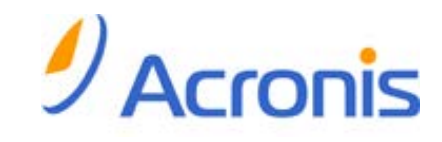

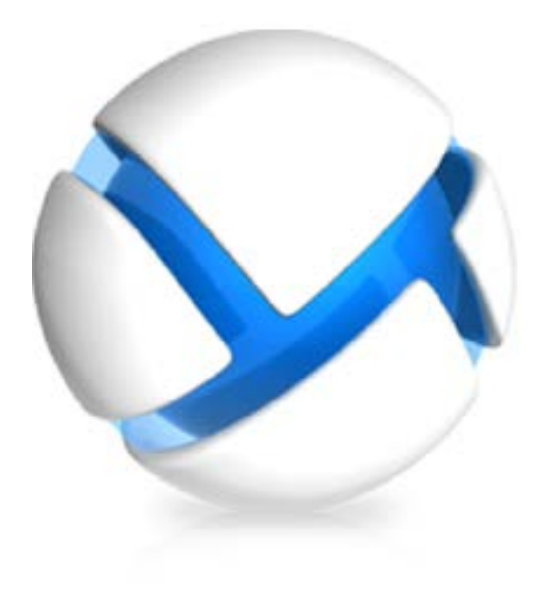

# **Acronis Backup & Recovery 11 Update 0**

사용 설명서

다음 버전에 적용:

- □ Advanced Server
- Virtual Edition
- Advanced Server SBS Edition
- Advanced Workstation
- $\square$  Server for Linux
- Server for Windows
- Workstation

Copyright © Acronis, Inc., 2000-2011.모든 권리는 저작권자의 소유입니다.

"Acronis"과(와) "Acronis Secure Zone"은(는) Acronis, Inc.의 등록 상표입니다.

"Acronis Compute with Confidence", "Acronis Startup Recovery Manager", "Acronis Active Restore" 및 Acronis 로고는 Acronis, Inc.의 상표입니다.

Linux 는 Linus Torvalds 의 등록 상표입니다.

VMware 와 VMware Ready 는 미국 및/또는 다른 관할지에서 VMware, Inc.의 상표 및/또는 등록 상표입니다.

Windows 와 MS-DOS 는 Microsoft Corporation 의 등록 상표입니다.

언급된 다른 모든 상표와 저작권은 해당 소유권자의 자산입니다.

저작권 소유자의 명시적인 허가 없이 본 문서를 상당 부분 수정한 버전을 배포하는 것은 금지됩니다.

저작권 소유자로부터 사전 허가를 받지 않는 한 어떠한 형태의 표준(종이) 서적으로도 상업적인 목적으로 본 저작물이나 파생 저작물을 배포할 수 없습니다.

문서는 "있는 그대로" 제공되며 상품성, 특정 목적에의 적합성 및 비침해에 대한 묵시적인 보증을 포함하여 모든 명시적이거나 묵시적인 조건, 표시와 보증을 부인하나 이러한 부인이 법적으로 무효인 경우는 제외됩니다.

타사 코드가 소프트웨어 및/또는 서비스와 함께 제공될 수 있습니다. 타사에 대한 라이센스 조항은 루트 설치 디렉토리에 있는 license.txt 파일에 자세히 기술되어 있습니다. <http://kb.acronis.com/content/7696>에서 최신 타사 코드 목록과 소프트웨어 및/또는 서비스와 함께 사용되는 관련 라이센스 조항을 찾으실 수 있습니다.

## 목차

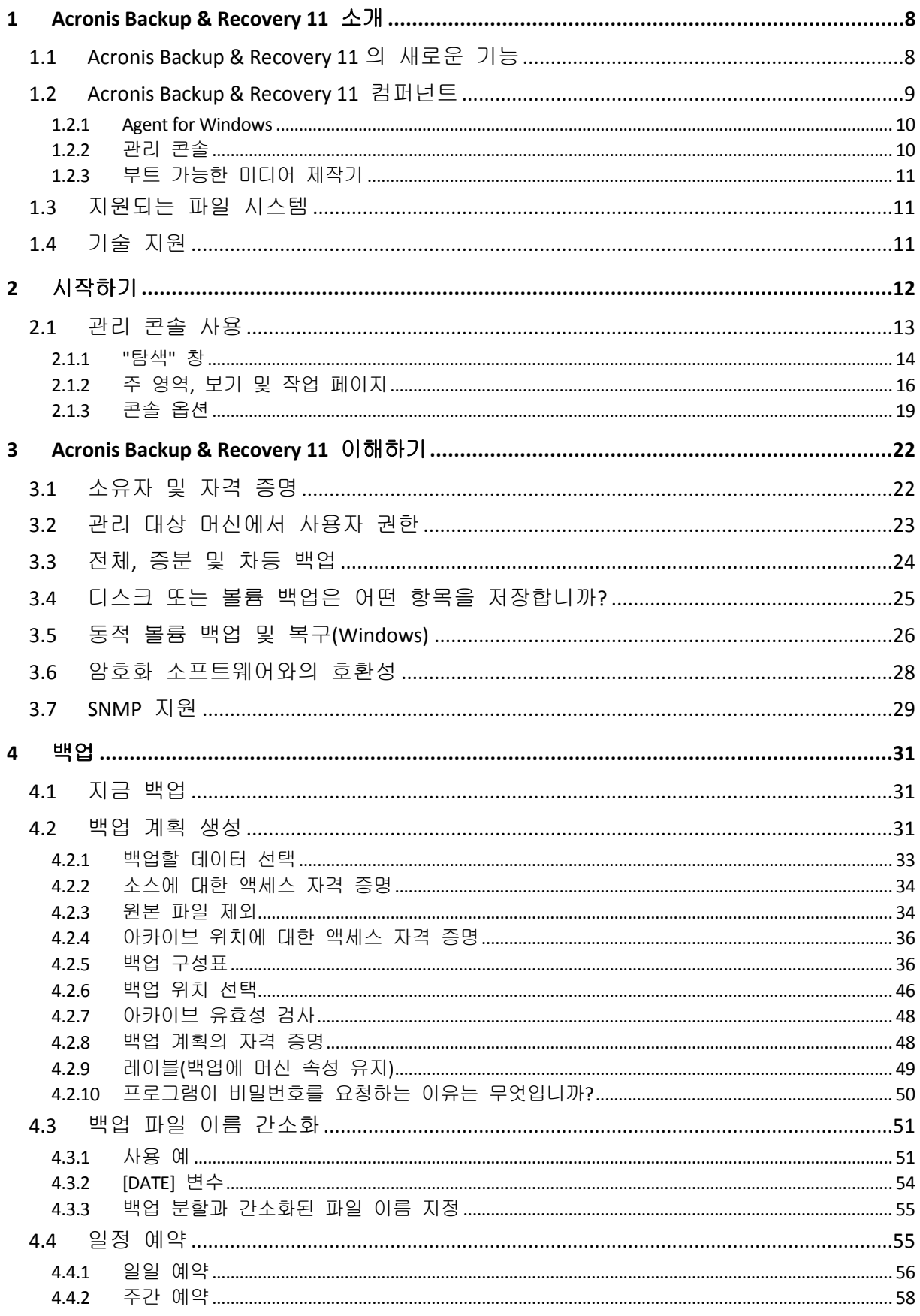

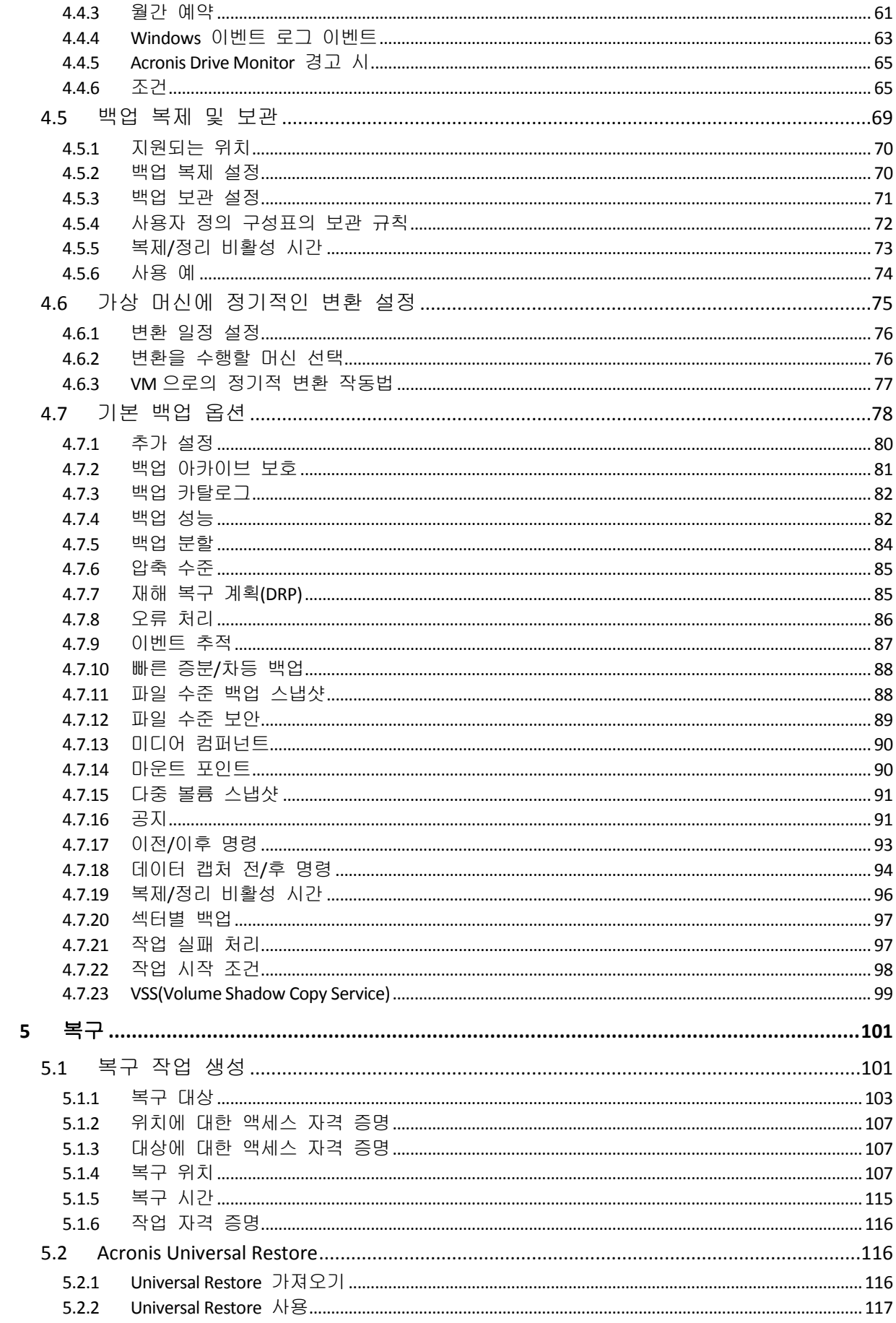

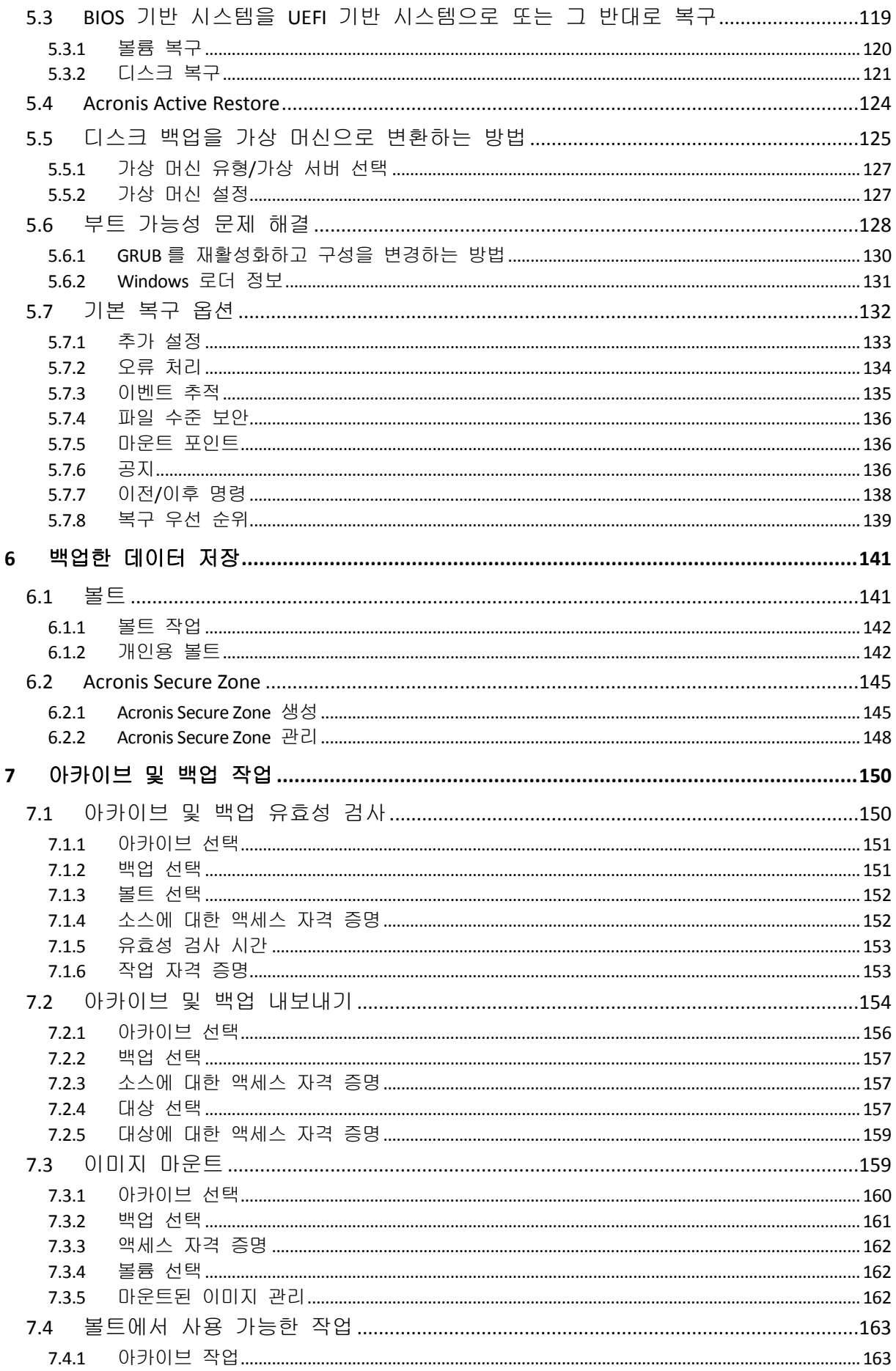

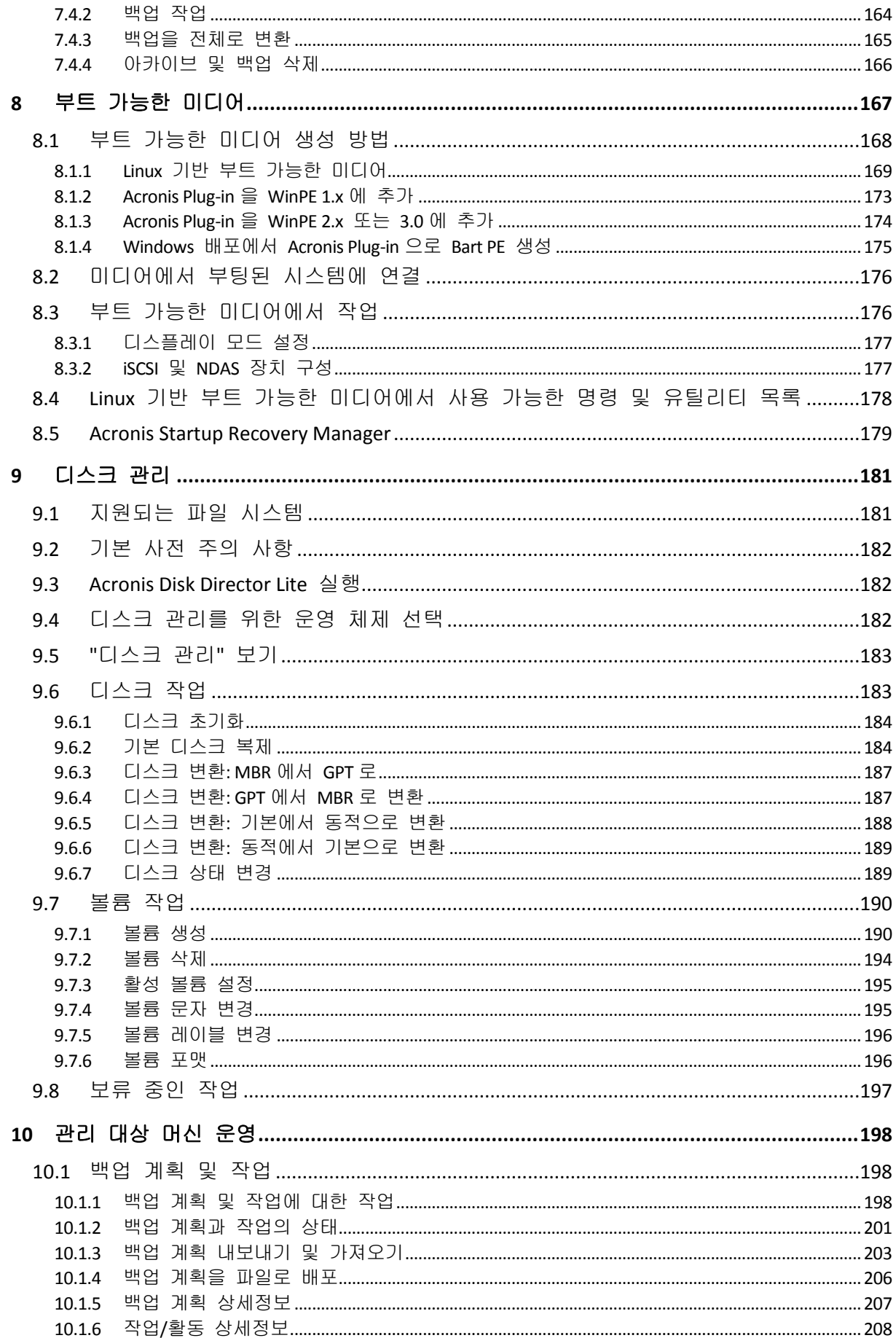

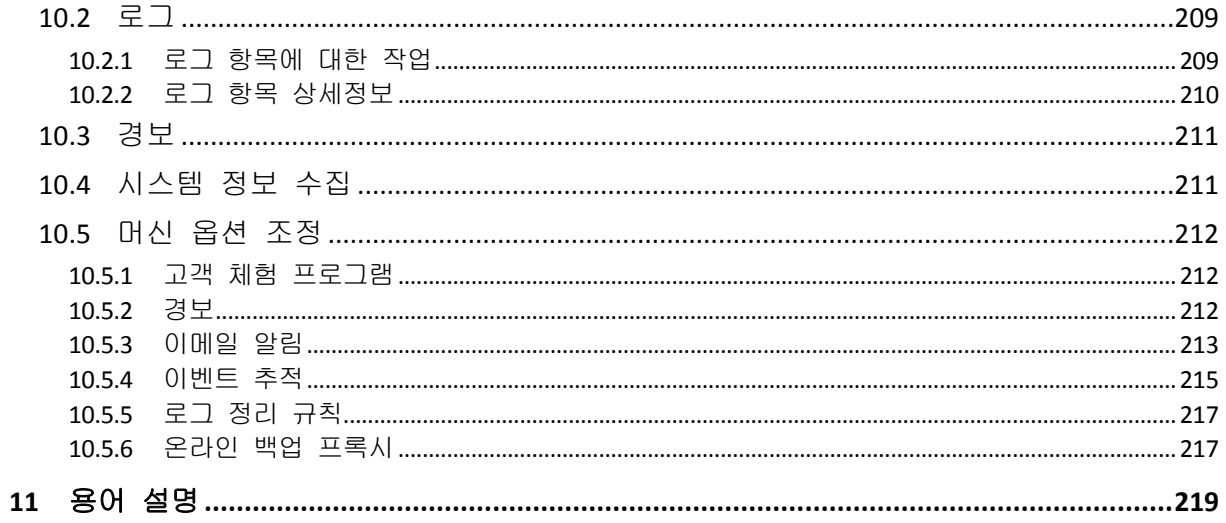

## <span id="page-7-0"></span>**1 Acronis Backup & Recovery 11** 소개

## <span id="page-7-1"></span>**1.1 Acronis Backup & Recovery 11** 의 새로운 기능

Acronis Backup & Recovery 11 은(는) 중소 비즈니스 마켓에 엔터프라이즈 등급의 기능을 합리적인 가격과 간편한 사용의 패키지로 제공한 Acronis Backup & Recovery 10 의 성공에 기반하여 개발되었습니다.

Acronis Backup & Recovery 11 은(는) 실제, 가상 및 클라우드 환경에서 백업 및 복구 성능의 확장 추세를 이어나갈 것입니다. 다음은 제품의 새로운 기능과 강화된 성능에 대한 요약 설명입니다.

설치 간소화

새로운 설치 프로그램을 사용하면 설치 절차를 보다 쉽고 정확하게 수행할 수 있습니다.

유용성 향상

제품 UI 재설계로 작업을 보다 쉽고 빠르게 또한 보다 직관적으로 수행할 수 있습니다.

- 고급 백업 복제 및 보관 [\(69](#page-68-0) 페이지 참조) 예비 목적으로 백업을 여러 위치(오프 사이트 가능)에 저장합니다. 보다 저렴한 또는 오프 사이트 스토리지에 자동으로 백업을 이동 또는 복사합니다. 업무 시간 중에 복사 또는 이동 작업을 수행하지 않으려는 경우 복제 시간 창을 설정합니다.
- 볼트의 데이터 보기 [\(103](#page-102-0) 페이지 참조) 아카이브와 백업(아카이브 보기) 또는 백업된 데이터(데이터 보기)를 검색하여 볼트에서 데이터를 선택합니다.
- 경보 알림 [\(211](#page-210-0) 페이지 참조) 로컬 및 중앙 집중식 관리 용도로 새로운 경보 시스템이 도입되었습니다. 확인하려는 경보를 선택합니다. 다양한 경보 유형에 대한 이메일 알림을 설정합니다.
- **UEFI/GPT** 지원 [\(119](#page-118-0) 페이지 참조) UEFI 기반 시스템 및 GPT 디스크에 대한 완벽한 지원. BIOS 기반 시스템을 UEFI 기반 시스템으로 또는 그 반대로 복구.
- **4KB** 드라이브 지원 **[\(113](#page-112-0)** 페이지 참조**)** 디스크 또는 볼륨을 복구하는 경우 소프트웨어가 볼륨 부정렬(볼륨 클러스터가 디스크 섹터에 맞게 정렬되지 않는 경우)을 자동으로 제거합니다.
- 파티션**(**볼륨**)** 정렬 [\(113](#page-112-0) 페이지 참조) 솔리드 스테이트 드라이브(SSD)가 최적의 성능을 나타내려면 특정 파티션 정렬이 필요합니다. 필요한 정렬은 복구 중에 자동으로 설정되지만 필요한 경우 수동으로 변경할 수 있습니다.
- 자동 디스크 볼륨 매핑 [\(110](#page-109-0) 페이지 참조) 디스크 또는 볼륨을 복구하는 경우 소프트웨어는 선택된 디스크/볼륨을 대상 디스크에 최적의 방법으로 자동 매핑합니다.
- 하드웨어 스냅샷 공급자 지원 [\(99](#page-98-0) 페이지 참조)

VSS(Volume Shadow Copy Service)는 하드웨어 기반 공급자를 사용하여 스냅샷을 생성할 수 있습니다.

- 복구 없이 **Acronis Universal Restore** 적용 [\(117](#page-116-0) 페이지 참조) 부트 가능한 미디어를 사용하면 복구를 수행하지 않고 운영 체제에 Acronis Universal Restore 를 적용할 수 있습니다.
- 백업 계획 내보내기 및 가져오기 [\(203](#page-202-0) 페이지 참조) 백업 계획을 .xml 파일로 내보내고 다른 머신으로 가져옵니다.
- 백업 계획을 파일로 배포 [\(206](#page-205-0) 페이지 참조) 하나의 머신에서 백업 계획을 내보내고 여러 머신에 .xml 파일로 배포합니다.
- 재해 복구 계획 [\(85](#page-84-1) 페이지 참조) 소프트웨어는 재해 복구 계획을 생성할 수 있으며 백업 생성 직후 이메일로 보낼 수 있습니다. 계획에는 복구 방법에 대한 단계별 지침이 포함됩니다.
- 백업을 전체로 변환 [\(165](#page-164-0) 페이지 참조) 증분 또는 차등 백업을 전체 백업으로 변환합니다.
- 새 명령줄 백업 및 복구 자동화를 제공하며 원격 관리를 포함합니다. 자동 업데이트 확인
	- 관리 콘솔은 시작할 때마다 자동으로 업데이트를 확인하며 최신 버전이 있는 경우 알려줍니다.

## <span id="page-8-0"></span>**1.2 Acronis Backup & Recovery 11** 컴퍼넌트

이 섹션에는 Acronis Backup & Recovery 11 컴퍼넌트의 목록과 요소 기능에 대한 간략한 설명이 함께 포함되어 있습니다.

#### 관리 대상 머신의 컴퍼넌트**(**에이전트**)**

Acronis Backup & Recovery 11(으)로 관리되는 머신에서 데이터 백업, 복구 및 기타 작업을 수행하는 응용 프로그램입니다. 에이전트에는 각 관리 대상 머신에 대한 작업을 수행하기 위한 라이센스가 필요합니다. 에이전트에는 추가 기능을 지원하는 여러 기능 또는 애드온이 있으므로 추가 라이센스가 필요할 수 있습니다.

#### 콘솔

콘솔은 에이전트에 대한 그래픽 사용자 인터페이스를 제공합니다. 콘솔 사용에는 라이센스가 필요하지 않습니다. Acronis Backup & Recovery 11 독립형 버전에서는 콘솔이 에이전트와 함께 설치되며 이로부터 분리시킬 수 없습니다.

#### 부트 가능한 미디어 제작기

부트 가능한 미디어 제작기를 사용하면 에이전트와 기타 복구 유틸리티를 복구 환경에서 사용하기 위해 부트 가능한 미디어를 만들 수 있습니다. Acronis Backup & Recovery 11 독립형 버전에서는 부트 가능한 미디어 제작기가 에이전트와 함께 설치됩니다. 설치된 경우 복구 환경에서 에이전트에 대한 모든 애드온을 사용할 수 있습니다.

### <span id="page-9-0"></span>**1.2.1 Agent for Windows**

이 에이전트는 Windows 에서의 디스크 수준 및 파일 수준 데이터를 보호합니다.

#### 디스크 백업

디스크 수준 데이터 보호는 운영 체제 부팅에 필요한 모든 정보 또는 섹터별 접근 방식(원시 모드)을 사용하는 모든 디스크 섹터와 함께, 디스크 또는 볼륨 파일 시스템 전체 백업을 기반으로 합니다. 디스크 또는 볼륨 복사본을 패키지 형태로 포함하는 백업을 디스크(볼륨) 백업 또는 디스크(볼륨) 이미지라고 합니다. 그러한 백업과 개별 폴더 또는 파일에서 전체 디스크 또는 볼륨을 복구할 수 있습니다.

#### 파일 백업

파일 수준 데이터 보호 기능은 에이전트가 설치된 머신이나 네트워크 공유에 있는 파일 및 폴더 백업을 기반으로 합니다. 파일은 원래 위치 또는 다른 위치로 복구할 수 있습니다. 백업된 모든 파일과 폴더를 복구하거나 복구할 파일과 폴더를 선택할 수 있습니다.

#### 기타 작업

#### 가상 머신으로 전환

가상 디스크를 사용하기 위해 추가 작업이 필요한 TIB 파일을 가상 디스크 파일로 변환하는 방법과 달리 Agent for Windows 는 디스크 백업을 다음 종류의 새로운 가상 머신으로 복구하여 변환을 수행합니다. VMware Workstation, Microsoft Virtual PC, Parallels Workstation, Citrix XenServer OVA(Open Virtual Appliance 또는 Red Hat KVM(Kernel-based Virtual Machine). 완전 구성되고 작동 가능한 머신의 파일은 선택한 폴더에 배치됩니다. 해당하는 가상 소프트웨어를 사용하여 머신을 시작하거나 나중에 사용할 수 있도록 머신 파일을 준비할 수 있습니다.

#### 디스크 관리

Agent for Windows 에는 간편한 디스크 관리 유틸리티인 Acronis Disk Director Lite 가 포함됩니다. 디스크 관리 작업(디스크 복제, 디스크 변환, 볼륨 생성, 포맷, 삭제)과 MBR 과 GPT 사이 디스크 파티셔닝 스타일 변경 또는 디스크 레이블 변경 등은 운영 체제 또는 부트 가능한 미디어를 사용하여 수행할 수 있습니다.

#### <span id="page-9-2"></span>**Universal Restore**

Universal Restore 애드온을 사용하면 에이전트가 설치된 머신에서 이기종 하드웨어 기능으로의 복원을 사용할 수 있으며 이 기능을 사용하여 부트 가능한 미디어를 생성할 수 있습니다. Universal Restore 는 스토리지 컨트롤러, 마더보드 또는 칩셋과 같이 운영 체제 시작에 중요한 장치의 차이점을 조정합니다.

## <span id="page-9-1"></span>**1.2.2** 관리 콘솔

Acronis Backup & Recovery 11 Management Console 은 Acronis Backup & Recovery 11 에이전트에 로컬로 액세스하는 관리 도구입니다. 에이전트에 대한 원격 연결은 불가능합니다.

## <span id="page-10-0"></span>**1.2.3** 부트 가능한 미디어 제작기

Acronis Bootable Media Builder 는 부트 가능한 미디어 [\(228](#page-227-0) 페이지 참조)를 생성하기 위한 전용 도구입니다. 미디어 제작기 Windows Preinstallation Environment 또는 Linux 커널을 기반으로 부트 가능한 미디어를 생성할 수 있습니다.

Universal Restore [\(10](#page-9-2) 페이지 참조) 애드온을 사용하면 이기종 하드웨어로의 복원 기능을 포함한 부트 가능한 미디어를 만들 수 있습니다. Universal Restore 는 스토리지 컨트롤러, 마더보드 또는 칩셋 등과 같이 Windows 시작에 필요한 장치의 차이점을 다룹니다.

## <span id="page-10-1"></span>**1.3** 지원되는 파일 시스템

Acronis Backup & Recovery 11 은 다음 파일 시스템을 백업 및 복구할 수 있으며 다음과 같은 제약이 있습니다.

- **FAT16/32**
- **NTFS**
- Ext2/Ext3/Ext4
- ReiserFS3 Acronis Backup & Recovery 11 Storage Node 에 있는 디스크 백업에서 특정 파일을 복구할 수 없습니다.
- ReiserFS4 볼륨 크기 조정 기능이 없는 볼륨 복구. Acronis Backup & Recovery 11 Storage Node 에 있는 디스크 백업에서 특정 파일을 복구할 수 없습니다.
- XFS 볼륨 크기 조정 기능이 없는 볼륨 복구. Acronis Backup & Recovery 11 Storage Node 에 있는 디스크 백업에서 특정 파일을 복구할 수 없습니다.
- JFS Acronis Backup & Recovery 11 Storage Node 에 있는 디스크 백업에서 특정 파일을 복구할 수 없습니다.
- **Linux SWAP**

Acronis Backup & Recovery 11 은 섹터별 접근 방법을 사용하여 손상되거나 지원되지 않는 파일 시스템을 백업하고 복구할 수 있습니다.

## <span id="page-10-2"></span>**1.4** 기술 지원

#### 유지관리 및 지원 프로그램

Acronis 제품에 대한 도움이 필요하면 <http://www.acronis.co.kr/support/>으로 이동하십시오.

#### 제품 업데이트

사용자 계정[\(http://www.acronis.co.kr/my\)](http://www.acronis.co.kr/my)으로 로그인하여 제품을 등록한 후에 당사 웹사이트에서 언제든지 등록된 Acronis 소프트웨어 제품에 대한 최신 업데이트를 다운로드할 수 있습니다. 웹사이트에서 **Acronis** 제품 등록[\(http://kb.acronis.com/content/4834\)](http://kb.acronis.com/content/4834) 및 **Acronis** 웹사이트 사용 설명서[\(http://kb.acronis.com/content/8128\)](http://kb.acronis.com/content/8128)를 참조하십시오.

## <span id="page-11-0"></span>**2** 시작하기

**1**단계**.** 설치

이 간단 설치 지침을 사용하면 제품 사용을 쉽게 시작할 수 있습니다. 전체 설치 방법 및 절차는 설치 문서를 참조하십시오.

설치 전에 다음 사항을 확인합니다.

- 하드웨어가 시스템 요구 사항을 충족시킵니다.
- 선택한 버전의 라이센스 키가 있습니다.
- 설치 프로그램이 있습니다. Acronis 웹 사이트에서 다운로드할 수 있습니다.

#### **Acronis Backup & Recovery 11** 을 설치하려면

Acronis Backup & Recovery 11 설치 프로그램을 실행하고 화면에 나타나는 지침을 따릅니다.

## **2**단계**.** 실행

시작 메뉴에서 **Acronis Backup & Recovery 11** 을(를) 선택하여 Acronis Backup & Recovery 11 을(를) 실행합니다.

GUI 요소에 대한 자세한 내용은 "관리 콘솔 사용" [\(13](#page-12-0) 페이지 참조)을 참조하십시오.

## **3**단계**.** 부트 가능한 미디어

시작되지 않는 운영 체제를 복구하거나 베어 메탈에 배포하려면 부트 가능한 미디어를 생성합니다.

- 1. 메뉴에서 도구 **>** 부트 가능한 미디어 생성을 선택합니다.
- 2. 시작 창에서 다음을 클릭합니다. 컴퍼넌트 목록이 나타날 때까지 다음을 계속 클릭합니다.
- 3. "Linux 기반 부트 가능한 미디어" [\(169](#page-168-0) 페이지 참조)의 설명대로 진행합니다.

## **4**단계**.** 백업

•<br>• 지금 백업 [\(31](#page-30-1) 페이지 참조)

지금 백업을 클릭하면 일회 백업을 몇 가지 간단한 단계로 수행할 수 있습니다. 백업 프로세스는 필요한 단계를 수행한 직후에 시작됩니다. 머신을 파일에 저장하려면:

백업 위치 아래에서 위치를 클릭하고 백업을 저장할 위치를 선택합니다. 확인을 클릭하여 선택을 확인합니다. 창 하단의 확인을 클릭하여 백업을 시작합니다.

팁**.** 부트 가능한 미디어를 사용하면 운영 체제와 동일한 방식으로 오프라인("콜드") 백업을 수행할 수 있습니다.

백업 계획 생성 [\(31](#page-30-2) 페이지 참조)

백업 구성표, 일정과 조건, 일정에 따른 백업 삭제 또는 다른 위치로 백업 이동을 포함하는 장기 백업 전략이 필요한 경우에는 백업 계획을 만듭니다.

## **5**단계**.** 복구

**복구 [\(101](#page-100-1) 페이지 참조)** 

데이터를 복구하려면 백업한 데이터와 데이터를 복구할 대상을 선택해야 합니다. 그러면 복구 작업이 생성됩니다.

운영 체제에서 잠근 볼륨을 통해 디스크 또는 볼륨을 복구하려면 시스템을 재부팅해야 합니다. 복구가 완료된 후에는 복구된 운영 체제가 자동으로 온라인이 됩니다.

머신이 부팅되지 않거나 시스템을 베어 메탈로 복구해야 하는 경우에는 부트 가능한 미디어를 사용하여 머신을 부팅하고 복구 작업과 같은 방법으로 복구 작업을 구성합니다.

## **6**단계**.** 관리

네비게이션 창(콘솔 왼쪽)에서는 여러 관리 용도로 사용되는 제품 보기를 탐색할 수 있습니다.

- ■ 백업 계획 및 작업 보기를 사용하면 다음과 같은 백업 계획과 작업을 관리할 수 있습니다. 계획 및 작업 실행, 편집, 중지, 삭제와 상태 및 진행률 보기
- ▒경보 보기를 사용하면 문제를 빠르게 식별 및 해결할 수 있습니다.
- ▒로그 보기를 사용하면 작업 로그를 찾아볼 수 있습니다.
- 백업 아카이브를 저장한 위치는 볼트 [\(228](#page-227-1) 페이지 참조)입니다. 볼트에 대한 정보를 보려면 볼트 [\(141](#page-140-1) 페이지 참조) 보기로 이동합니다. 특정 볼트로 이동하면 백업과 해당 내용을 볼 수 있습니다. 복구할 데이터를 선택하거나 백업 관련 수동 작업(마운트, 유효성 검사, 삭제)을 수행할 수도 있습니다.

## <span id="page-12-0"></span>**2.1** 관리 콘솔 사용

콘솔이 관리 대상 머신 [\(222](#page-221-0) 페이지 참조) 또는 관리 서버 [\(222](#page-221-1) 페이지 참조)에 연결되면 콘솔 작업 공간(메뉴, 시작 화면이 있는 주 영역 또는 탐색 창)에 각 항목이 나타나 에이전트 특정 또는 서버 특정 작업을 수행할 수 있습니다.

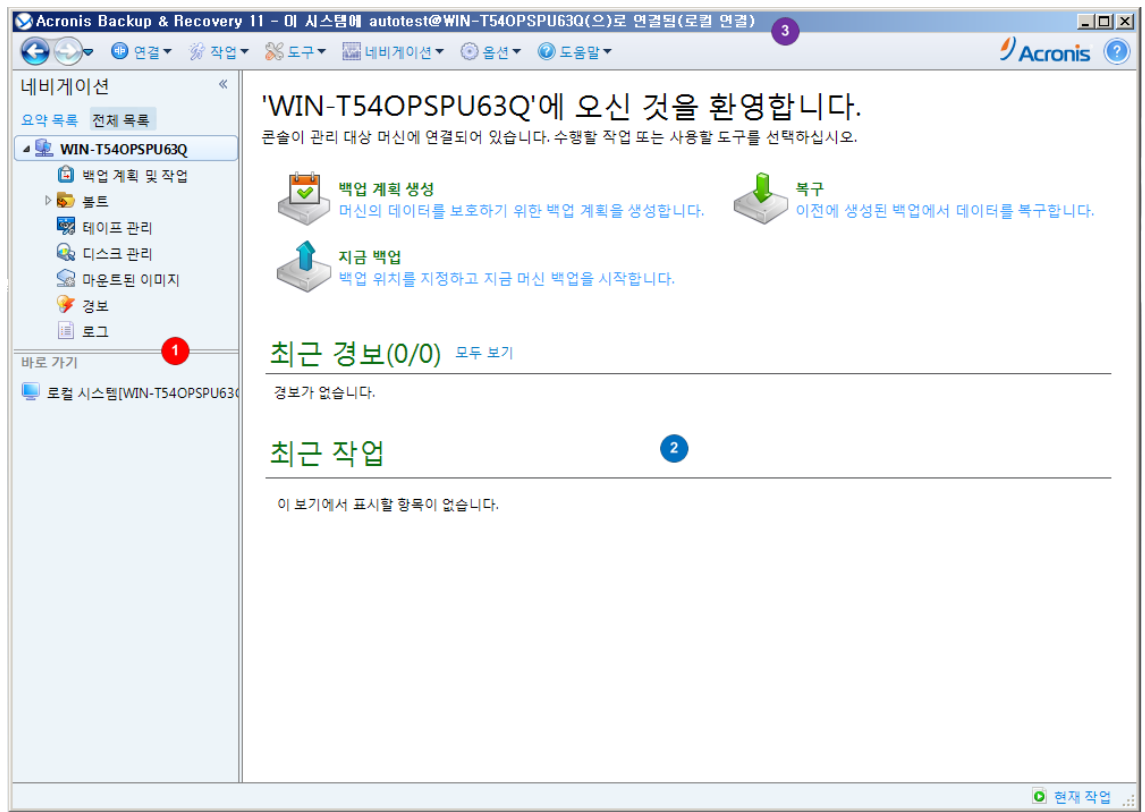

**Acronis Backup & Recovery 11 Management Console -** 시작 화면

#### 콘솔 작업 공간의 핵심 요소

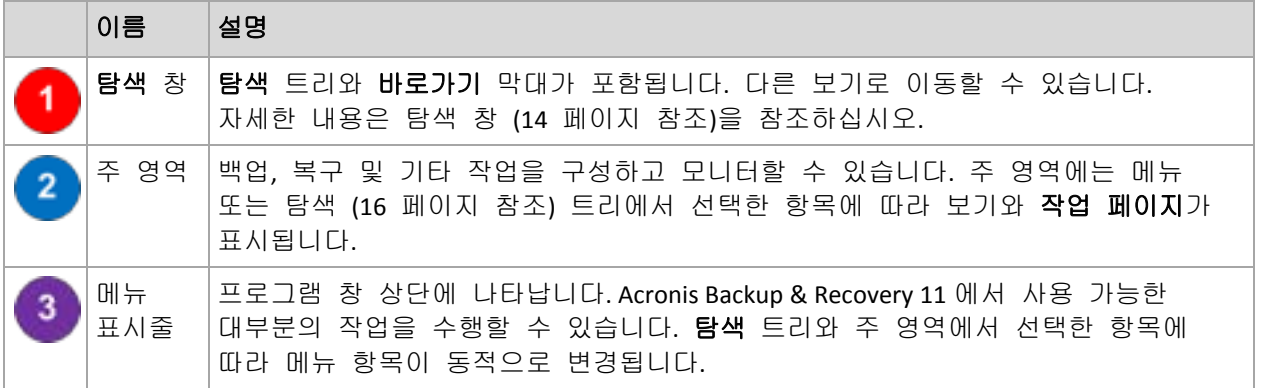

### <span id="page-13-0"></span>**2.1.1 "**탐색**"** 창

탐색 창에는 탐색 트리와 바로가기 막대가 포함됩니다.

#### 탐색 트리

탐색 트리를 사용하면 프로그램 보기를 탐색할 수 있습니다. 보기의 전체 목록 또는 간단 목록을 선택할 수 있습니다. 간략한 목록에는 전체 목록에서 가장 자주 사용하는 보기가 포함됩니다.

간략한 목록에 표시되는 내용은 다음과 같습니다.

- **[**머신 이름**]**. 트리의 루트입니다(시작 화면이라고도 함). 콘솔이 현재 연결된 머신의 이름을 표시합니다. 이 보기를 사용하면 관리 대상 머신에서 사용 가능한 주 작업에 빠르게 액세스할 수 있습니다.
	- 백업 계획 및 작업**.** 이 보기를 사용하면 관리 대상 머신에서 다음 백업 계획 및 작업을 관리할 수 있습니다: 계획 및 작업 실행, 편집, 중지 및 삭제, 진행률 보기
	- ● 볼트. 이 보기를 사용하면 개인 볼트와 볼트에 저장된 아카이브 관리, 새 볼트 추가, 기존 볼트 삭제, 볼트 유효성 검사, 백업 내용 탐색, 아카이브 및 백업에서 작업 수행 등을 할 수 있습니다. 머신이 관리 서버에 등록된 경우, 중앙 집중식 볼트를 검색하고 적절한 권한을 가진 아카이브에 대한 작업을 수행할 수 있습니다.
	- <mark>多 경보.</mark> 이 보기를 사용하면 관리 대상 머신의 경고 메시지를 확인할 수 있습니다.

전체 목록에는 다음 내용이 더 표시됩니다.

- <mark>⇔ 디스크 관리</mark>. 이 보기를 사용하면 머신의 하드 디스크 드라이브에 대한 작업을 수행할 수 있습니다.
- ■ 로그. 이 보기를 사용하면 관리 머신에서 프로그램이 수행한 작업에 대한 정보를 검사할 수 있습니다.
- ♀️ 마운트된 이미지. 이 노드는 하나 이상의 볼륨이 마운트된 경우 표시됩니다. 이 보기를 사용하면 마운트된 이미지를 관리할 수 있습니다.

#### 바로가기 막대

바로가기 막대는 탐색 트리 아래에 나타납니다. 여기서는 필요한 머신을 바로가기로 추가하여 머신에 쉽고 편리하게 연결할 수 있습니다.

#### 머신에 바로가기를 추가하려면

- 1. 관리 대상 머신에 콘솔을 연결합니다.
- 2. 탐색 트리에서 머신 이름(탐색 트리의 루트 요소)을 마우스 오른쪽 버튼으로 클릭한 다음 바로가기 생성을 선택합니다. 콘솔과 에이전트가 동일한 머신에 설치된 경우 이 머신의 바로가기는 바로가기 막대에 로컬 머신 **[**머신 이름**]**으로 자동 추가됩니다.

#### 창 작업

#### 창 확장**/**최소화 방법

기본적으로 탐색 창은 확장된 상태로 나타납니다. 추가 작업 공간을 확보하기 위해 창을 최소화해야 하는 경우도 있습니다. 이 경우 V 모양 ( ) 버튼을 클릭합니다. 창은 최소화되고 V 모양은 방향이 변경됩니다( ). V 모양을 다시 클릭하면 창이 확장됩니다.

#### 창 경계 변경 방법

- 1. 창 경계에 포인트를 맞춥니다.
- 2. 포인터가 양방향 화살표로 변경되면 포인터를 끌어 경계를 이동합니다.

## <span id="page-15-0"></span>**2.1.2** 주 영역**,** 보기 및 작업 페이지

주 영역은 콘솔 작업을 수행하는 기본 위치입니다. 여기서는 백업 계획, 복구 작업을 생성, 편집 및 관리하고 다른 작업을 수행합니다. 주 영역에는 메뉴 또는 탐색 트리에서 선택하는 항목에 따라 다른 뷰와 작업 페이지가 표시됩니다.

#### 보기

탐색 창의 탐색 [\(14](#page-13-0) 페이지 참조) 트리에서 항목을 클릭하면 주 영역에 보기가 나타납니다.

| ◇ Acronis Backup & Recovery 11 - 이 시스템에 autotest@WIN-T540PSPU63Q(으)로 연결됨(로컬 연결)<br>$\Box$ |                                                                                                    |                 |    |         |                                                                                  |    |                                            |  |
|-------------------------------------------------------------------------------------------|----------------------------------------------------------------------------------------------------|-----------------|----|---------|----------------------------------------------------------------------------------|----|--------------------------------------------|--|
| $\leftrightarrow$                                                                         | $\textcircled{1}$ 연결▼ $\textcircled{2}$ 작업▼ $\textcircled{2}$ 도구▼ $\textcircled{2}$ 네비게이션▼ $\textcircled{3}$ 옵션▼ $\textcircled{1}$ 로그▼ $\textcircled{4}$ 도움말▼   |                 |    |         |                                                                                  |    | $\mathscr{D}$ Acronis<br>(?)               |  |
| $\ll$<br>네비게이션                                                                            |                                                                                                    |                 |    |         |                                                                                  |    |                                            |  |
| 요약 목록 전체 목록                                                                               | 로그<br>Acronis Backup & Recovery 11 작업 로그를 찾아봅니다.                                                                                                    |                 |    |         |                                                                                  |    |                                            |  |
| 4 WIN-T540PSPU63Q                                                                         | 디스플레이: 활동 ▼ 사용자 정의 기간 ▼ 소스 위치: 2011-06-29 ▼ 종료: 2011-07-02 ▼                                                                                                    |                 |    |         |                                                                                  |    |                                            |  |
| 回 백업 계획 및 작업<br>49 봉트                                                                     | ◯ 자세히 ██ 파일에 선택 항목 저장 ██ 파일에 모두 저장 ▓ 모두 삭제                                                                                                    |                 |    |         |                                                                                  |    |                                            |  |
| ▶ 3 중앙 집중식                                                                                | 활동                                                                                                    | 백업 계획           | 작업 | 시작 날짜 수 | 종료 날짜                                                                            | 기간 | 결과                                         |  |
| ▲ 2 개인용                                                                                   |                                                                                                    |                 |    |         |                                                                                  |    | 모두                                         |  |
| $\sum$ CAIN                                                                               |                                                                                                    |                 |    |         |                                                                                  |    |                                            |  |
| ※ 테이프 관리                                                                                  | <b>O</b> 파일 백업 중<br><b>이</b> 데이터 목록화                                                                                                    | 백업 2011-0 단순 백업 |    |         | 2011-07-02 오전 3  2011-07-02 오전 3  41 초<br>2011-07-02 오전 3  2011-07-02 오전 3  14 초 |    | 성공<br>성공                                   |  |
| Qg 디스크 관리                                                                                 | Q 백업 아카이브 유효성 검사 중                                                                                                    |                 |    |         | 2011-07-02 오전 3  2011-07-02 오전 3  5 초                                            |    | 성공                                         |  |
| ◎ 마운트된 이미지                                                                                |                                                                                                    |                 |    |         |                                                                                  |    |                                            |  |
| ♥ 경보                                                                                      |                                                                                                    |                 |    |         |                                                                                  |    |                                            |  |
| 圃虫工                                                                                       |                                                                                                    |                 |    |         |                                                                                  |    |                                            |  |
| 바로 가기                                                                                     |                                                                                                    |                 |    |         |                                                                                  |    |                                            |  |
| ██ 로컬 시스템[WIN-T54OPSPU630                                                                 | $\leftarrow$<br>$\mathbf{m}_-$                                                                                                    |                 |    |         |                                                                                  |    |                                            |  |
|                                                                                           | ٠                                                                                                    |                 |    |         |                                                                                  |    |                                            |  |
|                                                                                           | 로그<br>자세히                                                                                                    |                 |    |         |                                                                                  |    |                                            |  |
|                                                                                           | Q 자세히                                                                                                    |                 |    |         |                                                                                  |    | $\mathbf{O}$ $\mathbf{A}$ $\mathbf{\odot}$ |  |
|                                                                                           | 형태 날짜 및 시간<br>메시지                                                                                                    |                 |    |         |                                                                                  |    |                                            |  |
|                                                                                           | ⊙<br>2011-07-02 오전 3:5 TOL: Command '데이터 목록화' has completed successfully.                                                                                       |                 |    |         |                                                                                  |    |                                            |  |
|                                                                                           | ⊙<br>2011-07-02 오전 3:5 '데이터 목록화' 명령이 완료되었습니다.                                                                                                    |                 |    |         |                                                                                  |    |                                            |  |
|                                                                                           | ⊙<br>2011-07-02 오전 3:5 'C:\1\Archive(1)_2011_07_02_03_56_00_253F.TIB' 볼트에서 'Archive(1)' 아카이브를 분류하는 중.<br>$\bigodot$<br>2011-07-02 오전 3:5 '데이터 목록화' 명령이 시작되었습니다. |                 |    |         |                                                                                  |    |                                            |  |
|                                                                                           | $\bigcirc$<br>2011-07-02 오전 3:5 TOL: Command '데이터 목록화' is running.                                                                                              |                 |    |         |                                                                                  |    |                                            |  |
|                                                                                           |                                                                                                    |                 |    |         |                                                                                  |    |                                            |  |
|                                                                                           |                                                                                                    |                 |    |         |                                                                                  |    |                                            |  |
|                                                                                           |                                                                                                    |                 |    |         |                                                                                  |    |                                            |  |
|                                                                                           |                                                                                                    |                 |    |         |                                                                                  |    | ◘ 현재 작업                                    |  |

**"**로그**"** 뷰

#### 일반적인 보기 작업 방법

일반적으로 모든 보기는 항목표, 버튼이 있는 표 도구 모음 및 정보 패널로 구성됩니다.

- 필터링 및 정렬 [\(17](#page-16-0) 페이지 참조) 기능을 사용하면 표에서 문제 항목을 검색할 수 있습니다.
- 표에서 원하는 항목을 선택합니다.
- 정보 패널(기본적으로 접혀 있음)에서 항목 상세정보를 확인합니다. 패널을 펼치려면 화살표 표시(▲)를 클릭합니다.
- 선택한 항목에 대한 작업을 수행합니다. 선택한 항목에 대해 다음과 같은 여러 가지 방법으로 동일한 작업을 수행할 수 있습니다.
	- 표 도구 모음의 버튼 클릭.
	- 작업 메뉴에서 항목 선택.

항목을 마우스 오른쪽 버튼으로 클릭하고 컨텍스트 메뉴에서 작업 선택.

### <span id="page-16-0"></span>테이블 항목 정렬, 필터링 및 구성

다음은 뷰의 테이블 항목을 정렬, 필터링 및 구성하기 위한 지침입니다.

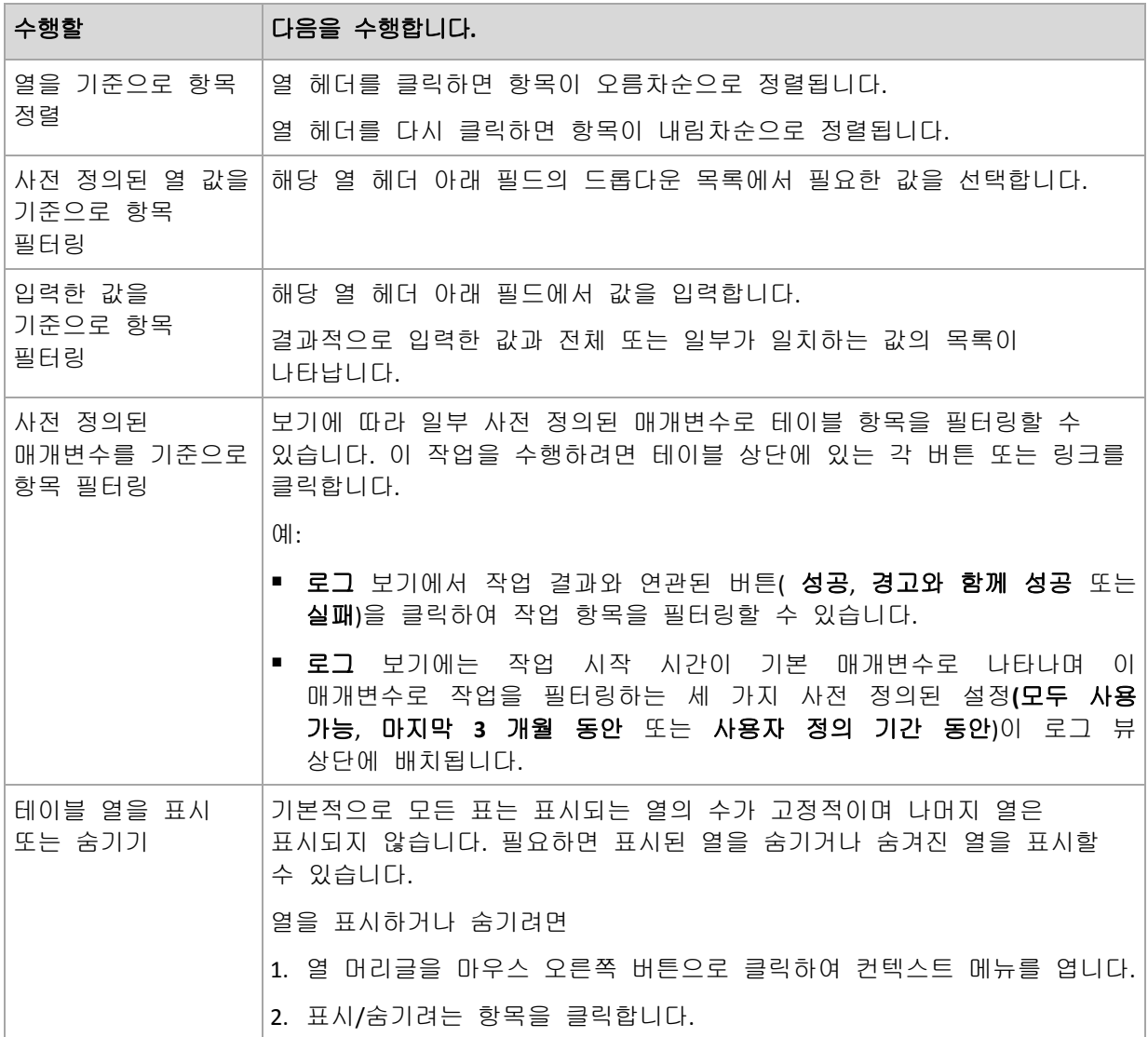

#### 작업 페이지

작업 메뉴에서 작업 항목을 클릭하면 주 영역에 작업 페이지가 나타납니다. 이 페이지에는 작업 또는 백업 계획을 생성 및 시작하기 위해 수행해야 하는 단계가 들어 있습니다.

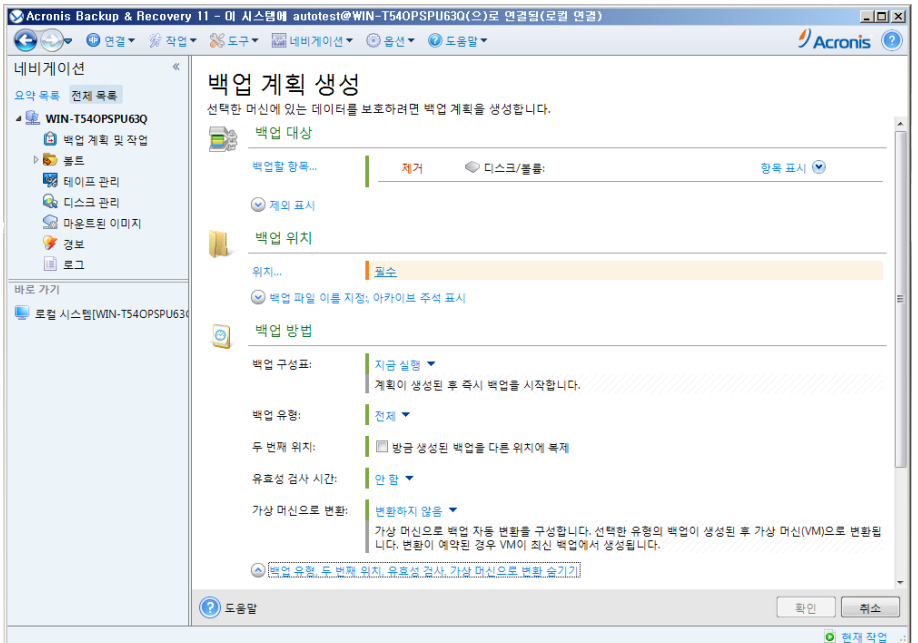

작업 페이지 **-** 백업 계획 생성

### 컨트롤 사용 및 설정 지정

활성 컨트롤을 사용하여 백업 계획 또는 복구 작업 설정 및 매개변수를 지정합니다. 기본적으로 자격 증명, 옵션, 주석 등과 같은 필드는 숨겨져 있습니다. 대부분의 설정은 각 표시**\_** 링크를 클릭하여 구성됩니다. 다른 설정은 드롭 다운 목록에서 선택되거나 페이지 필드에서 수동으로 입력됩니다.

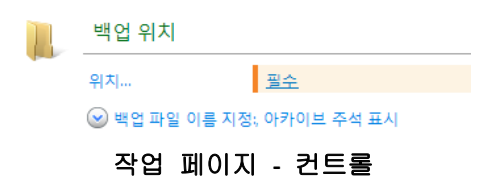

Acronis Backup & Recovery 11 은(는) 작업 페이지에서 사용자가 변경한 내용을 기억합니다. 예를 들어, 백업 계획 생성을 시작한 후에 어떤 이유에서든간에 계획 생성을 완성하지 않고 다른 보기로 전환한 경우에는 메뉴에서 뒤로 탐색 버튼을 클릭할 수 있습니다. 또는 몇몇 단계 앞으로 이동한 경우에는 아래 화살표를 클릭하고 목록에서 계획 생성을 시작한 페이지를 선택할 수 있습니다. 따라서 나머지 단계를 수행하고 백업 계획 생성을 완료할 수 있습니다.

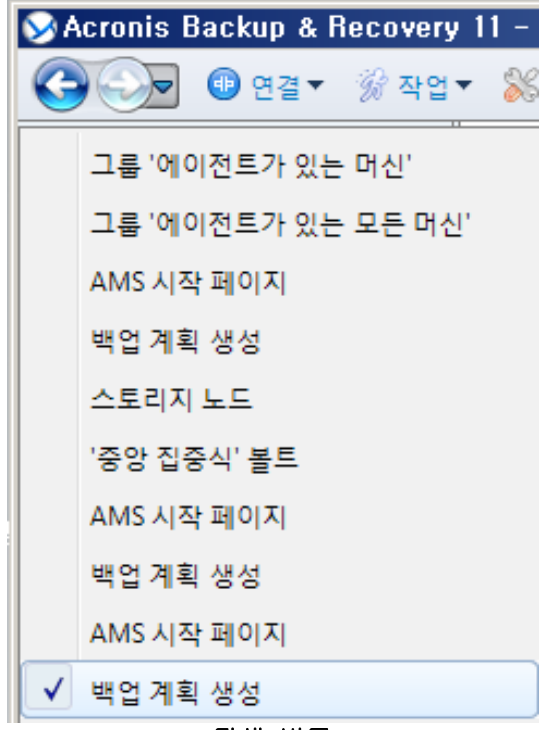

탐색 버튼

## <span id="page-18-0"></span>**2.1.3** 콘솔 옵션

콘솔 옵션은 Acronis Backup & Recovery 11 의 그래픽 사용자 인터페이스에 정보가 표시되는 방법을 정의합니다.

콘솔 옵션에 액세스하려면 상단 메뉴에서 옵션 **>** 콘솔 옵션을 선택하십시오.

#### 경보 표시 옵션

이 옵션은 경보 보기에서 표시할 경보와 숨길 경보를 지정합니다.

사전 설정값은 모든 경보입니다.

경보를 표시하거나 숨기려면 각 경보 유형 옆에 있는 확인란을 선택하거나 지웁니다.

#### 자격 증명 캐시

이 옵션은 관리 콘솔을 사용하는 동안 입력한 자격 증명을 저장할지 여부를 지정합니다.

사전 설정값은 비활성화됨입니다.

옵션이 비활성화되면 콘솔 세션 동안 사용자가 입력하는 다양한 위치의 액세스 자격 증명이 콘솔이 닫힐 때까지만 저장됩니다.

옵션이 활성화되면 자격 증명이 저장되어 이후 세션에서 사용됩니다. Windows 에서는 자격 증명이 Windows Credential Manager 에 저장됩니다. Linux 에서는 자격 증명이 특수 암호화된 파일에 저장됩니다.

#### 글꼴

이 옵션은 Acronis Backup & Recovery 11 의 그래픽 사용자 인터페이스에서 사용될 글꼴을 정의합니다. 메뉴 글꼴 설정은 드롭다운 및 컨텍스트 메뉴에 영향을 줍니다. 응용 프로그램 글꼴 설정은 다른 모든 GUI 요소에 영향을 줍니다.

사전 설정값은 메뉴와 응용 프로그램 인터페이스 항목 둘 모두에 대해 시스템 기본값 글꼴입니다.

선택하려면 각 콤보 상자에서 글꼴을 선택하고 글꼴의 속성을 설정합니다. 오른쪽에 있는 찾아보기를 클릭하면 글꼴 모양을 미리볼 수 있습니다.

#### 팝업 메시지

이러한 옵션은 콘솔이 관리 대상 머신 또는 관리 서버에 연결되어 있는 경우에 유효합니다.

#### **"**작업 시 사용자 입력 필요**"** 대화 상자

이 옵션은 하나 이상의 작업에 사용자 입력이 필요한 경우에 팝업 창을 표시할지 여부를 정의합니다. 이 창을 사용하면 재부팅 확인 또는 디스크 공간을 확보한 후 재시도 등과 같이 동일 위치의 모든 작업에 대한 의사 결정을 지정할 수 있습니다. 이 창은 하나 이상의 작업에 사용자 입력이 필요할 때까지 관리 대상 머신의 시작 화면에서 언제든지 열 수 있습니다. 또한 **백업 계획 및 작업** 보기에서 작업 실행을 검토하고 정보 패널에서 각 작업에 대한 결정을 지정할 수 있습니다.

사전 설정값은 활성화됨입니다**.**

선택하려면 **"**작업에 사용자 개입 필요**"** 대화 상자 확인란을 선택하거나 지웁니다.

#### **"**피드백 확인**"** 대화 상자

이 옵션은 오류가 발생한 후 시스템에 대한 정보가 들어 있는 팝업 창을 표시할지 여부를 정의합니다. 이 정보는 Acronis 기술 지원으로 보내면 됩니다.

사전 설정값은 활성화됨입니다**.**

선택하려면 **"**피드백 확인**"** 대화 상자 확인란을 선택하거나 지웁니다.

#### 부트 가능 미디어가 생성되는 경우 알림

이 옵션은 관리 콘솔이 머신에서 실행되고 해당 머신에서 부트 가능한 미디어가 생성되지 않은 경우 팝업 창을 표시할지 여부를 정의합니다.

사전 설정값은 활성화됨입니다**.**

선택하려면 부트 가능 미디어가 생성되는 경우 알림 확인란을 선택하거나 지웁니다.

#### 관리 콘솔이 다른 버전의 컴퍼넌트에 연결될 때 알림

이 옵션은 콘솔이 에이전트/관리 서버에 연결되고 해당 버전이다른 경우 팝업 창을 표시할지 여부를 정의합니다.

사전 설정값은 활성화됨입니다**.**

선택하려면 관리 콘솔이 다른 버전의 컴퍼넌트에 연결될 때 알림 확인란을 선택 또는 선택 취소합니다.

#### 작업 실행 결과 정보

이 옵션은 콘솔이 관리 대상 머신에 연결된 경우에만 유효합니다.

이 옵션은 작업 실행 결과에 대한 팝업 메시지, 즉, 완료, 실패 또는 경고와 함께 성공 등을 표시할지 여부를 정의합니다. 팝업 메시지 표시가 비활성화되면 백업 계획 및 작업 보기에서 작업 실행 상태와 결과를 검토할 수 있습니다.

사전 설정값은 모든 결과에 대해 활성화됨입니다.

각 결과(완료, 실패 또는 경고와 함께 성공)를 개별적으로 설정하려면 개별 확인란을 선택하거나 지우십시오.

#### 시작 페이지

이 옵션은 관리 서버에 콘솔을 연결할 때 시작 화면 또는 대시보드 보기를 표시할지 여부를 정의합니다.

사전 설정값은 시작 화면입니다.

선택하려면 **"**대시보드**"** 보기 표시 확인란을 선택하거나 지우십시오.

이 옵션은 시작 화면에서 설정할 수도 있습니다. 시작 화면에서 시작 시 현재 보기 대신 대시보드 표시 확인란을 선택한 경우에는 위에서 언급한 설정이 이에 따라 업데이트됩니다.

## <span id="page-21-0"></span>**3 Acronis Backup & Recovery 11** 이해하기

이 섹션에서는 독자들이 제품을 다양한 환경에서 단계별 지침 없이도 사용할 수 있도록 제품에 대한 명료한 이해를 제공하고자 합니다.

## <span id="page-21-1"></span>**3.1** 소유자 및 자격 증명

이 섹션에서는 소유자의 개념과 백업 계획(또는 작업)의 자격 증명을 설명합니다.

#### 계획**(**작업**)** 소유자

로컬 백업 계획 소유자는 계획을 생성하거나 마지막으로 수정한 사용자입니다.

중앙 집중식 백업 계획 소유자는 중앙 집중식 백업 계획을 만들거나 마지막으로 수정한 관리 서버 관리자입니다.

백업 계획에 속하는 작업은 로컬이거나 중앙 집중식이거나 백업 계획 소유자가 소유합니다.

복구 작업 등과 같이 백업 계획에 속하지 않는 작업은 작업을 만들었거나 마지막으로 수정한 사용자가 소유합니다.

#### 다른 사용자가 소유한 계획**(**작업**)** 관리

머신에서 관리자 권한을 가지고 있으면 사용자는 운영 체제에 등록된 모든 사용자가 소유한 작업과 로컬 백업 계획을 수정할 수 있습니다.

사용자가 다른 사용자가 소유한 계획이나 작업을 편집하기 위해 열면 작업에 설정된 모든 비밀번호가 지워집니다. 이는 "설정을 수정하고, 비밀번호를 남기는" 방법을 사용할 수 없게 합니다. 프로그램은 다른 사용자가 마지막으로 수정한 계획(작업)을 편집하려고 할 때마다 경고를 표시합니다. 경고가 표시되면 두 개의 옵션이 있습니다.

- 취소를 클릭하고 사용자 고유의 계획이나 작업을 만듭니다. 원래 작업은 그대로 남아 있습니다.
- 편집을 계속합니다. 계획이나 작업 실행에 필요한 모든 자격 증명을 입력해야 합니다.

#### 아카이브 소유자

아카이브 소유자는 아카이브를 대상에 저장한 사용자입니다. 보다 자세하게는 백업할 위치 단계에서 백업 계획을 만들 때 지정된 계정의 사용자입니다. 기본적으로 계획의 자격 증명이 사용됩니다.

#### 계획의 자격 증명 및 작업 자격 증명

머신에서 사용자 대신에 실행 중인 모든 작업. 계획이나 작업을 생성할 때에는 계획이나 작업이 실행될 계정을 명시적으로 지정할 수 있습니다. 선택은 계획이나 작업을 수동으로 시작할지 또는 스케줄에 따라 실행될지 여부에 따라 다릅니다.

#### 수동 시작

계획**(**작업**)**의 자격 증명 단계를 건너뛸 수 있습니다. 작업을 시작할 때마다 작업은 현재 사용자가 로그온한 자격 증명 하에서 실행됩니다. 머신에서 관리 권한이 있는 모든 사용자는 작업을 시작할 수 있습니다. 작업은 이 사용자의 자격 증명 하에서 실행됩니다.

작업의 자격 증명을 명시적으로 지정한 경우에는 작업은 실제로 작업을 시작하는 사용자와는 관계 없이 항상 동일한 자격 증명 하에서 실행됩니다. 이를 수행하려면 계획(작업) 생성 페이지에서:

- 1. 계획 매개변수(또는 작업 매개변수) 섹션에서 계획의 자격 증명**,** 주석**,** 레이블(또는 작업 자격 증명 표시)을 클릭합니다.
- 2. 계획**(**작업**)** 자격 증명을 클릭합니다.
- 3. 계획(작업)을 실행할 자격 증명을 입력합니다.

#### 스케줄 또는 연기된 시작

계획(작업) 자격 증명은 필수입니다. 자격 증명 단계를 건너뛰면 계획(작업) 생성을 마친 후에 자격 증명을 묻는 메시지가 표시됩니다.

#### 왜 프로그램은 자격 증명을 지정하도록 요청합니까**?**

사용자가 로그인 했는지 여부(예: 시스템이 Windows "환영" 화면에 있음) 또는 작업 소유자 외의 사용자가 로그인되어 있는지 여부와 관계 없이 스케줄된 작업 또는 연기된 작업은 항상 실행되어야 합니다. 머신이 스케줄된 작업 시작 시간에 켜져 있는 것만으로도 충분합니다(즉, 대기 또는 동면 상태가 아님). 이것이 바로 Acronis 스케줄러가 작업을 시작하기 위해 명시적으로 지정된 자격 증명이 필요한 이유입니다.

## <span id="page-22-0"></span>**3.2** 관리 대상 머신에서 사용자 권한

Windows 를 실행하는 머신을 관리할 때에는 사용자 관리 권한의 범위는 머신에서 사용자의 권한에 따라 다릅니다.

#### 일반 사용자

사용자 그룹의 구성원 등과 같은 일반 사용자는 다음 관리 권한이 있습니다.

- 파일 수준 백업 스냅샷을 사용하지 않고 사용자가 액세스 권한이 있는 파일 수준 백업과 파일 복구를 수행합니다.
- 백업 계획 및 작업을 만들고 이를 관리합니다.
- 다른 사용자가 만든 백업 계획 및 작업을 보기만 하고 관리하지는 않습니다.
- 로컬 이벤트 로그를 봅니다.

#### 관리 사용자

관리자 또는 백업 운영자 그룹의 회원 등과 같이 머신에서 관리 권한이 있는 사용자에게는 추가로 다음 관리 권한이 있습니다.

 디스크 스냅샷을 사용하거나 사용하지 않고 전체 머신 또는 머신의 데이터를 백업 및 복구합니다.

관리자 그룹의 회원은 또한 다음을 수행할 수 있습니다.

머신에서 다른 사용자가 소유한 백업 계획 및 작업을 보고 관리합니다.

## <span id="page-23-0"></span>**3.3** 전체**,** 증분 및 차등 백업

Acronis Backup & Recovery 11 은(는) GFS(Grandfather-Father-Son), 하노이 타워 등과 같은 많이 사용되는 백업 구성표를 사용할 수 있는 기능뿐만 아니라 사용자 정의 백업 구성표를 생성하는 기능을 제공합니다. 모든 백업 구성표는 전체, 증분 및 차등 백업 방법을 기반으로 합니다. 실제로 "구성표"라는 용어는 이러한 방법을 정리하는 알고리즘과 아카이브 정리 알고리즘을 의미합니다.

백업 방법은 백업 구성표에서 팀으로 작동하므로 백업 방법을 서로 비교하는 것은 의미가 없습니다. 각 방법은 장점에 따라서 특정 역할을 수행해야 합니다. 유능한 백업 구성표는 모든 백업 방법의 장점을 활용하고 방법의 모든 단점이 주는 영향을 줄일 것입니다. 예를 들어, 주간 차등 백업은 아카이브 정리를 쉽게 해줍니다. 이는 여기에 의존하고 있는 일일 증분 백업의 주간 세트와 함께 쉽게 삭제할 수 있기 때문입니다.

전체, 증분 또는 차등 백업 방법으로 백업하면 해당하는 유형의 백업 [\(226](#page-225-0) 페이지 참조)이 생깁니다.

#### 전체 백업

전체 백업은 백업으로 선택한 모든 백업을 저장합니다. 전체 백업은 모든 아카이브의 기초이며 증분 및 차등 백업의 기초를 형성합니다. 아카이브는 여러 개의 전체 백업을 포함하거나 단 하나의 전체 백업으로 구성될 수도 있습니다. 전체 백업은 자급식입니다. 전체 백업에서 데이터를 복구하기 위해서 다른 백업에 액세스할 필요가 없습니다.

전체 백업은 속도가 가장 느리지만 복원이 가장 빠른 것으로 널리 알려져 있습니다. Acronis 기술을 사용하면 증분 백업에서 복구하는 것이 전체 백업에서 복구하는 것보다 느리지 않습니다.

전체 백업은 다음 경우에 가장 유용합니다.

- 시스템을 초기 상태로 롤백해야 하는 경우
- 이 초기 상태는 자주 변경되지 않으므로 정기적인 백업이 필요하지 않은 경우

예: 관리자가 종종 학생들이나 손님이 변경한 사항을 실행 취소하게 되지만 참조 백업을 업데이트하지는 않는(실제 소프트웨어 업데이트를 설치한 후에만) 인터넷 카페, 학교 또는 대학의 연구실. 이 경우에는 백업 시간은 중요하지 않고 시스템을 전체 백업에서 복구할 때 복구 시간은 최소가 됩니다. 관리자는 안정성을 높이기 위해 전체 백업의 여러 사본을 보관할 수 있습니다.

#### 중분 백업

최근 백업 이후 데이터 변경 사항을 저장하는 증분 백업. 증분 백업으로부터 데이터를 복구하려면 동일 아카이브에서 다른 백업에 액세스해야 합니다.

증분 백업은 다음 경우에 유용합니다.

- 여러 개의 저장된 상태 중 하나로 롤백할 수 있는 가능성이 필요한 경우
- 데이터 변경 사항이 전체 데이터 크기에 비해 작은 경우.

증분 백업은 전체 백업보다 안정성이 떨어지는 것으로 널리 알려져 있습니다. "체인"에 있는 한 백업이 손상되면 다음 백업도 더 이상 사용할 수 없게 되기 때문입니다. 그러나 데이터의 이전 버전이 여러 개 필요한 경우 여러 개의 전체 백업을 저장하는 것이 옵션은 아닙니다. 크기가 큰 아카이브의 안정성은 더욱 미심쩍기 때문입니다.

예: 데이터베이스 트랜잭션 로그 백업.

#### 차등 백업

차등 백업은 최신 전체 백업 이후 데이터 변경 사항을 저장합니다. 차등 백업에서 데이터를 복구하기 위해서는 해당하는 전체 백업에 액세스해야 합니다. 차등 백업은 다음 경우에 가장 유용합니다.

- 가장 최근 데이터 상태만을 저장하려는 경우
- 데이터 변경 사항이 전체 데이터 크기에 비해 작은 경우.

일반적인 결론: "차등 백업은 시간이 오래 걸리지만 복원은 빠른 반면, 증분 백업은 시간은 빠르지만 복원이 오래 걸립니다." 실제로, 동일 시점에서 전체 백업에 연결된 증분 백업과 동일한 전체 백업에 연결된 차등 백업 간에 실제적인 차이는 없습니다. 위에서 언급한 차이점은 여러 개의 증분 백업을 생성한 후(또는 대신) 차등 백업을 생성하는 것을 암시합니다.

디스크 조각 모음 후에 생성된 증분 또는 차등 백업은 평소보다 훨씬 클 수도 있습니다. 조각 모음은 디스크에서 파일 위치를 변경시키고 백업은 이러한 변경 사항을 반영하기 때문입니다. 디스크 조각 모음 후에는 전체 백업을 다시 만드는 것이 좋습니다.

다음 표는 각 백업 유형에 대한 일반적인 지식을 기반으로 장점과 단점을 요약합니다. 실제 상황에서 이러한 매개변수는 약간의 예만 들더라도 데이터 변경 사항의 양과 속도 및 패턴, 데이터의 특성, 장치의 실제 사양, 설정된 백업/복구 옵션 등과 같이 수많은 요소에 따라 다릅니다. 최적의 백업 구성표를 선택하기 위해서는 경험만이 최고의 방법입니다.

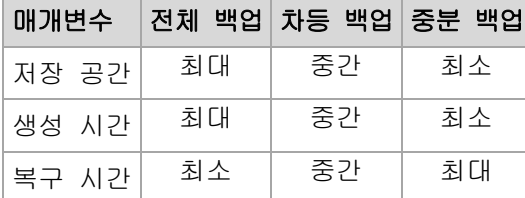

## <span id="page-24-0"></span>**3.4** 디스크 또는 볼륨 백업은 어떤 항목을 저장합니까**?**

디스크 또는 볼륨 백업은 운영 체제 부팅에 필요한 모든 정보와 함께 디스크 또는 볼륨 파일 시스템 전체를 저장합니다. 그러한 백업과 개별 폴더 또는 파일에서 전체 디스크 또는 볼륨을 복구할 수 있습니다.

섹터별(원시 모드) 옵션을 활성화하면 디스크 백업 시 모든 디스크 섹터가 저장됩니다.

지원되는 파일 시스템의 경우 섹터별 옵션을 해제한 상태에서 디스크 또는 볼륨 백업은 데이터를 포함하는 섹터만 저장합니다. 따라서 이 결과로 만들어지는 백업 크기가 줄어들고 백업 및 복구 작업의 속도가 빨라집니다.

#### **Windows**

스왑 파일(pagefile.sys)과 머신이 최대 절전 모드에 있을 때 RAM 내용을 보관하는 파일(hiberfil.sys)은 백업되지 않습니다. 복구 후에 이 파일이 해당 위치에 0 크기로 다시 생성됩니다. 볼륨 백업은 해당 속성(숨김 파일과 시스템 파일 포함), 부트 레코드, 파일 할당

테이블(FAT) (있는 경우), 마스터 부트 레코드(MBR)가 있는 하드 디스크의 루트 및 0번

트랙과는 별도로 선택된 볼륨의 모든 파일과 폴더를 저장합니다. GPT 볼륨의 부트 코드는 백업되지 않습니다.

디스크 백업은 선택된 디스크의 모든 볼륨(공급업체의 유지보수 파티션과 같은 숨겨진 볼륨 포함)과 마스터 부트 레코드가 있는 0번 트랙을 저장합니다.

#### **Linux**

볼륨 백업은 해당 속성, 부트 레코드 및 파일 시스템 수퍼 블록과 별도로 선택된 볼륨의 모든 파일과 폴더를 저장합니다.

디스크 백업은 마스터 부트 레코드가 있는 0번 트랙뿐 아니라 모든 디스크 볼륨을 저장합니다.

## <span id="page-25-0"></span>**3.5** 동적 볼륨 백업 및 복구**(Windows)**

이 섹션에서는 Acronis Backup & Recovery 11 을(를) 사용하여 동적 볼륨 [\(224](#page-223-0) 페이지 참조)을 백업 및 복구하는 방법을 간략히 설명합니다.

동적 볼륨은 동적 디스크 [\(223](#page-222-0) 페이지 참조)에 있거나 보다 정확하게는 디스크 그룹 [\(225](#page-224-0) 페이지 참조)에 있는 볼륨입니다. Acronis Backup & Recovery 11 은(는) 다음과 같은 동적 볼륨 유형/RAID 수준을 지원합니다.

- 단순/스팬
- 스트라이프(RAID 0)
- 미러링됨(RAID 1)
- 스트라이프의 미러(RAID 0+1)
- $RAID-5.$

#### 동적 볼륨 백업

동적 볼륨은 기본 볼륨과 동일한 방식으로 백업됩니다. GUI 를 통해 백업 계획을 작성할 때에는 모든 볼륨 유형을 백업할 항목으로 선택할 수 있습니다. 명령줄을 사용하는 경우 DYN 접두어로 동적 볼륨을 지정합니다.

#### 명령줄 예

acrocmd backup disk --volume=DYN1,DYN2 --loc=\\srv1\backups --credentials=netuser1,pass1 --arc=dyn1\_2\_arc

볼륨 DYN1 및 DYN2를 네트워크 공유 폴더에 백업합니다.

acrocmd backup disk --volume=DYN --loc=\\srv1\backups --credentials=netuser1,pass1 --arc=alldyn\_arc

로컬 머신의 모든 동적 볼륨을 네트워크 공유 폴더에 백업합니다.

#### 동적 볼륨 복구

동적 볼륨은

- 모든 유형의 기존 볼륨에서
- 디스크 그룹 공간의 할당되지 않은 공간과
- 기본 디스크의 할당되지 않은 공간과
- 초기화되지 않은 디스크로 복구할 수 있습니다.

#### 기존 볼륨에서 복구

동적 볼륨이 기본이거나 동적이거나 관계 없이 기존 볼륨에서 복구되면 대상 볼륨의 데이터는 백업 내용으로 겹쳐쓰기됩니다. 대상 볼륨의 유형(기본, 단순/스팬, 스트라이프, 미러링됨, RAID 0+1, RAID-5)은 변경되지 않습니다. 대상 볼륨 크기는 백업 내용을 수용할 수 있을 정도로 충분히 커야 합니다.

#### 디스크 그룹의 할당되지 않은 공간으로 복구

동적 볼륨을 디스크 그룹의 할당되지 않은 공간으로 복구하는 경우 소프트웨어는 볼륨의 원래 유형과 크기를 보존합니다. 디스크 그룹 구성에서 볼륨의 원래 유형을 허용하지 않는 경우에는 볼륨이 단순 또는 스팬 볼륨으로 복구됩니다. 이 볼륨이 할당되지 않는 공간에 맞지 않는 경우에는 여유 공간을 줄여 볼륨 크기가 조정됩니다.

#### 디스크 그룹 구성이 원래 볼륨 유형을 허용하지 않는 경우 예

예 **1**. 그룹에 동적 볼륨에 필요한 수보다 적은 디스크가 포함되어 있습니다. 이전에 세 개 디스크에 상주한 80GB의 RAID-5 볼륨을 두 개 디스크로 구성되는 디스크 그룹에 복구하는 것으로 가정합니다. 할당되지 않은 공간의 총 크기는 100GB입니다. 첫 번째 디스크와 두 번째 디스크의 공간은 각각 40GB와 60GB입니다. RAID-5 볼륨은 두 디스크에 스팬 볼륨으로 복구됩니다.

예 **2**. 할당되지 않은 공간 분배 시 특정 유형의 동적 볼륨 복구를 허용하지 않습니다. 30GB의 스트립 볼륨을 두 개 디스크로 구성되는 디스크 그룹에 복구하는 것으로 가정합니다. 할당되지 않은 공간의 총 크기는 50GB입니다. 첫 번째 디스크와 두 번째 디스크의 공간은 각각 10GB와 40GB입니다. 스크립 볼륨은 두 번째 디스크에 단순 볼륨으로 복구됩니다.

#### 초기화되지 않은 디스크로 복구

이 경우 대상 디스크가 MBR 파티셔닝 스타일로 자동 초기화됩니다. 동적 볼륨은 기본 볼륨으로 복구됩니다. 볼륨이 할당되지 않은 공간에 맞지 않으면 여유 공간을 줄여 비례적으로 크기가 조정됩니다.

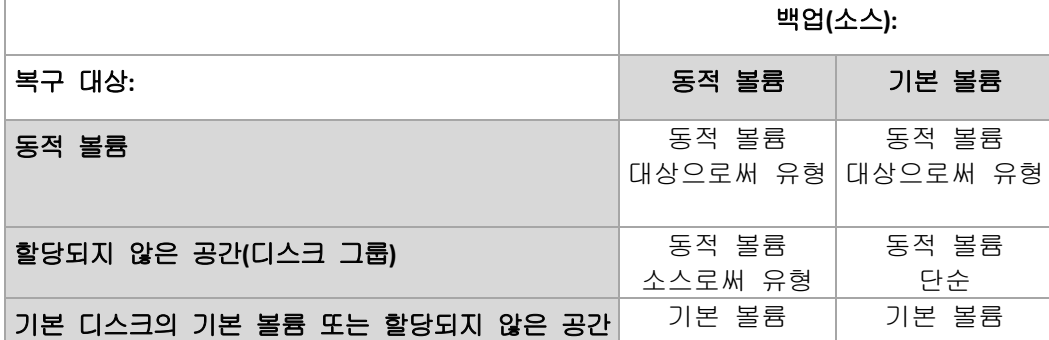

아래 표는 백업한 소스와 대상에 따른 결과 볼륨 유형을 보여줍니다.

#### 복구 중 볼륨 이동 및 크기 조정

복구 중에 결과 기본 볼륨의 크기를 수동으로 조정하거나 디스크에서 볼륨의 위치를 변경할 수 있습니다. 결과 동적 볼륨을 수동으로 이동하거나 크기를 조정할 수 없습니다.

#### 디스크 그룹 및 볼륨 준비

동적 볼륨을 베어 메탈로 복구하기 전에 대상 하드웨어에 디스크 그룹을 만들어야 합니다.

기존 디스크 그룹에 할당되지 않은 공간을 만들거나 늘려야 할 수도 있습니다. 이는 볼륨을 삭제하거나 기본 디스크를 동적으로 변환하여 수행할 수 있습니다.

대상 볼륨 유형(기본, 단순/스팬, 스트라이프, 미러링됨, RAID 0+1, RAID 5)을 변경하고 싶을 수도 있습니다. 이는 대상 볼륨을 삭제하고 결과로 나오는 할당되지 않은 공간에 새 볼륨을 만드는 방법으로 수행할 수 있습니다.

Acronis Backup & Recovery 11 에는 위의 작업을 운영 체제 또는 베어 메탈에서 수행할 수 있도록 해주는 유용한 디스크 관리 유틸리티가 포함되어 있습니다. Acronis Disk Director Lite 에 대해 자세히 알아보려면 디스크 관리 [\(181](#page-180-0) 페이지 참조) 섹션을 참조하십시오.

## <span id="page-27-0"></span>**3.6** 암호화 소프트웨어와의 호환성

Acronis Backup & Recovery 11 은(는) 파일 수준 암호화 소프트웨어와 상호 작용할 때 해당 기능을 완전히 유지합니다.

디스크 수준 암호화 소프트웨어는 데이터를 즉시 암호화하므로 백업에 포함된 데이터가 암호화되지 않습니다. 디스크 수준 암호화 소프트웨어는 종종 시스템 영역( 부트 레코드, 파티션 테이블 또는 파일 시스템 테이블)을 수정합니다. 이러한 요소는 복구된 시스템이 Acronis Secure Zone 을(를) 부팅하고 액세스할 수 있는 기능인 디스크 수준 백업 및 복구에 영향을 줍니다.

경우에 따라 Acronis Backup & Recovery 11 이(가) 다음과 같은 디스크 수준 암호화 소프트웨어와 호환되기도 합니다.

- **Microsoft BitLocker Drive Encryption**
- McAfee Endpoint Encryption
- **PGP Whole Disk Encryption.**

안정적인 디스크 수준 복구를 수행하려면 공통 규칙과 소프트웨어 특정 권장 사항을 따릅니다.

#### 공통 설치 규칙

Acronis Backup & Recovery 11 을(를) 설치하기 전에 반드시 암호화 소프트웨어를 설치해야 합니다.

#### **Acronis Secure Zone** 사용 방법

Acronis Secure Zone 은(는) 디스크 수준 암호화로 암호화해서는 안됩니다. Acronis Secure Zone 의 유일한 사용 방법은 다음과 같습니다.

- 1. 암호화 소프트웨어를 설치한 다음 Acronis Backup & Recovery 11 을(를) 설치합니다.
- 2. Acronis Secure Zone 을(를) 생성합니다.
- 3. 디스크 또는 그 볼륨을 암호화할 때 Acronis Secure Zone 을(를) 제외합니다.

#### 공통 백업 규칙

운영 체제에서 디스크 수준 백업을 수행할 수 있습니다. 부트 가능한 미디어 또는 Acronis Startup Recovery Manager 을(를) 사용하여 백업하지 마십시오.

#### 소프트웨어별 복구 절차

#### **Microsoft BitLocker Drive Encryption**

BitLocker 로 암호화된 시스템을 복구하려면

- 1. 부트 가능한 미디어에서 부팅합니다.
- 2. 시스템을 복구합니다. 복구된 데이터는 암호화되지 않습니다.
- 3. 복구된 시스템을 재부팅합니다.
- 4. BitLocker 를 켭니다.

멀티 파티션 디스크의 파티션을 하나만 복구해야 하는 경우에는 운영 체제에서 이 작업을 수행합니다. 부트 가능한 미디어에서 복구하면 Windows 에서 복구된 파티션을 감지할 수 없습니다.

#### **McAfee Endpoint Encryption** 및 **PGP Whole Disk Encryption**

부트 가능 미디어만 사용해서 암호화된 시스템 파티션을 복구할 수 있습니다.

복구된 시스템이 부팅에 실패하면 다음의 Acronis 기술 자료 문서: "Windows 부트 로더 수동 복원"의 설명대로 마스터 부트 레코드를 다시 빌드하고 재부팅하십시오.

## <span id="page-28-0"></span>**3.7 SNMP** 지원

#### **SNMP** 객체

Acronis Backup & Recovery 11 은 SNMP 관리 응용 프로그램에 SNMP(Simple Network Management Protocol) 객체를 제공합니다.

- 이벤트 유형 객체 식별자(OID): 1.3.6.1.4.1.24769.100.200.1.0 구문: OctetString 값은 "정보", "경고", '오류"와 "알 수 없음"이 될 수 있습니다. "알 수 없음"은 시험 메시지에만 전송됩니다.
- 이벤트의 텍스트 설명 객체 식별자(OID): 1.3.6.1.4.1.24769.100.200.2.0 구문: OctetString 값에는 이벤트의 텍스트 설명이 포함됩니다(Acronis Backup & Recovery 11가 로그에 게시한 메시지와 동일하게 나타남).

#### **varbind** 값의 예**:**

1.3.6.1.4.1.24769.100.200.1.0:정보

1.3.6.1.4.1.24769.100.200.1.0:I0064000B

#### 지원되는 작업

Acronis Backup & Recovery 11 는 **TRAP** 작업만 지원합니다. GET- and SET- 요청을 사용하여 Acronis Backup & Recovery 11 을 관리할 수 없습니다. 이는 TRAP-메시지를 수신하기 위해 SNMP Trap 리시버를 사용해야 함을 의미합니다.

## 관리 정보 기반**(MIB)** 정보

MIB 파일 **acronis-abr.mib** 는 Acronis Backup & Recovery 11 설치 디렉토리에 위치합니다. 기본: Windows 의 경우 %ProgramFiles%\Acronis\BackupAndRecovery, 그리고 Linux 의 경우 /usr/lib/Acronis/BackupAndRecovery.

이 파일은 MIB 브라우저 또는 Notepad, vi 와 같은 간단한 텍스트 에디터로 읽을 수 있습니다.

### 시험 메시지 정보

SNMP 알림 구성 시 설정이 정확한지 확인하기 위해 시험 메시지를 보낼 수 있습니다.

시험 메시지의 매개변수는 다음과 같습니다.

- 이벤트 유형 OID: 1.3.6.1.4.1.24769.100.200.1.0 값: "알 수 없음"
- 이벤트의 텍스트 설명 OID: 1.3.6.1.4.1.24769.100.200.2.0 값: "?00000000"

## <span id="page-30-0"></span>**4** 백업

## <span id="page-30-1"></span>**4.1** 지금 백업

지금 백업 기능을 사용하면 일회 백업을 몇 가지 간단한 단계로 구성 및 실행할 수 있습니다. 백업 프로세스는 필요한 단계를 수행하고 확인을 클릭하면 즉시 시작됩니다.

일정과 조건을 포함하고 일정에 따라 백업을 삭제하거나 다른 위치로 이동하는 장기 백업 전략의 경우, 백업 계획 생성을 고려합니다.

즉시 백업 구성은 다음 사항을 제외하고는 백업 계획 생성 [\(31](#page-30-2) 페이지 참조)과 유사합니다.

- 백업을 예약하고 보관 규칙을 설정하는 옵션은 없습니다.
- 백업 대상이 지원하는 경우 백업 파일 이름 간소화 [\(51](#page-50-0) 페이지 참조)가 사용됩니다. 그렇지 않으면 표준 백업 이름 지정이 사용됩니다. 다음 위치는 파일 이름 간소화를 지원하지 않습니다. 관리 대상 볼트, 테이프, Acronis Secure Zone 또는 Acronis 온라인 백업 스토리지.
- 가상 머신으로의 디스크 수준 백업 변환은 백업 작업의 일부로 사용할 수 없습니다. 결과 백업은 나중에 변환할 수 있습니다.

## <span id="page-30-2"></span>**4.2** 백업 계획 생성

첫 백업 계획 [\(226](#page-225-1) 페이지 참조)을 생성하기 전에 Acronis Backup & Recovery 11 에서 사용되는 기본 개념을 숙지하십시오.

#### 백업 계획을 생성하려면 다음 단계를 수행하십시오**.**

#### 백업 대상

백업할 항목 [\(33](#page-32-0) 페이지 참조)

백업할 데이터 유형을 선택하고 데이터 항목을 지정합니다. 데이터 유형은 머신에 설치된 에이전트에 따라 다릅니다.

#### 액세스 자격 증명**,** 제외

이러한 설정에 액세스하려면 액세스 자격 증명**,** 제외 표시를 클릭합니다.

#### 액세스 자격 증명 [\(34](#page-33-0) 페이지 참조)

계획의 계정에 데이터에 대한 액세스 권한이 없는 경우 소스 데이터에 대한 자격 증명을 제공합니다.

제외 [\(34](#page-33-1) 페이지 참조)

백업하지 않으려는 특정 파일 유형에 제외를 설정합니다.

#### 백업 위치

위치 [\(46](#page-45-0) 페이지 참조)

백업 아카이브가 저장될 위치의 경로와 아카이브 이름을 지정합니다. 아카이브 이름은 위치 내에서 고유해야 합니다. 그렇지 않으면 새로 생성된 백업 계획의 백업이 다른 백업 계획에 속하는 기존 아카이브에 저장됩니다. 기본 아카이브

이름은 Archive(N)입니다. 여기서 N은 선택된 위치에서 아카이브의 순서 번호입니다.

#### 백업 파일 이름 지정**,** 액세스 자격 증명**,** 아카이브 주석

이러한 설정에 액세스하려면 백업 파일 이름 지정**,** 액세스 자격 증명**,** 아카이브 주석 표시를 클릭합니다.

#### 파일 이름 지정 [\(51](#page-50-0) 페이지 참조)

[선택 사항] 아카이브 백업에 파일 이름 간소화를 사용하려면 백업 파일의 이름은 자동으로 생성되지 않고 **Acronis True Image Echo**와 같이 아카이브 이름을 사용하여 지정됩니다 확인란을 선택합니다.

관리 대상 볼트, 테이프, Acronis Secure Zone 또는 Acronis 온라인 백업 스토리지로 백업하는 경우에는 사용할 수 없습니다.

#### 액세스 자격 증명 [\(36](#page-35-0) 페이지 참조)

[선택 사항] 계획 계정에 위치에 대한 액세스 권한이 없는 경우 해당 위치에 대한 자격 증명을 제공합니다.

#### 아카이브 주석

[선택 사항] 아카이브에 대한 주석을 입력합니다.

#### 백업 방법

백업 구성표 [\(36](#page-35-1) 페이지 참조)

데이터 백업 시점과 빈도를 지정하고 생성된 백업 아카이브를 선택한 위치에서 보관하는 기간을 정의하며 아카이브 정리 절차 일정을 설정합니다(아래 "복제 및 보관 설정" 참조). GFS(Grandfather-Father-Son) 및 하노이 타워 같이 잘 알려진 최적화된 백업 구성표를 사용하여 사용자 정의 백업 구성표를 생성하거나 데이터를 한 번 백업합니다.

복제 및 보관 설정 [\(69](#page-68-0) 페이지 참조)

백업 파일의 이름 간소화를 선택하는 경우에는 사용할 수 없습니다 [\(51](#page-50-0) 페이지 참조).

백업을 다른 위치에 복사(복제)할지 여부와 보관 규칙에 따라 이동 또는 삭제할지 여부를 정의합니다. 사용 가능한 설정은 백업 구성표에 따라 다릅니다.

#### 두 번째 위치**,** 유효성 검사**,** 가상 머신으로 변환

이러한 설정에 액세스하려면 두 번째 위치**,** 유효성 검사**,** 가상 머신으로 변환 표시를 클릭합니다.

#### 두 번째 위치

[선택 사항] 백업 복제를 설정하려면 방금 생성된 백업을 다른 위치에 복제 확인란을 선택합니다. 백업 복제에 대한 자세한 내용은 백업 복제 설정 [\(70](#page-69-1) 페이지 참조)을 참조하십시오.

#### 유효성 검사 시간 [\(48](#page-47-0) 페이지 참조)

[선택 사항] 선택한 백업 구성표에 따라 유효성 검사 수행 시점과 주기 또한 전체 아카이브 또는 아카이브의 최신 백업에 대한 유효성 검사 여부를 정의합니다.

#### 가상 머신으로 변환 [\(75](#page-74-0) 페이지 참조)

[선택 사항] 적용 대상: 디스크 또는 볼륨 백업, 전체 가상 머신 또는 가상 머신 볼륨 백업

가상 머신으로의 정기적인 디스크 또는 볼륨 백업 변환을 설정합니다.

#### 계획 매개변수

#### 계획 이름

[선택 사항] 백업 계획의 고유한 이름을 입력합니다. 알아보기 쉬운 이름을 사용하면 다른 계획 중에서 해당 계획을 식별할 수 있습니다.

#### 백업 옵션

[선택 사항] 백업 전/후 명령, 백업 스트림에 할당된 최대 네트워크 대역폭 또는 백업 아카이브 압축 수준과 같은 백업 작업의 매개변수를 구성합니다. 이 섹션에서 아무 것도 설정하지 않으면 기본값 [\(78](#page-77-0) 페이지 참조)이 사용됩니다.

설정 기본값이 변경되면 새롭게 설정된 값을 표시하는 새 행이 나타납니다. 설정 상태는 기본값에서 기본값으로 재설정으로 변경됩니다. 설정을 다시 수정하면 새 값이 기본값이 아닌 경우 행에 새 값이 표시됩니다. 기본값이 설정되면 행이 사라집니다. 따라서 이 섹션에는 기본값과 다른 설정만 나타납니다.

모든 설정을 기본값으로 재설정하려면 기본값으로 재설정을 클릭합니다.

#### 계획의 자격 증명**,** 주석**,** 레이블

이러한 설정에 액세스하려면 계획의 자격 증명**,** 주석**,** 레이블 표시를 클릭합니다.

계획의 자격 증명 [\(48](#page-47-1) 페이지 참조)

[선택 사항] 백업 계획은 계획을 만드는 사용자를 대신하여 실행됩니다. 필요한 경우 계획의 자격 증명을 변경할 수 있습니다.

#### 주석

[선택 사항] 백업 계획에 대한 설명을 입력합니다.

#### 레이블 [\(49](#page-48-0) 페이지 참조)

[선택 사항] 백업할 머신에 대한 텍스트 레이블을 입력합니다. 레이블은 다양한 시나리오에서 머신을 식별하는 데 사용할 수 있습니다.

필요한 단계를 모두 수행한 후 확인을 클릭하여 백업 계획을 생성합니다.

그런 후에 비밀번호 [\(50](#page-49-0) 페이지 참조)를 묻는 메시지가 나타날 수 있습니다.

사용자가 만든 계획은 백업 계획 및 작업 [\(198](#page-197-1) 페이지 참조) 보기에서 검토와 관리를 위해 액세스할 수 있습니다.

#### <span id="page-32-0"></span>**4.2.1** 백업할 데이터 선택

#### 백업할 데이터를 선택하려면

1. 백업할 데이터 섹션에서 백업할 데이터 유형을 선택합니다. 사용 가능한 데이터 유형의 목록은 다음과 같이 머신에서 실행 중인 에이전트와 라이센스 유형에 따라 다릅니다.

#### 디스크**/**볼륨

Acronis Backup & Recovery 11 Agent for Windows 또는 Acronis Backup & Recovery 11 Agent for Linux 가 설치된 경우 사용할 수 있습니다.

전체 실제 머신이나 해당 디스크 또는 볼륨을 백업하려면 이 옵션을 선택합니다. 이 데이터를 백업하려면 관리자 또는 백업 운영자 권한이 있어야 합니다.

디스크 수준 백업을 사용하면 데이터 손상 또는 하드웨어 장애가 많이 발생하는 경우 전체 시스템을 복구할 수 있습니다. 백업 절차가 파일을 복사하는 것보다 훨씬 빠르기 때문에 대용량 데이터를 백업하는 경우 백업 프로세스 속도를 크게 향상시킬 수 있습니다.

#### 폴더**/**파일

Acronis Backup & Recovery 11 Agent for Windows 또는 Acronis Backup & Recovery 11 for Linux 가 설치된 경우 사용할 수 있습니다.

특정 파일과 폴더를 백업하려면 이 옵션을 선택합니다.

파일 기반 백업은 운영 체제 복구에는 충분하지 않습니다. 특정 데이터(예를 들어, 현재 프로젝트)만 보호하려면 파일 백업을 선택합니다. 그러면 아카이브 크기가 줄어들어 저장 공간이 절약됩니다.

운영 체제와 모든 설정 및 응용 프로그램을 함께 복구하려면 디스크 백업을 수행해야 합니다.

2. 백업할 데이터 섹션 아래 트리에서 항목 옆에 있는 확인란을 선택하여 백업할 항목을 선택합니다.

머신의 확인란을 선택하면 머신의 모든 디스크를 백업함을 의미합니다. 개별 디스크 및/또는 볼륨을 선택하려면 머신 항목을 펼치고 디스크 및/또는 볼륨 옆에 있는 확인란을 선택합니다.

#### 디스크**/**볼륨에 대한 참고 사항

- 운영 체제와 해당 로더가 다른 볼륨에 상주하는 경우 항상 두 파티션을 모두 백업에 포함해야 합니다. 볼륨은 또한 함께 복구해야 하며 그렇지 않으면 운영 체제가 시작되지 않습니다.
- <span id="page-33-0"></span>3. 백업할 데이터를 지정한 후 확인을 클릭합니다.

## **4.2.2** 소스에 대한 액세스 자격 증명

백업하려는 데이터에 액세스하는 데 필요한 자격 증명을 지정합니다.

#### 자격 증명을 지정하려면

- 1. 다음 중 하나를 선택합니다.
	- 계획 자격 증명 사용

프로그램은 계획 매개변수 섹션에 지정된 백업 계획 계정의 자격 증명을 사용하여 소스 데이터에 액세스합니다.

다음의 자격 증명 사용

사용자가 지정한 자격 증명을 사용하여 소스 데이터에 액세스합니다.

계획의 계정에 데이터에 대한 액세스 권한이 없는 경우 이 옵션을 사용하십시오.

다음을 지정합니다.

- 사용자 이름. Active Directory 사용자 계정의 이름을 입력할 때 도메인 이름도 지정해야 합니다(DOMAIN\Username 또는 Username@domain).
- 비밀번호. 계정의 비밀번호입니다.
- <span id="page-33-1"></span>2. 확인을 클릭합니다.

### **4.2.3** 원본 파일 제외

이 옵션은 Windows 및 Linux 운영 체제 및 부트 가능한 미디어에서 유효합니다..

이 옵션은 NTFS 및 FAT 파일 시스템의 디스크 수준 백업에만 효과적입니다. 이 옵션은 지원되는 모든 파일 시스템의 파일 수준 백업에 효과적입니다.

옵션은 백업 프로세스 동안 제외할 파일과 폴더를 정의하고 백업한 항목 목록에서 제외합니다.

사전 설정: 다음 기준에 일치하는 파일 제외**: \*.tmp, \*.~, \*.bak.**

제외할 파일과 폴더를 지정하려면**:**

다음 매개변수를 설정합니다.

모든 숨김 파일과 폴더 제외

이 옵션은 Windows에서 지원되는 파일 시스템에만 유효합니다. 숨김 속성을 가진 파일 및 폴더를 제외하려면 이 확인란을 선택합니다. 폴더가 숨김인 경우 숨겨져 있지 않은 파일을 포함한 모든 폴더가 제외됩니다.

모든 시스템 파일과 폴더 제외

이 옵션은 Windows에서 지원되는 파일 시스템에만 유효합니다. 시스템 속성을 가진 파일 및 폴더를 제외하려면 이 확인란을 선택합니다. 폴더가 시스템인 경우 시스템이 아닌 파일을 포함한 모든 폴더가 제외됩니다.

파일/폴더 속성 또는 **attrib** 명령을 사용하여 파일이나 폴더 속성을 볼 수 있습니다. 자세한 내용은 Windows 의 도움말 및 지원 센터를 참조하십시오.

#### ■ 다음 기준에 일치하는 파일 제외

목록에서 파일 마스크라고 하는 기준과 이름이 일치하는 파일 및 폴더를 제외하려면 이 확인란을 선택합니다. 추가, 편집, 제거 및 모두 제거 버튼을 사용하여 파일 마스크 목록을 생성합니다.

파일 마스크에 하나 이상의 와일드카드 문자 \* 및 ?를 사용할 수 있습니다.

별표(\*)는 파일 이름에서 0개 이상의 문자를 대체합니다. 예를 들어, 파일 마스크 Doc\*.txt를 사용하면 Doc.txt와 Document.txt 같은 파일이 해당됩니다.

물음표(?)는 파일 이름에서 정확히 하나의 문자를 대체합니다. 예를 들어, 파일 마스크 Doc?.txt를 사용하면 Doc1.txt와 Docs.txt 같은 파일은 해당되지만 Doc.txt 또는 Doc11.txt 같은 파일은 해당되지 않습니다.

드라이브 문자를 포함한 경로를 지정한 폴더를 제외하려면 기준에서 폴더 이름에 백슬래시(\) 를 추가합니다. 예: C:\Finance\

제외 예

| 기준              | <b>CHI</b>     | 설명                                                                  |  |  |  |
|-----------------|----------------|---------------------------------------------------------------------|--|--|--|
| Windows 및 Linux |                |                                                                     |  |  |  |
| 이름별             | F.log          | 이름이 "F.log"인 모든 파일을 제외합니다.                                          |  |  |  |
|                 | F              | 이름이 "F"인 모든 폴더를 제외합니다.                                              |  |  |  |
| 마스크<br>기준(*)    | *.log          | 확장자가 .log 인 모든 파일을 제외합니다.                                           |  |  |  |
|                 | $F^*$          | "F" 로 시작하는 이름을 가진 모든 파일 및 폴더를<br>제외합니다(F 폴더, F1 및 F.log 파일, F1.log) |  |  |  |
| 마스크<br>기준(?)    | $F$ ???. $log$ | 4 개의 기호로 구성되고 "F"로 시작하는 이름을 가진 모든<br>.log 파일을 제외합니다.                |  |  |  |
| <b>Windows</b>  |                |                                                                     |  |  |  |

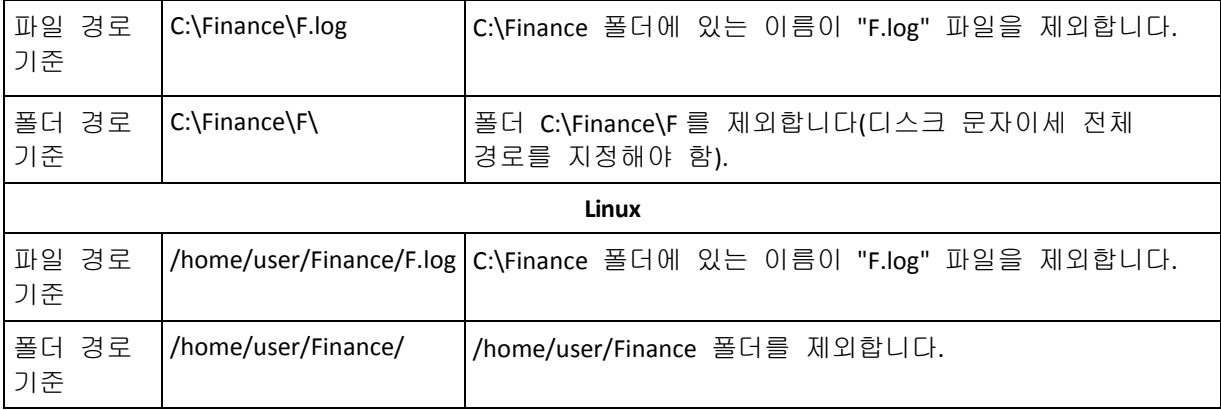

위의 설정은 백업하도록 명시적으로 선택한 파일과 폴더에는 적용되지 않습니다. 예를 들어, 폴더 외부에 있는 폴더 MyFolder 와 파일 MyFile.tmp 를 선택하고 모든 .tmp 파일은 제외하도록 선택했다고 가정해 보겠습니다. 이 경우 폴더 MyFolder 에 있는 모든 .tmp 파일은 백업 프로세스 동안 제외되지만 파일 MyFile.tmp 는 제외되지 않습니다.

## <span id="page-35-0"></span>**4.2.4** 아카이브 위치에 대한 액세스 자격 증명

백업 아카이브가 저장된 위치에 액세스하는 데 필요한 자격 증명을 지정합니다. 이름이 지정된 사용자는 아카이브 소유자로 간주됩니다.

#### 자격 증명을 지정하려면

- 1. 다음 중 하나를 선택합니다.
	- 계획 자격 증명 사용 프로그램은 계획 매개변수 섹션에 지정된 백업 계획 계정의 자격 증명을 사용하여 소스 데이터에 액세스합니다.
	- 다음의 자격 증명 사용

사용자가 지정한 자격 증명을 사용하여 소스 데이터에 액세스합니다.

계획 계정에 위치에 대한 액세스 권한이 없는 경우 이 옵션을 사용합니다. 네트워크 공유 또는 스토리지 노드 볼트에 대한 특별 자격 증명을 제공해야 할 수도 있습니다.

다음을 지정합니다.

- 사용자 이름. Active Directory 사용자 계정의 이름을 입력할 때 도메인 이름도 지정해야 합니다(DOMAIN\Username 또는 Username@domain).
- 비밀번호. 계정의 비밀번호입니다.
- 2. 확인을 클릭합니다.

경고**:** 원본 FTP 사양에서처럼 FTP 서버에 액세스하기 위해 필요한 자격 증명이 네트워크를 통해 일반 텍스트로 전송됩니다. 즉 사용자 이름과 비밀번호가 패킷 탐색기를 사용하여 도청될 수 있음을 의미합니다.

### <span id="page-35-1"></span>**4.2.5** 백업 구성표

사용 가능한 백업 구성표 중 하나를 선택합니다.

- 단순 데이터를 백업할 시기와 빈도를 예약하고 보관 규칙을 지정합니다.
- 지금 실행 확인 버튼을 클릭한 직후 백업을 수행합니다.
- **GFS(Grandfather-Father-Son)** GFS 백업 구성표를 사용합니다. 이 구성표는 데이터를 하루 한 번 이상 백업하는 것을 허용하지 않습니다. 일일 백업을 수행할 때는 요일을 설정하고 주간/월간 백업을 수행할 때는 날짜를 선택합니다. 그런 다음 매일("아들"로 불림), 주간("아버지"로 불림) 및 월간("할아버지"로 불림) 백업의 보관 기간을 설정합니다. 만료된 백업은 자동으로 삭제됩니다.
- 하노이 타워 하노이타워 백업 구성표를 사용합니다. 이 구성표를 사용하면 백업 시기와 빈도(세션)를 예약하고 백업 수준(최대 16)을 선택할 수 있습니다. 데이터를 하루 한 번 이상 백업할 수 있습니다. 백업 일정을 설정하고 백업 수준을 선택하면 롤백 기간이 자동으로 설정되어 세션 번호로 언제든지 되돌아갈 수 있습니다. 자동 정리 메커니즘은 만료된 백업을 삭제하고 각 수준마다 최신 백업을 유지함으로써 필요한 롤백 기간을 유지합니다.
- 사용자 정의 사용자 정의 구성표를 생성합니다. 백업 유형별로 여러 일정을 지정하고 조건을 추가하고 보관 규칙을 지정하는 등 기업에서 가장 필요로 하는 백업 전략을 마음대로 설정할 수 있습니다.
- 수동 시작 수동 시작을 위한 백업 작업을 생성하거나 나중에 일회 작업 실행을 예약합니다.
- 초기 시딩 전체 백업을 로컬로 저장힙니다. 전체 백업의 마지막 대상은 Acronis 온라인 백업 스토리지입니다.

## <span id="page-36-0"></span>단순 구성표

단순 백업 구성표를 사용하면 데이터 백업 시점과 빈도만 예약할 수 있습니다. 다른 단계는 선택적입니다.

단순 백업 구성표를 설정하려면 다음과 같이 적절한 설정을 지정합니다.

예약

데이터를 백업할 시점과 빈도를 설정합니다. 예약 설정에 대한 자세한 내용은 예약 [\(55](#page-54-0) 페이지 참조) 섹션을 참조하십시오.

### 보관 규칙

위치에서 백업을 저장하는 기간과 이후에 백업을 이동 또는 삭제할지 여부를 지정합니다. 보관 규칙은 백업을 생성한 후 적용됩니다. 백업 무기한 보관이 기본적으로 설정되므로 백업이 자동으로 삭제되지 않습니다. 보관에 대한 자세한 내용은 백업 보관 설정 [\(71](#page-70-0) 페이지 참조)을 참조하십시오.

#### 백업 유형

이 설정에 액세스하려면 백업 유형**,** 두 번째 위치**,** 유효성 검사**,** 가상 머신으로 변환 표시를 클릭합니다.

백업 유형을 선택합니다.

- 전체 모든 백업 위치에 기본적으로 선택됩니다(Acronis 온라인 백업 스토리지 제외).
- 증분. 처음에는 전체 백업이 생성됩니다. 다음 백업은 증분 백업이 됩니다. Acronis 온라인 백업 스토리지의 유일한 백업 유형으로 선택됩니다.

주의: 증분 백업 유형과 보관 규칙을 함께 선택하는 경우 통합 [\(234](#page-233-0) 페이지 참조)을 사용한 아카이브 정리는 시간과 리소스가 많이 소요되는 작업이 됩니다.

## <span id="page-37-0"></span>지금 백업 구성표

지금 실행 구성표를 사용하면 백업 계획 생성 페이지 하단에 있는 확인 버튼을 클릭한 직후 백업이 즉시 수행됩니다.

백업 유형 필드에서 전체, 증분 또는 차등 백업 [\(24](#page-23-0) 페이지 참조) 등 생성하려는 유형을 선택합니다.

#### <span id="page-37-1"></span>**GFS(Grandfather-Father-Son)** 구성표

### 개요

- 일일("아들") 증분, 주간("아버지") 차등 그리고 월간("할아버지") 백업
- 주간 및 월간 사용자 정의 날짜에 백업
- 각 백업 유형의 사용자 정의 보관 기간

### 설명

일일(D), 주간(W) 및 월간(M) 백업을 정기적이고 순차적으로 생성하는 백업 계획을 설정한다고 가정해 보겠습니다. 이를 수행할 수 있는 일반적인 방법이 있습니다. 다음 표는 계획과 같이 2 개월 기간(샘플)을 보여줍니다.

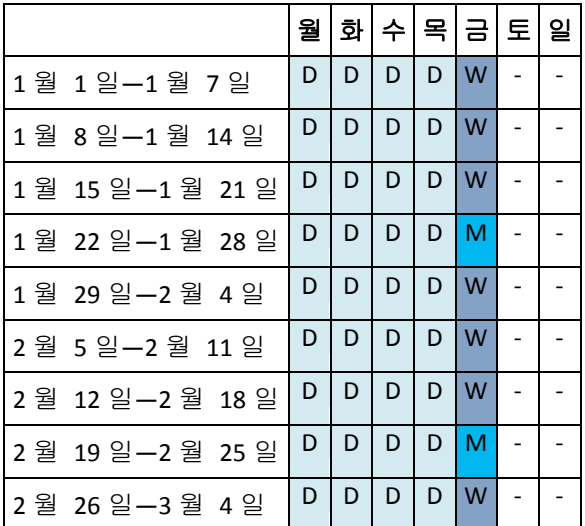

일일 백업은 주간 및 월간 백업이 실행되는 금요일을 제외한 평일에 실행됩니다. 월간 백업은 4 번째 금요일마다 실행되고 주간 백업은 그 외 금요일마다 실행됩니다.

#### 매개변수

GFS(Grandfather-Father-Son) 구성표에서 다음 매개변수를 설정할 수 있습니다.

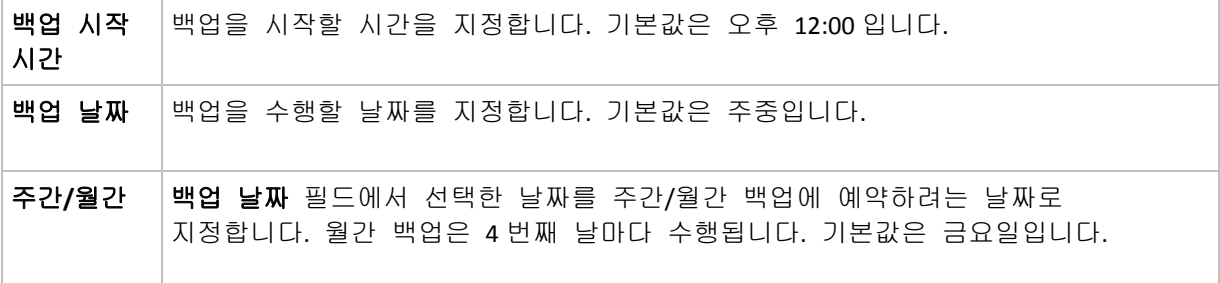

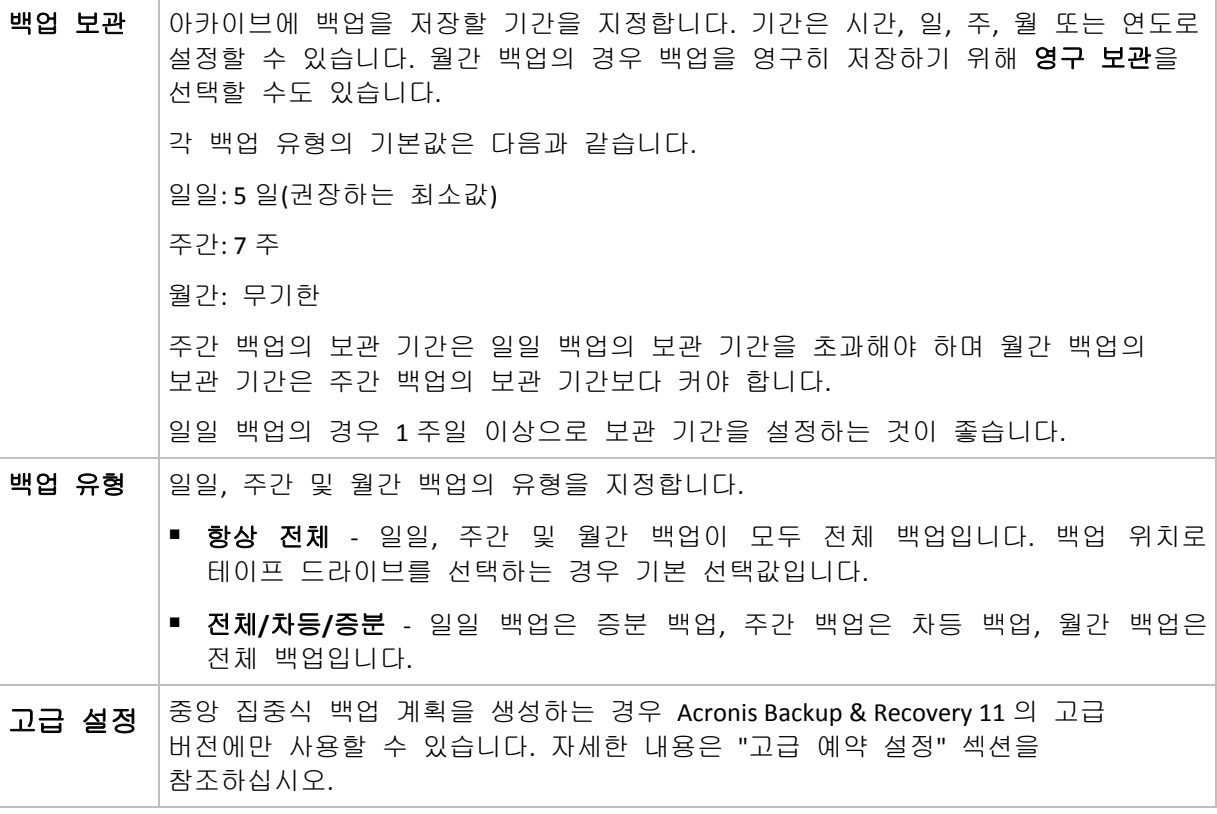

직접 연관이 있는 모든 백업이 삭제되기 전에는 백업은 삭제되지 않습니다. 그 이유는 주간 또는 월간 백업이 예상 만료 날짜보다 몇 일 더 아카이브에 남아 있을 수 있기 때문입니다.

예약이 일일 또는 주간 백업으로 시작되는 경우 대신 전체 백업이 생성됩니다.

## 예

#### 지난 주 매일**,** 지난 달 매주

많은 사용자가 유용하게 사용할 수 있는 GFS 백업 구성표를 살펴 보겠습니다.

- 주말 포함 매일 파일 백업
- 지난 7 일 동안의 파일을 복구할 수 있음
- 지난 달의 주간 백업에 액세스
- 월간 백업 영구 보관

백업 구성표 매개변수는 다음과 같이 설정할 수 있습니다.

- 백업 시작 시간: 오후 **11:00**
- 백업 날짜: 매일**...**
- 주간/월간: 토요일 (예)
- 백업 보관:
	- 일일: **1** 주
	- 주간: **1** 개월
	- 월간: 무기한

결과적으로 일일, 주간 및 월간 백업의 아카이브가 생성됩니다. 일일 백업은 생성된 날로부터 7 일간 사용할 수 있습니다. 예를 들어, 1 월 1 일 일요일의 일일 백업은 다음

일요일인 1 월 8 일까지 사용할 수 있습니다. 토요일 중 하나인 1 월 7 일의 첫 주간 백업은 2 월 7 일까지 시스템에 저장되고 월간 백업은 삭제되지 않습니다.

#### 제한된 스토리지

많은 양의 아카이브를 저장하기 위해 막대한 공간을 할당하고 싶지 않은 경우 백업 만료 기간을 단축시키는 동시에 우발적인 데이터 손실이 발생할 경우 정보를 복구할 수 있도록 GFS 구성표를 설정할 수 있습니다.

다음과 같은 작업을 수행해야 한다고 가정해 보겠습니다.

- 매일 업무가 끝나는 시간에 백업 수행
- 실수로 삭제했거나 실수로 수정한 파일을 상대적으로 빨리 발견한 경우 복구할 수 있음
- 주간 백업을 생성한 후 10 일 동안 액세스 가능
- 월간 백업을 6 개월 동안 보관

백업 구성표 매개변수는 다음과 같이 설정할 수 있습니다.

- 백업 시작 시간: 오후 **06:00**
- 백업 날짜: 주중
- 주간/월간: 금요일
- 백업 유지:
	- 일일: **1** 주
	- 주간: **10** 일
	- 월간: **6** 개월

이 구성표를 사용하면 일일 백업에서 손상된 파일의 이전 버전을 복구하기 위한 1 주일 분량의 백업을 소유할 수 있을 뿐만 아니라 주간 백업에 10 일간 액세스도 할 수 있습니다. 각 월간 전체 백업은 생성일로부터 6 개월간 사용할 수 있습니다.

### 작업 일정

여러분이 시간제 금융 컨설턴트이며 화요일과 목요일에 회사에서 근무한다고 가정해 보겠습니다. 업무일에 종종 노트북으로 금융 문서와 명세서를 변경하고 스프레드시트 등을 업데이트합니다. 이 데이터를 백업하기 위해 다음을 수행할 수 있습니다.

- 화요일과 목요일에 수행된 재무제표, 스프레드시트 등의 변경사항을 추적합니다(일일 증분 백업).
- 마지막 월 이후의 파일 변경사항을 주별로 요약합니다(금요일 주간 차등 백업).
- 파일에 월간 전체 백업을 수행합니다.

또한 일일 백업을 포함한 모든 백업에 대한 액세스를 최소 6 개월 이상 보관하려는 경우를 가정해 보겠습니다.

이러한 경우에는 다음 GFS 구성표가 적합합니다.

- 백업 시작 시간: 오후 **11** 시 **30** 분
- 백업 날짜: 화요일**,** 목요일**,** 금요일
- 주간/월간: **금요일**
- 백업 유지:
	- 일일: **6** 개월
- 주간: **6** 개월
- 월간: **5** 년

여기에서 일일 증분 백업은 화요일에 생성되고 주간 및 월간 백업은 금요일에 수행됩니다. 주간**/**월간 필드에서 금요일을 선택하려면 먼저 백업 날짜 필드에서 금요일을 선택해야 합니다.

그러한 아카이브를 사용하여 작업 시작일과 종료일을 기준으로 금융 문서를 비교하고 모든 문서의 5 년 내역을 볼 수 있습니다.

#### 일일 백업 없음

이 경우 더 특수한 GFS 구성표를 사용할 수 있습니다.

- 백업 시작 시간: 오후 **12** 시
- **■** 백업 날짜: 금요일
- 주간/월간: **금요일**
- 백업 유지:
	- 일일:1주
	- 주간: **1** 개월
	- 월간: 무기한

따라서 금요일에만 백업이 수행됩니다. 즉, 주간 및 월간 백업을 수행할 수 있는 요일은 금요일뿐이며 그 밖의 날짜에는 일일 백업을 수행합니다. 그러므로 이 결과로 만들어진 "최상위-상위" 아카이브는 주간 차등 및 월간 전체 백업으로만 구성됩니다.

GFS 를 사용하여 그러한 아카이브를 생성할 수 있다고 해도 이 경우에는 사용자 정의 구성표를 사용하는 것이 더 편리합니다.

#### <span id="page-40-0"></span>사용자 정의 백업 구성표

### 개요

- 사용자 정의 예약 및 각 백업 유형의 조건
- 사용자 정의 예약 및 보관 규칙

### 매개변수

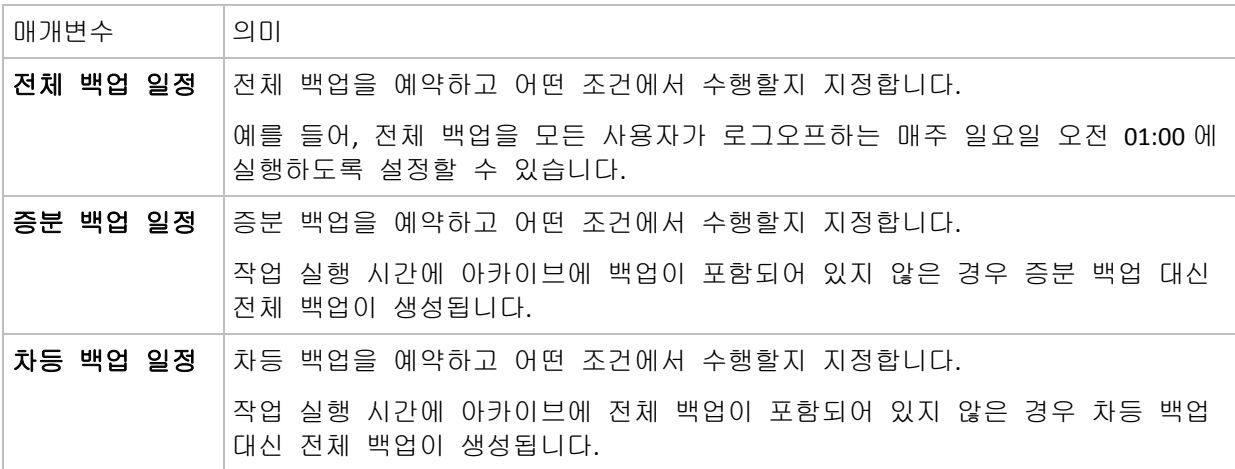

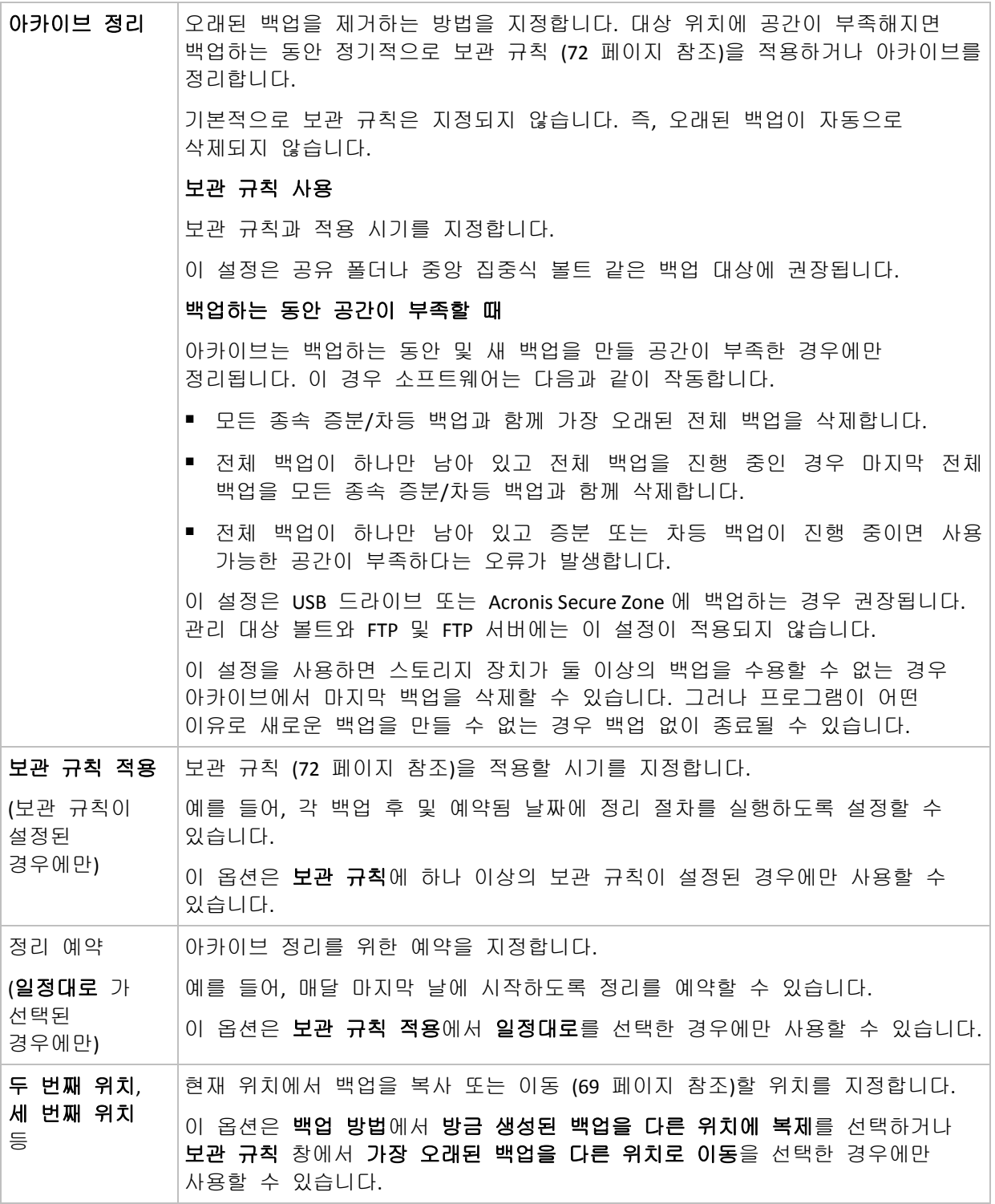

## 예

## 주간 전체 백업

다음은 매주 금요일 밤에 전체 백업을 수행하는 구성표입니다.

## 전체 백업: 예약**:** 매주, 매주 금요일, 오후 **10** 시

여기에서 전체 백업의 예약을 제외한 모든 매개변수는 빈 칸으로 남겨둡니다. 아카이브의 모든 백업은 영구 보관됩니다(아카이브 정리가 수행되지 않음).

### 전체 백업 및 증분 백업 **+** 정리

다음 구성표를 사용하면 아카이브는 주간 전체 백업과 일일 증분 백업으로 구성됩니다. 또한 전체 백업은 모든 사용자가 로그오프한 후에만 시작해야 합니다.

전체 백업**:** 예약**:** 주간, 매주 금요일마다, 오후 **10:00**

#### 전체 백업**:** 조건**:** 사용자가 로그오프한 후

#### 증분**:** 예약**:** 주간**,** 평일마다, 오후 **09:00**

또한 1 년이 지난 모든 백업을 아카이브에서 삭제하고 새 백업이 생성되면 정리를 수행하도록 합니다.

보관 규칙**: 12** 개월 이상 보관된 백업 삭제

#### 규칙 적용**:** 백업 후

기본적으로 1 년이 지난 전체 백업은 연관된 모든 증분 백업이 삭제될 때까지 삭제되지 않습니다. 자세한 내용은 보관 규칙 [\(72](#page-71-0) 페이지 참조)을 참조하십시오.

#### 월간 전체 백업**,** 주간 차등 백업**,** 일일 증분 백업 **+** 정리

이 예는 사용자 정의 구성표에서 사용 가능한 모든 옵션의 사용법을 설명합니다.

월간 전체 백업, 주간 차등 백업 및 일일 증분 백업을 생성하는 구성표가 필요하다고 가정해 보겠습니다. 이 경우 백업 예약은 다음과 같이 구성될 수 있습니다.

전체 백업**:** 예약**:** 월간, 매월 마지막 일요일, 오후 **9** 시

증분**:** 예약**:** 주간, 평일, 오후 **7** 시

차등**:** 예약**:** 주간, 매주 토요일, 오후 **8** 시

또한 백업 작업을 시작하기 위해 충족해야 하는 조건을 추가해 보겠습니다. 이 설정은 각 백업 유형의 조건 필드에서 지정합니다.

#### 전체 백업: 조건: 사용 가능 위치

#### 증분: 조건: 사용자가 로그오프한 경우

### 차등: 조건: 사용자가 유휴 상태인 경우

원래 오후 9 시에 예약된 전체 백업이 실제로는 나중에 시작될 수 있습니다. 즉, 백업 위치를 사용할 수 있게 되면 곧바로 전체 백업이 시작됩니다. 이처럼 증분 및 차등 백업의 백업 작업은 모든 사용자가 로그오프하여 유휴 상태가 된 후에 각각 실행됩니다.

마지막으로 아카이브의 보관 규칙을 생성합니다. 백업을 6 개월 동안만 보관하고 각 백업 작업이 완료된 후, 그리고 매월 마지막 날에 정리가 수행되도록 설정해 보겠습니다.

보관 규칙: **6** 개월 이상 보관된 백업 삭제

#### 규칙 적용: 백업 후, 일정대로

#### 정리 예약: 월간, 매월 마지막 날, 오후 **10** 시

기본적으로 백업은 보관해야 하는 종속 백업이 있는 한 삭제되지 않습니다. 예를 들어, 전체 백업이 삭제 대상이 되었으나 전체 백업에 종속된 증분 또는 차등 백업이 있을 경우에는 종속 백업을 모두 삭제할 수 있을 때까지 삭제가 연기됩니다.

자세한 내용은 보관 규칙 [\(72](#page-71-0) 페이지 참조)을 참조하십시오.

## <span id="page-43-0"></span>하노이 타워 구성표

## 개요

- 최대 16 수준의 전체, 차등 및 증분 백업
- 다음 수준의 백업은 이전 수준의 백업보다 두 배 적게 수행
- 각 수준의 하나의 백업이 한 번에 저장됨
- 최근 백업의 밀도가 더 높음

## 매개변수

 $\Box$ 

하노이 타워 구성표에 대한 다음 매개변수를 설정할 수 있습니다.

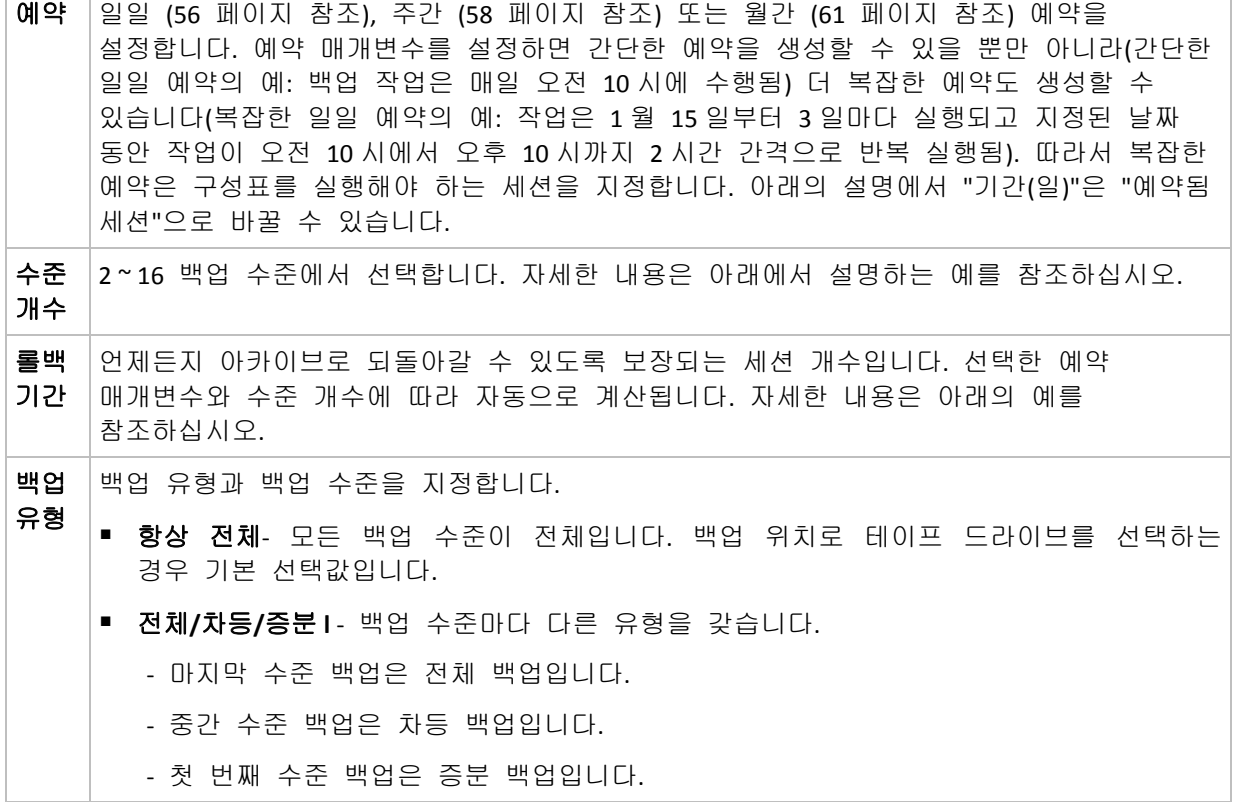

### 예

예약 매개변수는 다음과 같이 설정됩니다.

- 주기: 매일
- 빈도: 오후 6 시에 한 번

## 수준 개수: 4

백업 유형: 전체/차등/증분

다음은 이 구성표의 첫 14 일(또는 14 세션) 예약의 모습입니다. 음영으로 표시된 숫자는 백업 수준을 나타냅니다.

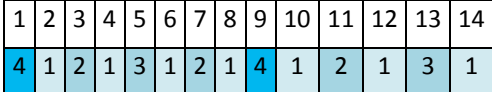

백업 수준마다 유형이 다릅니다.

- 최종 수준 (이 경우 수준 4) 백업은 전체 백업이고
- 중간 수준 (2,3)의 백업은 차등이며
- 처음 수준 (1) 백업은 증분입니다.

정리 메커니즘은 각 수준의 최신 백업만 보관되도록 해줍니다. 다음은 새로운 전체 백업을 생성하기 전 8 일간의 모습입니다.

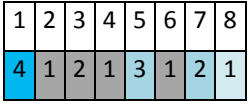

구성표는 효율적인 데이터 저장을 가능하게 합니다. 더 많은 백업이 현재 시간 쪽으로 누적됩니다. 4 개의 백업이 있는 경우 오늘, 어제, 주중 또는 일주일 전의 데이터를 복구할 수 있습니다.

### 롤백 기간

아카이브에서 되돌아갈 수 있는 일 수는 날마다 다릅니다. 보장되는 최소 일 수를 롤백 기간이라고 합니다.

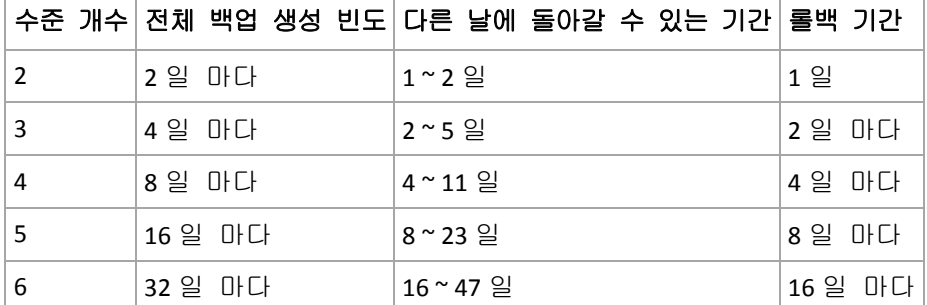

다음 표는 다양한 수준의 구성표에 대한 전체 백업과 롤백 기간을 보여줍니다.

수준을 추가하면 전체 백업과 롤백 기간이 두 배 증가합니다.

복구 일 수가 다른 이유를 확인하기 위해 앞의 예로 돌아가 보겠습니다.

다음은 12 일에 가지고 있는 백업입니다(회색으로 표시된 숫자는 삭제된 백업을 나타냄).

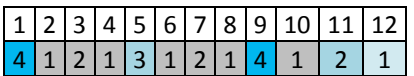

새로운 수준 3 차등 백업은 아직 생성되지 않았으므로 5 일 백업이 아직 저장되어 있습니다. 1 일의 전체 백업과 연관되어 있으므로 백업도 사용할 수 있습니다. 따라서 최대 11 일까지 되돌아갈 수 있어 최상의 시나리오입니다.

그러나 다음 날 새로운 3 수준 차등 백업이 생성되면 오래된 전체 백업이 삭제됩니다.

 $12$  3 4 5 6 7 8 9 10 11 12 13  $|4|1|2|1|3|1|2|1|4|1|2|1|3$ 

그러면 4 일의 복구 간격만 남게 되어 최악의 시나리오가 됩니다.

14 일에는 간격이 5 일이 됩니다. 날이 갈수록 계속 증가했다가 다시 감소합니다.

 $\left[ 1 \right]$  2 3 4 5 6 7 8 9 10 11 12 13 14  $|4|1|2|1|3|1|2|1|4|1|2|1|3|1$ 

롤백 기간은 최악의 경우에도 보장되는 일 수를 나타냅니다. 4 수준 구성표의 경우는 4 일입니다.

### <span id="page-45-0"></span>수동 시작

수동 시작 구성표를 사용하는 경우에는 백업 일정을 지정하지 않아도 됩니다. 백업 계획은 나중에 언제라도 계획 및 작업 보기에서 수동으로 실행할 수 있습니다.

다음과 같이 적절한 설정을 지정합니다.

#### 백업 유형

백업 유형 선택

- 전체 **-** 모든 백업 위치에 기본적으로 선택됩니다(Acronis 온라인 백업 스토리지 제외).
- 증분 처음에는 전체 백업이 생성됩니다. 다음 백업은 증분 백업이 됩니다. Acronis 온라인 백업 스토리지의 유일한 백업 유형으로 선택됩니다.
- 차등**.** 처음에는 전체 백업이 생성됩니다. 다음 백업은 증분 백업이 됩니다.

### **4.2.6** 백업 위치 선택

아카이브가 저장될 위치를 지정합니다.

### **1.** 대상 선택

경로 필드에 대상의 전체 경로를 입력하거나 "백업 대상 선택" [\(47](#page-46-0) 페이지 참조)의 설명대로 위치 트리에서 원하는 대상을 선택합니다.

## **2.** 아카이브 표 사용

올바른 대상을 선택하는 데 도움을 주기 위해 표는 사용자가 선택한 각 위치에 포함되어 있는 아카이브 이름을 표시합니다. 위치 내용을 검토하고 있는 동안 예약됨 작업에 따라 아카이브를 다른 사용자나 프로그램이 추가하거나 삭제하거나 수정할 수 있습니다. 새로 고침 버튼을 사용하여 아카이브 목록을 새로 고칩니다.

## **3.** 새 아카이브 이름 지정

아카이브 대상을 선택하면 프로그램이 새 아카이브의 이름을 생성하고 해당 이름을 이름 필드에 표시합니다. 일반적으로 이 이름은 Archive(N)으로 나타나는데, 여기서 N 은 시퀀스 번호입니다. 생성된 이름은 선택한 위치 내에서 고유합니다. 자동으로 생성된 이름이 마음에 들 경우 확인을 클릭합니다. 그렇지 않으면 다른 고유한 이름을 입력합니다.

### 기존 아카이브에 백업

기존 아카이브에 백업하도록 백업 계획을 구성할 수 있습니다. 이렇게 하려면 아카이브 표에서 아카이브를 선택하거나 이름 필드에 아카이브 이름을 입력합니다. 아카이브가 비밀번호로 보호되어 있는 경우 비밀번호를 묻는 팝업 창이 표시됩니다.

기존 아카이브를 선택하면 아카이브를 사용하는 다른 백업 계획의 영역을 간섭하게 됩니다. 다른 계획이 중단된 경우 문제가 되지 않지만, 일반적으로 "하나의 백업 계획 - 하나의 아카이브" 규칙에 따라야 합니다. 이를 따르지 않는다고 해서 프로그램이 작동하지 않는 것은 아니지만 일부 특정한 경우를 제외하고는 실용적이거나 효율적이지 못합니다.

## 둘 이상의 계획을 같은 아카이브에 백업해서는 안 되는 이유

- 1. 다른 소스를 같은 아카이브에 백업하면 사용 편의성 관점에서 아카이브 사용을 어렵게 만듭니다. 복구할 경우 아카이브 내용이 손실될 수 있습니다. 같은 아카이브로 작동하는 백업 계획은 같은 데이터 항목(즉, 같은 계획이 볼륨 C 를 백업)을 백업해야 합니다.
- 2. 여러 보관 규칙을 하나의 아카이브에 적용하면 어떤 면에서 아카이브 내용을 예측할 수 없게 됩니다. 각 규칙이 전체 아카이브에 적용되기 때문에 하나의 백업 계획에 속하는 백업이 다른 백업 계획에 속하는 백업과 함께 쉽게 삭제될 수 있습니다. GFS 및 하노이 타워 백업 구성표의 고전적인 동작은 특히 기대해서는 안 됩니다.

일반적으로 각각의 복잡한 백업 계획은 자체 아카이브로 백업해야 합니다.

## <span id="page-46-0"></span>백업 대상 선택

Acronis Backup & Recovery 11 을(를) 사용하면 다양한 실제 스토리지에 데이터를 백업할 수 있습니다.

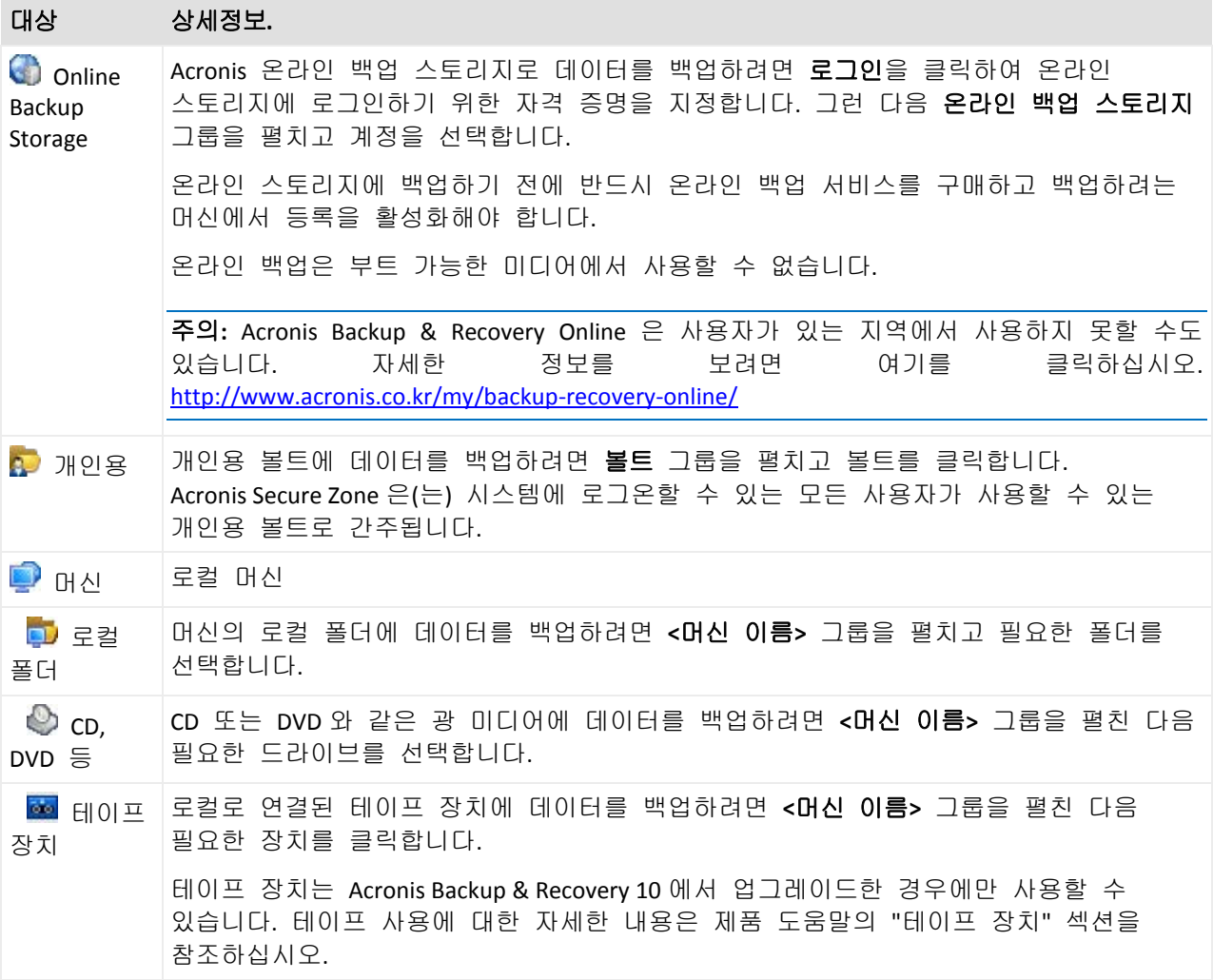

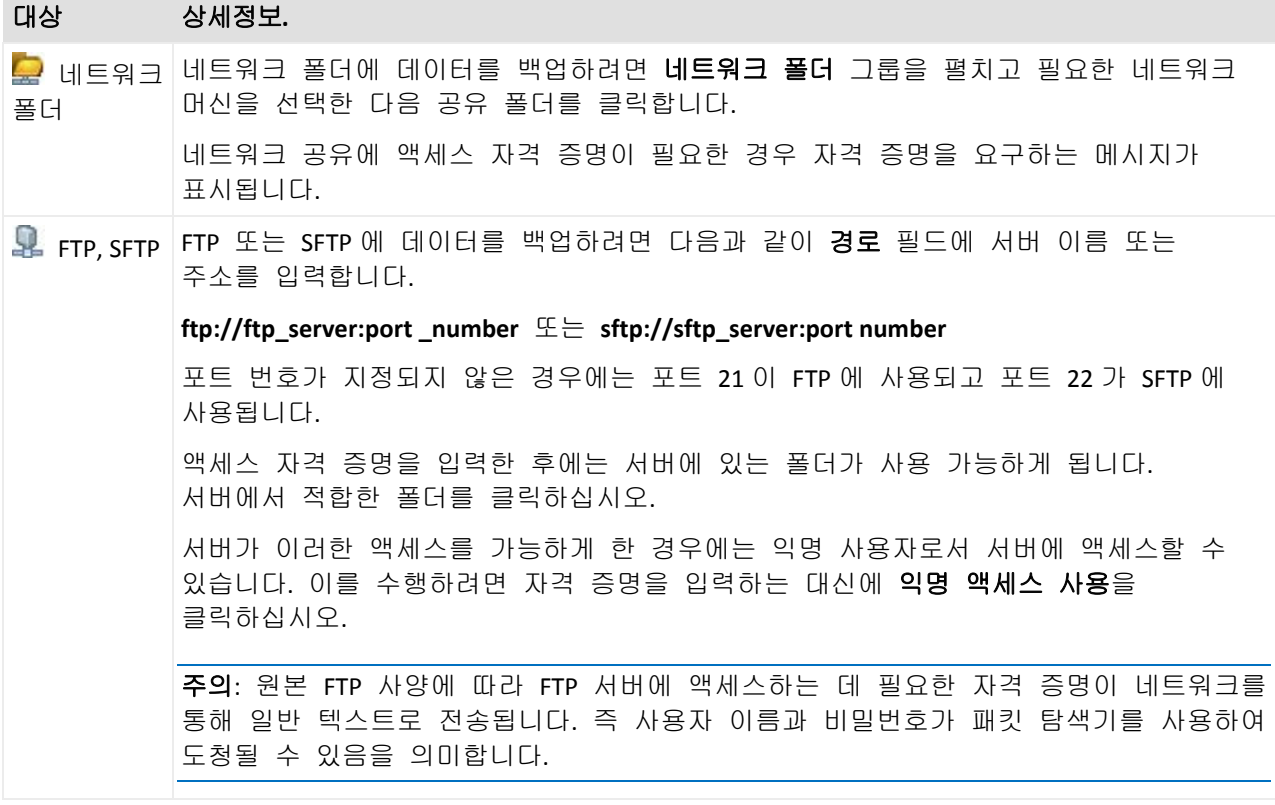

## **4.2.7** 아카이브 유효성 검사

백업한 데이터를 복구할 수 있는지 확인하는 유효성 검사 작업을 설정합니다. 백업이 유효성 검사를 성공적으로 통과하지 못할 경우 유효성 검사 작업이 실패하고 백업 계획은 오류 상태가 됩니다.

유효성 검사를 설정하려면 다음 매개변수를 지정합니다.

- 1. 유효성 검사 시간 유효성 검사를 수행할 시간을 선택합니다. 유효성 검사는 많은 리소스를 사용하는 작업이므로 관리 대상 시스템을 많이 사용하지 않는 시간에 유효성 검사를 예약하는 것이 좋습니다. 반면에, 유효성 검사가 데이터 보호 전략의 중요한 부분이고 백업한 데이터가 손상되지 않았고 성공적으로 복구할 수 있는지 여부를 즉시 파악하고 싶은 경우 백업을 생성한 직후에 유효성 검사를 시작하는 것을 고려하십시오.
- 2. 유효성 검사 대상 전체 아카이브 또는 아카이브에 있는 최신 백업 중 유효성 검사를 수행할 대상을 선택합니다. 파일 백업의 유효성 검사는 백업의 모든 파일을 더미 대상으로 복구하는 것과 유사합니다. 볼륨 백업의 유효성 검사는 백업에 저장된 모든 데이터 블록의 체크섬을 계산합니다. 아카이브의 유효성 검사는 모든 아카이브의 백업을 검사하며 오랜 시간이 걸리고 많은 시스템 리소스를 사용할 수 있습니다.
- 3. 유효성 검사 예약 (1 단계에서 일정대로를 선택한 경우에만 나타남) 유효성 검사 예약을 설정합니다. 자세한 내용은 예약 [\(55](#page-54-0) 페이지 참조) 섹션을 참조하십시오.

## **4.2.8** 백업 계획의 자격 증명

계획 작업을 실행하는 계정에 대한 자격 증명을 제공합니다.

## 자격 증명을 지정하려면

1. 다음 중 하나를 선택합니다.

■ 현재 사용자에서 실행

작업은 작업을 시작하는 사용자가 로그온한 자격 증명 하에서 실행됩니다. 작업을 일정에 따라 실행해야 하는 경우 계획 생성 완료 시 현재 사용자 비밀번호를 요청합니다.

다음의 자격 증명 사용

작업은 수동으로 시작되든 일정대로 실행되든 관계 없이 사용자가 지정한 자격 증명 하에서 항상 실행됩니다.

다음을 지정합니다.

- 사용자 이름. Active Directory 사용자 계정의 이름을 입력할 때 도메인 이름도 지정해야 합니다(DOMAIN\Username 또는 Username@domain).
- 비밀번호. 계정의 비밀번호.
- 2. 확인을 클릭합니다.

사용자 권한에 따라 사용할 수 있는 작업에 대한 자세한 내용은 관리 대상 시스템에 대한 사용자 권한 [\(23](#page-22-0) 페이지 참조) 섹션을 참조하십시오.

## **4.2.9** 레이블**(**백업에 머신 속성 유지**)**

머신의 데이터가 백업될 때마다 머신 이름, 운영 체제, Windows 서비스 팩과 보안 식별자(SID)에 대한 정보가 사용자 정의 텍스트 레이블과 함께 백업에 추가됩니다. 레이블에는 부서 또는 머신 소유자의 이름 등 태그나 키로 사용될 수 있는 유사한 정보가 포함될 수 있습니다.

Agent for ESX(i)를 사용하여 머신을 VMware ESX(i)로 복구 [\(101](#page-100-0) 페이지 참조)하거나 백업을 ESX(i) 가상 머신으로 변환 [\(75](#page-74-0) 페이지 참조)하면 이러한 속성이 가성 머신의 구성으로 전송됩니다. 가상 머신 설정에서 볼 수 있습니다. 설정 편집 > 옵션 > 고급 > 일반 > 구성 매개변수. 이러한 사용자 정의 매개변수의 도움으로 가상 머신을 선택, 정렬 및 그룹화할 수 있습니다. 다양한 시나리오에서 유용할 수 있습니다.

#### 예**:**

오피스나 데이터센터를 가상 환경으로 이주한다고 가정해 봅시다. VMware API 를 통해 구성 매개변수에 액세스할 수 있는 타사 소프트웨어를 사용하여 전원을 켜기도 전에 보안 정책을 각 머신에 자동으로 적용할 수 있습니다.

### 백업에 텍스트 레이블을 추가하려면**:**

- 1. 백업 계획 생성 [\(31](#page-30-0) 페이지 참조) 페이지에서 계획의 자격 증명**,** 주석**,** 레이블 표시를 클릭합니다.
- 2. 레이블에 텍스트 레이블을 입력하고 드롭다운 메뉴에서 선택합니다.

매개변수 사양

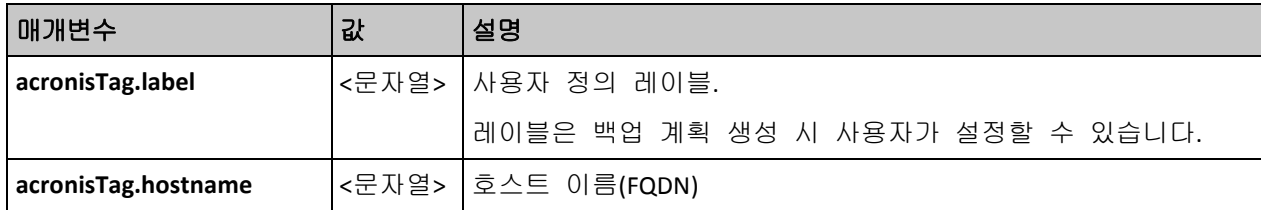

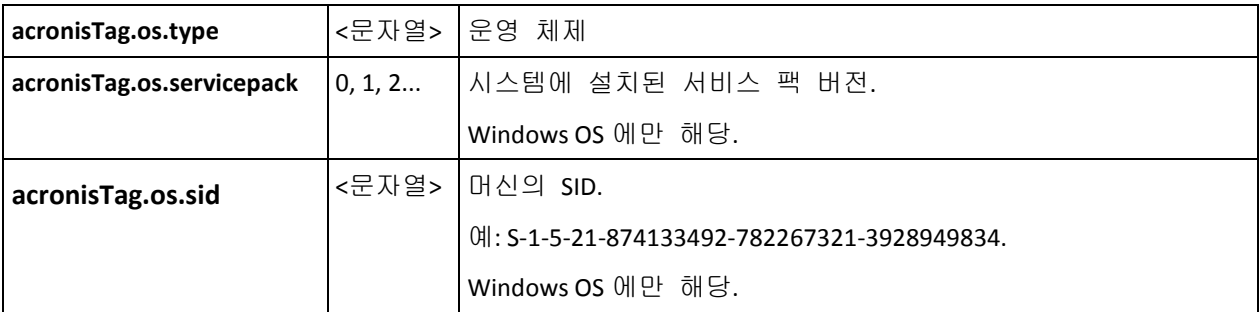

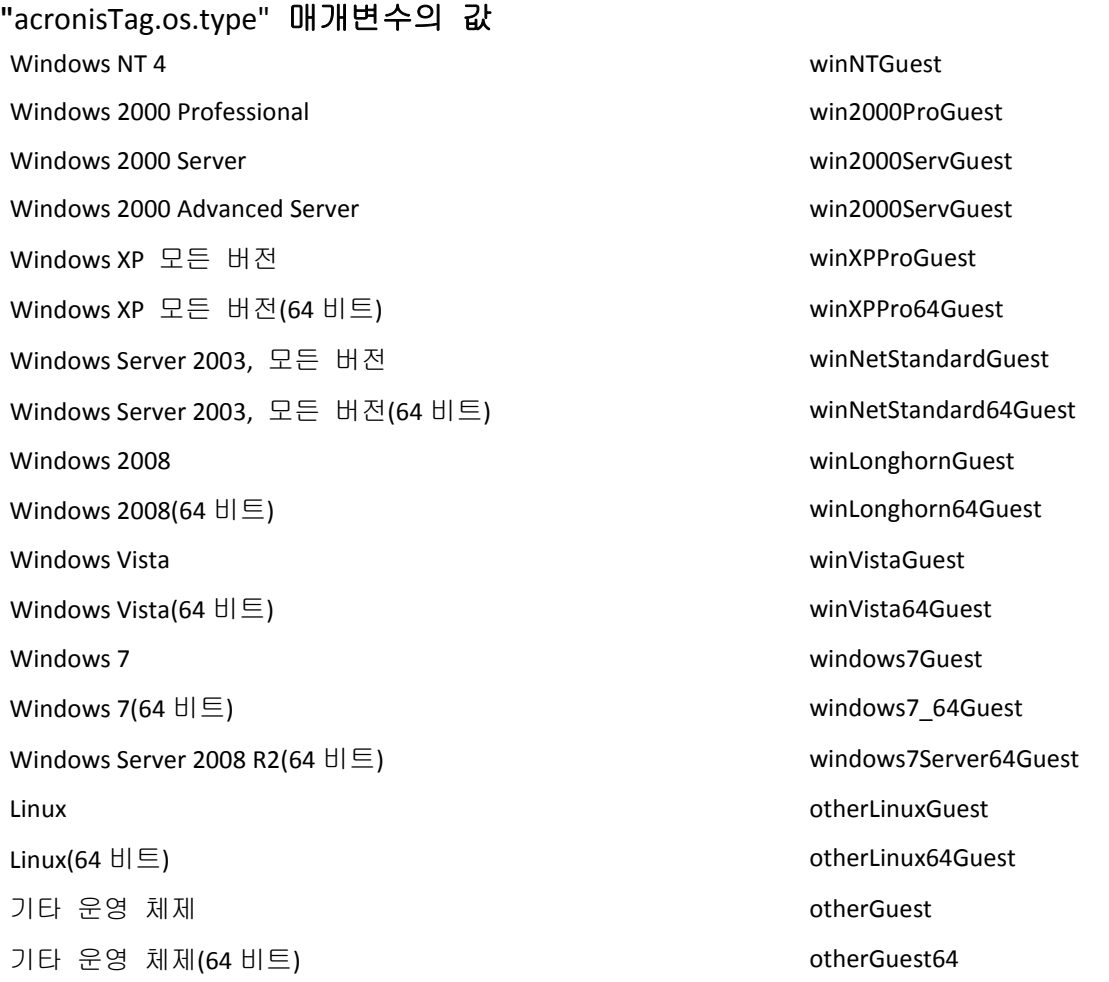

## 예

acronisTag.label = "DEPT:BUCH; COMP:SUPERSERVER; OWNER:EJONSON" acronisTag.hostname = "superserver.corp.local" acronisTag.os.type = "windows7Server64Guest" acronisTag.os.servicepack = "1" acronisTag.os.sid = "windowsS-1-5-21-874133492-782267321-3928949834"

# **4.2.10** 프로그램이 비밀번호를 요청하는 이유는 무엇입니까**?**

예약되었거나 연기된 작업은 로그온하는 사용자와 관계 없이 실행해야 합니다. 작업을 실행할 자격 증명을 명시적으로 지정하지 않은 경우 프로그램은 사용자 계정을 사용하도록 제안합니다. 비밀번호를 입력하거나 다른 계정을 지정하거나 또는 예약된 시작을 수동으로 변경합니다.

# <span id="page-50-0"></span>**4.3** 백업 파일 이름 간소화

백업 계획을 생성 [\(31](#page-30-0) 페이지 참조)할 때 백업 파일 이름 표준화 또는 간소화를 선택할 수 있습니다.

아카이브 이름을 사용하여 백업 파일 이름 지정**...** 확인란을 선택하는 경우:

 아카이브의 첫 번째(전체) 백업의 파일 이름은 아카이브 이름으로 구성됩니다. 예를 들어: **MyData.tib.** 후속(증분 또는 차등) 백업의 파일 이름에는 색인이 있습니다. 예: **MyData2.tib**, **MyData3.tib**, 등

이 간단한 이름 지정 구성표를 사용하면 분리식 미디어에 머신의 휴대용 이미지를 생성하거나 스크립트를 사용하여 백업을 다른 장소로 이동할 수 있습니다.

 새로운 전체 백업을 만들기 전에 소프트웨어는 전체 아카이브를 삭제하고 새로운 아카이브를 시작합니다. USB 하드 드라이브가 순환되고 각 드라이브가 단일한 전체 백업 [\(53](#page-52-0) 페이지 참조)을 유지하거나 한 주 동안 생성된 모든 백업을 [\(53](#page-52-1) 페이지 참조) 유지하려는 경유에 이러한 방식이 유용합니다. 하지만 유일한 드라이브로의 전체 백업이 실패하면 백업이 안될 수도 있습니다. 이 동작은 아카이브 이름에 [날짜] 변수 [\(54](#page-53-0) 페이지 참조)를 추가하여 방지할 수 있습니다.

아카이브 이름을 사용하여 백업 파일 이름 지정... 확인란을 선택하지 않은 경우:

 각 백업은 정확한 시간 스탬프와 백업 유형과 함께 고유한 파일 이름을 가지게 됩니다. 예: **MyData\_2010\_03\_26\_17\_01\_38\_960D.tib**. 이 표준 파일 이름 지정으로 더 폭넓은 백업 대상과 백업 구성표가 가능합니다.

### 제한

단순화된 파일 이름 지정 사용 시 다음의 기능은 이용할 수 없습니다.

- 한 백업 계획에 전체, 증분 및 차등 백업 설정. 각 백업 유형마다 별도의 백업 계획을 만들어야 합니다.
- 관리 대상 볼트, 테이프, Acronis Secure Zone 또는 Acronis 온라인 백업 스토리지로 백업
- 보관 규칙 설정
- 가상 머신으로 정기적인 백업 변환 설정

팁**.** FAT16, FAT32 및 NTFS 파일 시스템은 파일 이름에 다음 문자를 허용하지 않습니다. 백슬래시?\), 슬래시?/), 콜론?:), 별표?\*), 물음표??), 인용 부호?"), 이하 기호?<), 이상 기호 n?>)와 파이프?|).

## **4.3.1** 사용 예

이 섹션에서는 단순화된 파일 이름 지정을 사용하는 방법의 예를 제공합니다.

### 예 **1.** 이전 백업을 대체하는 일일 백업

다음 시나리오를 고려하십시오.

- 머신의 전체 백업을 매일 수행하기를 원합니다.
- 파일 **MyMachine.tib** 에 로컬로 백업을 저장하기를 원합니다.
- 새 백업이 이전 백업을 대체하기를 원합니다.

이 시나리오에서 일간 일정으로 백업 계획을 생성할 수 있습니다. 백업 계획 생성 시 **MyMachine** 을 아카이브 이름으로 지정하고 아카이브 이름을 사용하여 백업 파일 이름 지정**...** 확인란을 선택한 후 백업 유형으로 전체를 선택합니다.

결과**.** 아카이브는 단일 파일로 구성됩니다. MyMachine.tib. 이 파일은 새 백업 생성 전에 삭제됩니다.

#### 예 **2.**날짜 스탬프가 찍힌 일일 전체 백업

다음 시나리오를 고려하십시오.

- 머신의 전체 백업을 매일 수행하기를 원합니다.
- 스크립트를 이용하여 이전 백업을 원격 위치로 이동하고 싶습니다.

이 시나리오에서 일간 일정으로 백업 계획을 생성할 수 있습니다. 백업 계획 생성 시 **MyMachine-[DATE]**을 아카이브 이름으로 지정하고 아카이브 이름을 사용하여 백업 파일 이름 지정**...** 확인란을 선택한 후 백업 유형으로 전체를 선택합니다.

#### 결과**:**

- 2011 년 1 월 1 일 토, 2011 년 1 월 2 일 일 등의 백업은 각각 MyMachine-1.1.2011.tib, MyMachine-1.2.2011.tib 등으로 저장됩니다.
- 스크립트는 날짜 스탬프에 기반하여 이전 백업을 이동할 수 있습니다.

"[날짜] 변수" [\(54](#page-53-0) 페이지 참조)도 참조.

#### 예 **3.** 하루 내의 시간별 백업

다음 시나리오를 고려하십시오.

- 서버의 중요한 파일을 매일 매시간마다 백업하고자 합니다.
- 매일의 첫 번째 백업은 자정에 전체 유형으로 실행되고, 매일 차등 유형으로 01:00, 02:00 시에 후속 백업이 수행되기를 원합니다.
- 아카이브에 오래된 백업을 유지하고자 합니다.

이 시나리오에서 일간 일정으로 백업 계획을 생성할 수 있습니다. 백업 계획 생성 시 아카이브 이름으로 **ServerFiles([Date])**을 지정하고 아카이브 이름을 사용하여 백업 파일 이름 지정**...** 확인란을 선택하고 백업 유형으로 차등을 선택한 후 백업이 정오부터 매시간 실행될수 있도록 일정을 잡습니다.

### 결과**:**

- 2011 년 1 월 1 일 토의 24 개 백업은 ServerFiles(1.1.2011).tib, ServerFiles(1.1.2011)2.tib 등 ServerFiles(1.1.2011)24.tib 까지 저장됩니다.
- 다음날 백업은 전체 백업 ServerFiles(1.2.2011).tib 로 시작됩니다.

"[날짜] 변수" [\(54](#page-53-0) 페이지 참조)도 참조.

## <span id="page-52-0"></span>예 **4.** 일일 드라이브 교환의 일일 전체 백업

다음 시나리오를 고려하십시오.

- 머신의 일일 전체 백업을 외부 하드 디스크 드라이브의 **MyMachine.tib** 에 저장하고자 합니다.
- 2 개의 드라이브가 있습니다. 두 드라이브 모두 머신에 연결되면 드라이브 문자 **D** 를 가질 수 있습니다.
- 각 백업 전 드라이브를 교환하여 한 드라이브에 오늘의 백업이, 다른 드라이브에 어제의 백업이 포함되기를 원합니다.
- 각 새로운 백업이 현재 연결된 드라이브의 백업을 교체하기를 원합니다.

이 시나리오에서 일간 일정으로 백업 계획을 생성할 수 있습니다. 백업 계획 생성 시 아카이브 이름으로 **MyMachine** 을, 아카이브 위치로 **D:\**를 지정하고, 아카이브 이름을 사용하여 백업 파일 이름 지정**...** 확인란을 선택한 후 백업 유형으로 전체를 선택합니다.

결과**.** 각 하드 디스크 드라이브에는 하나의 전체 백업이 포함됩니다. 하나의 드라이브가 머신에 연결되어 있는 동안 추가 데이터 보호를 위해 다른 드라이브를 오프사이트에 유지할 수 있습니다.

#### <span id="page-52-1"></span>예 **5.** 주간 드라이브 교환의 일일 백업

다음 시나리오를 고려하십시오.

- 머신의 일일 백업을 수행하고자 합니다. 매 월요일마다 전체 백업, 그리고 화요일부터 일요일까지 증분식 백업.
- 추가 하드 디스크 드라이브의 아카이브 **MyMachine** 에 백업할 수 있습니다.
- 2 개의 드라이브가 있습니다. 두 드라이브 모두 머신에 연결되면 운영 체제에서 드라이브 문자 **D** 를 가지게 됩니다.
- 드라이브에 현재 주의 백업이 포함되고(월~일) 다른 드라이브에는 그 전주의 백업이 포함되도록 매 월요일마다 드라이브를 교환하고자 합니다.
- 이 시나리오에서 다음과 같이 2 개의 백업 계획을 생성해야 합니다.
- a) 처음 백업 계획 생성 시 아카이브 이름으로 **MyMachine** 을, 아카이브 위치로 **D:\**를 지정하고, 아카이브 이름을 사용하여 백업 파일 이름 지정**...** 확인란을 선택한 후 백업 유형으로 전체를 선택하고, 매주 월요일마다 백업을 실행하도록 일정을 잡습니다.
- b) 두 번째 백업 계획 생성 시 첫 번째 백업 계획과 같은 설정을 지정하지만 백업 유형으로 증분을 선택하고 화요일부터 일요일까지 매주 백업이 실행되도록 일정을 잡습니다.

결과**:**

- 월요일 백업 생성 전(첫 번째 백업 계획으로), 모든 백업은 현재 연결된 드라이브에서 삭제됩니다.
- 하나의 드라이브가 머신에 연결되어 있는 동안 추가 데이터 보호를 위해 다른 드라이브를 오프사이트에 유지할 수 있습니다.

#### 예 **6.** 근무 시간 내의 백업

다음 시나리오를 고려하십시오.

- 서버의 중요한 파일을 매일 백업하고자 합니다.
- 매일 첫번째 백업을 전체 유형으로 오전 01:00 에 실행하고자 합니다.
- 작업 시간 동안 백업을 차등으로 오전 8:00 부터 오후 5:00 시까지 매시간 실행하고자 합니다.
- 각 백업 파일의 이름에 생성 날짜를 포함시키고자 합니다.

이 시나리오에서 다음과 같이 2 개의 백업 계획을 생성해야 합니다.

- a) 백업 계획 생성 시 아카이브 이름으로 **ServerFiles([Date])**을 지정하고 아카이브 이름을 사용하여 백업 파일 이름 지정**...** 확인란을 선택하고 백업 유형으로 전체를 선택한 후 백업이 매일 오전 01:00:00 에 실행될수 있도록 일정을 잡습니다.
- b) 두 번째 백업 계획 생성 시, 첫 번째 백업 계획과 같은 설정을 지정하지만 백업 유형으로 차등 을 선택하고 다음과 같이 백업 일정을 잡습니다.
	- 작업 실행: 일일
	- 매: **1** 시간
	- 시작: 오전 **08:00:00**
	- 종료: 오후 **05:01:00**

#### 결과**:**

- 2011 년 1 월 31 일 월의 전체 백업은 ServerFiles(1.31.2011).tib 로 저장됩니다.
- 2011 년 1 월 31 일 월의 10 개 차등 백업은 ServerFiles(1.31.2011).tib, ServerFiles(1.31.2011)3.tib 등 ServerFiles(1.31.2011)11.tib 까지 저장됩니다.
- 다음날인 2 월 1 일 백업은 전체 백업 ServerFiles(2.1.2011).tib 로 시작됩니다. 차등 백업은 ServerFiles(2.1.2011)2.tib 로 시작됩니다.

"[날짜] 변수" [\(54](#page-53-0) 페이지 참조)도 참조.

## <span id="page-53-0"></span>**4.3.2 [DATE]** 변수

아카이브 이름에 **[DATE]** 변수를 지정한 경우 각 백업의 파일 이름은 해당 백업의 생성일을 포함합니다.

이 변수 사용 시 새로운 날의 첫 번째 백업은 전체 백업이 됩니다. 다음 전체 백업을 생성하기 전에 소프트웨어는 그 날 이전에 확보된 모든 백업을 삭제합니다. 해당일 전에 확보된 백업은 유지됩니다. 이는 증분 백업을 포함 또는 포함하지 않고 여러 개의 전체 백업을 저장할 수 있지만 하루 당 하나의 전체 백업은 할 수 없습니다. 백업을 날짜별로 정렬하고, 수동으로 또는 스크립트를 이용하여 복사, 이동, 삭제할 수 있습니다.

날짜 형식은 yyyy.m**.**d**.**입니다. 예를 들어 2011 년 1 월 31 의 경우 2011.1.31 이 됩니다(맨 앞에 0 이 없음을 참고.)

아카이브 이름 어느 곳에도 이 변수를 배치할 수 있습니다. 이 변수에 대문자와 소문자 둘 다를 사용할 수 있습니다.

#### 예

예 **1.** 2011 년 1 월 31 일날 시작하여 2 일 동안 하루에 증분 백업을 두 번 수행한다고 가정해 봅시다. 아카이브 이름이 **MyArchive-[DATE]-**인 경우 다음은 2 일차 후의 백업 파일 목록입니다.

**MyArchive-1.31.2011-.tib**(전체, 1월 31일 자정에 생성) **MyArchive-2011.1.31-2.tib**(증분식, 1월 31일 정오에 생성) **MyArchive-2011.2.1-.tib**(전체, 2월 1일 자정에 생성) **MyArchive-2011.2.1-2.tib**(증분식, 2월 1일 정오에 생성)

예 **2.** 이전 예에서와 같은 일정과 아카이브 이름을 가지고 전체 백업을 수행한다고 가정합시다. 그렇다면 2 일차 후의 백업 파일 목록은 다음과 같습니다.

**MyArchive-2011.1.31-.tib**(전체, 1월 31일 정오에 생성) **MyArchive-2011.2.1-.tib** (전체, 2월 1일 정오에 생성)

이는 자정에 생성된 전체 백업이 같은날의 새로운 전체 백업으로 대체되기 때문입니다.

## **4.3.3** 백업 분할과 간소화된 파일 이름 지정

백업이 백업 분할 [\(84](#page-83-0) 페이지 참조) 설정에 따라 분할되면 백업의 일부의 이름을 지정하는 데에도 같은 인덱싱이 사용됩니다. 다음 백업의 파일 이름은 다음 이용 가능한 인덱스를 가지게 됩니다.

예를 들어 아카이브 **MyData** 의 첫 번째 백업이 두 개 부분으로 분할되었다고 가정합시다. 그렇다면 이 백업의 파일 이름은 **MyData1.tib** 과 **MyData2.tib** 입니다. 두 번째 백업(분할이 아니라고 가정)은 **MyData3.tib** 로 명명됩니다.

## <span id="page-54-0"></span>**4.4** 일정 예약

Acronis 스케줄러는 관리자가 회사의 하루 일과와 각 직원의 업무 스타일에 맞게 백업 계획을 설정할 수 있도록 지원합니다. 계획한 작업은 규칙적으로 실행되므로 중요한 데이터가 안전하게 보호됩니다.

일정 예약은 다음 백업 구성표를 사용하여 백업 계획을 생성 [\(31](#page-30-0) 페이지 참조)할 때 사용할 수 있습니다. 단순, 사용자 지정 또는 하노이타워 유효성 검사 작업 [\(150](#page-149-0) 페이지 참조)에 대한 일정을 설정할 수도 있습니다.

이 스케줄러는 백업 계획이 있는 머신의 지역 시간을 사용합니다. 예약하기 전에 머신의 날짜 및 시간 설정이 올바른지 확인하십시오.

### 예약

작업을 언제 실행해야 할지 정의하려면 한 개의 이벤트 또는 여러 개의 이벤트를 지정해야 합니다. 지정한 이벤트가 발생하면 곧바로 작업이 시작됩니다. 아래 표는 Windows 운영 체제에서 사용할 수 있는 이벤트를 나열합니다.

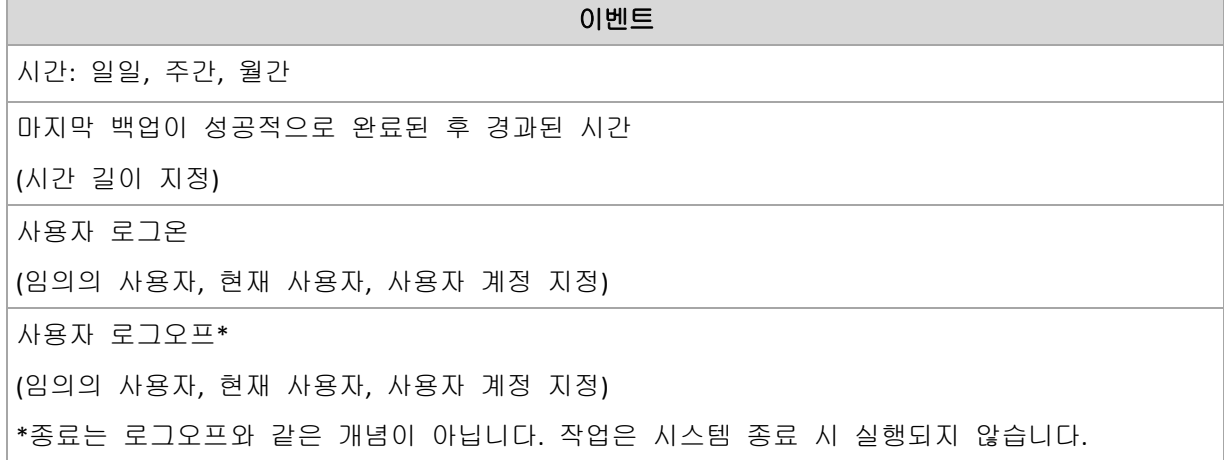

시스템 시작

여유 공간 변경

(백업을 위해 선택된 볼륨 또는 백업을 위해 선택된 데이터를 포함하는 볼륨의 여유 공간 변경 크기 지정)

Windows 이벤트 로그의 이벤트

(이벤트의 매개변수 지정)

Acronis Drive Monitor 경보 시

## 조건

백업 작업에 한해 이벤트와 더불어 한 개의 조건 또는 여러 개의 조건을 지정할 수 있습니다. 이벤트가 발생하면 스케줄러가 조건을 확인하고 조건이 충족되는 경우 작업을 실행합니다. 조건을 여러 개 지정한 경우에는 모든 조건이 동시에 충족되어야만 작업이 실행됩니다. 아래 표는 Windows 운영 체제에서 사용할 수 있는 조건을 나열합니다.

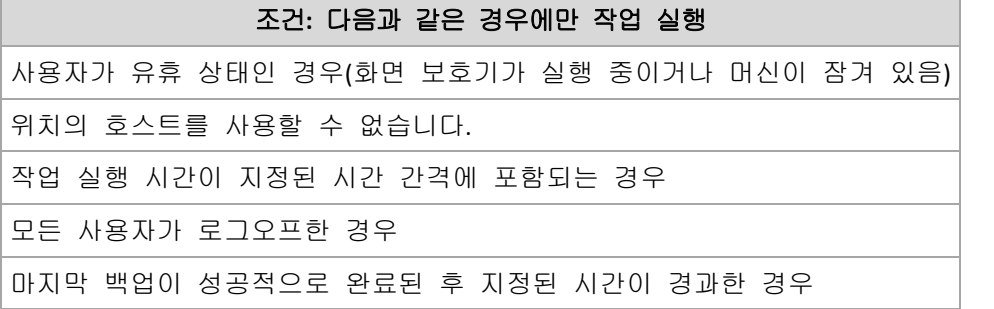

이벤트가 발생했지만 해당 조건(또는 여러 조건)이 충족되지 않는 경우에는 작업 시작 조건 [\(98](#page-97-0) 페이지 참조) 백업 옵션에서 스케줄러 활동을 정의합니다.

### 가정

- 이전 작업이 아직 완료되지 않은 상태에서 이벤트가 발생하고 해당 조건이 충족되지 않을 경우에는 어떻게 됩니까**?** 이벤트가 무시됩니다.
- 스케줄러가 이전 이벤트에 필요한 조건이 충족되기를 기다리는 동안 이벤트가 발생할 경우에는 어떻게 해야 합니까**?** 이벤트가 무시됩니다.
- 장시간 동안 조건이 충족되지 않을 경우에는 어떻게 해야 합니까**?** 백업을 더 지연하면 위험하게 될 경우 강제로 조건을 충족하거나(사용자에게 로그오프 요청) 수동으로 작업을 실행할 수 있습니다. 이 상황을 자동으로 처리하기 위해서는 조건과 관계 없이 작업을 실행하게 할 시간 간격을 설정할 수 있습니다.

## <span id="page-55-0"></span>**4.4.1** 일일 예약

일일 예약은 Windows 및 Linux 운영 체제에서 유효합니다.

#### 일일 예약을 지정하려면

다음과 같이 예약 영역에서 적합한 매개변수를 선택합니다.

간격**: <...>**일 작업을 실행할 특정 일 수를 설정합니다. 예를 들어, 2 일 간격으로 설정하면 이틀마다 작업이 시작됩니다.

#### 하루 중 작업 실행**...** 영역에서 다음 중 하나를 선택합니다.

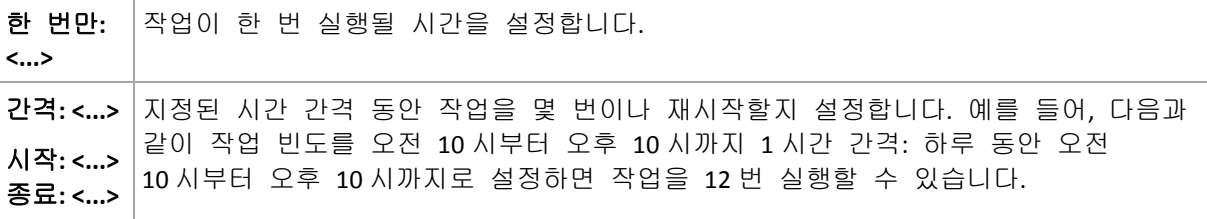

유효 기간**...** 영역에서 다음 항목을 설정합니다.

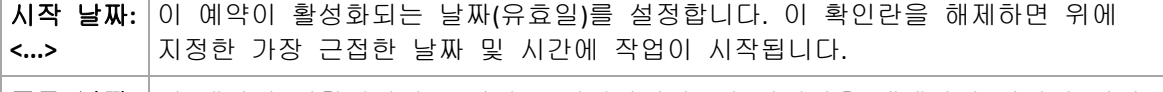

종료 날짜**:**  이 예약이 비활성화되는 날짜를 설정합니다. 이 확인란을 해제하면 작업이 날짜 제한 **<...>** 없이 무기한 실행됩니다.

고급 일정 예약 설정은 Acronis Backup & Recovery 11 관리 서버에 등록된 시스템에서만 사용할 수 있습니다. 이러한 설정을 지정하려면 고급 설정 영역에서 변경을 클릭하십시오.

사용자가 작성한 모든 설정은 창 하단의 결과 필드에 표시됩니다.

#### 예

#### **"**단순**"** 일일 예약

매일 오후 6 시에 작업을 실행합니다.

따라서 예약 매개변수는 다음과 같이 설정됩니다.

- 1. 간격: **1** 일.
- 2. 한 번만: 오후 **6** 시.
- 3. 유효 기간:

시작 날짜: 설정 안됨. 오후 6 시 전에 작업이 생성되지 않으면 해당 날짜에 작업이 시작됩니다. 오후 6 시 이후에 작업을 생성한 경우 다음 날 오후 6 시에 처음으로 작업이 시작됩니다.

종료 날짜: 설정 안됨. 작업이 날짜 제한 없이 무기한 수행됩니다.

#### **"3** 개월 동안 **3** 시간 간격**"** 예약

3 시간마다 작업을 실행합니다. 작업이 특정 날짜(예: 2009 년 9 월 15 일)에 시작하여 3 개월 후에 종료됩니다.

따라서 예약 매개변수는 다음과 같이 설정됩니다.

- 1. 간격: **1** 일.
- 2. 간격: **3** 시간

시작: 오전 **12** 시(자정) 종료: 오후 **9** 시 - 따라서 하루에 8 번, 3 시간 간격으로 작업이 수행됩니다. 오후 9 시에 마지막 일일 백업이 재발생한 후 다음 날이 되면 작업이 자정부터 다시 시작됩니다.

3. 유효 기간:

시작 날짜: **2009** 년 **9** 월 **15** 일. 2009 년 9 월 15 일이 작업의 생성 날짜이고 오후 1 시 15 분이 생성 시간이라고 가정할 경우 가장 근접한 시간 간격 (이 예에서는 오후 3 시)이 되면 작업이 시작됩니다.

종료 날짜: **2009** 년 **12** 월 **15** 일. 이 날짜에 마지막으로 작업이 수행되지만 작업 보기에서 작업을 계속 사용할 수 있습니다.

### 한 작업에 여러 개의 일일 예약 추가

작업을 하루에 여러 번 실행하거나 시간 간격을 달리 하여 하루에 여러 번 실행해야 하는 경우가 있습니다. 그러한 경우 한 작업에 여러 예약을 추가할 수 있습니다.

예를 들어, 2009 년 9 월 20 일부터 3 일 간격으로 하루에 다섯 번씩 작업을 실행해야 한다고 가정해 보겠습니다.

- 첫 번째 작업 오전 8 시
- 두 번째 작업 12 시 (정오)
- 세 번째 작업 오후 3 시
- 네 번째 작업 오후 5 시
- 다섯 번째 작업 오후 7 시

5 개의 단순 예약을 추가하는 것이 가장 확실한 방법입니다. 1 분 간 검사를 수행할 경우 더 적합한 방법을 찾을 수 있습니다. 위에서 알 수 있듯이 첫 번째와 두 번째 작업 재발생 사이의 시간 간격은 4 시간이며 세 번째, 네 번째, 다섯 번째 사이의 시간 간격은 2 시간입니다. 이 경우에 가장 적합한 방법은 두 개의 예약을 작업에 추가하는 것입니다.

### 첫 번째 일일 예약

- 1. 간격: **3** 일.
- 2. 간격: **4** 시간 시작: 오전 **8** 시 종료: 오후 **12** 시.
- 3. 유효 기간: 시작 날짜: **09/20/2009**. 종료 날짜: 설정 안됨.

## 두 번째 일일 예약

- 1. 간격: **3** 일.
- 2. 간격: **2** 시간. 시작: 오후 **3** 시 종료: 오후 **7** 시.
- 3. 유효 기간: 시작 날짜: **09/20/2009**. 종료 날짜: 설정 안됨.

## <span id="page-57-0"></span>**4.4.2** 주간 예약

주간 예약은 Windows 및 Linux 운영 체제에서 유효합니다.

### 주간 예약을 지정하려면

다음과 같이 예약 영역에서 적합한 매개변수를 선택합니다.

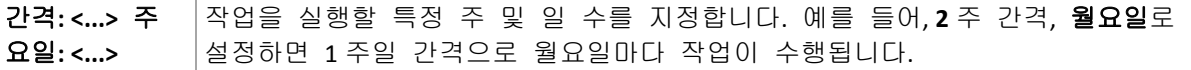

하루 중 작업 실행**...** 영역에서 다음 중 하나를 선택합니다.

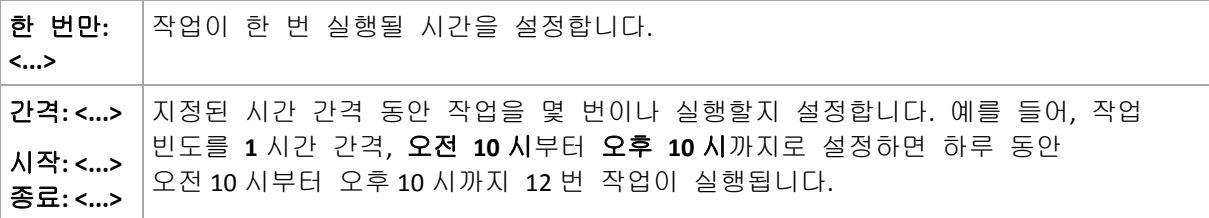

유효 기간**...** 영역에서 다음 항목을 설정합니다.

시작 날짜**:**  이 예약이 활성화되는 날짜(유효일)를 설정합니다. 이 확인란을 해제하면 위에 **<...>** 지정한 가장 근접한 날짜 및 시간에 작업이 시작됩니다.

종료 날짜**:**  이 예약이 비활성화되는 날짜를 설정합니다. 이 확인란을 해제하면 작업이 주의 수에 **<...>** 제한 없이 무기한 실행됩니다.

고급 일정 예약 설정은 Acronis Backup & Recovery 11 관리 서버에 등록된 시스템에서만 사용할 수 있습니다. 이러한 설정을 지정하려면 고급 설정 영역에서 변경을 클릭하십시오.

사용자가 작성한 모든 설정은 창 하단의 결과 필드에 표시됩니다.

### 예

#### **"1** 주일에 하루**"** 예약

특정 날짜(예: 2009 년 5 월 14 일)에 시작하여 6 개월 동안 매주 금요일 오후 10 시에 작업을 실행합니다.

따라서 예약 매개변수는 다음과 같이 설정됩니다.

- 1. 매: **1** 주 요일: 금요일.
- 2. 다음 시간에 한 번: 오후 **10** 시.
- 3. 유효 기간:

시작: **2009** 년 **5** 월 **13** 일. 가장 근접한 금요일 오후 10 시에 작업이 시작됩니다. 종료 날짜: **2009** 년 **11** 월 **13** 일. 이 날짜에 마지막으로 작업이 수행되지만 이 날짜 이후에도 작업 보기에서 작업을 계속 사용할 수 있습니다. 이 날짜가 금요일이 아닌 경우에는 이 날짜보다 앞선 마지막 금요일에 마지막으로 작업이 수행됩니다.

이 예약은 사용자 정의 백업 구성표를 만들 경우에 일반적으로 사용됩니다. "1 주일에 하루" 예약이 전체 백업에 추가됩니다.

#### **"**주중**"** 예약

주중(월요일- 금요일)에 매주 작업을 실행합니다. 평일에는 작업이 오후 9 시에 한 번만 시작됩니다.

따라서 예약 매개변수는 다음과 같이 설정됩니다.

1. 간격: **1** 주 요일: **<**주중**>** - <주중> 확인란을 선택하면 해당 확인란(월요일, 화요일, 수요일, 목요일, 금요일)이 자동으로 선택되고 나머지 항목은 변경되지 않습니다.

2. 한 번만: 오후 **9** 시.

Copyright © Acronis, Inc. 59

3. 유효 기간:

시작 날짜: 비어 있음. 월요일 오전 11 시 30 분에 작업을 생성한 경우 같은 날 오후 9 시에 작업이 시작됩니다. 금요일 오후 9 시 이후에 작업이 생성된 경우 가장 근접한 요일(이 예에서는 월요일)의 오후 9 시에 작업이 처음으로 시작됩니다.

종료 날짜: 비어 있음. 작업이 기간에 제한 없이 다시 시작됩니다.

이 예약은 사용자 정의 백업 구성표를 만들 경우에 일반적으로 사용됩니다. "주중" 예약이 전체 백업에 추가되고 전체 백업이 1 주일에 하루 수행되도록 예약됩니다. 자세한 내용은 사용자 정의 백업 구성표 [\(41](#page-40-0) 페이지 참조) 섹션의 전체 백업 및 증분 백업 + 정리 예를 참조하십시오.

#### 한 작업에 여러 개의 주간 예약 추가

주중에 요일과 시간 간격을 달리 하여 작업을 실행해야 하는 경우 주중 원하는 요일 또는 여러 요일에 전용 예약을 추가할 수 있습니다.

예를 들어, 다음과 같이 작업이 실행되도록 예약해야 한다고 가정해 보겠습니다.

- 월요일: 오후 12 시(정오)와 오후 9 시에 두 번
- 화요일: 오전 9 시부터 오후 9 시까지 3 시간마다
- 수요일: 오전 9 시부터 오후 9 시까지 3 시간마다
- 목요일: 오전 9 시부터 오후 9 시까지 3 시간마다
- 금요일: 오후 12 시와 오후 9 시에 두 번(월요일과 동일)
- 토요일: 오후9시에 한 번만
- 일요일: 오후 9 시에 한 번만

동일한 시간을 결합하여 다음과 같이 세 개의 예약을 작업에 추가할 수 있습니다.

## 첫 번째 예약

- 1. 간격: **1** 주 요일: 월요일, 금요일.
- 2. 간격: **9** 시간 시작: 오후 **12** 시 종료: 오후 **9** 시. 3. 유효 기간:
	- 시작 날짜: 설정 안됨. 종료 날짜: 설정 안됨.
- 두 번째 예약
- 1. **1** 주 간격 요일: 화요일, 수요일, 목요일.
- 2. **3** 시간 간격 오전 **9** 시부터 오후 **9** 시까지.
- 3. 유효 기간: 시작 날짜: 설정 안됨.
	- 종료 날짜: 설정 안됨.

## 세 번째 예약

- 1. 간격: **1** 주 요일: 토요일**,** 일요일.
- 2. 한 번만: 오후 **9** 시.

3. 유효 기간: 시작 날짜: 설정 안됨. 종료 날짜: 설정 안됨.

## <span id="page-60-0"></span>**4.4.3** 월간 예약

월간 예약은 Windows 및 Linux 운영 체제에서 유효합니다.

## 월간 예약을 지정하려면

다음과 같이 예약 영역에서 적합한 매개변수를 선택합니다.

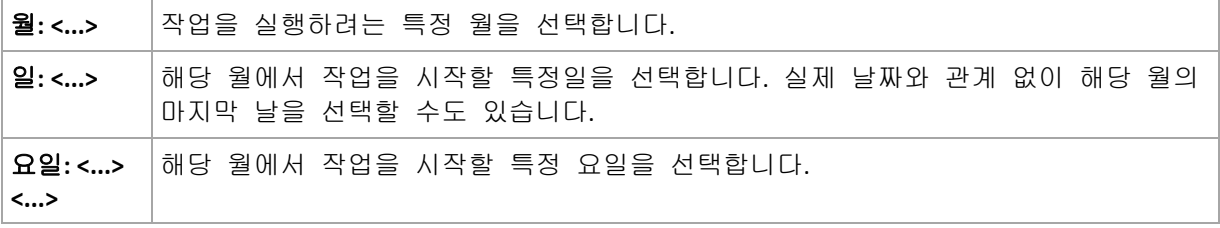

하루 중 작업 실행**...** 영역에서 다음 중 하나를 선택합니다.

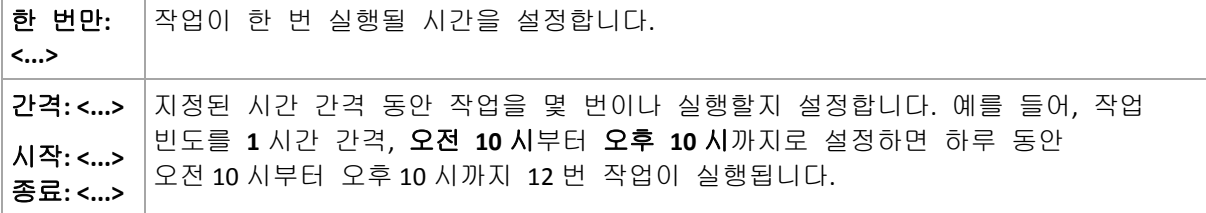

유효 기간**...** 영역에서 다음 항목을 설정합니다.

시작 날짜**:**  이 예약이 활성화되는 날짜(유효일)를 설정합니다. 이 확인란을 해제하면 위에 **<...>** 지정한 가장 근접한 날짜 및 시간에 작업이 시작됩니다.

종료 날짜**:**  이 예약이 비활성화되는 날짜를 설정합니다. 이 확인란을 해제하면 작업이 월의 수에 **<...>** 제한 없이 무기한 실행됩니다.

고급 일정 예약 설정은 Acronis Backup & Recovery 11 관리 서버에 등록된 시스템에서만 사용할 수 있습니다. 이러한 설정을 지정하려면 고급 설정 영역에서 변경을 클릭하십시오.

사용자가 작성한 모든 설정은 창 하단의 결과 필드에 표시됩니다.

## 예

#### **"**매월 마지막 날**"** 예약

매월 마지막 날 오후 10 시에 한 번만 작업을 실행합니다.

예약 매개변수는 다음과 같이 설정됩니다.

1. 월: **<**모든 월**>**.

- 2. 일: 마지막. 실제 날짜와 관계 없이 매월 마지막 날에 작업이 실행됩니다.
- 3. 한 번만: 오후 **10** 시.
- 4. 유효 기간:

시작 날짜: 비어 있음.

#### 종료 날짜: 비어 있음.

이 예약은 사용자 정의 백업 구성표를 만들 경우에 일반적으로 사용됩니다. "매월 마지막 날" 예약이 전체 백업에 추가되고 차등 백업이 일주일에 한 번, 증분 백업이 주중에 수행되도록 예약됩니다. 자세한 내용은 사용자 정의 백업 구성표 [\(41](#page-40-0) 페이지 참조) 섹션의 월간 전체 백업, 주간 차등 백업, 일일 증분 백업 + 정리 예를 참조하십시오.

#### **"**계절**"** 예약

2009 년과 2010 년 북반구 가을 시즌 동안 일주일 내내 작업을 실행합니다. 주중에 오전 12 시(자정)에서 오후 6 시까지 6 시간마다 작업이 수행됩니다.

예약 매개변수는 다음과 같이 설정됩니다.

## 1. 월: **9** 월**, 10** 월**, 11** 월.

- 2. 요일: **<**모든**> <**요일**>**.
- 3. 간격: **6** 시간.

시작: 오전 **12** 시 종료: 오후 6 시.

4. 유효 기간:

시작 날짜: **2009** 년 **8** 월 **30** 일. 실제로 9 월의 첫 번째 요일에 작업이 시작됩니다. 이 날짜를 설정하여 2009 년에 작업이 시작되도록 정의합니다.

종료 날짜: **2010** 년 **12** 월 **1** 일. 실제로 11 월의 마지막 요일에 작업이 실제로 종료됩니다. 이 날짜를 설정하여 북반구의 가을이 끝난 후인 2010 년에 작업이 중단되도록 정의합니다.

#### 한 작업에 여러 개의 월간 예약 추가

월에 따라 일 또는 요일, 시간 간격을 달리 하여 작업을 실행해야 하는 경우 원하는 월 또는 여러 월에 전용 예약을 추가할 수 있습니다.

작업이 2009 년 11 월 1 일부터 효력을 갖는다고 가정해 보겠습니다.

- 북반구의 겨울 시즌 동안 매일 오후 10 시에 한 번만 작업이 실행됩니다.
- 북반구의 봄과 가을 시즌 동안 매일 12 시간마다 작업이 실행됩니다.
- 북반구의 여름 시즌 동안 매월 1 일과 15 일 오후 10 시마다 작업이 실행됩니다.

따라서 다음과 같은 세 개의 예약이 작업에 추가됩니다.

#### 첫 번째 예약

#### 1. 월: **12** 월, **1** 월, **2** 월.

- 2. 요일: **<**모두**> <**모든 평일**>**
- 3. 한 번만: 오후 **10** 시.
- 4. 유효 기간:
	- 시작 날짜: **11/01/2009**.

종료 날짜: 설정 안됨.

## 두 번째 예약

- 1. 월: **3** 월, **4** 월, **5** 월, **9** 월, **10** 월, **11** 월.
- 2. 요일: **<**모두**> <**모든 평일**>**.
- 3. 간격: **12** 시간

시작: 오전 **12** 시 종료: 오후 **12** 시.

4. 유효 기간:

시작 날짜: **11/01/2009**.

종료 날짜: 설정 안됨.

## 세 번째 예약

- 1. 월: **6** 월, **7** 월, **8** 월.
- 2. 일: **1**, **15**.
- 3. 한 번만: 오후 **10** 시.
- 4. 유효 기간: 시작 날짜: **11/01/2009**. 종료 날짜: 설정 안됨.

## **4.4.4 Windows** 이벤트 로그 이벤트

이 예약 유형은 Windows 운영 체제에서만 유효합니다.

특정 Windows 이벤트가 응용 프로그램, 보안 또는 시스템 로그와 같은 이벤트 로그 중 하나에 기록될 때 백업 작업이 시작되도록 예약할 수 있습니다.

예를 들어, Windows 에서 하드 디스크 드라이브 고장을 발견하는 즉시 데이터의 응급 전체 백업이 자동으로 수행되도록 백업 계획을 설정할 수 있습니다.

#### 매개변수

## 로그 이름

로그의 이름을 지정합니다. 목록에서 표준 로그(응용 프로그램, 보안 또는 시스템)를 선택하거나 로그 이름(예:**Microsoft Office** 세션)을 입력합니다.

#### 이벤트 소스

이벤트 소스를 지정합니다. 이벤트 소스는 일반적으로 이벤트를 유발한 프로그램 또는 시스템 구성 요소를 나타냅니다**(**예**:** 디스크**).**

### 이벤트 유형

이벤트 유형, 즉 오류, 경고, 정보, 감사 성공 또는 감사 실패를 지정합니다.

#### 이벤트 **ID**

이벤트 번호를 지정합니다. 이벤트 번호는 일반적으로 소스가 동일한 이벤트 중 특정 이벤트 유형을 나타냅니다.

예를 들어, 이벤트 소스가 디스크이고 이벤트 ID가 **7**인 오류 이벤트는 Windows가 디스크에서 불량 블럭을 발견할 경우에 발생하는 반면, 이벤트 소스가 디스크이고 이벤트 ID가 **15**인 오류 이벤트는 디스크를 아직 사용할 수 없는 경우에 발생합니다.

#### 예

## **"**불량 블럭**"** 응급 백업

하드 디스크에 갑자기 불량 블럭이 하나 이상 나타났다면 이는 대체로 하드 드라이브가 곧 고장 날 것이라는 신호라고 할 수 있습니다. 그러한 상황이 발생할 경우 즉시 하드 디스크 데이터를 백업하는 백업 계획을 생성한다고 가정해 보겠습니다.

Copyright © Acronis, Inc. 63

Windows 는 하드 디스크에서 불량 블럭을 발견할 경우 이벤트 소스가 디스크이고 이벤트 번호가 **7** 인 이벤트를 시스템 로그에 기록합니다. 이 이벤트의 유형은 오류입니다.

계획을 생성하려면 예약 영역에서 다음 항목을 입력하거나 선택합니다.

- 로그 이름: 시스템
- 이벤트 소스: 디스크
- 이벤트 유형: 오류
- 이벤트 **ID**: **7**

중요**:** 불량 블럭이 있는 경우에도 그러한 작업이 완료되도록 하려면 해당 작업이 불량 블럭을 무시하도록 설정해야 합니다. 이 작업을 수행하려면 백업 옵션에서 오류 처리로 이동한 다음 불량 섹터 무시 확인란을 선택합니다.

#### **Vista** 의 사전 업데이트 백업

Windows 가 업데이트를 설치하려고 할 때마다, 예를 들어 Windows 가 설치된 볼륨을 백업하는 등 시스템 백업을 자동으로 수행하는 백업 계획을 생성한다고 가정해 보겠습니다.

업데이트를 하나 이상 다운로드하고 설치 작업을 예약할 경우 Microsoft Windows Vista 운영 체제가 이벤트 소스가 **Microsoft-Windows-WindowsUpdateClient** 이고 이벤트 번호가 **18** 인 이벤트를 시스템 로그에 기록합니다. 이 이벤트의 유형은 정보입니다.

계획을 생성하려면 예약 영역에서 다음 항목을 입력하거나 선택합니다.

- 로그 이름: 시스템
- 이벤트 소스: **Microsoft-Windows-WindowsUpdateClient**
- 이벤트 유형: 정보
- 이벤트 **ID**: **18**

팁**:** Microsoft Windows XP 에서 실행되는 시스템에 이와 유사한 백업 계획을 설정하려면 이벤트 소스의 텍스트를 **Windows Update Agent** 로 바꾸고 나머지 필드는 그대로 두십시오.

## 이벤트 뷰어에서 이벤트를 보는 방법

이벤트 뷰어에서 로그를 열려면

- 1. 바탕 화면 또는 시작 메뉴에서 내 컴퓨터를 마우스 오른쪽 버튼으로 클릭한 다음, 관리를 클릭합니다.
- 2. 컴퓨터 관리 콘솔에서 시스템 도구와 이벤트 뷰어를 차례로 펼칩니다.
- 3. 이벤트 뷰어에서 보려는 로그의 이름(예: 응용 프로그램)을 클릭합니다.

주의**:** 보안 로그(보안)를 열려면 관리자 그룹의 구성원이어야 합니다.

이벤트 소스 및 이벤트 번호를 포함한 이벤트 속성을 보려면

- 1. 이벤트 뷰어에서 보려는 로그의 이름(예: 응용 프로그램)을 클릭합니다. 주의**:** 보안 로그(보안)를 열려면 관리자 그룹의 구성원이어야 합니다.
- 2. 오른쪽 창의 이벤트 목록에서 속성을 보려는 이벤트의 이름을 두 번 클릭합니다.
- 3. 이벤트 속성 대화 상자에서 이벤트 소스 등 소스 필드에 표시되는 이벤트의 속성과 이벤트 **ID** 필드에 표시되는 이벤트 번호를 확인합니다.

완료 후에는 확인을 클릭하여 이벤트 속성 대화 상자를 닫습니다.

## **4.4.5 Acronis Drive Monitor** 경고 시

이 일정은 Acronis Drive Monitor™이 설치된 경우 Windows 운영 체제에서 유효합니다.

Acronis Drive Monitor 는 하드 디스크의 내부 모니터링 시스템(S.M.A.R.T.)을 이용하여 하드 디스크의 상태를 보고합니다. Acronis Drive Monitor 의 경고에 기반하여 정기적인 백업에 더해 데이터의 비상 백업을 설정할 수 있습니다. 비상 백업은 데이터가 있는 하드 디스크가 막 고장나려 할 때 시작됩니다.

백업은 디스크 상태가 경고 수준이나 임계 수준에 도달하는 즉시 시작됩니다. Acronis Drive Monitor 를 열어 각 디스크에 대한 디스크 건강 표시기(비율로)를 볼 수 있습니다.

디스크 온도에 대한 경보로는 백업이 시작되지 않습니다.

팁**:** 백업 계획에서 사용자 정의 백업 구성표 [\(41](#page-40-0) 페이지 참조)를 이용하는 경우 같은 백업 계획에 추가 일정을 추가하기만 하면 이 비상 백업을 설정할 수 있습니다. 다른 백업 구성표 사용 시 별도의 백업 계획을 생성해야 합니다.

## **4.4.6** 조건

조건은 스케줄러를 더 유연하게 하며 특정 조건과 관련하여 백업 작업을 실행하도록 합니다. 지정된 이벤트가 발생하면(사용 가능한 이벤트 목록은 "일정 예약 [\(55](#page-54-0) 페이지 참조)" 섹션 참조) 스케줄러가 지정된 조건을 확인하고 조건이 충족되는 경우 작업을 실행합니다.

이벤트가 발생했지만 해당 조건(또는 여러 조건)이 충족되지 않는 경우에는 작업 시작 조건 [\(98](#page-97-0) 페이지 참조) 백업 옵션에서 스케줄러 활동을 정의합니다. 다음과 같이 백업 전략에서 조건의 중요도를 지정할 수 있습니다.

- 조건이 필수인 경우 모든 조건이 충족될 때까지 백업 작업을 중지합니다.
- 조건은 선택적이지만 백업 작업의 우선순위가 더 높은 경우 지정된 시간 간격 동안 작업을 중지합니다. 시간 간격이 경과하고 조건이 충족되지 않은 경우에도 작업을 실행합니다. 이 설정을 지정하면 조건이 너무 오랫동안 충족되지 않고 백업을 더 지연하는 것이 바람직하지 않을 경우 프로그램이 자동으로 상황을 처리합니다.
- 백업 작업 시작이 시간의 구애를 받는 경우 작업을 수행해야 할 시점에 조건이 충족되지 않을 경우 백업 작업을 건너뜁니다. 정확하게 지정된 시간에 맞춰 데이터를 백업해야 하는 경우, 특히 이벤트가 비교적 자주 발생하는 경우에는 작업을 건너뛰는 것이 타당합니다.

사용자 정의 백업 구성표 [\(41](#page-40-0) 페이지 참조)가 사용되는 경우에만 조건을 이용할 수 있습니다. 전체, 증분과 차등 백업에 대한 조건을 별도로 설정할 수 있습니다.

## 여러 조건 추가

여러 조건이 동시에 충족되어야만 작업을 실행할 수 있습니다.

#### 예**:**

관리 대상 머신의 여유 공간을 1 GB 이상 변경한 후에는 백업 작업을 실행해야 합니다. 단, 모든 사용자가 로그오프하고 마지막 백업 이후 12 시간 이상 경과해야 합니다.

다음과 같이 예약, 조건 및 작업 시작 조건 백업 옵션을 설정합니다.

- 예약: 여유 공간이 변경된 경우, 값: 여유 공간이 다음 이상 변경되면 작업을 실행: **1GB**.
- 조건: 사용자 로그오프, 값: 모든 사용자가 로그오프한 경우에만 예약된 작업을 실행합니다.
- 조건: 마지막 백업 이후 시간, 값: 마지막 백업 이후 시간: **12** 시간
- 작업 시작 조건: 조건이 충족될 때까지 기다립니다.

여유 공간이 1 GB 이상 변경된 경우 스케줄러가 두 조건이 모두 충족될 때까지 대기한 후 백업 작업을 실행합니다.

## 사용자가 유휴 상태인 경우

적용 대상: Windows

"사용자가 유휴 상태인 경우"라는 말은 관리 대상 시스템에서 화면 보호기가 실행 중이거나 시스템이 잠겨 있음을 의미합니다.

### 예**:**

매일 오후 9 시에 관리 대상 시스템에서 백업 작업을 실행합니다. 이 때 가급적이면 사용자가 유휴 상태여야 합니다. 사용자가 오후 11 시에도 여전히 활성 상태인 경우 그대로 작업이 실행됩니다.

- 이벤트: 일일, **1** 일 간격, 한 번만: 오후 **9** 시.
- 조건: 사용자가 유휴 상태인 경우.
- 작업 시작 조건: 조건이 충족될 때까지 대기, **2** 시간 후 작업 실행.

따라서

(1) 사용자가 오후 9 시 전에 유휴 상태가 된 경우 오후 9 시에 백업 작업이 시작됩니다.

(2) 사용자가 오후 9시에서 오후 11시 사이에 유휴 상태가 된 경우 유휴 상태가 된 직후 백업 작업이 시작됩니다.

(3) 사용자가 오후 11 시에도 여전히 활성 상태인 경우 그대로 백업 작업이 시작됩니다.

#### 위치의 호스트를 사용할 수 없습니다**.**

적용 대상: Windows, Linux

"위치의 호스트를 사용할 수 있습니다"라는 말은 네트워크 드라이브에 아카이브를 저장할 대상을 호스팅하는 시스템을 사용할 수 있음을 의미합니다.

### 예**:**

주중 오후 9 시에 네트워크 위치에 데이터 백업을 수행합니다. 해당 시점에 유지보수 작업 등으로 인해 위치의 호스트를 사용할 수 없는 경우 백업을 건너뛰고 다음 요일까지 대기한 후 작업을 시작합니다. 이 경우 백업 작업이 실패한 것이 아니라 시작되지 않은 것으로 가정됩니다.

- 이벤트: 매주, **<**주중**> 1** 주 간격, 오후 **9** 시에 한 번만.
- 조건: 위치의 호스트를 사용할 수 없습니다**.**
- 작업 시작 조건: 작업 실행 건너뛰기.

#### 따라서

(1) 오후 9 시가 되고 위치의 호스트를 사용할 수 있는 경우 백업 작업이 정시에 시작됩니다.

(2) 오후 9 시가 되었지만 호스트를 사용할 수 없는 경우 백업 작업이 위치의 호스트를 사용할 수 있는 다음 요일에 시작됩니다.

(3) 주중 오후 9 시에 위치의 호스트를 사용할 수 없는 경우 작업이 시작되지 않습니다.

#### 시간 간격에 맞춰 실행

적용 대상: Windows, Linux

백업 작업 시작 시간을 지정된 간격으로 제한합니다.

### 예

한 회사가 동일한 NAS(network-attached storage)에서 다른 위치를 사용하여 사용자 데이터와 서버를 백업하려고 합니다. 평일 업무 시간은 오전 8 시에서 오후 5 시입니다. 사용자가 로그오프한 후 곧바로 사용자의 데이터를 백업해야 하며 그 간격은 오후 4 시 30 분과 오후 10 시 사이어야 합니다. 매일 오후 11 시에 회사의 서버가 백업됩니다. 따라서 네트워크 대역폭의 공간을 늘리려면 이 시간 전에 모든 사용자 데이터를 백업하는 것이 좋습니다. 상한선을 오후 10 시로 지정하여 사용자 데이터를 백업하는 데 한 시간 이상 소요되지 않도록 합니다. 지정된 시간 간격 동안 사용자가 아직 로그온 상태이거나 다른 시간에 로그오프한 경우 작업 실행을 건너뛰는 등 해당 사용자의 데이터를 백업하지 마십시오.

- 이벤트: 로그오프한 경우, 다음 사용자: 모든 사용자.
- 조건: 오후 **4** 시 **30** 분부터 오후 **10** 시까지의 시간 간격에 포함되는 경우.
- 작업 시작 조건: 작업 실행 건너뛰기.

#### 따라서

(1) 사용자가 오후 4 시 30 분과 오후 10 시 사이에 로그오프할 경우 로그오프 후 즉시 백업 작업이 시작됩니다.

(2) 사용자가 그 밖의 시간에 로그오프할 경우 작업이 생략됩니다.

#### 가정**...**

작업이 특정 시간에 실행되도록 예약되어 있고 이 시간이 지정된 시간 간격에 포함되지 않을 경우에는 어떻게 해야 할까요?

예:

- 이벤트: 일일, **1** 일 간격, 오후 **3** 시에 한 번만.
- 조건: 시간 간격에 맞춰 실행, 오후 **6** 시부터 오후 **11** 시 **59** 분 **59** 초까지.

이 경우 작업을 실행할지 여부와 실행 시기는 다음과 같이 작업 시작 조건에 따라 달라집니다.

- 작업 시작 조건이 **작업 실행 건너뛰기**인 경우 작업이 실행되지 않습니다.
- 작업 시작 조건이 조건이 충족될 때까지 대기 및 다음 시간 후에는 무조건 작업 실행 확인란을 선택 해제한 경우 작업(오후 3 시에 실행되도록 예약됨)은 조건이 충족되는 시간인 오후 6 시에 시작됩니다.
- 작업 시작 조건이 조건이 충족될 때까지 대기 및 다음 시간 후에는 무조건 작업 실행 확인란을 선택하고 대기 시간이 **1** 시간인 경우 작업(오후 3 시에 실행되도록 예약됨)은 조건이 충족되는 시간인 오후 4 시에 시작됩니다.

#### 사용자 로그오프

적용 대상: Windows

모든 사용자가 관리 대상 시스템의 Windows 에서 로그오프할 때까지 백업 작업 실행을 중지할 수 있습니다.

#### 예

매월 첫 번째 및 세 번째 금요일 오후 8 시에 백업 작업을 시작하며 이 때 가급적이면 모든 사용자가 로그오프해야 합니다. 오후 11 시에 아직 로그온 상태인 사용자가 있을 경우 그대로 작업을 실행합니다.

- 이벤트: 월간, 월: **<**모두**>**, 요일: **<**첫 번째**>**, **<**세 번째**> <**금요일**>**, 오후 **8** 시에 한 번만.
- 조건: 사용자가 로그오프한 경우.

작업 시작 조건: 조건이 충족될 때까지 대기, **3** 시간 후 작업 실행.

따라서

(1) 모든 사용자가 오후 8 시에 로그오프할 경우 백업 작업이 오후 8 시에 시작됩니다.

(2) 마지막 사용자가 오후 8 시에서 오후 11 사 사이에 로그오프할 경우 사용자가 로그오프한 후 곧바로 백업 작업이 시작됩니다.

(3) 오후 11 시에 아직 로그온 상태인 사용자가 있을 경우 그대로 백업 작업이 시작됩니다.

#### 마지막 백업 이후 시간

적용 대상: Windows, Linux

마지막 백업을 성공적으로 완료한 후 지정된 시간 간격이 경과할 때까지 백업 작업을 중지할 수 있습니다.

### 예**:**

시스템이 시작될 때 백업 작업을 실행합니다. 단, 마지막 백업이 성공한 후 12 시간 이상 경과해야 합니다.

- 이벤트: **시작 시**, 머신 시작시 작업을 시작합니다.
- 조건: 마지막 백업 후 경과된 시간, 마지막 백업 후 **12** 시간 경과.
- 작업 시작 조건: 조건이 충족될 때까지 대기.

따라서

(1) 해당 머신이 백업이 성공한 후 12 시간 전에 다시 시작된 경우 스케줄러는 12 시간 경과할 때까지 대기한 후 작업을 시작합니다.

(2) 해당 머신이 백업이 성공한 후 12 시간 이후에 다시 시작된 경우 백업 작업이 즉시 시작됩니다.

(3) 해당 머신이 다시 시작되지 않은 경우 작업은 시작되지 않습니다. 필요한 경우 백업 계획 및 작업 보기에서 수동으로 백업을 시작할 수 있습니다.

## <span id="page-68-0"></span>**4.5** 백업 복제 및 보관

백업 계획을 생성 [\(31](#page-30-0) 페이지 참조)하는 경우 백업의 기본 위치를 지정합니다. 또한 다음 작업을 수행할 수 있습니다.

- 생성 직후 각 백업을 두 번째 위치에 복제(복사)합니다.
- 지정하는 보관 규칙에 따라 백업을 보관한 다음 두 번째 위치로 이동하거나 삭제합니다.

두 번째 위치에서도 마찬가지로 백업을 세 번째 위치로 복사 또는 이동할 수 있습니다. 기본 위치를 포함하여 최대 5 개의 연속 위치가 지원됩니다.

주의**:** 복제 기능은 Acronis Backup & Recovery 10 의 이중 대상 옵션을 대체하여 강화된 기능입니다.

예**:** 머신을 로컬 폴더에 백업합니다. 백업은 네트워크 폴더에 즉시 복사됩니다. 원래 로컬 폴더에서는 백업이 1 달만 저장됩니다.

다음 그림은 이 예를 보여줍니다.

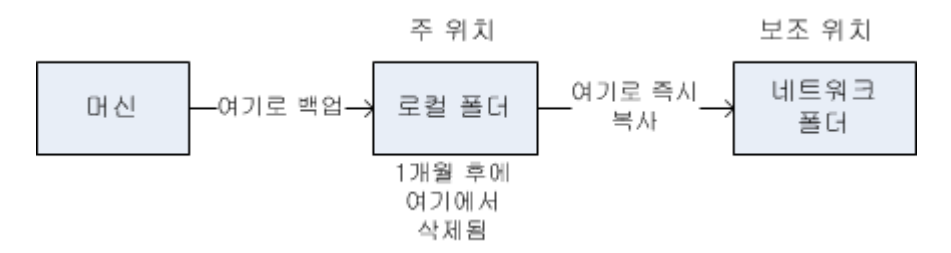

### 사용법 시나리오

- 안정적인 재해 복구 [\(74](#page-73-0) 페이지 참조) 백업은 내부(즉시 복구를 위해)와 외부(로컬 스토리지 장애 또는 자연 재해 시 안전한 복구를 위해)에 모두 저장합니다.
- 최신 복구 지점만 보존 [\(74](#page-73-1) 페이지 참조) 고비용의 스토리지 공간을 낭비하지 않도록 보관 규칙에 따라 고속 스토리지에서 이전 백업을 삭제합니다.
- 백업 데이터 저장 비용 감소 백업에 액세스해야 하는 기간 동안은 고속 스토리지에 백업을 저장합니다. 그런 다음 저가의 스토리지로 이동하여 장기간 보존합니다. 이를 통해 데이터 보관에 대한 법적 요구 사항을 충족시킬 수 있습니다.

## 백업 구성표의 복제 및 보관

다음 표는 다양한 백업 구성표의 복제 및 보관 규칙 가용성을 보여줍니다.

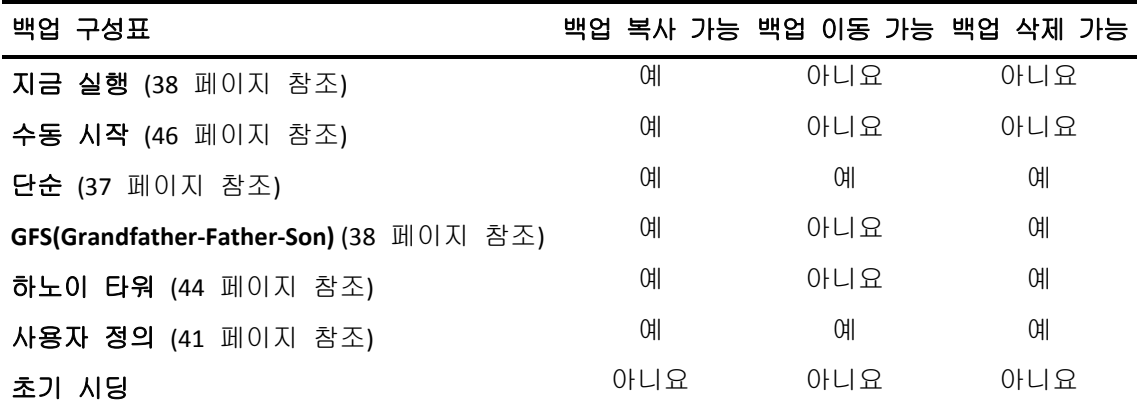

#### 참고**:**

- 동일한 위치에서 백업 복사 및 이동을 모두 설정할 수는 없습니다.
- 백업 파일 이름 간소화 [\(51](#page-50-0) 페이지 참조)를 사용하면 복제도 보관 규칙도 사용할 수 없습니다.

## **4.5.1** 지원되는 위치

다음 중 원하는 위치에서 백업을 복사 또는 이동할 수 있습니다.

- 고정 또는 이동식 드라이브의 로컬 폴더
- 네트워크 폴더
- FTP 또는 SFTP 서버
- Acronis Secure Zone

다음 중 원하는 위치로 백업을 복사 또는 이동할 수 있습니다.

- 고정 또는 이동식 드라이브의 로컬 폴더
- 네트워크 폴더
- FTP 또는 SFTP 서버

다음 위치에 복사 또는 이동한 백업은 원래 위치의 나머지 백업에 영향을 받지 않으며 그 반대의 경우도 해당됩니다. 다른 위치에 액세스하지 않고 원하는 백업에서 데이터를 복구할 수 있습니다.

### 제한

- 광 디스크(CD, DVD, 블루레이 디스크)에서의 백업 복사 또는 이동은 지원되지 않습니다.
- 동일한 위치를 여러 번 지정할 수 없습니다. 예를 들어, 특정 폴더의 백업을 다른 폴더로 이동한 다음 원래 폴더로 다시 이동할 수 없습니다.

## **4.5.2** 백업 복제 설정

백업 복제 설정은 백업 계획을 생성 [\(31](#page-30-0) 페이지 참조)할 때 사용할 수 있습니다.

- 기본 위치에서 복제를 설정하려면 방금 생성된 백업을 다른 위치에 복제 확인란을 선택합니다.
- 두 번째 또는 다음 위치에서 복제를 설정하려면 **백업이 이 위치에 나타나는 즉시** 다른 위치에 복제 확인란을 선택합니다.

다음은 백업을 복제할 위치를 선택합니다. 백업은 이전 위치에 나타나는 즉시 다음 위치에 복제됩니다.

백업 구성표에서 허용되는 경우 각 위치에서 백업을 자동으로 삭제하는 시점을 지정할 수 있습니다.

### <span id="page-70-0"></span>**4.5.3** 백업 보관 설정

백업 계획을 생성 [\(31](#page-30-0) 페이지 참조)할 때 백업의 보관 규칙을 설정할 수 있습니다. 사용 가능한 보관 규칙은 선택한 백업 구성표에 따라 다릅니다.

보관 규칙 적용은 복제**/**정리 비활성 시간 [\(73](#page-72-0) 페이지 참조) 옵션으로 제한될 수 있습니다.

### 단순 구성표

각 백업은 해당 수명이 지정된 한계를 초과할 때까지 보관된 후 삭제 또는 이동됩니다.

백업 삭제를 설정하려면:

■ 보관 규칙에서 다음 날짜 이전의 백업 삭제...를 선택한 다음 보관 기간을 지정합니다. 백업 이동을 설정하려면:

■ 보관 규칙에서 다음 날짜 이전의 백업 이동...을 선택한 다음 보관 기간을 지정합니다. 백업 복제**/**이동 위치에서 위치를 지정합니다.

보관 규칙은 백업을 생성한 후 적용됩니다. 두 번째 및 다음 위치의 경우, 백업 생성은 이전 위치에서 해당 위치로의 백업 복사 또는 이동을 의미합니다.

#### **GFS(Grandfather-Father-Son)** 구성표

각 유형(매일, 매주 및 매월)별 백업은 백업 보관에 지정하는 기간 동안 보관된 후 삭제됩니다.

보관 규칙은 백업을 생성한 후 적용됩니다. 보관 규칙은 기본 위치, 두 번째, 모든 다음 위치 순서로 적용됩니다.

#### 하노이 타워 구성표

각 백업은 해당 수준 [\(44](#page-43-0) 페이지 참조)에 따라 보관된 다음 삭제됩니다. 수준 수는 수준 개수에서 지정합니다.

보관 규칙은 백업을 생성한 후 적용됩니다. 보관 규칙은 기본 위치, 두 번째, 모든 다음 위치 순서로 적용됩니다.

#### 사용자 정의 구성표

각 백업은 지정된 규칙이 충족될 때까지 보관된 후 삭제 또는 이동됩니다.

백업 삭제를 설정하려면:

Copyright © Acronis, Inc. 71

- 아카이브 정리에서 보관 규칙 사용을 선택합니다. 보관 규칙 창 [\(72](#page-71-0) 페이지 참조)에서 규칙을 지정하고 지정된 조건이 충족되는 경우**:** 가장 오래된 백업 삭제를 선택합니다.
- 보관 규칙 적용에서 규칙 적용 시기를 지정합니다.

백업 이동을 설정하려면:

- 아카이브 정리에서 보관 규칙 사용을 선택합니다. 보관 규칙 창 [\(72](#page-71-0) 페이지 참조)에서 규칙을 지정하고 지정된 조건이 충족되는 경우**:** 가장 오래된 백업을 다른 위치로 이동합니다. 확인을 클릭한 다음 백업 복제**/**이동 위치에서 위치를 지정합니다.
- 보관 규칙 적용에서 규칙 적용 시기를 지정합니다.

백업을 생성하기 전, 백업을 생성한 후 또는 일정에 따라 보관 규칙을 적용하거나 이러한 옵션의 조합으로 보관 규칙을 적용할 수 있습니다. 두 번째 및 다음 위치의 경우, 백업 생성은 이전 위치에서 해당 위치로의 백업 복사 또는 이동을 의미합니다.

## <span id="page-71-0"></span>**4.5.4** 사용자 정의 구성표의 보관 규칙

보관 규칙 창에서 특정 위치의 백업 저장 기간과 이후 이동 또는 삭제 여부를 선택할 수 있습니다.

규칙은 이 특정 백업 계획에 따라 특정 머신에서 가져오고 해당 특정 위치에 저장되는 모든 백업에 적용됩니다. Acronis Backup & Recovery 11 에서는 이러한 백업 세트를 아카이브라고 합니다.

## 백업의 보관 규칙을 설정하려면**:**

- 1. 다음 중 하나를 지정합니다(옵션 (a)와 (b)는 상호 배타적).
	- a. 최대 백업 수명**...** 및/또는 최대 아카이브 크기**...**.

백업은 지정된 조건(또는 두 가지 조건 모두)이 충족될 때까지 저장됩니다.

예**:**

#### 최대 백업 수명 **5** 일

#### 최대 아카이브 크기 **100GB**

이러한 설정에서는 5 일 이상 또한 백업이 포함된 아카이브의 크기가 100GB 에 도달할 때까지만 백업이 저장됩니다.

b. 아카이브의 백업 수 초과**...**

백업 수가 지정된 값을 초과하면 가장 오래된 백업 중 하나 이상이 이동 또는 삭제됩니다. 최소 설정은 1 입니다.

2. 지정된 조건이 충족되는 경우 백업을 다른 위치로 이동할지 또는 삭제할지 여부를 선택합니다.

확인을 클릭한 후 백업 이동 위치를 지정하고 해당 위치의 보관 규칙을 설정할 수 있습니다.

### 아카이브의 마지막 백업 삭제

아카이브에 둘 이상의 백업이 포함된 경우 보관 규칙이 적용됩니다. 이는 보관 규칙 위반이 발견된 경우에도 아카이브의 마지막 백업이 유지된다는 것을 의미합니다. 백업 전에 보관 규칙을 적용하여 가지고 있는 유일한 백업을 삭제 시도하지 마십시오. 이 작업은 작동하지 않습니다. 마지막 백업이 손실될 위험을 감수할 수 있는 경우, 대체 설정인 아카이브 정리 > 백업하는 동안 공간이 부족한 경우 [\(41](#page-40-0) 페이지 참조)를 사용합니다.
# 종속성이 있는 백업 삭제 또는 이동

이 설정에 액세스하려면 보관 규칙 창에서 고급 설정 표시를 클릭합니다.

보관 규칙은 일부 백업 삭제 또는 이동을 다시 시작하더라도 다른 백업은 보관합니다. 아카이브에 서로 종속되어 있고 전체 백업을 기반으로 하는 증분 및 차등 백업이 있는 경우에는 어떻게 해야 합니까? 말하자면, 오래된 전체 백업을 삭제하고 그 증분 "자식"을 보관할 수는 없습니다.

백업 삭제 또는 이동이 다른 백업에 영향을 주는 경우 다음 규칙 중 하나가 적용됩니다.

#### 모든 종속 백업이 삭제**(**이동**)**될 때까지 백업 보관

오래된 백업은 이 백업이 의존하는 모든 백업 또한 오래될 때까지 보관됩니다. 그런 다음 정기 정리 중에 모든 체인이 한 번에 삭제됩니다. 오래된 백업을 다음 위치로 이동하도록 선택한 경우에는 지연 없이 해당 위치로 백업이 복사됩니다. 현재 위치로부터의 삭제만 연기됩니다.

이 모드는 잠재적으로 시간이 많이 소요되는 통합을 피하는 데에는 도움이 되지만 삭제가 연기된 백업을 저장하기 위해 추가로 공간이 필요합니다. 아카이브 크기 및/또는 백업 수명 또는 번호는 사용자가 지정하는 값을 초과할 수 있습니다.

## 해당 백업 통합

소프트웨어는 삭제 또는 이동할 백업을 다음 종속 백업과 통합합니다. 예를 들어, 보관 규칙은 전체 백업을 삭제해야 하지만 다음 증분 백업은 보관해야 합니다. 백업은 증분 백업 날짜로 지정될 단일 전체 백업으로 결합됩니다. 체인 가운데에서 증분 또는 차등 백업이 삭제되면 결과로 나오는 백업 유형은 증분입니다.

이 모드를 설정하면 각 정리 후에 아카이브 크기와 백업 수명 또는 백업 수가 사용자가 지정하는 범위 내에 유지됩니다. 그러나 통합에는 시간과 시스템 리소스가 많이 들 수 있습니다. 또한 여전히 통합 중에 생성된 임시 파일용으로 볼트에 추가로 공간이 필요합니다.

# 통합에 대해서 알아야 할 사항

통합은 단지 삭제 방법일 뿐 삭제의 대안이 아님을 유의하십시오. 결과로 나오는 백업에는 삭제된 백업에 있었고 보관된 증분 또는 차등 백업에는 없었던 데이터는 포함하지 않습니다.

# <span id="page-72-0"></span>**4.5.5** 복제**/**정리 비활성 시간

이 옵션은 백업에 대한 복제 또는 보관 규칙 [\(69](#page-68-0) 페이지 참조)을 설정하는 경우에만 유효합니다.

이 옵션은 복제 시작 또는 보관 규칙 적용이 허용되지 않는 기간을 정의합니다. 비활성 시간이 종료되고 해당 시점에 머신의 전원이 켜져 있으면 작업이 수행됩니다. 비활성 시간이 시작되기 전에 시작된 작업은 중단 없이 계속됩니다.

비활성 시간은 기본 위치를 포함하는 모든 위치에 영향을 줍니다.

사전 설정값은 비활성화됨입니다**.**

비활성 시간을 지정하려면 다음 시간 내에는 복제**/**정리 시작 안함 확인란을 선택한 다음 기간(일)과 하루 중 시간을 선택합니다.

#### 사용 예

이 옵션을 사용하면 백업 프로세스와 복제 또는 정리를 구분할 수 있습니다. 예를 들어, 주간에 로컬로 머신을 백업하고 백업을 네트워크 폴더에 복제하는 것으로 가정합니다. 비활성 시간에 업무 시간을 포함시킵니다. 복제는 네트워크 로드가 적은 업무 시간 이후에 수행됩니다.

# **4.5.6** 사용 예

이 섹션은 백업을 복제하고 백업의 보관 규칙을 설정하는 방법을 예를 들어 설명합니다.

#### 예 **1.** 네트워크 폴더에 백업 복제

다음 시나리오를 고려하십시오.

- 머신의 전체 백업을 수동으로 수행합니다.
- 머신의 Acronis Secure Zone [\(145](#page-144-0) 페이지 참조)에 백업을 저장합니다.
- 백업 사본을 네트워크 폴더에 저장합니다.

이 시나리오에서는 수동 시작 구성표로 백업 계획을 생성합니다. 백업 계획을 생성하는 경우, 경로 필드에서 Acronis Secure Zone 을 지정하고 백업 유형 필드에서 전체를 선택한 다음 방금 생성된 백업 복제 확인란을 선택하고 두 번째 위치 필드에서 네트워크 폴더를 지정합니다.

# 결과**:**

- 즉시 사용 가능한 로컬 백업에서 머신의 볼륨 또는 파일을 복구할 수 있습니다. 로컬 백업은 하드 디스크의 전용 영역에 저장됩니다.
- 머신의 하드 디스크 드라이브에 장애가 있는 경우에는 네트워크 폴더에서 머신을 복구할 수 있습니다.

## 예 **2.** 저장된 백업의 수명과 총 크기 제한

다음 시나리오를 고려하십시오.

- 머신의 전체 백업을 매주 수행합니다.
- 1 개월 미만의 모든 백업을 보존합니다.
- 모든 백업의 총 크기가 200GB 미만인 경우 1 개월이 지난 백업도 보존합니다.

이 시나리오에서는 사용자 정의 구성표로 백업 계획을 생성합니다. 백업 계획을 생성할 때 전체 백업에 주간 예약을 지정합니다. 아카이브 정리에서 보관 규칙 사용을 선택합니다.

보관 규칙을 클릭하고 최대 백업 수명 및 최대 아카이브 크기 확인란을 선택한 후 각각 **1** 개월과 **200GB** 를 지정합니다. 지정된 조건이 충족되는 경우에서 가장 오래된 백업 삭제를 선택합니다.

#### 확인을 클릭합니다. 보관 규칙 적용에서 백업 후 확인란을 선택합니다.

# 결과**:**

■ 1개월 미만의 백업은 총 크기에 관계 없이 보존됩니다.

 1 개월이 지난 백업은 모든 백업(기간 이내 또는 기간 초과 백업 모두 포함)의 총 크기가 200GB 를 초과하지 않는 경우에만 보존됩니다. 200GB 를 초과하는 경우에는 소프트웨어가 이전 백업의 일부 또는 모두를 가장 오래된 백업부터 삭제합니다.

# **4.6** 가상 머신에 정기적인 변환 설정

백업 계획을 생성할 때 [\(31](#page-30-0) 페이지 참조) 디스크나 볼륨 백업의 가상 머신으로의 정기적인 변환을 설정할 수 있습니다. 정기적인 변환을 설정함으로써 원래 머신에 장애가 있을 때 바로 전원을 켤 수 있는 가상 머신에서 서버 또는 워크스테이션의 사본을 얻습니다.

## 제한

- Linux 를 실행 중인 머신에서는 변환을 사용할 수 없습니다.
- 다음 위치에서는 백업을 변환할 수 없습니다. Acronis Online Backup Storage 에서는 변환할 수 없습니다.
- 다른 위치로의 백업 복사 또는 이동 [\(69](#page-68-0) 페이지 참조)을 설정한 경우에는 이러한 어떤 위치에서도 변환을 설정할 수 없습니다. 변환은 항상 백업의 첫 위치에서 수행됩니다.

다음 섹션은 올바른 설정에 필요한 정보를 제공합니다.

# 가상 머신으로 변환

## 변환 시점

선택된 백업 구성표에 따라 모든 전체, 모든 증분 또는 모든 차등 백업을 변환할지 또는 마지막으로 생성된 백업을 일정대로 변환할지 여부를 지정합니다. 필요한 경우 변환 예약 **[\(76](#page-75-0)** 페이지 참조**)** 을 지정합니다.

#### 찾아보기 [\(76](#page-75-1) 페이지 참조)

변환을 수행할 머신을 지정합니다. 머신에는 Acronis Backup & Recovery 11 Agent for ESX(i), Agent for Hyper-V 또는 Agent for Windows가 설치되어 있어야 합니다.

변환은 백업을 수행하는 같은 에이전트 또는 다른 머신에 설치된 에이전트가 수행할 수 있습니다. 후자의 경우 다른 머신이 아카이브에 액세스할 수 있도록 네트워크 폴더나 관리 대상 볼트와 같은 공유 위치에 아카이브를 저장해야 합니다.

#### **VM** 유형 [\(127](#page-126-0) 페이지 참조)

여기에서 결과의 가상 머신 유형과 위치를 선택합니다. 사용 가능한 옵션은 이전 단계에서 선택한 호스트에 따라 다릅니다.

## 스토리지

가상 머신 파일을 저장할 가상 서버의 스토리지 또는 폴더를 선택합니다.

# 결과 **VM**

가상 머신의 이름을 지정합니다. 기본 이름은 **Backup\_of\_[**머신 이름**]**입니다. 이름에 변수를 더 추가할 수 있습니다. 지원되는 템플릿은 다음과 같습니다.

[계획 이름] [머신 이름] [가상 호스트 이름] [가상 머신 이름] [가상 서버 유형]

Copyright © Acronis, Inc. 75

#### **VMware vCenter**의 폴더

관리 서버가 vCenter Server와 통합되면 vCenter의 **Acronis Backup** 폴더에 결과 가상 머신이 나타납니다. 계획 실행으로 인한 머신의 하위 폴더를 지정할 수 있습니다.

# <span id="page-75-0"></span>**4.6.1** 변환 일정 설정

백업 계획을 실행하는 동안 생성된 디스크 백업 [\(225](#page-224-0) 페이지 참조)은 즉시, 일정대로, 또는 두 가지 방법을 통합하여 가상 머신으로 변환될 수 있습니다.

변환 작업은 백업되는 머신에 생성되며 이 머신의 날짜와 시간을 사용합니다. 머신을 백업하는 에이전트가 해당 머신 외부에 설치된 경우(예: ESX(i) 또는 Hyper-V 가상 머신이 하이퍼바이저 수준에서 백업된 경우), 에이전트가 있는 머신에서 작업이 생성됩니다.

변환 시점에는 대상 가상 머신의 전원을 꺼야 합니다. 그렇지 않으면 변환 작업이 실패합니다. 이러한 경우 머신의 전원을 끈 후 변환 작업을 수동으로 재시작할 수 있습니다. 전원이 켜져 있는 동안 머신에 이루어진 변경 사항은 덮어쓰입니다.

# <span id="page-75-1"></span>**4.6.2** 변환을 수행할 머신 선택

다음 사항을 고려합니다.

## 머신에 설치되어 있는 에이전트는**?**

결과 가상 머신 유형과 위치는 선택된 머신에 상주하는 에이전트에 따라 다릅니다.

- **Agent for ESX(i)**가 머신에 설치되어 있음 에이전트가 둘 이상의 ESX(i) 호스트를 관리하는 경우 가상 머신이 생성되는 호스트를 선택할 수 있습니다. 이 선택은 **VM** 유형 [\(127](#page-126-0) 페이지 참조) 단계에서 수행됩니다. 스토리지 단계에서 가상 머신이 생성될 스토리지를 선택할 수 있습니다. 백업 결과 생성된 가상 머신은 백업 계획에 추가할 수 없습니다. 관리 서버에서는 관리 불가능으로 나타나거나 전혀 나타나지 않습니다(vCenter Server 와의 통합이 활성화되지 않는 경우).
- **Agent for Hyper-V** 가 머신에 설치되어 있음 Hyper-V 서버에 가상 머신을 생성하거나 VMware Workstation, Microsoft Virtual PC 또는 Parallels Workstation 머신을 생성하는 것 중에서 선택할 수 있습니다. 이 선택은 **VM**  유형 [\(127](#page-126-0) 페이지 참조) 단계에서 수행됩니다. 스토리지 단계에서 가상 머신 경로를 선택할 수 있습니다. 백업의 결과로 서버에 생성되는 가상 머신은 백업되지 않으므로 관리 서버에 나타나지 않습니다.
- **Agent for Windows** 가 머신에 설치되어 있음 가상 머신 유형을 선택할 수 있습니다. VMware Workstation, Microsoft Virtual PC, 또는 Parallels Workstation. 이 선택은 **VM** 유형 [\(127](#page-126-0) 페이지 참조) 단계에서 수행됩니다. 스토리지 단계에서 가상 머신 경로를 선택할 수 있습니다.

## 머신의 처리 성능은**?**

변환 작업 시 선택한 머신의 CPU 리소스가 사용됩니다. 여러 개의 변환 작업이 머신에 대기되며, 모든 작업을 완료하는 데 상당한 시간이 소요될 수 있습니다. 변환 시 동일한 머신을 사용하여 여러 개의 머신 또는 여러 개의 로컬 백업 작업에 대한 변환이 포함된 중앙 집중식 백업 계획을 생성할 때 이를 고려하십시오.

## 가상 머신에 어떤 스토리지가 사용됩니까**?**

### 네트워크 사용량

일반 백업(TIB 파일)과는 반대로 가상 머신 파일은 네트워크를 통해 압축되지 않은 상태로 전송됩니다. 그러므로 변환을 수행하는 머신에 로컬인 스토리지 또는 SAN 을 사용하는 것은 네트워크 사용량 관점에서 최고의 선택입니다. 백업되는 같은 머신에 의해 변환이 수행되는 경우 로컬 디스크는 선택 사항이 아닙니다. NAS 를 사용하는 것도 좋은 방법입니다.

### 저장 공간

결과 가상 머신의 디스크는 원래 데이터와 동일한 크기의 저장 공간을 사용합니다. 디스크의 원래 크기가 100GB 이고 이 디스크에 10GB 의 데이터가 저장되어 있다고 가정하면 해당 가상 디스크는 약 10GB 를 차지합니다. VMware 에서는 이 형식을 "씬 프로비저닝"이라고 하며 Microsoft 는 "동적 확장 디스크"라는 용어를 사용합니다.

공간이 사전에 할당되지 않으므로 실제 스토리지는 가상 디스크의 크기가 증가할 수 있는 충분한 여유 공간을 가질 수 있습니다.

# **4.6.3 VM** 으로의 정기적 변환 작동법

반복 변환 작동법은 가상 머신 생성 위치에 따라 다릅니다.

- 가상 머신을 파일 세트로 저장하도록 선택하는 경우**:** 변환할 때마다 가상 머신이 처음부터 다시 생성됩니다.
- 가상 머신을 가상 서버에 생성하도록 선택하는 경우**:** 증분 또는 차등 백업을 변환하는 경우, 소프트웨어는 가상 머신을 다시 생성하지 않고 기존 가상 머신을 업데이트합니다. 일반적으로 이러한 변환이 속도가 더 빠릅니다. 또한 변환을 수행하는 호스트의 CPU 자원과 네트워크 트래픽을 절약할 수 있습니다. 가상 머신을 업데이트할 수 없으면 소프트웨어가 처음부터 다시 생성합니다.

다음은 두 가지 경우 모두에 대한 자세한 설명입니다.

#### 가상 머신을 파일 세트로 저장하도록 선택하는 경우

처음 변환의 결과로 새로운 가상 머신이 생성됩니다. 모든 후속 변환의 결과로 이 머신은 처음부터 다시 생성됩니다. 먼저 새로운(임시) 가상 머신이 생성됩니다. 이 작업이 성공하는 경우 오래된 머신이 교체됩니다. 임시 머신 생성 도중 오류가 발생하는 경우 임시 머신이 삭제됩니다. 이러한 방식으로 항상 하나의 머신으로 변환 작업을 끝낼 수 있지만 임시 머신을 유지하기 위해 변환 도중 스토리지 저장 공간이 필요합니다.

#### 가상 머신을 가상 서버에 생성하도록 선택하는 경우

최초 변환 시 새 가상 머신이 생성됩니다. 이후 변환은 다음과 같이 수행됩니다.

 마지막 변환 이후 전체 백업이 존재하는 경우에는 가상 머신이 처음부터 다시 생성됩니다. 여기에는 이 섹션 앞부분에서 설명한 임시 가상 머신 생성이 포함됩니다.

 그렇지 않은 경우에는 기존 가상 머신이 마지막 변환 이후 변경 내용을 반영하여 업데이트됩니다. 업데이트가 불가능한 경우에는(예를 들어, 아래와 같이 중간 스냅샷을 삭제한 경우) 가상 머신이 처음부터 다시 생성됩니다.

#### 중간 스냅샷

가상 머신을 업데이트해야 하는 경우 소프트웨어는 백업**…**, 복제본**…**과 같은 가상 머신의 여러 중간 스냅샷을 저장합니다. 불필요한 스냅샷은 자동으로 삭제됩니다.

최신 복제본**…** 스냅샷은 최신 변환의 결과를 나타냅니다. 이 스냅샷으로 이동하면 머신을 해당 상태로 되돌릴 수 있습니다(예를 들어, 머신 작업을 수행한 후 머신 변경 사항을 취소하려는 경우).

다른 스냅샷은 소프트웨어가 내부적으로 사용합니다.

# **4.7** 기본 백업 옵션

각 Acronis 에이전트는 자체 기본 백업 옵션을 갖습니다. 에이전트가 설치되면 기본 옵션은 문서에서 사전 설정이라고 하는 미리 정의된 값을 갖습니다. 백업 계획을 생성할 때는 기본 옵션을 사용하거나 이 계획에만 특정한 사용자 정의 값으로 기본 옵션을 오버라이드할 수 있습니다.

해당 값을 미리 정의된 값으로 변경하여 기본 옵션을 사용자 정의할 수도 있습니다. 새 값은 이 머신에서 나중에 생성할 모든 백업 계획에서 기본적으로 사용됩니다.

기본 백업 옵션을 보고 변경하려면 관리 대상 머신에 콘솔을 연결한 다음 상단 메뉴에서 옵션 > 기본 백업 및 복구 옵션 > 기본 백업 옵션을 선택합니다.

# 백업 옵션의 가용성

사용 가능한 백업 옵션 집합은 다음과 같은 사항에 따라 다릅니다.

- 에이전트가 작동하는 환경(Windows, 부트 가능한 미디어)
- 백업하는 데이터 유형(디스크, 파일)
- 백업 대상(네트워크 위치 또는 로컬 디스크)
- 백업 구성표(수동 시작 또는 스케줄러 사용)

다음 표는 백업 옵션의 가용성을 요약한 것입니다.

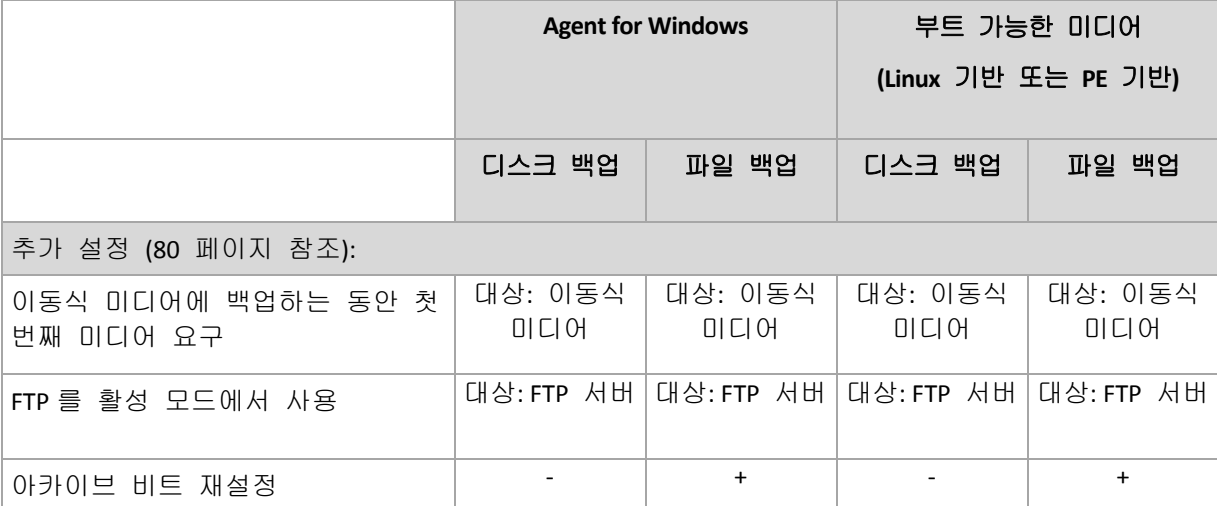

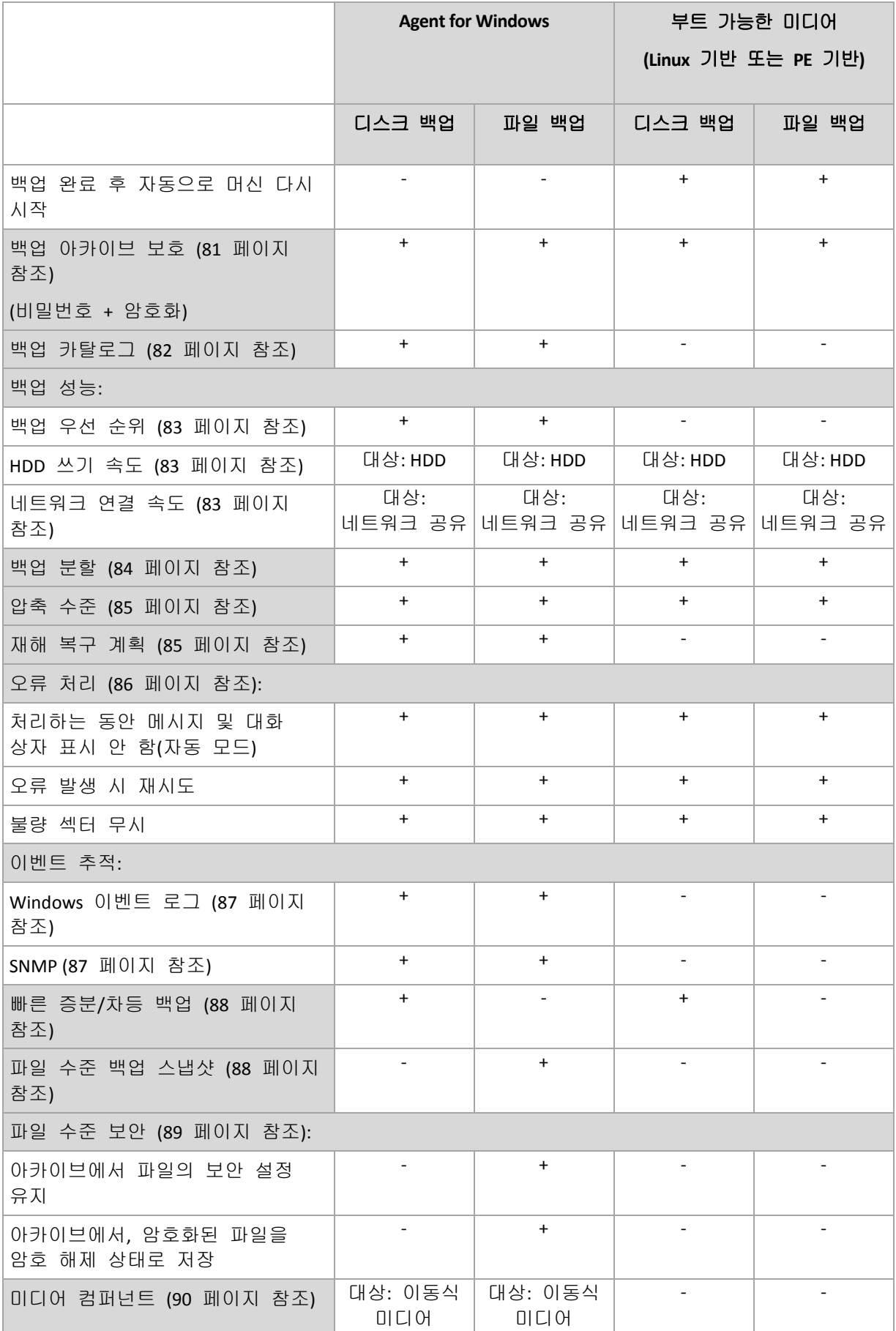

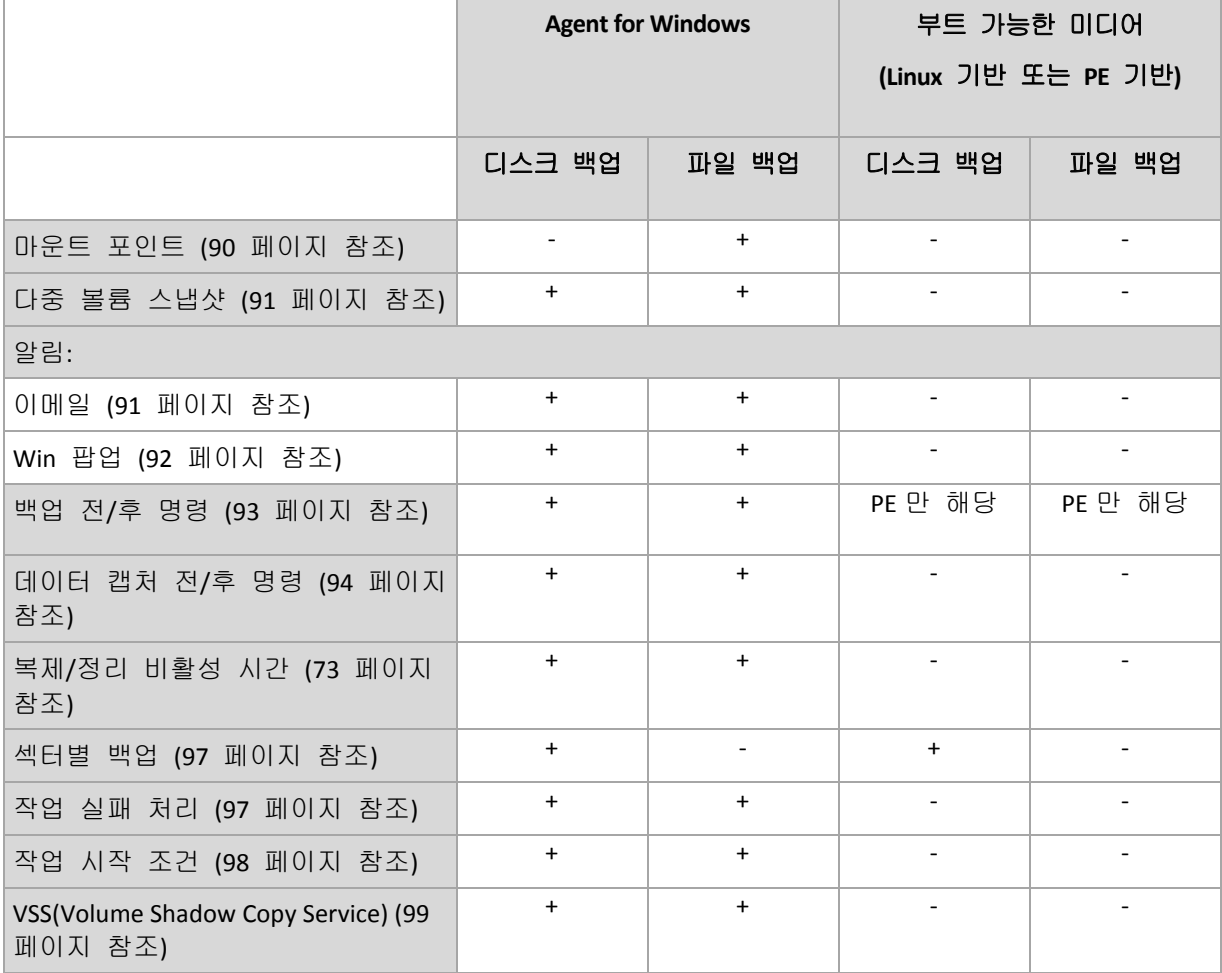

# <span id="page-79-0"></span>**4.7.1** 추가 설정

다음 확인란을 선택하거나 지워서 백업 계획에 추가적인 설정을 지정합니다.

## 이동식 미디어에 백업하는 동안 첫 번째 미디어 요구

이 옵션은 이동식 미디어에 백업하는 경우에 유효합니다.

이 옵션은 이동식 미디어에 백업할 때 첫 번째 미디어 삽입 프롬프트를 표시할지 여부를 정의합니다.

사전 설정값은 활성화됨입니다.

이 옵션이 활성화되면 프로그램은 프롬프트 상자에서 확인을 누를 때까지 대기하므로 사용자가 자리를 비울 경우 이동식 미디어에 백업할 수 없습니다. 따라서 이동식 미디어에 백업하도록 한 경우에는 프롬프트를 비활성화해야 합니다. 그러면 사용 가능한 이동식 미디어가 있을 때(예: DVD 삽입 시) 작업을 자동으로 실행할 수 있습니다.

# 아카이브 비트 재설정

이 옵션은 Windows 운영 체제 및 부트 가능한 미디어에서 파일 수준 백업에만 유효합니다.

사전 설정값은 비활성화됨입니다.

Windows 운영 체제의 경우 각 파일에는 파일 아카이브 준비 완료 속성이 있습니다. 이 속성은 파일 -> 속성 -> 일반 -> 고급 -> 아카이브 및 색인 속성 을 선택하여 사용할 수 있습니다. 이 속성은 아카이브 비트라고도 하며 파일이 변경될 때마다 운영 체제에서 설정되고 백업 파일이 백업에 파일을 포함할 때마다 백업 응용 프로그램에 의해 재설정될 수 있습니다. 아카이브 비트 값은 데이터베이스와 같은 다양한 응용 프로그램이 사용합니다.

아카이브 비트 재설정 확인란이 선택된 경우 Acronis Backup & Recovery 11 에서는 백업 중인 모든 파일의 아카이브 비트를 재설정합니다. Acronis Backup & Recovery 11 자체는 아카이브 비트 값을 사용하지 않습니다. 증분 또는 차등 백업을 수행할 때 파일이 마지막으로 저장된 날짜/시간과 파일 크기가 변경되었는지 여부를 판별합니다.

#### 백업 완료 후 자동으로 머신 다시 시작

이 옵션은 부트 가능한 미디어에서 작동할 때에만 사용할 수 있습니다.

사전 설정값은 비활성화됨입니다.

옵션이 활성화된 경우에는 Acronis Backup & Recovery 11 은 백업 프로세스가 완료된 후에 머신을 재시작합니다.

예를 들어, 머신이 기본적으로 하드 디스크 드라이브에서 부팅되고 이 확인란을 선택한 경우에는 시스템이 재시작되고 운영 체제는 부트 가능한 에이전트가 백업 작성을 완료하는 즉시 시작됩니다.

#### **FTP**를 활성 모드에서 사용

사전 설정값은 비활성화됨입니다.

FTP 서버가 활성 모드를 지원하고 파일 전송을 위해 이 모드를 사용하려면 이 옵션을 활성화합니다.

# <span id="page-80-0"></span>**4.7.2** 백업 아카이브 보호

이 옵션은 Windows 및 Linux 운영 체제 및 부트 가능한 미디어에서 유효합니다..

이 옵션은 디스크 수준 및 파일 수준 백업 모두에 유효합니다.

이 옵션은 아카이브를 암호로 보호할지 여부와 아카이브의 내용을 암호화할지 여부를 정의합니다.

아카이브에 이미 백업이 포함된 경우에는 이 옵션을 사용할 수 없습니다. 예를 들어 다음의 경우 이 옵션을 사용할 수 없습니다.

- 이미 기존의 아카이브를 백업 계획의 대상으로 지정하는 경우.
- 이미 백업을 발생시킨 백업 계획을 편집하는 경우.

사전 설정값은 비활성화됨입니다**.**

#### 인증되지 않은 액세스로부터 아카이브를 보호하려면

1. 아카이브에 비밀번호 설정 확인란을 선택합니다.

- 2. 비밀번호 입력 필드에 비밀번호를 입력합니다.
- 3. 비밀번호 확인 필드에 비밀번호를 다시 입력합니다.
- 4. 다음 중 하나를 선택합니다.
	- 암호화하지 않음 아카이브는 비밀번호를 사용해서만 보호됩니다.
	- **AES 128** 아카이브는 128 비트 키의 AES(Advanced Encryption) 알고리즘을 사용하여 암호화됩니다.
	- **AES 192** 아카이브는 192 비트 키의 AES(Advanced Encryption) 알고리즘을 사용하여 암호화됩니다.
	- **AES 256** 아카이브는 256 비트 키의 AES(Advanced Encryption) 알고리즘을 사용하여 암호화됩니다.
- 5. 확인을 클릭합니다.

AES 암호화 알고리즘은 CBC(Cipher-block chaining) 모드에서 작동하며 128, 192 또는 256 비트의 사용자 정의 크기가 있는 임의로 생성된 키를 사용합니다. 키 크기가 클수록 프로그램이 아카이브를 암호화하는 시간이 오래 걸리며 데이터가 더욱 안전해집니다.

그런 다음 암호화 키는 SHA-256 해시의 비밀번호를 키로 사용하여 AES-256 으로 암호화됩니다. 비밀번호 자체는 디스크나 백업 파일의 어디에도 저장되지 않고, 비밀번호 해시는 확인 용도로 사용됩니다. 이 두 가지 수준의 보안을 사용하여 백업 데이터는 무단 액세스로부터 보호되지만 분실한 비밀번호는 복구할 수 없습니다.

# <span id="page-81-0"></span>**4.7.3** 백업 카탈로그

백업을 목록화하면 백업 내용이 데이터 카탈로그에 추가됩니다. 데이터 카탈로그를 사용하면 필요한 데이터 버전을 쉽게 찾고 복구 대상으로 선택할 수 있습니다.

백업 카탈로그 옵션은 백업이 생성되는 즉시 자동으로 분류되는지 여부를 정의합니다.

사전 설정값은 활성화됨입니다**.**

목록화가 완료되면 방금 생성된 백업에 포함된 모든 데이터가 카탈로그에 나타납니다. 예를 들어, 다음과 같습니다.

- 디스크 수준 백업의 경우 디스크, 볼륨, 파일 및 폴더
- 파일 수준 백업의 경우 파일 및 폴더

관리 대상 머신의 성능에 영향을 주거나 백업 창이 너무 작은 경우 자동 카탈로그를 비활성화할 수 있습니다. 백업 카탈로그 옵션이 비활성화되면 다음 데이터가 카탈로그에 표시됩니다.

- 디스크 수준 백업의 경우 디스크와 볼륨만 표시
- 파일 수준 백업의 경우 아무 것도 표시되지 않음

기존 백업의 전체 내용을 카탈로그에 추가하려면 적합한 시점에 카탈로그를 수동으로 시작하면 됩니다.

데이터 카탈로그 사용에 대한 자세한 정보는 데이터 카탈로그 [\(105](#page-104-0) 페이지 참조) 섹션을 참조하십시오.

# **4.7.4** 백업 성능

백업 프로세스에 할당할 네트워크 양과 시스템 리소스를 지정하려면 이 옵션을 사용합니다.

백업 성능 옵션은 백업 프로세스의 속도에 어느 정도 눈에 띌만한 영향을 미칩니다. 이는 전체 시스템 구성 및 백업이 수행 중인 장치의 실제 특성에 따라 다릅니다.

#### <span id="page-82-0"></span>백업 우선 순위

이 옵션은 Windows 및 Linux 운영 체제 둘 모두에서 유효합니다.

시스템에서 실행 중인 프로세스의 우선 순위는 해당 프로세스에 할당된 CPU 와 시스템 리소스의 양을 결정합니다. 백업 우선 순위를 낮추면 다른 응용 프로그램에 더 많은 리소스를 사용할 수 있게 됩니다. 백업 우선 순위를 높이면 CPU 등과 같은 더 많은 리소스를 백업 응용 프로그램에 할당하도록 운영 체제에 요청하여 백업 프로세스의 속도를 높일 수 있습니다. 그러나 결과로 나오는 효과는 전체 CPU 사용량 및 디스크 입/출력 속도 또는 네트워크 트래픽 등과 같은 다른 요소에 따라 다릅니다.

사전 설정값은 낮음입니다**.**

#### 백업 프로세스 우선 순위를 지정하려면

다음 중 하나를 선택합니다.

- 낮음 백업 프로세스가 사용하는 리소스를 최소화하여 시스템에서 실행 중인 다른 프로세스가 더 많은 리소스를 사용하도록 합니다.
- 일반 백업 프로세스를 일반 속도로 실행하여 다른 프로세스와 동등하게 리소스를 할당합니다.
- 높음 다른 프로세스로부터 리소스를 가져와서 백업 프로세스 속도를 최대화합니다.

#### <span id="page-82-1"></span>**HDD** 쓰기 속도

이 옵션은 Windows 및 Linux 운영 체제 및 부트 가능한 미디어에서 유효합니다.

이 옵션은 백업 중인 시스템의 내부(고정) 하드 디스크가 백업 대상으로 선택된 경우에 사용 가능합니다.

고정 하드 디스크로 백업(예: Acronis Secure Zone 으로)하면 대량의 데이터를 디스크에 써야 하므로 운영 체제 및 응용 프로그램의 성능이 낮아질 수 있습니다. 백업 프로세스가 사용하는 하드 디스크 사용량을 원하는 수준으로 제한할 수 있습니다.

사전 설정값은 최대입니다**.**

#### 백업에 원하는 **HDD** 쓰기 속도를 설정하려면

다음 중 하나를 수행하십시오.

- 쓰기 속도를 대상 하드 디스크의 최대 속도의 비율로 입력을 클릭한 다음에 슬라이더를 끌거나 상자에서 비율을 선택합니다.
- 쓰기 속도를 초당 킬로바이트로 입력을 클릭한 다음 쓰기 속도를 초당 킬로바이트로 입력합니다.

#### <span id="page-82-2"></span>네트워크 연결 속도

이 옵션은 Windows 및 Linux 운영 체제 및 부트 가능한 미디어에서 유효합니다.

이 옵션은 네트워크의 위치(네트워크 공유, 관리되는 볼트 또는 FTP/SFTP 서버)가 백업 대상으로 선택된 경우에 사용 가능합니다.

이 옵션은 백업 데이터 전송을 위해 할당된 네트워크 연결 대역폭의 양을 정의합니다.

기본적으로 속도는 최대로 설정됩니다. 즉, 소프트웨어는 백업 데이터를 전송할 때 사용할 수 있는 모든 네트워크 대역폭을 사용합니다. 이 옵션을 사용하면 네트워크 대역폭의 일부를 다른 네트워크 작업에 지정할 수 있습니다.

### 사전 설정값은 최대입니다**.**

## 백업에 네트워크 연결 속도를 설정하려면

다음 중 하나를 수행하십시오.

- 전송 속도를 네트워크 연결의 추정 최대 속도의 비율로 입력을 클릭한 다음에 슬라이더를 끌거나 상자에 비율을 입력합니다.
- 전송 속도를 초당 킬로바이트로 입력을 클릭한 다음 백업 데이터 전송을 위한 대역폭 제한을 초당 킬로바이트로 입력합니다.

## <span id="page-83-0"></span>**4.7.5** 백업 분할

이 옵션은 Windows 및 Linux 운영 체제 및 부트 가능한 미디어에서 유효합니다.

이 옵션은 백업을 분할하는 방법을 정의합니다.

사전 설정값은 자동입니다**.**

다음 설정을 사용할 수 있습니다.

## 자동

이 설정을 사용하면 Acronis Backup & Recovery 11 이(가) 다음과 같이 작동합니다.

#### 하드 디스크에 백업할 때**:**

대상 디스크의 파일 시스템이 추정된 파일 크기를 허용하는 경우 단일 백업 파일이 생깁니다.

대상 디스크의 파일 시스템이 추정된 파일 크기를 허용하지 않는 경우에는 백업이 자동으로 여러 개의 파일로 분할됩니다. 파일 크기 한계가 4GB인 FAT16 및 FAT32 파일 시스템에 백업이 위치하는 경우가 이러한 경우입니다.

백업을 만드는 중에 대상 디스크에 여유 공간이 없는 경우에는 작업은 상호 작용 필요 상태로 들어갑니다. 추가로 여유 공간을 늘리고 작업을 재시도할 수 있습니다. 이를 수행하면 결과로 나오는 백업은 재시도 전과 후에 생긴 부분으로 분할됩니다.

 이동식 미디어에 백업(CD, DVD 또는 관리되는 시스템에 로컬로 연결된 테이프 장치): 작업은 상호 작용 필요 상태로 들어가고 이전 미디어가 가득 차면 새 미디어를 요청합니다.

#### 고정 크기

원하는 파일 크기를 입력하거나 드롭다운 목록에서 선택합니다. 그러면 지정된 크기의 여러 파일로 백업이 분할됩니다. 이는 나중에 여러 장의 CD 나 DVD 를 구울 계획인 백업을 만들 때 유용합니다. FTP 서버에서 직접 데이터를 복구하려면 백업이 2GB 를 넘지 않는 파일로 분할되어 있어야 하므로 FTP 서버가 대상인 경우, 백업을 분할해야 할 수도 있습니다.

# <span id="page-84-0"></span>**4.7.6** 압축 수준

이 옵션은 Windows 및 Linux 운영 체제 및 부트 가능한 미디어에서 유효합니다.

이 옵션은 백업 중인 데이터에 적용되는 압축 수준을 정의합니다.

사전 설정값은 일반입니다**.**

최적 데이터 압축 수준은 백업 중인 데이터의 유형에 따라 다릅니다. 예를 들어, 아카이브에 .jpg, .pdf 또는 .mp3 와 같이 기본적으로 압축된 파일이 들어 있으면 최대 압축을 지정하더라도 아카이브 크기가 크게 줄어들지 않습니다. 그러나 .doc 또는 .xls 등과 같은 형식은 잘 압축됩니다.

#### 압축 수준을 지정하려면

다음 중 하나를 선택합니다.

- 없음 데이터가 압축 없이 있는 그대로 복사됩니다. 결과로 나오는 백업 크기는 최대입니다.
- 일반 대부분의 경우 권장됨.
- 높음 결과로 나오는 백업 크기는 일반적으로 일반 수준보다 작습니다.
- 최대 데이터가 가능한 한 많이 압축됩니다. 백업 지속 기간도 최대입니다. 이동식 미디어에 백업할 때에는 필요한 공디스크 수를 줄이기 위해 최대 압축을 선택하고 싶을 수도 있습니다.

# <span id="page-84-1"></span>**4.7.7** 재해 복구 계획**(DRP)**

이 옵션은 Windows 및 Linux 에 유효하지만 부트 가능한 미디어에는 적용되지 않습니다.

재해 복구 계획(DRP)에는 백업된 데이터 항목의 목록과 사용자에게 해당 항목을 백업에서 복구하는 프로세스를 안내하는 세부 지침이 포함됩니다.

재해 복구 계획**(DRP)** 옵션이 활성화되면 백업 계획이 수행하는 백업이 처음 성공한 후 DRP 가 생성되어 지정된 사용자 목록에 이메일로 전송됩니다. 다음과 같은 경우에는 첫 번째 백업 성공 후에 DRP 가 다시 생성 및 전송됩니다.

- 백업 계획이 편집되어 DRP 매개변수가 변경된 경우.
- 백업 계획에 새 데이터 항목이 포함되거나 이전에 백업된 항목이 포함되지 않는 경우. (파일 또는 폴더와 같은 데이터 항목에는 해당되지 않습니다.)

백업 계획이 여러 머신을 보호하는 경우에는 각 머신마다 개별 DRP 가 전송됩니다.

#### **DRP** 및 백업 이후 명령

백업 계획의 백업 이후 명령이 백업을 원래 위치에서 복사 또는 이동해도 DRP 는 자동으로 변경되지 않습니다. DRP 는 백업 계획에 지정된 위치만 가리킵니다.

#### **DRP** 템플릿에 정보 추가

XML 과 HTML 에 대해 잘 아는 경우 DRP 템플릿에 정보를 더 추가할 수 있습니다. DRP 템플릿의 기본 경로는 다음과 같습니다.

- **%ProgramFiles%\Acronis\BackupAndRecovery\drp.xsl** 32 비트 Windows
- **%ProgramFiles(x86)%\Acronis\BackupAndRecovery\drp.xsl -** 64 비트 Windows

**/usr/lib/Acronis/BackupAndRecovery/drp.xsl -** Linux

### 발송 **DRP** 를 설정하려면**:**

- 1. 재해 복구 계획 발송 확인란을 선택합니다.
- 2. 이메일 주소 필드에 이메일 주소를 입력합니다. 이메일 주소가 여러 개인 경우 세미콜론으로 구분하여 입력할 수 있습니다.
- 3. [선택 사항] 필요한 경우 제목 필드의 기본값을 변경합니다. 하나의 중앙 집중식 백업 계획으로 여러 대의 머신을 백업하고 각 머신 사용자에게 해당 머신에 대한 별도의 DRP 이메일을 제공하길 원하는 경우:
	- a. %MachineName% 변수를 사용하면 이메일 제목에 특정 머신의 이름을 표시할 수 있습니다.
	- b. 메일 서버 또는 클라이언트를 설정하여 제목 필드를 사용한 이메일을 필터링하거나 전달합니다.
- 4. SMTP 서버에 대한 액세스 매개변수를 입력합니다. 자세한 내용은 이메일 알림 [\(136](#page-135-0) 페이지 참조)을 참조하십시오.
- 5. [선택 사항] 테스트 이메일 메시지 보내기를 클릭하여 설정이 올바른지 여부를 확인합니다.

# <span id="page-85-0"></span>**4.7.8** 오류 처리

이 옵션은 Windows 및 Linux 운영 체제 및 부트 가능한 미디어에서 유효합니다.

이 옵션을 사용하면 백업 중에 발생할 수 있는 오류를 처리하는 방법을 지정할 수 있습니다.

#### 처리하는 동안 메시지 및 대화 상자 표시 안 함**(**자동 모드**)**

사전 설정값은 비활성화됨입니다.

자동 모드를 활성화한 상태에서 프로그램은 사용자 상호 작용을 필요로 하는 상황을 자동으로 처리합니다(별도의 옵션으로 정의되어 있는 불량 섹터 처리는 예외). 사용자 상호 작용 없이 작업을 계속할 수 없으면 작업이 실패합니다. 작업 로그에는 오류와 같이 작업에 대한 자세한 정보가 기록됩니다.

# 오류 발생 시 재시도

사전 설정값은 활성화됨입니다. 시도 횟수**: 30.** 시도 간격**: 30** 초**.**

복구 가능한 오류가 발생하면 프로그램은 실패한 작업을 수행하려고 재시도합니다. 시간 간격과 시도 횟수를 설정할 수 있습니다. 작업 성공 또는 지정된 시도 횟수 완료 중 하나가 먼저 발생하면 시도가 중지됩니다.

예를 들어, 네트워크의 백업 대상이 사용 불가능하게 되거나 도달할 수 없는 경우에는 프로그램은 30 초마다 대상에 도달하려고 시도하지만 5 회를 넘지는 않습니다. 연결 재개 또는 지정된 시도 횟수 완료 중 하나가 먼저 발생하면 시도가 중지됩니다.

# 불량 섹터 무시

사전 설정값은 비활성화됨입니다.

옵션이 비활성화되면 프로그램은 불량 섹터를 만나게 될 때마다 팝업 창을 표시하고 백업 절차를 계속할지 또는 중지할지에 대해 사용자 결정을 묻습니다. 빠른 속도로 수명이 다해가는 디스크의 유효한 정보를 백업하기 위해 불량 섹터 무시 옵션을 활성화합니다. 나머지 데이터는 백업되며 사용자는 결과로 나오는 디스크 백업을 마운트하고 유효한 파일을 다른 디스크로 추출할 수 있습니다.

# **4.7.9** 이벤트 추적

Windows 의 응용 프로그램 이벤트 로그에서 관리 대상 머신에서 수행된 백업 작업의 로그 이벤트를 복제하거나 이벤트를 지정된 SNMP 관리자에게 전송할 수 있습니다.

## <span id="page-86-0"></span>**Windows** 이벤트 로그

이 옵션은 Windows 운영 체제에서만 유효합니다.

이 옵션은 부트 가능한 미디어에서 작동할 때에는 사용할 수 없습니다.

이 옵션은 관리되는 시스템에서 작동하는 에이전트가 Windows 의 응용 프로그램 이벤트 로그에서 백업 작업의 이벤트를 로깅해야 할지 여부를 정의합니다(이 로그를 보려면 **eventvwr.exe** 를 실행하거나 제어판 **>** 관리 도구**>** 이벤트 뷰어 선택). 로깅할 이벤트를 필터링할 수 있습니다.

사전 설정값은 시스템 옵션에 설정된 설정을 사용합니다**.**

# **Windows** 의 응용 프로그램 이벤트 로그에서 백업 작업 이벤트를 로깅할지 여부를 선택하려면

다음 중 하나를 선택합니다.

- 시스템 옵션에 설정된 설정 사용 시스템에 지정된 설정을 사용합니다. 자세한 내용은 시스템 옵션을 참조하십시오.
- 다음 이벤트 유형 로깅 응용 프로그램 이벤트 로그에서 백업 작업의 이벤트를 로깅합니다. 로깅할 이벤트 유형을 지정합니다.
	- 모든 이벤트 모든 이벤트를 로깅합니다(정보, 경고 및 오류)
	- 오류 및 경고
	- 오류만
- 로깅하지 않음 응용 프로그램 이벤트 로그에서 백업 작업의 이벤트 로깅을 비활성화합니다.

### <span id="page-86-1"></span>**SNMP** 알림

- 이 옵션은 Windows 및 Linux 운영 체제 둘 모두에서 유효합니다.
- 이 옵션은 부트 가능한 미디어에서 작동할 때에는 사용할 수 없습니다.

이 옵션은 관리되는 시스템에서 작동 중인 에이전트가 백업 작업의 로그 이벤트를 지정된 SNMP (Simple Network Management Protocol) 관리자에게 전송해야 하는지 여부를 정의합니다. 전송할 이벤트 유형을 선택할 수 있습니다.

Acronis Backup & Recovery 11 와 SNMP 사용에 대한 자세한 정보는 "SNMP 지원 [\(29](#page-28-0) 페이지 참조)"을 참조하십시오.

사전 설정값은 시스템 옵션에 설정된 설정을 사용합니다**.**

#### 백업 작업 이벤트를 **SNMP** 관리자에게 전송할지 여부를 선택합니다**.**

다음 중 하나를 선택합니다.

- 시스템 옵션에 설정된 설정 사용 시스템에 지정된 설정을 사용합니다. 자세한 내용은 시스템 옵션을 참조하십시오.
- 백업 작업 이벤트에 대해 **SNMP** 알림을 개별적으로 전송 백업 작업의 이벤트를 지정된 SNMP 관리자에게 전송합니다.
	- 전송할 이벤트 유형 전송할 이벤트 유형을 선택합니다: 모든 이벤트, 오류 및 경고 또는 오류만.
	- 서버 이름**/IP** SNMP 관리 응용 프로그램을 실행하는, 메시지를 전송할 호스트의 이름 또는 IP 주소를 입력합니다.
	- 커뮤니티 SNMP 관리 응용 프로그램을 실행 중인 호스트와 전송 중인 시스템 둘 모두가 속하는 SNMP 커뮤니티의 이름을 입력합니다. 일반적인 커뮤니티는 "public"입니다.

설정이 올바른지 확인하려면 테스트 메시지 전송을 클릭합니다.

 **SNMP** 알림 전송 안 함 - 백업 작업의 로그 이벤트를 SNMP 관리자로 전송하지 않습니다.

# <span id="page-87-0"></span>**4.7.10** 빠른 증분**/**차등 백업

이 옵션은 Windows 및 Linux 운영 체제 및 부트 가능한 미디어에서 유효합니다.

이 옵션은 증분 및 차등 디스크 수준 백업에 유효합니다.

이 옵션은 파일 크기 및 시간 스탬프를 사용하거나 파일 내용을 아카이브에 저장된 내용과 비교하여 파일 변경 사항을 감지하는지 여부를 정의합니다.

#### 사전 설정값은 활성화됨입니다**.**

증분 또는 차등 백업은 데이터 변경 사항만을 캡처합니다. 백업 프로세스의 속도를 높이기 위해서 프로그램은 파일이 마지막으로 수정되었을 때의 크기 및 날짜/시간으로 이 파일이 변경되었는지 여부를 판별합니다. 이 기능을 비활성화하면 프로그램이 전체 파일 내용과 아카이브에 저장된 파일 내용을 비교합니다.

# <span id="page-87-1"></span>**4.7.11** 파일 수준 백업 스냅샷

Windows 및 Linux 운영 체제에서 이 옵션은 파일 수준 백업에만 유효합니다..

이 옵션은 파일을 하나씩 백업할지 또는 인스턴트 데이터 스냅샷을 만들지 여부를 정의합니다.

주의**:**네트워크 공유에 저장되어 있는 파일은 항상 하나씩 백업됩니다.

사전 설정값은 가능한 경우 스냅샷을 만듭니다**.**

다음 중 하나를 선택합니다.

■ 항상 스냅샷 만들기

스냅샷을 사용하면 독점 액세스를 위해 열려 있는 파일을 포함하여 모든 파일을 백업할 수 있습니다. 파일은 같은 시점에 백업됩니다. 이 요소가 중요한 경우, 즉, 스냅샷 없이 파일을 백업하는 것이 불가능한 경우에만 이 설정을 선택하십시오. 스냅샷을 사용하려면 백업 계획은 계정 아래에서 관리자 또는 백업 운영자 권한으로 실행되어야 합니다. 스냅샷을 만들 수 없으면 백업이 실패합니다.

가능한 경우 스냅샷을 만듭니다**.**

스냅샷을 만들 수 없는 경우에는 파일을 직접 백업합니다.

## 스냅샷을 만들지 않음

파일을 항상 직접 백업. 관리자 또는 백업 운영자 권한이 필요하지 않습니다. 독점적인 액세스를 위해 열려 있는 파일을 백업하려고 시도하면 읽기 오류가 발생합니다. 백업에 있는 파일은 시간이 일관되지 않을 수도 있습니다.

# <span id="page-88-0"></span>**4.7.12** 파일 수준 보안

이 옵션은 Windows 운영 체제에서 파일 수준 백업에만 유효합니다.

#### 아카이브에서 암호화된 파일을 암호 해제 상태로 저장

이 옵션은 파일을 백업 아카이브에 저장하기 전에 암호를 해독할지 여부를 정의합니다.

사전 설정값은 비활성화됨입니다.

암호화를 사용하지 않는 경우에는 이 옵션을 무시하면 됩니다. 백업에 암호화된 파일이 있으며 복구 후에 임의의 사용자가 액세스할 수 있게 하려면 해당 옵션을 활성화하십시오. 그렇지 않으면, 파일/폴더를 암호화한 사용자만이 읽을 수 있습니다. 암호화된 파일을 다른 시스템에서 복구하려는 경우에는 암호 해독이 유용할 수도 있습니다.

파일 암호화는 EFS(Encrypting File System)와 함께 NTFS 파일 시스템을 사용하여 Windows 에서 사용 가능합니다. 파일 또는 폴더 암호화 설정에 액세스하려면 속성**>** 일반 **>** 고급 속성 **>** 데이터 보안을 위해 내용 암호화를 선택합니다.

#### 아카이브에서 파일의 보안 설정 유지

이 옵션은 파일과 함께 파일의 NTFS 권한을 백업할지 여부를 정의합니다.

사전 설정값은 활성화됨입니다**.**

옵션이 활성화되면 파일 및 폴더는 각 사용자 또는 사용자 그룹의 원래 파일 읽기, 쓰기 또는 실행 권한과 함께 아카이브에 저장됩니다. 권한 목록에 명시된 사용자 계정 없이 시스템에서 보안 파일/폴더를 복구하는 경우 이 파일을 읽거나 수정할 수 없습니다.

이러한 종류의 문제를 완전히 제거하려면 아카이브에 파일의 보안 설정을 보존하지 않도록 하면 됩니다. 복구된 파일 및 폴더는 항상 복구된 원래 폴더 또는 루트로 복구된 경우에는 디스크로부터 권한을 상속받습니다.

또는 아카이브에서 사용 가능한 경우에도 보안 설정의 복구 [\(136](#page-135-1) 페이지 참조)를 비활성화할 수도 있습니다. 결과는 동일합니다. 파일은 상위 폴더의 권한을 상속받게 됩니다.

파일 또는 폴더 NTFS 권한에 액세스하려면 속성 > 보안을 선택하십시오.

# <span id="page-89-0"></span>**4.7.13** 미디어 컴퍼넌트

이 옵션은 백업 대상이 이동식 미디어인 경우 Windows 및 Linux 운영 체제 둘 모두에서 유효합니다.

이동식 미디어에 백업할 때에는 이 미디어에 추가로 컴퍼넌트를 작성하여 이 미디어를 일반적인 Linux 기반 부트 가능한 미디어 [\(228](#page-227-0) 페이지 참조)로 작동하도록 만들 수 있습니다. 결과적으로 별도의 복구 디스크는 필요하지 않습니다.

사전 설정값은 부트 가능한 컴퍼넌트 없음입니다**.**

부트 가능한 미디어에 넣을 수 있는 다음 컴퍼넌트 중 하나를 선택합니다.

- **Acronis Bootable Agent** 는 Acronis Backup & Recovery 11 에이전트의 대부분의 기능을 포함하는 부트 가능한 구조 유틸리티(Linux 커널 기반)입니다. 복구 중에 더 많은 기능이 필요한 경우에는 미디어에 이 컴퍼넌트를 넣으십시오. 일반 부트 가능한 미디어에서처럼 복구 작업을 구성할 수 있습니다. Active Restore 또는 Universal Restore 를 사용하십시오. 미디어를 Windows 에서 만드는 경우 디스크 관리 기능도 사용할 수 있습니다.
- **Acronis Bootable Agent** 및 **One-Click Restore**. 원 클릭 복원는 이동식 미디어에 저장된 디스크 백업에 최소한의 추가로 이 백업에서 쉽게 복구할 수 있게 해줍니다. 미디어에서 머신을 부팅하고 실행 **Acronis One-Click Restore** 실행을 클릭하면 디스크는 동일 미디어에 포함된 백업에서 즉시 복구됩니다.

주의**:** 원 클릭 방법은 복구할 볼륨을 선택하는 등의 사용자 선택을 가정하지 않으므로 Acronis One-Click Restore 는 항상 전체 디스크를 복구합니다. 디스크에 여러 개의 볼륨이 들어 있고 Acronis One-Click Restore 를 사용할 계획이면 백업에 모든 볼륨을 포함시키십시오. 백업에서 누락된 모든 볼륨은 손실됩니다.

# <span id="page-89-1"></span>**4.7.14** 마운트 포인트

이 옵션은 Windows 에서 마운트된 볼륨 또는 클러스터 공유 볼륨을 포함하는 데이터 소스의 파일 수준 백업에만 유효합니다.

이 옵션은 폴더 계층 구조에서 마운트 포인트보다 상위 폴더를 백업하기 위해 선택하는 경우에만 유효합니다. (마운트 포인트는 추가 볼륨이 논리적으로 연결되는 폴더입니다.)

- 해당 폴더(상위 폴더)가 백업용으로 선택되고 마운트 포인트 옵션이 활성화되면 마운트된 볼륨에 있는 모든 파일이 백업에 포함됩니다. 마운트 포인트 옵션이 비활성화되면 백업의 마운트 포인트가 비워집니다. 상위 폴더를 복구하는 경우, 복구 시 마운트 포인트 옵션 [\(136](#page-135-2) 페이지 참조)의 활성화 또는 비활성화 여부에 따라 마운트 포인트 내용이 복구되거나 복구되지 않습니다.
- 마운트 포인트를 직접 선택하거나 마운트된 볼륨 내부의 폴더를 선택하는 경우, 선택한 폴더는 일반 폴더로 간주됩니다. 해당 폴더는 마운트 포인트 옵션의 상태에 관계 없이 백업되고 복구 시 마운트 포인트 옵션 [\(136](#page-135-2) 페이지 참조)의 상태에 관계 없이 복구됩니다.

사전 설정값은 비활성화됨입니다.

팁**.** 파일 수준 백업으로 전체 볼륨 또는 필요한 파일을 백업하여 클러스터 공유 볼륨에 상주하는 Hyper-V 가상 머신을 백업할 수 있습니다. 가상 머신의 전원을 끄면 일관된 상태로 백업할 수 있습니다.

**C:\Data1\** 폴더를 마운트된 볼륨의 마운트 포인트로 가정합니다. 볼륨에는 **Folder1** 및 **Folder2** 폴더가 포함됩니다. 파일 수준의 데이터 백업을 위한 백업 계획을 생성합니다.

볼륨 C 확인란을 선택하고 마운트 포인트 옵션을 활성화하면 백업의 **C:\Data1\** 폴더에 **Folder1** 과 **Folder2** 가 포함됩니다. 백업된 데이터를 복구할 때는 복구 시 마운트 포인트 옵션 [\(136](#page-135-2) 페이지 참조)을 올바르게 사용해야 합니다.

볼륨 C 확인란을 선택하고 마운트 포인트 옵션을 비활성화하면 백업의 **C:\Data1\** 폴더가 비워집니다.

**Data1**, **Folder1** 또는 **Folder2** 폴더 확인란을 선택하면 마운트 포인트 옵션의 상태에 관계 없이 선택한 폴더가 백업에서 일반 폴더로 포함됩니다.

# <span id="page-90-0"></span>**4.7.15** 다중 볼륨 스냅샷

이 옵션은 Windows 운영 체제에서만 유효합니다.

이 옵션은 디스크 수준 백업에 적용됩니다. 이 옵션은 또한 스냅샷을 만들어서 파일 수준 백업을 수행할 때 파일 수준 백업에도 적용됩니다. (파일 수준 백업 스냅샷 [\(88](#page-87-1) 페이지 참조) 옵션은 파일 수준 백업 중에 스냅샷을 만들지 여부를 결정합니다).

이 옵션은 스냅샷을 여러 볼륨에서 동시에 또는 하나씩 만들지 여부를 결정합니다.

사전 설정값은 활성화됨입니다**.**

이 옵션이 활성화됨으로 설정된 경우에는 백업 중인 모든 볼륨의 스냅샷이 동시에 만들어집니다. 이 옵션을 사용하여 Oracle 데이터베이스와 같이 여러 볼륨에 걸쳐 있는 데이터의 시간이 일관된 백업을 만듭니다.

이 옵션이 비활성화됨으로 설정되면 볼륨의 스냅샷이 다른 스냅샷에 이어 차례로 만들어집니다. 그 결과, 데이터가 여러 개의 볼륨에 걸쳐 있으면 결과로 나오는 백업은 일관되지 않습니다.

# **4.7.16** 공지

Acronis Backup & Recovery 11 은(는) 사용자에게 이메일 또는 메시징 서비스를 통해 백업 완료에 대해 알리는 기능을 제공합니다.

#### <span id="page-90-1"></span>이메일

이 옵션은 Windows 및 Linux 운영 체제에서 유효합니다.

이 옵션은 부트 가능한 미디어에서 작동할 때에는 사용할 수 없습니다.

이 옵션을 사용하면 사용자는 백업 작업의 성공적인 완료, 실패 또는 상호 작용 필요성에 대해 작업의 전체 로그와 같이 전자 메일 알림을 받을 수 있습니다.

사전 설정값은 비활성화됨입니다.

#### 이메일 알림을 구성하려면

1. 이메일 알림 보내기 확인란을 선택하여 알림을 활성화합니다.

Copyright © Acronis, Inc. 91

예

- 2. 이메일 알림 보내기에서 다음과 같이 해당 확인란을 선택합니다.
	- 백업이 성공적으로 완료된 경우 백업 작업이 성공적으로 완료되면 알림을 보냅니다.
	- 백업이 실패한 경우 백업 작업이 실패하면 알림을 보냅니다.
	- 사용자 상호 작용이 필요한 경우 사용자 상호 작용이 필요한 경우 작업 중에 알림을 보냅니다.
- 3. 백업과 관련된 로그 기록을 이메일 메시지에 포함하려면 알림에 전체 로그 추가 확인란을 선택합니다.
- 4. 이메일 주소 필드에 알림을 보낼 이메일 주소를 입력합니다. 여러 주소를 세미콜론으로 구분하여 입력할 수 있습니다.
- 5. 제목 필드에 알림 제목을 입력하거나 기본값을 유지합니다.
- 6. **SMTP** 서버 필드에 SMTP 서버의 이름을 입력합니다.
- 7. 포트 필드에서 SMTP 서버의 포트를 설정합니다. 기본적으로 포트는 **25** 으로 설정됩니다.
- 8. 사용자 이름 필드에 사용자 이름을 입력합니다.
- 9. 비밀번호 필드에 비밀번호를 입력합니다.
- 10. 추가 이메일 매개변수**...**를 클릭하여 다음과 같이 추가 이메일 매개변수를 구성합니다.
	- a. 보내는 사람 메시지를 보낼 사용자의 이메일 주소를 입력합니다. 이 필드를 비워두는 경우 대상 주소에서 보낸 메시지로 생성됩니다.
	- b. 암호화 사용 메일 서버에 암호화된 연결을 선택할 수 있습니다. SSL 및 TLS 암호화 유형을 선택할 수 있습니다.
	- c. 일부 인터넷 서비스 공급자의 경우 메일을 보내려면 들어오는 메일 서버에 대한 인증이 필요합니다. 이 경우 들어오는 메일 서버에 로그온 확인란을 선택하여 POP 서버를 활성화하고 해당 설정을 설정합니다.
		- 들어오는 메일 서버**(POP)** POP 서버의 이름을 입력합니다.
		- 포트 POP 서버의 포트를 설정합니다. 기본적으로 포트는 **110** 으로 설정됩니다.
		- 사용자 이름 사용자 이름을 입력합니다.
		- 비밀번호 비밀번호를 입력합니다.
	- d. 확인을 클릭합니다.

11. 테스트 이메일 메시지 보내기를 클릭하여 설정이 올바른지 확인합니다.

#### <span id="page-91-0"></span>메신저 서비스**(WinPopup)**

이 옵션은 전송 머신에서는 Windows 및 Linux 운영 체제에 유효하고 수신 머신에서는 Windows 에만 유효합니다.

이 옵션은 부트 가능한 미디어에서 작동할 때에는 사용할 수 없습니다.

이 옵션을 사용하면 백업 작업의 성공적인 완료, 실패 또는 상호 작용의 필요성에 대한 WinPopup 알림을 받을 수 있습니다.

사전 설정값은 비활성화됨입니다**.**

WinPopup 알림을 구성하기 전에 메신저 서비스가 작업을 실행하는 시스템과 메시지를 받는 시스템 모두에서 시작되는지 확인하십시오.

메신저 서비스는 Microsoft Windows Server 2003 제품군에서 기본적으로 시작되지 않습니다. 서비스 시작 모드를 자동으로 변경하고 서비스를 시작합니다.

#### **WinPopup** 알림을 구성하려면**:**

- 1. **WinPopup** 알림 보내기 확인란을 선택합니다.
- 2. 시스템 이름 필드에 알림을 보낼 시스템 이름을 입력합니다. 여러 개의 이름은 지원되지 않습니다.

알림 보내기에서 다음과 같이 적절한 확인란을 선택합니다.

- 백업이 성공적으로 완료됨 백업 작업이 성공적으로 완료된 경우 알림을 보냅니다.
- 백업이 실패한 경우 백업 작업이 실패한 경우 알림을 보냅니다.
- 사용자 상호 작용이 필요한 경우 사용자 상호 작용이 필요한 경우 작업 중에 알림을 보냅니다.

설정이 올바른지 확인하려면 테스트 **WinPopup** 메시지 전송을 클릭합니다.

# <span id="page-92-0"></span>**4.7.17** 이전**/**이후 명령

이 옵션은 Windows 및 Linux 운영 체제 및 PE 기반 부트 가능한 미디어에서 유효합니다.

이 옵션을 사용하면 백업 절차 이전과 이후에 자동으로 실행될 명령을 정의할 수 있습니다.

다음 구성표는 이전/이후 명령을 언제 실행할지를 보여줍니다.

#### **백업 이전 명령 <mark>백업</mark> 백업 이후 명령**

이전/이후 명령을 어떻게 사용하는지에 대한 예:

- 백업을 시작하기 전에 디스크에서 몇몇 임시 파일을 삭제합니다.
- 백업이 시작되기 전마다 시작될 타사 안티바이러스 제품을 구성합니다.
- 백업이 종료된 후에 아카이브를 다른 위치로 복사합니다.

프로그램은 대화형 명령, 즉 사용자의 입력을 요청하는 명령(예: "일시 중지")을 지원하지 않습니다.

#### 이전**/**이후 명령을 지정하려면

- 1. 다음 옵션을 선택하여 이전/이후 명령 실행을 활성화합니다.
	- 백업 이전에 실행
	- 백업 이후에 실행
- 2. 다음 중 하나를 수행하십시오.
	- 편집을 클릭하여 새 명령이나 배치 파일을 지정합니다.
	- 기존 명령이나 드롭다운 목록에서 배치 파일을 선택합니다.
- 3. 확인을 클릭합니다.

#### 백업 이전 명령

#### 백업 프로세스가 시작되기 전에 실행될 명령**/**배치 파일을 지정하려면

1. 명령 필드에 명령을 입력하거나 배치 파일을 찾습니다. 프로그램은 대화형 명령, 즉 사용자의 입력을 요청하는 명령(예: "일시 중지") 을 지원하지 않습니다.

2. 작업 디렉토리 필드에서 명령/배치 파일을 실행할 디렉토리 경로를 지정합니다.

3. 인수 필드에서 필요할 경우 명령 실행 인수를 지정합니다.

4. 얻으려는 결과에 따라 아래의 표에 설명한 대로 적절한 옵션을 선택하십시오.

#### 5. 명령 테스트를 클릭하여 명령이 올바른지 확인합니다.

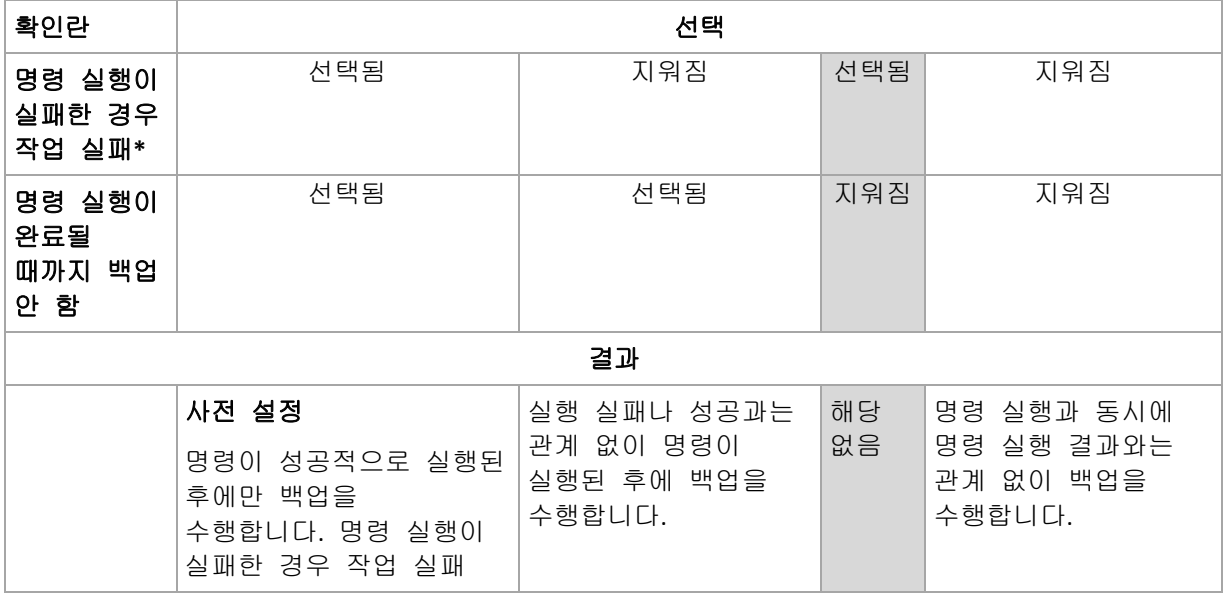

\* 종료 코드가 0 이 아닌 명령은 실패로 간주됩니다.

#### 백업 이후 명령

#### 백업이 완료된 후에 실행할 명령**/**실행 파일을 지정하려면

- 1. 명령 필드에 명령을 입력하거나 배치 파일을 찾습니다.
- 2. 작업 디렉토리 필드에 명령/배치 파일을 실행할 디렉토리의 경로를 지정합니다.
- 3. 인수 필드에 필요한 경우 명령 실행 인수를 지정합니다.
- 4. 명령 실행이 반드시 성공해야 하는 경우에는 명령 실행이 실패한 경우 작업 실패 확인란을 선택합니다. 종료 코드가 0 이 아닌 명령은 실패로 간주됩니다. 명령 실행이 실패하는 경우, 프로그램은 가능한 경우 결과 TIB 파일과 임시 파일을 제거하며 작업 실행 결과는 실패로 설정됩니다. 확인란이 선택되지 않은 경우에는 명령 실행 결과가 작업 실행 실패 또는 성공에 영향을 미치지 않습니다. 로그 보기에 표시된 로그나 오류 또는 경고를 조사하여

명령 실행 결과를 추적할 수 있습니다.

<span id="page-93-0"></span>5. 명령이 정확한지 확인하려면 명령 테스트를 클릭하십시오.

# **4.7.18** 데이터 캡처 전**/**후 명령

이 옵션은 Windows 및 Linux 운영 체제 둘 모두에서 유효합니다.

이 옵션을 사용하면 데이터 캡처(즉, 데이터 스냅샷 작성) 전과 후에 자동으로 실행될 명령을 정의할 수 있습니다. 데이터 캡처는 백업 절차를 시작할 때 Acronis Backup & Recovery 11 에 의해 수행됩니다.

다음 구성표는 데이터 캡처 전/후 명령이 실행되는 시기를 보여줍니다.

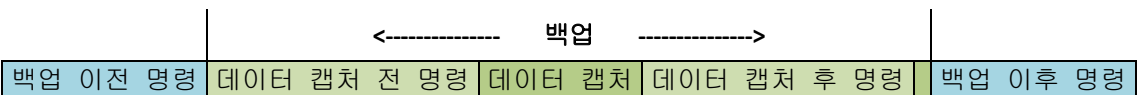

볼륨 섀도 복사본 서비스 [\(99](#page-98-0) 페이지 참조) 옵션이 활성화된 경우에는 명령 실행 및 Microsoft VSS 작업이 다음과 같이 순서가 지정됩니다.

"데이터 캡처 전" 명령 - VSS 일시중지 - 데이터 캡처 - VSS 재개 - "데이터 캡처 후" 명령.

데이터 캡처 전/후 명령을 사용하면 VSS 와 호환되지 않는 데이터베이스 또는 응용 프로그램을 일시 중지하거나 재개할 수 있습니다. 이전/이후 명령 [\(93](#page-92-0) 페이지 참조)과 달리 이전/이후 데이터 캡처 명령은 데이터 캡처 프로세스 전과 후에 실행됩니다. 이 작업은 몇 초 정도 걸립니다. 전체 백업 절차는 백업할 데이터의 양에 따라 훨씬 오래 걸릴 수 있습니다. 그러므로 데이터베이스 또는 응용 프로그램 유휴 시간이 최소화됩니다.

## 데이터 캡처 전**/**후 명령을 지정하려면

1. 다음 옵션을 선택하여 데이터 캡처 전/후 명령 실행을 활성화합니다.

- 데이터 캡처 이전에 실행
- 데이터 캡처 이후에 실행

2. 다음 중 하나를 수행하십시오.

- 편집을 클릭하여 새 명령이나 배치 파일을 지정합니다.
- 드롭다운 목록에서 기존의 명령어 또는 배치 파일을 선택합니다.
- 3. 확인을 클릭합니다.

#### 데이터 캡처 전 명령

#### 데이터 캡처 전에 실행할 명령**/**배치 파일을 지정하려면

- 1. 명령 필드에 명령을 입력하거나 배치 파일을 찾습니다. 프로그램은 대화형 명령, 즉 사용자의 입력을 요청하는 명령(예: "일시 중지") 을 지원하지 않습니다.
- 2. 작업 디렉토리 필드에서 명령/배치 파일을 실행할 디렉토리 경로를 지정합니다.
- 3. 인수 필드에서 필요할 경우 명령 실행 인수를 지정합니다.
- 4. 얻으려는 결과에 따라 아래의 표에 설명한 대로 적절한 옵션을 선택하십시오.
- 5. 명령 테스트를 클릭하여 명령이 올바른지 확인합니다.

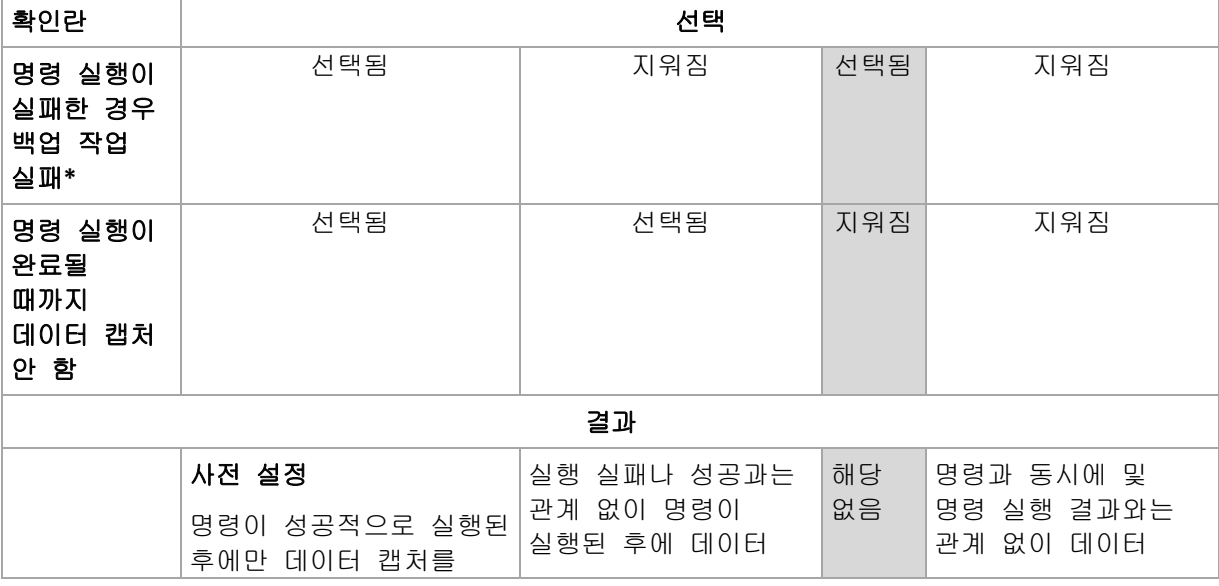

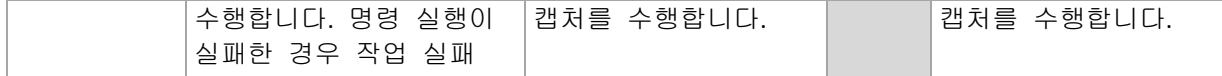

\* 종료 코드가 0 이 아닌 명령은 실패로 간주됩니다.

#### 데이터 캡처 후 명령

#### 데이터 캡처 후에 실행할 명령**/**배치 파일을 지정하려면

- 1. 명령 필드에 명령을 입력하거나 배치 파일을 찾습니다. 프로그램은 대화형 명령, 즉 사용자의 입력을 요청하는 명령(예: "일시 중지") 을 지원하지 않습니다.
- 2. 작업 디렉토리 필드에서 명령/배치 파일을 실행할 디렉토리 경로를 지정합니다.
- 3. 인수 필드에서 필요할 경우 명령 실행 인수를 지정합니다.
- 4. 얻으려는 결과에 따라 아래의 표에 설명한 대로 적절한 옵션을 선택하십시오.
- 5. 명령 테스트를 클릭하여 명령이 올바른지 확인합니다.

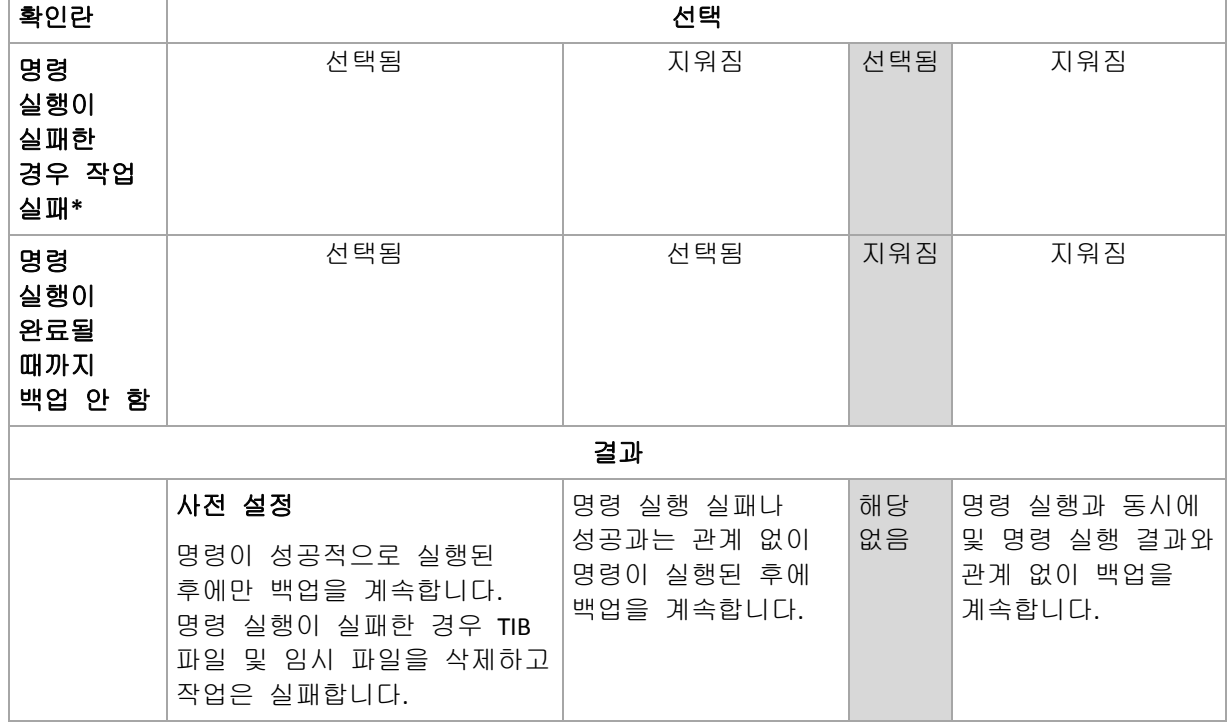

\* 종료 코드가 0 이 아닌 명령은 실패로 간주됩니다.

# **4.7.19** 복제**/**정리 비활성 시간

이 옵션은 백업에 대한 복제 또는 보관 규칙 [\(69](#page-68-0) 페이지 참조)을 설정하는 경우에만 유효합니다.

이 옵션은 복제 시작 또는 보관 규칙 적용이 허용되지 않는 기간을 정의합니다. 비활성 시간이 종료되고 해당 시점에 머신의 전원이 켜져 있으면 작업이 수행됩니다. 비활성 시간이 시작되기 전에 시작된 작업은 중단 없이 계속됩니다.

비활성 시간은 기본 위치를 포함하는 모든 위치에 영향을 줍니다.

사전 설정값은 비활성화됨입니다**.**

비활성 시간을 지정하려면 다음 시간 내에는 복제**/**정리 시작 안함 확인란을 선택한 다음 기간(일)과 하루 중 시간을 선택합니다.

#### 사용 예

이 옵션을 사용하면 백업 프로세스와 복제 또는 정리를 구분할 수 있습니다. 예를 들어, 주간에 로컬로 머신을 백업하고 백업을 네트워크 폴더에 복제하는 것으로 가정합니다. 비활성 시간에 업무 시간을 포함시킵니다. 복제는 네트워크 로드가 적은 업무 시간 이후에 수행됩니다.

# <span id="page-96-0"></span>**4.7.20** 섹터별 백업

이 옵션은 디스크 수준 백업에만 유효합니다.

물리적 수준에서 디스크 또는 볼륨의 정확한 사본을 생성하려면 섹터별 백업 확인란을 선택합니다. 결과 백업은 백업 중인 디스크의 크기와 같아집니다(압축 수준 **l** [\(85](#page-84-0) 페이지 참조) 옵션이 없음으로 설정된 경우). 알 수 없거나 지원되지 않는 파일 시스템 및 기타 독점 데이터 형식을 가진 드라이브를 백업하는 데 섹터별 백업을 사용합니다.

# <span id="page-96-1"></span>**4.7.21** 작업 실패 처리

이 옵션은 Windows 및 Linux 운영 체제에서 유효합니다.

이 옵션은 부트 가능한 미디어에서 작동할 때에는 사용할 수 없습니다.

이 옵션은 백업 계획의 작업 중 하나라도 실패할 경우 프로그램의 동작을 결정합니다.

사전 설정은 실패한 작업을 다시 시작하지 않음입니다.

프로그램은 실패한 작업 다시 시작 확인란을 선택하고 시도 횟수와 시도 시간 간격을 지정한 경우 실패한 작업을 다시 실행하려고 시도합니다. 프로그램은 시도가 성공적으로 완료되거나 지정된 시도 횟수 완료 중 하나가 먼저 발생하면 즉시 시도를 중지합니다.

#### N=3: 2<sup>번째</sup>시도성공

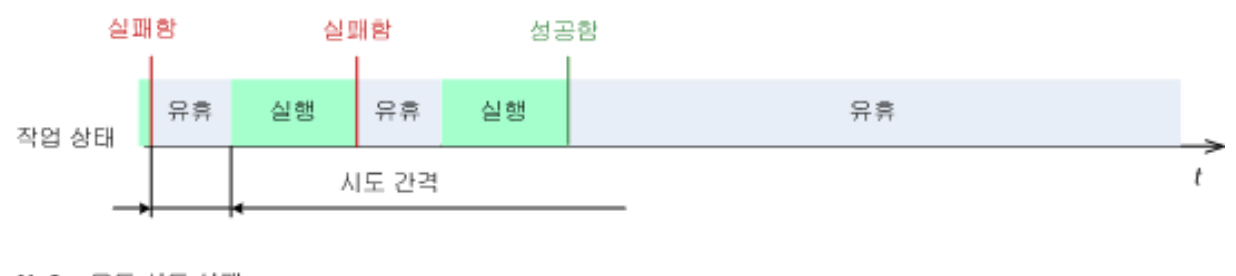

#### N=3; 모든 시도 실패

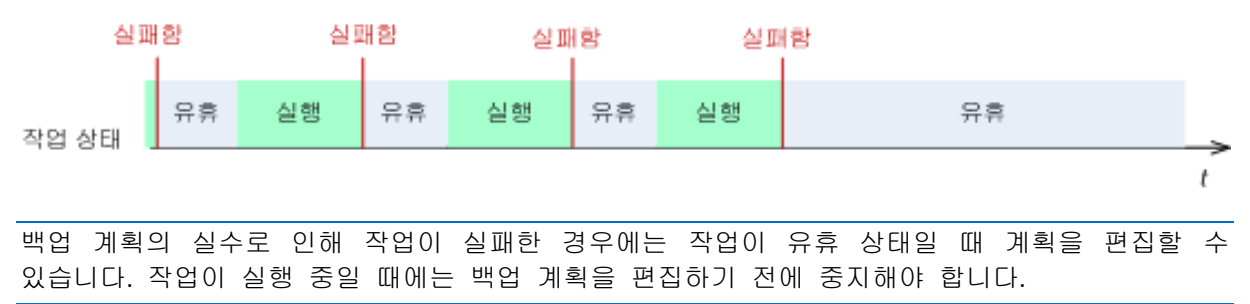

# <span id="page-97-0"></span>**4.7.22** 작업 시작 조건

이 옵션은 Windows 및 Linux 운영 체제에서 유효합니다.

이 옵션은 부트 가능한 미디어에서 작동할 때에는 사용할 수 없습니다.

이 옵션은 백업 작업이 시작하려고 하지만(스케줄된 시간이 되었거나 스케줄에 지정된 이벤트가 발생함) 조건(여러 개의 조건 중 하나라도)이 맞지 않는 경우 프로그램의 동작을 결정합니다. 조건에 대한 자세한 내용은 스케줄링 [\(55](#page-54-0) 페이지 참조) 및 조건 [\(65](#page-64-0) 페이지 참조)을 참조하십시오.

사전 설정값은 조건이 충족될 때까지 입니다**.**

## 조건이 충족될 때까지 입니다**.**

이 설정을 사용하면 스케줄러는 조건 모니터링을 시작하고 조건이 충족되자마자 작업을 시작합니다. 조건이 절대 충족되지 않는 경우에는 작업이 시작되지 않습니다.

조건이 너무 오랫 동안 충족되지 않고 백업을 더 지연하면 위험하게 되는 상황을 처리하기 위해서는 조건과 관계 없이 작업을 실행하게 할 시간 간격을 설정할 수 있습니다. 다음 시간 후에는 무조건 작업 실행 확인란을 선택하고 시간 간격을 지정합니다. 작업은 조건 충족 또는 최대 시간 지연 경과 중 하나가 먼저 발생하자마자 즉시 시작됩니다.

#### 시간 다이어그램**:** 조건이 충족될 때까지 대기입니다**.**

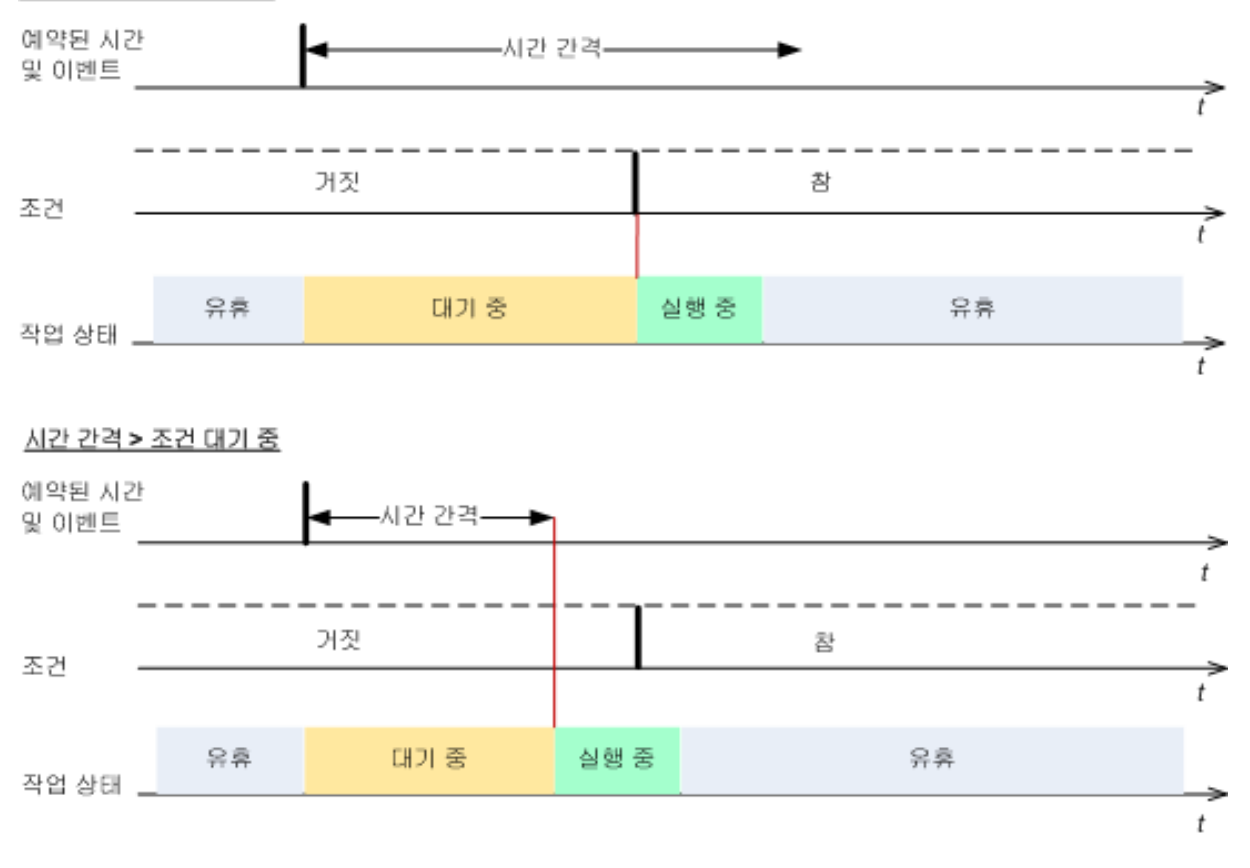

시간 간격 > 조건 대기 중

# 작업 실행 건너뛰기

백업을 지연하는 것이 적합하지 않을 수도 있습니다. 예를 들어, 데이터를 지정된 시간에 정확하게 백업해야 하는 경우입니다. 특히 이벤트가 비교적 자주 발생하는 경우에는 조건이 충족되기를 기다리는 대신 백업을 건너뛰는 것이 좋습니다.

# <span id="page-98-0"></span>**4.7.23 VSS(Volume Shadow Copy Service)**

이 옵션은 Windows 운영 체제에서만 유효합니다.

이 옵션은 VSS(Volume Shadow Copy Service) 공급자가 VSS 인식 응용 프로그램에 백업을 시작하려고 함을 알려야 하는지 여부를 정의합니다. 그러면 특히 Acronis Backup & Recovery 11 에서 데이터 스냅샷을 만들 때 모든 데이터베이스 트랜잭션의 완료 시 응용 프로그램이 사용하는 모든 데이터의 일관된 상태를 유지할 수 있습니다. 데이터 일관성은 또한 응용 프로그램이 올바른 상태로 복구되고 복구 후 즉시 작동이 가능하도록 해줍니다.

사전 설정값은 **VSS(Volume Shadow Copy Service)** 사용입니다.

#### **VSS** 사용

**VSS(Volume Shadow Copy Service)** 사용을 선택한 경우, 다음 목록에서 스냅샷 공급자를 선택합니다.

- 하드웨어**/**소프트웨어 **-** 자동 선택(기본적으로 선택됨) VSS 가 소스 볼륨을 지원하는 하드웨어 기반 공급자를 사용합니다. 해당 공급자가 없는 경우 VSS 는 Microsoft Software Shadow Copy 공급자를 사용합니다.
- 소프트웨어 **-** 자동 선택 일반적으로 VSS 는 Microsoft Software Shadow Copy 공급자를 사용합니다.
- 소프트웨어 **- Acronis VSS** 공급자 VSS 가 스냅샷 생성 시 Acronis VSS 공급자를 사용합니다.
- 소프트웨어 **-** 시스템 공급자 VSS 가 스냅샷 생성 시 시스템 공급자(Microsoft Software Shadow Copy 공급자)를 사용합니다.
- 소프트웨어 **-** 소프트웨어 공급자 VSS가 소스 볼륨을 지원하는 소프트웨어 기반 공급자를 사용합니다.
- 하드웨어 **-** 자동 선택 VSS 가 소스 볼륨을 지원하는 하드웨어 기반 공급자를 사용합니다. 하드웨어 기반 공급자가 없는 경우에는 Acronis Backup & Recovery 11 을(를) 사용하여 스냅샷이 생성됩니다.

#### **VSS** 사용 안 함

**VSS** 사용 안 함을 선택하면 Acronis Backup & Recovery 11 이(가) 데이터 스냅샷을 생성합니다.

데이터베이스가 VSS 와 호환되지 않는 경우에는 **VSS** 사용 안 함을 선택합니다. 백업 프로세스는 가장 빠르지만 스냅샷 생성 시 트랜잭션이 완료되지 않은 응용 프로그램의 경우에는 데이터 일관성이 보장되지 않습니다. 데이터 캡처 전/후 명령 [\(94](#page-93-0) 페이지 참조)을 사용하여 스냅샷을 만들기 전후에 수행할 명령을 표시할 수 있습니다. 이렇게 하면 데이터를 일관된 상태로 백업할 수 있습니다. 예를 들어, 데이터베이스를 일시 중지하고 모든 트랜잭션이 완료되도록 모든 캐시를 비우는 데이터 캡처 전 명령을 지정하고, 스냅샷을 만든 후에 데이터베이스 작업을 재개할 데이터 캡처 후 명령을 지정합니다.

# 볼륨 섀도 복사본 작성기

VSS 인식 응용 프로그램의 데이터를 백업하기 전에 운영 체제에 표시되는 작성기 목록을 검사하여 해당 응용 프로그램에 대한 볼륨 섀도 복사본 작성기가 켜져 있는지 확인합니다. 이 목록을 보려면 다음 명령을 실행합니다.

vssadmin list writers

주의**:** Microsoft Windows Small Business Server 2003 의 경우 Microsoft Exchange Server 2003 용 작성기는 기본적으로 꺼져 있습니다. 작성기를 켜는 방법은 해당 Microsoft 도움말 및 지원 문서 [\(http://support.microsoft.com/kb/838183/en\)](http://support.microsoft.com/kb/838183/en)를 참조하십시오.

# **5** 복구

데이터를 복구해야 하는 경우에는 먼저 가장 기능적인 방법을 고려하십시오. 운영 체제를 실행하는 관리 대상 머신에 콘솔을 연결하고 복구 작업을 생성합니다.

머신의 운영 체제가 시작되지 않거나 데이터를 베어 메탈로 복구해야 하는 경우에는 부트 가능한 미디어 [\(228](#page-227-0) 페이지 참조)에서 또는 Acronis Startup Recovery Manager 를 사용하여 머신을 부팅하고 복구를 구성합니다.

Acronis Universal Restore 를 사용하면 다른 하드웨어의 운영 체제 또는 가상 머신을 복구 및 부팅할 수 있습니다.

Acronis Backup & Recovery 11 을(를) 사용하면 BIOS 기반 하드웨어와 UEFI(Unified Extensible Firmware Interface)를 지원하는 하드웨어 간에 Windows 운영 체제를 전송할 수 있습니다. 자세한 내용은 "BIOS 기반 시스템에서 UEFI 기반으로 또는 반대로 복구" [\(119](#page-118-0) 페이지 참조) 섹션을 참조하십시오.

복구 도중 **Windows** 시스템을 몇 초 만에 온라인으로 전환할 수 있습니다. Acronis Backup & Recovery 11 은(는) 독점 Acronis Active Restore [\(124](#page-123-0) 페이지 참조) 기술을 사용하여 머신이 실제 디스크에 있는 것처럼 머신을 백업에 있는 운영 체제로 부팅할 수 있습니다. 시스템이 작동 가능하게 되고 필요한 서비스를 제공할 준비가 완료됩니다. 따라서 시스템 가동 중지 시간이 최소화됩니다.

동적 볼륨을 기존 볼륨에서 디스크 그룹의 할당되지 않은 공간 또는 기본 디스크의 할당되지 않은 공간으로 복구할 수 있습니다. 동적 볼륨 복구에 대한 자세한 내용은 "동적 볼륨 백업 및 복구(Windows)" [\(26](#page-25-0) 페이지 참조) 섹션으로 돌아가십시오.

Acronis Backup & Recovery 11 Agent for Windows 에는 디스크(볼륨) 백업을 다음 유형의 새로운 가상 머신 으로 복구할 수 있는 기능이 있습니다. VMware Workstation, Microsoft Virtual PC, Parallels Workstation, Citrix XenServer OVA(Open Virtual Appliance 또는 Red Hat KVM(Kernel-based Virtual Machine). 그런 다음 가상 어플라이언스를 XenServer 로 가져올 수 있습니다. KVM(Kernel-based Virtual Machine)의 파일을 Linux 실행 머신으로 이동할 수 있으며 해당 위치에서 가상 머신 관리 프로그램을 사용하여 해당 가상 머신을 실행할 수 있습니다. VMware OVF 도구를 사용하여 VMware Workstation 시스템을 개방형 가상 형식(OVF)으로 변환할 수 있습니다. Acronis Backup & Recovery 11 Agent for Hyper-V 또는 Agent for ESX(i)를 사용하면 각 가상 서버에 새로운 가상 머신을 생성할 수 있습니다.

복구 전에 대상 디스크를 준비해야 할 수도 있습니다. Acronis Backup & Recovery 11 에는 운영 체제에서나 베어 메탈에서 볼륨을 생성 또는 삭제하고 디스크 파티션 패턴을 변경하고 디스크 그룹을 생성하며 대상 하드웨어에서 다른 디스크 관리 작업을 수행할 수 있는 유용한 디스크 관리 유틸리티가 포함되어 있습니다. Acronis Disk Director LV 에 대한 자세한 내용은 "디스크 관리" [\(181](#page-180-0) 페이지 참조)를 참조하십시오.

# **5.1** 복구 작업 생성

# 복구 작업을 생성하려면 다음 단계를 수행하십시오**.**

#### 복구 대상

데이터 선택 [\(103](#page-102-0) 페이지 참조)

복구할 데이터를 선택합니다.

#### 액세스 자격 증명 [\(107](#page-106-0) 페이지 참조)

[선택 사항] 작업 계정의 위치에 대한 액세스 권리가 없는 경우 해당 아카이브 위치에 대한 자격 증명을 제공합니다. 이 옵션에 액세스하려면 액세스 자격 증명 표시를 클릭합니다.

# 복구 위치

이 섹션은 필요한 백업을 선택하고 복구할 데이터 유형을 정의한 후에 나타납니다. 여기에서 지정하는 매개변수는 복구되는 데이터 유형에 따라 달라집니다.

디스크 [\(107](#page-106-1) 페이지 참조)

볼륨 [\(110](#page-109-0) 페이지 참조)

파일 [\(114](#page-113-0) 페이지 참조)

## **Acronis Active Restore**

[선택 사항] **Acronis Active Restore** 확인란은 Windows 2000부터 Windows를 복구할 때 사용할 수 있습니다. Acronis Active Restore는 복구가 시작된 후 즉시 시스템을 온라인으로 전환합니다. 운영 체제가 백업 이미지에서 부팅되고 머신이 작동 가능하게 되며 필요한 서비스를 제공할 준비가 됩니다. 들어오는 요청을 처리하기 위해 필요한 데이터가 최상위 우선순위로 복구되며 나머지는 백그라운드에서 복구됩니다.

자세한 내용은 "Acronis Active Restore" [\(124](#page-123-0) 페이지 참조)를 참조하십시오.

#### 액세스 자격 증명 [\(107](#page-106-2) 페이지 참조)

[선택 사항] 작업 자격 증명이 선택된 데이터를 복구하지 못할 경우 대상의 자격 증명을 제공합니다. 이 설정에 액세스하려면 액세스 자격 증명 표시를 클릭합니다.

#### 복구 시간

#### 복구 [\(115](#page-114-0) 페이지 참조)

복구 시작 시간을 선택합니다. 작업은 생성된 즉시 시작하거나 향후 지정된 날짜 및 시간에 시작되도록 예약하거나 저장했다가 수동으로 실행할 수 있습니다.

# 작업 매개변수

#### 작업 이름

[선택 사항] 복구 작업의 고유한 이름을 입력합니다. 알아보기 쉬운 이름을 사용하면 다른 작업 중에서 해당 작업을 빠르게 식별할 수 있습니다.

#### 복구 옵션

[선택 사항] 이전/이후 복구 명령, 복구 우선순위, 오류 처리 또는 알림 옵션 등과 같은 복구 옵션을 구성하여 복구 작업을 사용자 정의합니다. 이 섹션에서 아무 것도 설정하지 않으면 기본값 [\(132](#page-131-0) 페이지 참조)이 사용됩니다.

설정 기본값이 변경되면 새롭게 설정된 값을 표시하는 새 행이 나타납니다. 설정 상태는 기본값에서 사용자 정의로 변경됩니다. 설정을 다시 수정하면 새 값이 기본값이 아닌 경우 행에 새 값이 표시됩니다. 기본값이 설정되면 행이 사라집니다. 따라서 이 섹션에는 기본값과 다른 설정만 나타납니다.

기본값으로 재설정을 클릭하면 모든 설정이 기본값으로 재설정됩니다.

## 작업 자격 증명

[선택 사항] 작업이 작업을 생성 중인 사용자 대신 실행됩니다. 필요한 경우 작업 계정 자격 증명을 변경할 수 있습니다. 이 설정에 액세스하려면 작업 자격 증명 표시를 클릭합니다.

#### **[**옵션**] Universal Restore for Windows/Linux**

적용 대상: 시스템 디스크 또는 볼륨 복구. Acronis Universal Restore 를 사용하려면 별도의 라이센스가 필요합니다.

#### **Universal Restore for Windows/Linux** [\(117](#page-116-0) 페이지 참조)

다른 하드웨어에서 운영 체제를 복구하고 부팅해야 하는 경우 Acronis Universal Restore를 사용합니다.

필요한 단계를 모두 완료한 후 확인을 클릭하여 복구 작업을 생성합니다.

# <span id="page-102-0"></span>**5.1.1** 복구 대상

#### **1.** 아카이브 위치 지정

데이터 경로 필드에서 아카이브 위치 경로를 지정하거나 찾아보기를 클릭하고 "아카이브 위치 선택" [\(104](#page-103-0) 페이지 참조)의 설명에 따라 필요한 위치를 선택합니다.

Acronis Backup & Recovery 11 의 고급 버전에서는 아카이브 위치 경로를 위의 설명대로 지정할지 또는 중앙 집중식 데이터 카탈로그를 사용할지 여부를 선택할 수 있습니다.

#### **2.** 데이터 선택

백업한 데이터는 데이터 보기 탭 또는 아카이브 보기 탭을 사용하여 선택할 수 있습니다. 데이터 보기 탭에는 선택한 아카이브 위치 내에 백업한 모든 데이터가 버전(백업 생성 날짜 및 시간)별로 표시됩니다. 아카이브 보기 탭에는 백업한 데이터가 아카이브별로 표시됩니다.

주의: Agent for ESX(i) 또는 Agent for Hyper-V 에서 파일 수준 복구는 불가능합니다.

#### 데이터 보기를 사용하여 데이터 선택

데이터 보기는 데이터 카탈로그와 동일한 기능을 공유하므로 데이터 보기 탭에서 데이터를 선택하는 작업은 분류와 동일한 방법으로 수행됩니다. 데이터 선택에 대한 자세한 내용은 "데이터 카탈로그" [\(105](#page-104-0) 페이지 참조)를 참조하십시오.

#### 아카이브 보기를 사용하여 데이터 선택

- 1. 필요한 아카이브를 펼치고 연속 백업 중 하나를 생성 날짜 및 시간으로 선택합니다. 이렇게 하면 디스크 데이터를 특정 시점으로 되돌릴 수 있습니다. 아카이브 목록이 너무 긴 경우에는 표시해야 하는 아카이브 유형만 선택하여 아카이브를 필터링할 수 있습니다. 이 작업을 수행하려면 표시 목록에서 필요한 아카이브 유형을 선택합니다.
- 2. 디스크 또는 볼륨 백업만 해당: 백업 내용의 드롭다운 상자에서 표시할 데이터 유형을 선택합니다.
	- 【니스크 디스크 전체(모든 볼륨 포함)를 디스크 백업에서 복구합니다.
- 볼륨 개별 기본 및/또는 동적 볼륨을 디스크 백업에서 복구합니다.
- 파일 개별 파일과 폴더를 복구합니다.
- 3. 백업 내용에서 복구에 필요한 항목의 확인란을 선택합니다.
- 4. 확인을 클릭합니다.

### **MBR** 선택

다음과 같은 경우 시스템 볼륨을 복구하려면 일반적으로 디스크의 MBR 을 선택합니다.

- 운영 체제를 부팅할 수 없는 경우
- 디스크가 새 디스크이고 MBR 이 없는 경우
- 사용자 정의 또는 Windows 가 아닌 부트 로더(LILO 및 GRUB 등)를 복구하는 경우.
- 디스크 구조가 백업에 저장된 디스크 구조와 다른 경우.

MBR 을 복구해야 하는 다른 경우들이 있을 수 있지만 위와 같은 경우가 가장 일반적입니다.

하나의 디스크에서 다른 디스크로 MBR 을 복구하는 경우 Acronis Backup & Recovery 11 은(는) 트랙 0 을 복구합니다. 이 경우 대상 디스크의 파티션 테이블과 파티션 레이아웃에 영향을 미치지 않습니다. Acronis Backup & Recovery 11 은(는) 복구 후에 자동으로 Windows 로더를 업데이트하므로 MBR 이 손상되지 않는 한 Windows 시스템의 MBR 및 트랙 0 을 복구하지 않아도 됩니다.

#### <span id="page-103-0"></span>아카이브 위치 선택

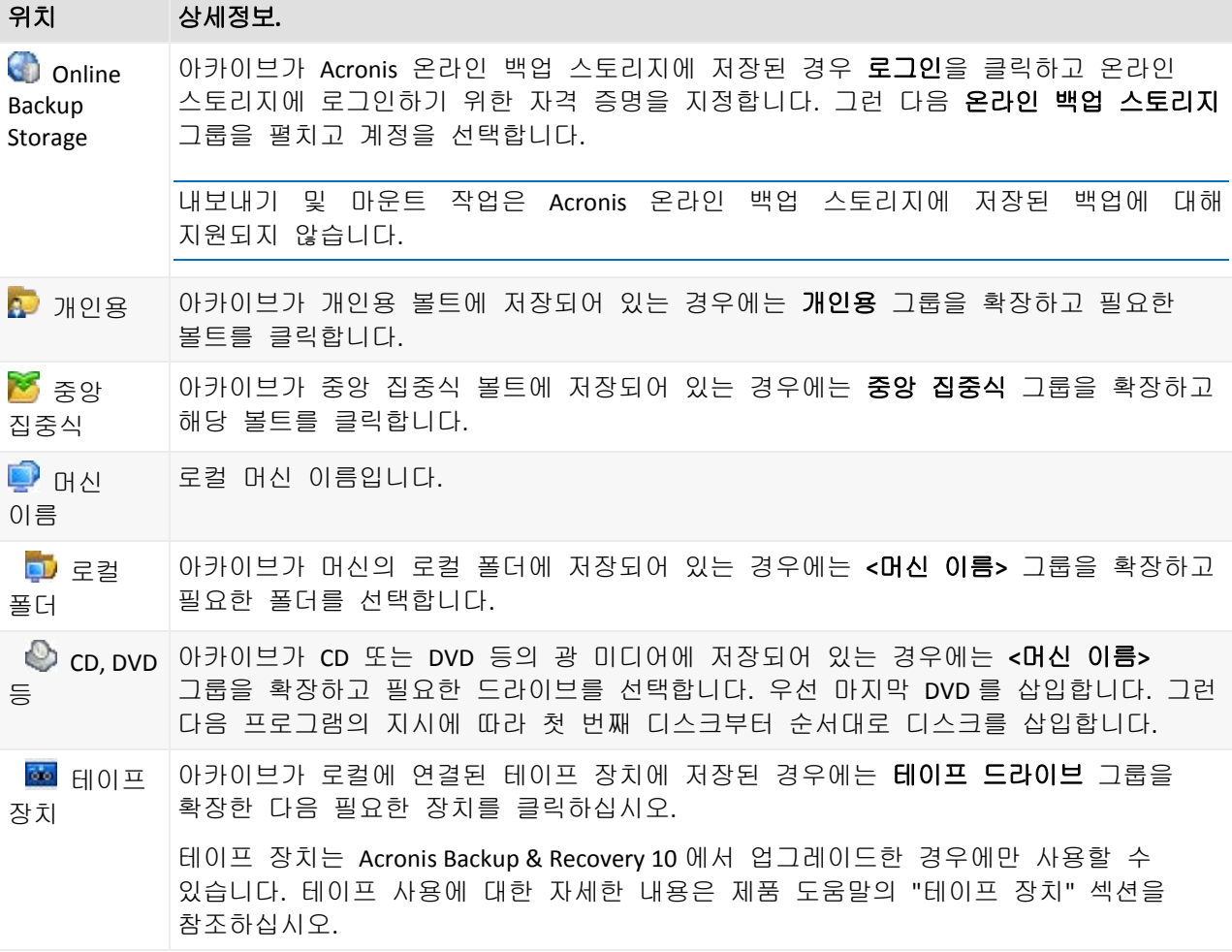

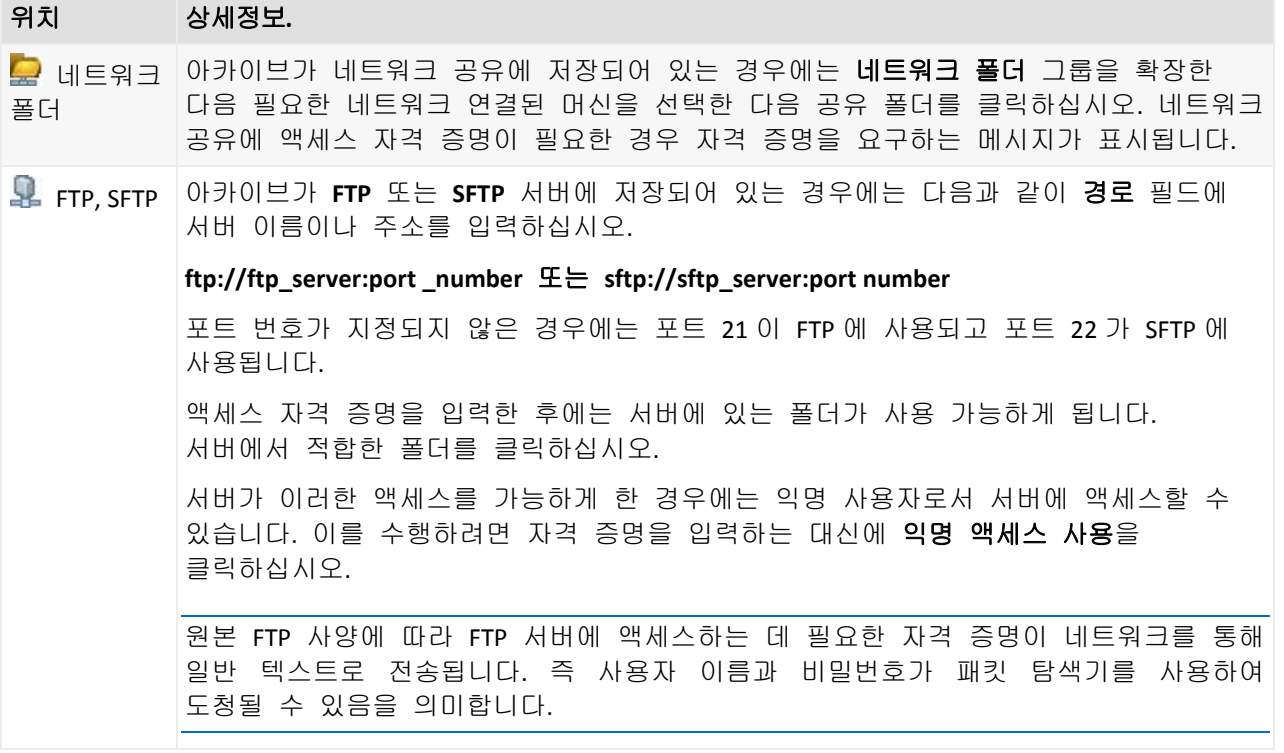

# <span id="page-104-0"></span>데이터 카탈로그

데이터 카탈로그를 사용하면 필요한 데이터 버전을 쉽게 찾고 복구 대상으로 선택할 수 있습니다. 관리 대상 노드에서는 데이터 보기 탭을 통해 이 머신에서 액세스할 수 있는 볼트에 데이터 카탈로그 기능을 사용할 수 있습니다. 관리 서버에서는 **데이터 보기** 및 중앙 집중식 데이터 카탈로그에서 모두 카탈로그 기능을 사용할 수 있습니다. 중앙 집중식 데이터 카탈로그는 중앙 집중식 관리 대상 볼트에 저장된 모든 데이터를 단일 위치에 표시합니다.

# 복구할 백업 데이터 선택

- 1. 다음 중 하나를 수행하십시오.
	- 데이터 보기 탭에 액세스하려면 콘솔을 머신 또는 관리 서버에 연결하고 볼트 보기로 이동한 다음 필요한 볼트를 클릭합니다.
	- 데이터 카탈로그에 액세스하려면 콘솔을 관리 서버에 연결하고 **탐색** 트리에서 데이터 카탈로그를 선택합니다.
- 2. 표시 필드에서 표시할 데이터 유형을 선택합니다.
	- 디스크 수준 백업의 전체 디스크와 볼륨을 찾아보고 검색하려면 머신**/**디스크**/**볼륨을 선택합니다.
	- 파일 수준 및 디스크 수준 백업 모두의 파일과 폴더를 찾아보고 검색하려면 폴더**/**파일을 선택합니다.
- 3. 백업 데이터 표시 시간 필드에서 백업된 데이터가 표시될 시간을 지정합니다.
- 4. 다음 중 하나를 수행하십시오.
	- 카탈로그 트리에서 또는 카탈로그 트리 오른쪽에 있는 테이블에서 복구할 데이터를 선택합니다.
	- 검색 문자열에, 필요한 데이터 항목 식별에 도움이 되는 정보(예를 들어, 머신 이름, 파일 또는 폴더 이름, 디스크 레이블)를 입력한 다음 검색을 클릭합니다. 별표(\*) 및 물음표(?) 와일드 카드를 사용할 수 있습니다.

결과적으로, 검색 창에는 입력된 값과 이름이 전체 또는 일부가 일치하는 백업된 데이터 항목의 목록이 표시됩니다. 일치 항목의 목록이 너무 길면 백업 생성 날짜 또는 시간 범위와 백업된 항목의 크기 범위를 지정하여 검색 기준을 세분화할 수 있습니다. 필요한 데이터가 찾으면 데이터를 선택하고 확인을 클릭하여 데이터 카탈로그**/**데이터 보기로 돌아갑니다.

- 5. 버전 목록을 사용하여 데이터를 되돌릴 시간을 선택합니다. 데이터는 기본적으로 3 단계에서 선택한 시간에 사용 가능한 가장 최근 시간으로 되돌려집니다.
- 6. 필요한 데이터를 선택한 채로 복구를 클릭하고 복구 작업의 매개변수를 구성합니다.

# 카탈로그 또는 데이터 보기에 데이터가 나타나지 않는 경우 필요한 조치

가능한 문제 원인은 다음과 같습니다.

#### 시간이 잘못 설정됨

필요한 데이터가 백업된 데이터 표시 시간 제어로 설정된 시간 동안 백업되지 않았습니다.

해결 방법**:** 시간을 늘립니다.

#### 목록화 기능이 꺼짐

데이터가 일부만 표시되거나 전혀 표시되지 않는 경우에는 일반적으로 백업 중에 백업 목록화 옵션 [\(82](#page-81-0) 페이지 참조)이 비활성화되어 있기 때문입니다.

#### 해결 방법**:**

- 지금 목록화를 클릭하여 카탈로그를 수동으로 실행합니다. 데이터 카탈로그의 경우, 관리 대상 볼트에 저장된 모든 백업이 분류됩니다. 데이터 보기의 경우, 선택한 볼트에 저장된 백업만 분류됩니다. 이미 분류된 백업은 다시 분류되지 않습니다.
- 많은 백업 데이터를 목록화하려면 시간이 오래 소요되므로 각 볼트의 아카이브 보기를 사용하는 것이 좋습니다. 아카이브 보기 사용에 대한 자세한 내용은 볼트 작업 [\(142](#page-141-0) 페이지 참조) 섹션의 "볼트 내용 및 데이터 선택 찾아보기"를 참조하십시오.

## 카탈로그가 데이터를 지원하지 않음

다음 데이터는 카탈로그 또는 데이터 보기에 표시할 수 없습니다.

- 암호화되고 비밀번호로 보호되는 아카이브의 데이터.
- CD, DVD, BD, Iomega REV 와 같은 이동식 미디어에 백업된 데이터.
- Acronis 온라인 백업 스토리지에 백업된 데이터.
- Acronis True Image Echo 이전 제품 버전을 사용하여 백업된 데이터.
- 백업 이름 간소화를 사용하여 백업된 데이터.

해결 방법**:** 이러한 데이터를 찾아보려면 각 볼트의 아카이브 보기 탭을 사용합니다.

## 데이터가 중앙 집중식 카탈로그에 포함되지 않음

개인용 볼트 [\(142](#page-141-1) 페이지 참조)의 데이터는 중앙 집중식 카탈로그에 표시되지 않습니다.

해결 방법**:** 이러한 데이터를 찾아보려면 머신에 직접 연결하고 필요한 개인용 볼트를 선택한 다음 데이터 보기를 선택합니다.

# <span id="page-106-0"></span>**5.1.2** 위치에 대한 액세스 자격 증명

백업이 저장된 위치에 액세스하는 데 필요한 자격 증명을 지정합니다.

### 자격 증명을 지정하려면

1. 다음 중 하나를 선택합니다.

작업 자격 증명 사용

소프트웨어는 작업 매개변수 섹션에 지정된 작업 계정의 자격 증명을 사용하여 위치에 액세스합니다.

다음의 자격 증명 사용

사용자가 지정한 자격 증명을 사용하여 위치에 액세스합니다. 작업 계정에 위치에 대한 액세스 권한이 없는 경우 이 옵션을 사용합니다. 네트워크 공유 또는 스토리지 노드 볼트에 대한 특별 자격 증명을 제공해야 할 수도 있습니다. 다음을 지정합니다.

- 사용자 이름. Active Directory 사용자 계정의 이름을 입력할 때 도메인 이름도 지정해야 합니다(DOMAIN\Username 또는 Username@domain).
- 비밀번호. 계정의 비밀번호입니다.

2. 확인을 클릭합니다.

원본 FTP 사양에서처럼 FTP 서버에 액세스하기 위해 필요한 자격 증명이 네트워크를 통해 일반 텍스트로 전송됩니다. 즉 사용자 이름과 비밀번호가 패킷 탐색기를 사용하여 도청될 수 있음을 의미합니다.

# <span id="page-106-2"></span>**5.1.3** 대상에 대한 액세스 자격 증명

# 자격 증명을 지정하려면

- 1. 다음 중 하나를 선택합니다.
	- 작업 자격 증명 사용 프로그램은 작업 매개변수 섹션에 지정된 작업 계정의 자격 증명을 사용하여 대상에 액세스합니다.
	- 다음의 자격 증명 사용 사용자가 지정한 자격 증명을 사용하여 대상에 액세스합니다. 작업 계정에 대상에 대한 액세스 권한이 없는 경우 이 옵션을 사용합니다. 다음을 지정합니다.
		- 사용자 이름. Active Directory 사용자 계정의 이름을 입력할 때 도메인 이름도 지정해야 합니다(DOMAIN\Username 또는 Username@domain).
		- 비밀번호. 계정의 비밀번호입니다.
- 2. 확인을 클릭합니다.

# **5.1.4** 복구 위치

선택한 데이터를 복구할 대상을 지정합니다.

## <span id="page-106-1"></span>대상 디스크 선택

사용 가능한 디스크 또는 볼륨 대상은 머신에서 작동하는 에이전트에 따라 다릅니다.

Copyright © Acronis, Inc. 107

# 복구 대상**:**

# 실제 머신

Acronis Backup & Recovery 11 Agent for Windows 또는 Agent for Linux 가 설치되어 있는 경우에만 사용할 수 있습니다.

선택된 디스크가 콘솔이 연결된 머신의 실제 디스크로 복구됩니다. 이 항목을 선택하면 아래 설명된 일반 디스크 매핑 절차로 이동합니다.

# 새 가상 머신

■ Acronis Backup & Recovery 11 Agent for Windows 가 설치된 경우.

선택된 디스크는 다음 유형의 새 가상 머신으로 복구됩니다. VMware Workstation, Microsoft Virtual PC, Parallels Workstation 또는 Citrix XenServer 오픈 가상 어플라이언스(OVA). 가상 머신 파일은 지정한 대상에 저장됩니다.

■ Acronis Backup & Recovery 11 Agent for Hyper-V 또는 Agent for ESX(i)가 설치된 경우 이러한 에이전트는 지정한 가상 서버에 새로운 가상 머신을 생성할 수 있습니다. 새로운 가상 머신이 자동으로 구성되고 가능한 경우 소스 머신 구성이 복사됩니다. 구성은 가상 머신 설정 [\(127](#page-126-1) 페이지 참조) 섹션에 표시됩니다. 설정을 확인하고 필요한 경우 변경하십시오. 그런 다음 아래 설명된 일반 디스크 매핑 절차로 이동합니다.

# 기존 가상 머신

Acronis Backup & Recovery 11 Agent for Hyper-V 또는 Agent for ESX(i)가 설치된 경우에 사용할 수 있습니다.

이 항목을 선택한 후 가상 서버와 대상 가상 머신을 지정합니다. 그런 다음 아래 설명된 일반 디스크 매핑 절차로 이동합니다.

복구 전에 대상 머신의 전원이 자동으로 꺼진다는 점에 유의하십시오. 수동으로 전원을 끄려면 VM 전원 관리 옵션을 수정합니다.

# 디스크**/**볼륨

자동 매핑

Acronis Backup & Recovery 11은(는) "자동 매핑 작동 방법" [\(110](#page-109-1) 페이지 참조) 섹션의 설명대로 선택된 디스크를 대상 디스크로 매핑하려고 시도합니다. 매핑 결과가 만족스럽지 않은 경우 디스크를 수동으로 다시 매핑할 수 있습니다. 이렇게 하려면 반대 순서로 디스크의 매핑을 해제하고 가장 마지막에 매핑된 디스크를 가장 먼저 매핑 해제해야 합니다. 그런 다음 아래의 설명에 따라 디스크를 수동으로 매핑합니다.

# 디스크 **#:**

#### 디스크 **# (**모델**)** [\(109](#page-108-0) 페이지 참조)

각 소스 디스크의 대상 디스크를 선택합니다.

**NT** 서명 [\(109](#page-108-1) 페이지 참조)

복구된 디스크의 서명을 어떻게 처리할지 선택합니다. 디스크 서명은 Windows 및 Linux 커널 버전 2.6 이상에서 사용됩니다.
# 디스크 대상

### 대상 디스크를 지정하려면**:**

- 1. 선택한 디스크를 복구할 대상 디스크를 선택합니다. 대상 디스크의 공간은 최소한 압축 해제된 이미지 데이터와 같아야 합니다.
- 2. 확인을 클릭합니다.

대상 디스크에 저장된 모든 데이터는 백업 데이터로 대체되므로 백업되지 않은 데이터 중 필요한 데이터가 있는지 주의해서 살펴보십시오.

### <span id="page-108-0"></span>NT 서명

NT 서명은 MBR 에 보관되는 레코드로, 운영 체제용 디스크를 고유하게 식별합니다.

시스템 볼륨이 포함되어 있는 디스크를 복구할 때 대상 디스크의 NT 서명으로 수행할 작업을 선택할 수 있습니다. 다음의 매개변수 중 하나를 지정합니다.

### 자동 선택

소프트웨어는 대상 디스크의 NT 서명이 백업에 저장된 NT 서명과 동일한 경우 해당 서명을 유지합니다. (즉, 백업된 동일한 디스크로 디스크를 복구하는 경우) 그렇지 않으면 소프트웨어가 대상 디스크에 대해 새로운 NT 서명을 생성합니다. 이는 대부분의 경우에 권장되는 기본 선택 사항입니다. 다음 옵션은 반드시 필요한 경우에만 사용해야 합니다.

새로 생성

Acronis Backup & Recovery 11 은 대상 하드 디스크의 새 NT 서명을 생성합니다.

백업에서 복구

Acronis Backup & Recovery 11 은 대상 하드 디스크의 NT 서명을 디스크 백업의 서명으로 바꿉니다.

주의: 절대로 이 머신의 기존 디스크가 동일한 NT 서명을 가져서는 안됩니다. 동일한 NT 서명을 사용하면 시작 시 운영 체제가 첫 번째 디스크에서 실행되고 두 번째 디스크에서 동일한 서명을 발견한 후 새로운 고유 NT 서명을 자동으로 생성하여 두 번째 디스크에 할당합니다. 그 결과 두 번째 디스크에 있는 모든 볼륨은 문자를 잃게 되고 디스크에서 모든 경로가 올바르지 않게 되고 프로그램은 파일을 찾지 못하게 됩니다. 해당 디스크의 운영 체제는 부팅할 수 없게 됩니다.

디스크 서명 복구는 다음과 같은 이유로 바람직합니다.

- Acronis Backup & Recovery 11 은 소스 하드 디스크의 서명을 사용하여 작업을 에약합니다. 동일한 디스크 서명을 복구하는 경우 이전에 만든 작업을 다시 만들거나 편집할 필요가 없습니다.
- 설치된 일부 응용 프로그램은 라이센싱 또는 다른 이유로 디스크 서명을 사용합니다.
- 이 경우 복구된 디스크에서 모든 Windows 복원 지점을 유지할 수 있습니다.
- Windows Vista 의 "이전 버전" 기능에 사용된 VSS 스냅샷을 복구하려면
- 기존 항목 유지

프로그램에서 대상 하드 디스크의 NT 서명을 그대로 유지합니다.

## <span id="page-109-0"></span>자동 매핑 작동 방법

Acronis Backup & Recovery 11은(는) 시스템 부트 가능성을 보존할 수 있는 경우에만 디스크 또는 볼륨을 대상 디스크에 자동 매핑합니다. 그렇지 않으면 자동 매핑이 취소되며 디스크 또는 볼륨을 수동으로 매핑해야 합니다.

Linux 논리 볼륨 또는 Linux 소프트웨어 RAID(MD 장치)인 경우에도 볼륨을 수동으로 매핑해야 합니다. 논리 볼륨 및 MD 장치 복구에 대한 자세한 내용은 MD 장치 및 논리 볼륨 복구를 참조하십시오.

자동 매핑은 다음과 같이 수행됩니다.

1. 디스크 또는 볼륨이 원래 위치로 복구되는 경우에는 매핑 프로세스에서 원래 디스크/볼륨 레이아웃이 복제됩니다.

디스크 또는 볼륨의 원래 위치는 백업된 동일한 디스크 또는 볼륨을 의미합니다. 백업 후 크기, 위치 또는 다른 물리적 매개변수가 변경된 볼륨은 원래 볼륨으로 간주되지 않습니다. 볼륨 문자 또는 레이블을 변경하면 소프트웨어가 볼륨을 인식하지 못합니다.

- 2. 디스크 또는 볼륨이 다른 위치에 복구되는 경우:
	- 디스크를 복구하는 경우: 소프트웨어가 대상 디스크의 크기와 볼륨을 확인합니다. 대상 디스크에는 볼륨이 포함되어서는 안되며 해당 크기는 복구하는 디스크를 저장할 수 있을 정도로 충분해야 합니다. 초기화되지 않은 대상 디스크는 자동으로 초기화됩니다.

필요한 디스크를 찾을 수 없는 경우에는 디스크를 수동으로 매핑해야 합니다.

■ 볼륨을 복구하는 경우: 소프트웨어는 대상 디스크에서 할당되지 않은 공간을 확인합니다. 할당되지 않은 공간이 충분한 경우에는 볼륨이 "현재 대로" 복구됩니다. 대상 디스크의 할당되지 않은 공간이 복구되는 볼륨의 크기보다 작은 경우에는 할당되지 않은 공간에 맞게 볼륨이 비례대로 감소합니다(여유 공간을 줄임). 볼륨을 줄여도 할당되지 않은 공간에 맞지 않는 경우에는 볼륨을 수동으로 매핑해야 합니다.

#### 대상 볼륨 선택

사용 가능한 볼륨 대상은 머신에서 작동하는 에이전트에 따라 다릅니다.

#### 복구 대상**:**

#### 실제 머신

Acronis Backup & Recovery 11 Agent for Windows 또는 Agent for Linux 가 설치되어 있는 경우에만 사용할 수 있습니다.

선택된 볼륨이 콘솔이 연결된 머신의 실제 디스크로 복구됩니다. 이 항목을 선택하면 아래 설명된 일반 볼륨 매핑 절차로 이동합니다.

#### 새 가상 머신

■ Acronis Backup & Recovery 11 Agent for Windows 가 설치된 경우.

선택된 볼륨은 다음 유형의 새 가상 머신으로 복구됩니다. VMware Workstation, Microsoft Virtual PC, Parallels Workstation 또는 Citrix XenServer 오픈 가상 어플라이언스(OVA). 가상 머신 파일은 지정한 대상에 저장됩니다.

■ Acronis Backup & Recovery 11 Agent for Hyper-V 또는 Agent for ESX(i)가 설치된 경우

이러한 에이전트는 지정한 가상 서버에 새로운 가상 머신을 생성할 수 있습니다. 새로운 가상 머신이 자동으로 구성되고 가능한 경우 소스 머신 구성이 복사됩니다. 구성은 가상 머신 설정 [\(127](#page-126-0) 페이지 참조) 섹션에 표시됩니다. 설정을 확인하고 필요한 경우 변경하십시오.

그런 다음 아래 설명된 일반 볼륨 매핑 절차로 이동합니다.

### 기존 가상 머신

Acronis Backup & Recovery 11 Agent for Hyper-V 또는 Agent for ESX(i)가 설치된 경우에 사용할 수 있습니다.

이 항목을 선택한 후 가상 서버와 대상 가상 머신을 지정합니다. 그런 다음 아래 설명된 일반 볼륨 매핑 절차로 이동합니다.

복구 전에 대상 머신의 전원이 자동으로 꺼진다는 점에 유의하십시오. 수동으로 전원을 끄려면 VM 전원 관리 옵션을 수정합니다.

### 디스크**/**볼륨

### 자동 매핑

Acronis Backup & Recovery 11은(는) "자동 매핑 작동 방법" [\(110](#page-109-0) 페이지 참조) 섹션의 설명대로 선택된 볼륨을 대상 디스크로 매핑하려고 시도합니다. 매핑 결과가 만족스럽지 않은 경우 볼륨을 수동으로 다시 매핑할 수 있습니다. 이렇게 하려면 반대 순서로 볼륨의 매핑을 해제하고 가장 마지막에 매핑된 볼륨을 가장 먼저 매핑 해제해야 합니다. 그런 다음 아래의 설명에 따라 볼륨을 수동으로 매핑합니다.

### **[**디스크 **#] MBR** 을 복구할 대상**: [**복구를 위해 마스터 부트 레코드를 선택한 경우**]**

디스크 **#** [\(111](#page-110-0) 페이지 참조)

마스터 부트 레코드를 복구할 디스크를 선택합니다.

**NT** 서명**:** [\(109](#page-108-0) 페이지 참조)

MBR에 포함된 디스크 서명을 처리하는 방법을 선택합니다. 디스크 서명은 Windows 및 Linux 커널 버전 2.6 이상에서 사용됩니다.

#### **[**볼륨**] [**문자**]**을**(**를**)** 복구할 대상**:**

#### 디스크 **# /**볼륨

각 소스 볼륨을 연속하여 대상 디스크의 볼륨 또는 할당되지 않은 공간에 매핑합니다.

크기: [\(112](#page-111-0) 페이지 참조)

[선택 사항] 복구된 볼륨 크기, 위치 및 기타 속성을 변경합니다.

### <span id="page-110-0"></span>MBR 대상

#### 대상 디스크를 지정하려면**:**

- 1. MBR 을 복구할 디스크를 선택합니다.
- 2. 확인을 클릭합니다.

# 볼륨 대상

### 대상 볼륨 또는 할당되지 않은 공간을 지정하려면

- 1. 선택한 볼륨을 복구할 볼륨 또는 할당되지 않은 공간을 선택합니다. 대상 볼륨/할당되지 않은 공간의 크기는 압축 해제된 이미지 데이터보다 크기가 커야 합니다.
- 2. 확인을 클릭합니다.

대상 볼륨에 저장된 모든 데이터는 백업 데이터로 대체되므로 백업되지 않은 데이터 중 필요한 데이터가 있는지 주의해서 살펴보십시오.

### 부트 가능한 미디어를 사용하는 경우

Windows 스타일의 부트 가능한 미디어 하에서 표시되는 디스크 문자는 Windows 가 드라이브를 식별하는 방법과는 다릅니다. 예를 들어, 응급 유틸리티에서 D: 드라이브는 Windows 에서의 E: 드라이브에 해당할 수 있습니다.

주의! 안전을 위해 볼륨에 고유한 이름을 할당하는 것이 좋습니다.

Linux 스타일 부트 가능한 미디어는 로컬 디스크와 볼륨을 마운트 해제된 것으로 표시합니다(sda1, sda2...).

### <span id="page-111-0"></span>볼륨 속성 변경

#### 크기 및 위치

기본 MBR 디스크로 볼륨을 복구할 경우 볼륨 또는 볼륨의 경계를 마우스로 드래그하거나 해당 필드에 해당 값을 입력하여 볼륨의 크기와 위치를 변경할 수 있습니다. 이 기능을 사용하면 복구 중인 볼륨 간의 디스크 공간을 다시 분배할 수 있습니다. 이 경우 크기를 줄일 볼륨을 먼저 복구해야 합니다.

주의**:** 섹터별 옵션을 사용하여 백업된 볼륨은 크기를 조정할 수 없습니다.

팁**:**여러 이동식 미디어로 분할된 백업에서 복구 중일 때 볼륨의 크기는 재조정할 수 없습니다. 볼륨 크기를 재조정하려면 모든 백업을 하드 디스크의 단일 위치에 복사합니다.

# 유형

기본 MBR 디스크는 최대 4 개의 기본 볼륨 또는 최대 3 개의 기본 볼륨과 여러 논리 드라이브를 포함할 수 있습니다. 기본적으로 원래 볼륨 유형이 선택됩니다. 필요한 경우 이 설정을 변경할 수 있습니다.

 기본. 기본 볼륨에 대한 정보는 MBR 파티션 테이블에 포함되어 있습니다. 대부분의 운영 체제는 첫 번째 하드 디스크의 기본 볼륨에서만 부팅할 수 있지만 기본 볼륨의 수는 제한됩니다.

시스템 볼륨을 기본 MBR 디스크로 복구하려면 활성 확인란을 선택합니다. 활성 볼륨은 운영 체제를 로드하는 데 사용됩니다. 운영 체제가 설치되지 않은 볼륨을 활성으로 선택하면 머신을 부팅할 수 없습니다. 논리 드라이브나 동적 볼륨은 활성으로 설정할 수 없습니다.

 논리. 논리 볼륨에 대한 정보는 MBR 이 아닌 확장된 파티션 테이블에 있습니다. 디스크의 논리 볼륨 수는 제한되어 있지 않습니다. 논리 볼륨은 활성으로 설정할 수

없습니다. 자신의 볼륨과 운영 체제가 있는 다른 하드 디스크로 시스템 볼륨을 복구하는 경우 사용자는 데이터만 필요할 것입니다. 이 경우 볼륨을 논리로 복구하여 데이터에만 액세스할 수 있습니다.

### 파일 시스템

복구된 볼륨은 기본적으로 원래 볼륨과 동일한 파일 시스템을 갖습니다. 필요한 경우 복구 도중 볼륨의 파일 시스템을 변경할 수 있습니다.

Acronis Backup & Recovery 11 은 다음과 같이 파일 시스템을 변환할 수 있습니다. FAT 16 -> FAT 32 및 Ext2 -> Ext3 다른 기본 파일 시스템을 갖는 볼륨의 경우 이 옵션을 사용할 수 없습니다.

오래된 저용량 FAT16 디스크에서 새로운 디스크로 볼륨을 복구한다고 가정해 보겠습니다. FAT16 은 효율적이지 않으며 심지어 고용량 하드 디스크에 설정하는 것이 불가능할 수도 있습니다. FAT16 은 최대 4GB 의 볼륨을 지원하므로 파일 시스템을 변경하지 않고서는 4GB FAT16 볼륨을 그 제한값을 초과하는 볼륨에 복구할 수 없기 때문입니다. FAT16 에서 FAT32 로 파일 시스템을 변경하는 것이 타당합니다.

기존 운영 체제인 MS-DOS, Windows 95 및 Windows NT 3.x, 4.x 는 FAT32 를 지원하지 않으며 볼륨을 복구하고 파일 시스템을 변경한 후에는 동작하지 않습니다. 일반적으로 FAT16 볼륨에만 복구가 가능합니다.

## 볼륨(파티션) 정렬

Acronis Backup & Recovery 11 은 볼륨 부정렬(볼륨 클러스터가 디스크 섹터에 맞게 정렬되지 않는 경우)을 자동으로 제거합니다. 이러한 부정렬은 실린더/헤드/섹터(CHS) 주소 지정 구성표로 생성된 볼륨을 섹터 크기가 4KB 인하드 디스크 드라이브(HDD) 또는 솔리드 스테이트 드라이브(SSD) 드라이브로 복구할 때 발생합니다. CHS 주소 지정 구성표는 예를 들어, 모든 Windows Vista 이전 Windows 운영 체제에서 사용됩니다.

볼륨이 올바르게 정렬되지 않으면 클러스터에서 올바른 정렬 시 수용할 수 있는 물리적 섹터보다 많은 물리적 섹터가 중복됩니다. 결과적으로, 데이터가 변경될 때마다 보다 많은 물리적 섹터를 지우고 다시 써야 합니다. 중복 읽기/쓰기 작업은 디스크 속도와 전체 시스템 성능을 현저하게 저하시킵니다. SSD 드라이브 부정렬로 인해 시스템 성능이 저하될 뿐 아니라 드라이브 수명도 단축됩니다. SSD 메모리 셀은 특정 읽기/쓰기 작업량에 맞게 설계되므로 읽기/쓰기 작업이 중복되면 SSD 드라이브의 성능이 빨리 저하됩니다.

Linux 에서 생성된 논리 볼륨과 동적 볼륨을 LVM(Logical Volume Manager)으로 복구하는 경우에는 올바른 정렬이 자동으로 설정됩니다.

기본 MBR 및 GPT 볼륨을 복구하는 경우, 어떠한 이유로 인해 자동 정렬을 원하지 않으면 정렬 방법을 수동으로 선택할 수 있습니다. 다음 옵션을 사용할 수 있습니다.

■ 자동 선택 - (기본값) 권장값입니다. 소프트웨어가 소스 및 대상 디스크/볼륨 속성에 따라 올바른 정렬을 자동으로 설정합니다.

다음 옵션은 반드시 필요한 경우에만 사용해야 합니다.

 **CHS(63** 개 섹터**)** - 이 옵션은 물리적 섹터의 크기가 512 바이트인 디스크의 Microsoft Windows XP 및 Windows Server 2003(또는 이전)에서 복구된 볼륨을 사용하는 경우 선택합니다.

- **VMWare VMFS(64KB)** 이 옵션은 볼륨을 VMware 가상 머신 파일 머신 파티션으로 복구하는 경우 선택합니다.
- **Vista** 정렬**(1MB)** 이 옵션은 복구된 볼륨을 Windows Vista 이상 Windows 운영 체제에서 사용하거나 섹터 크기가 4KB 인 HDD 또는 SSD 드라이브로 볼륨을 복구하는 경우 선택합니다.
- 사용자 정의 볼륨 정렬을 수동으로 지정합니다. 값은 물리적 섹터 크기의 배수를 지정하는 것이 좋습니다.

### 논리 드라이브 문자(Windows 만 해당)

기본적으로 사용하지 않은 첫 번째 문자를 볼륨에 할당합니다. 다른 문자를 할당하려면 드롭다운 목록에서 원하는 문자를 선택합니다.

빈 값을 선택하면 복구된 볼륨에 문자가 할당되지 않고 OS 에 표시되지 않습니다. Windows 가 액세스할 수 없는 볼륨(즉, FAT 및 NTFS 이외의 볼륨)에는 문자를 할당해서는 안됩니다.

#### 파일 및 폴더의 대상 위치 선택

#### 복구 위치

#### 대상

다음과 같이 백업된 파일을 복구할 위치를 선택합니다.

### 원래 위치

파일과 폴더가 백업과 동일한 경로로 복구됩니다. 예를 들어, C:\Documents\Finance\Reports\의 모든 파일과 폴더를 백업한 경우 동일한 경로로 파일이 복구됩니다. 폴더가 없는 경우에는 자동으로 생성됩니다.

#### 새 위치

트리에서 지정하는 위치로 파일이 복구됩니다. 전체 경로 없이 복구 확인란을 취소하지 않으면 전체 경로를 다시 생성하지 않고 파일과 폴더가 복구됩니다.

#### 복구 에이전트

파일 복구를 수행할 Acronis Agent 를 선택합니다. 에이전트 선택은 소프트웨어가 파일이 복구될 머신에서 에이전트를 감지할 수 없는 경우에 사용할 수 있습니다.

#### 덮어쓰기

프로그램이 아카이브에서와 동일한 이름을 가진 파일을 대상 폴더에서 찾은 경우 어떻게 할 것인지를 선택합니다:

- 기존 파일 덮어쓰기 하드 디스크의 파일보다 백업 파일에 우선순위를 부여합니다.
- 오래된 기존 파일 덮어쓰기 백업에 있든, 디스크에 있든 관계 없이 가장 최근에 편집된 파일에 우선순위를 부여합니다.
- 기존 파일을 덮어쓰지 않음 백업 파일보다 하드 디스크의 파일에 더 높은 우선순위를 부여합니다

파일 덮어쓰기를 허용하는 경우 복구 작업에서 특정 파일을 제외하여 해당 파일 덮어쓰기를 방지할 수 있습니다.

#### 복구 제외**:** [\(115](#page-114-0) 페이지 참조)

복구하지 않을 파일과 폴더를 지정합니다.

### <span id="page-114-0"></span>복구 제외

복구하지 않으려는 특정 파일에 제외를 설정합니다.

추가, 편집, 제거 및 모두 제거 버튼을 사용하여 파일 마스크 목록을 생성합니다. 복구 중에 파일 마스크라는 이름과 일치하는 파일은 건너뜁니다.

파일 마스크에 하나 이상의 와일드카드 문자 \* 및 ?를 사용할 수 있습니다.

- 별표(\*)는 파일 이름에서 0 개 이상의 문자를 대체합니다. 예를 들어, 파일 마스크 Doc\*.txt 를 사용하면 Doc.txt 와 Document.txt 같은 파일이 해당됩니다.
- 물음표(?)는 파일 이름에서 정확히 하나의 문자를 대체합니다. 예를 들어, 파일 마스크 Doc?.txt 를 사용하면 Doc1.txt 와 Docs.txt 같은 파일은 해당되지만 Doc.txt 또는 Doc11.txt 같은 파일은 해당되지 않습니다.

#### 제외 예

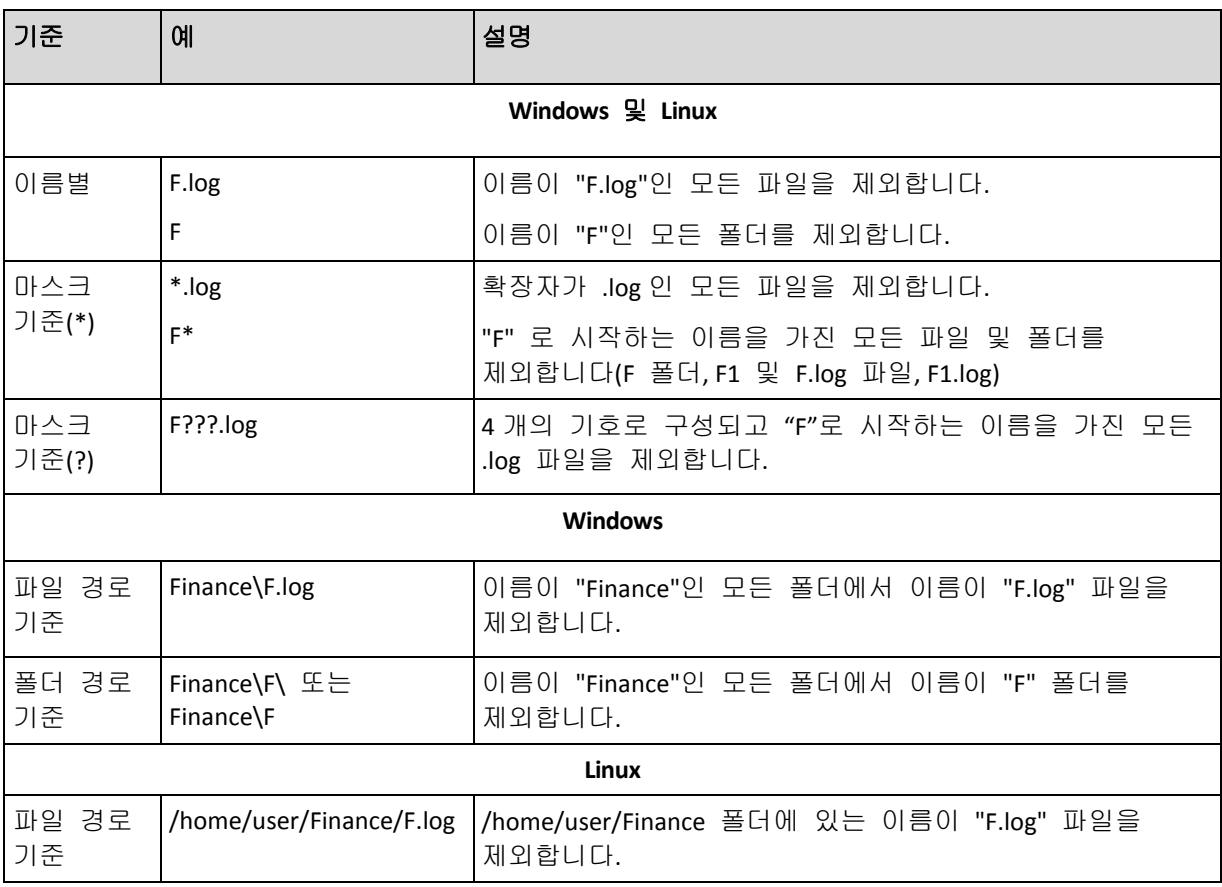

위 설정은 복구를 위해 명시적으로 선택된 파일 또는 폴더에 대해서만 유효합니다. 예를 들어, 폴더 MyFolder 와 폴더에 포함되지 않은 파일 MyFile.tmp 를 선택하고 모든 .tmp 파일을 건너뛰기로 선택했다고 가정해 보겠습니다. 이 경우 복구 프로세스 도중 모든 .tmp 파일은 건너뛰지만 파일 MyFile.tmp 는 건너뛰지 않습니다.

# **5.1.5** 복구 시간

다음과 같이 복구 작업 시작 시간을 선택합니다.

■ 지금 - 데이터 복구 페이지에서 확인을 클릭한 후에 즉시 복구 작업이 시작됩니다.

 나중에 - 나중에 수동으로 복구 작업을 시작합니다. 작업을 예약해야 하는 경우 작업을 수동으로 시작합니다 확인란의 선택을 지우고 필요한 날짜와 시간을 지정합니다.

# **5.1.6** 작업 자격 증명

작업을 실행할 계정의 자격 증명을 제공합니다.

### 자격 증명을 지정하려면

- 1. 다음 중 하나를 선택합니다.
	- 현재 사용자에서 실행

작업은 작업을 시작하는 사용자가 로그온한 자격 증명 하에서 실행됩니다. 작업을 일정에 따라 실행해야 하는 경우 작업 생성 완료 시 현재 사용자 비밀번호를 요청합니다.

다음의 자격 증명 사용

작업은 수동으로 시작되든 일정대로 실행되든 관계 없이 사용자가 지정한 자격 증명 하에서 항상 실행됩니다.

다음을 지정합니다.

- 사용자 이름. Active Directory 사용자 계정의 이름을 입력할 때 도메인 이름도 지정해야 합니다(DOMAIN\Username 또는 Username@domain).
- 비밀번호. 계정의 비밀번호입니다.

#### 2. 확인을 클릭합니다.

Acronis Backup & Recovery 11 에서의 자격 증명 사용에 대한 자세한 내용은 소유자 및 자격 증명 [\(22](#page-21-0) 페이지 참조) 섹션을 참조하십시오.

사용자 권한에 따라 사용할 수 있는 작업에 대한 자세한 내용은 관리 대상 시스템에 대한 사용자 권한 섹션을 참조하십시오.

# **5.2 Acronis Universal Restore**

Acronis Universal Restore 는 이기종 하드웨어 또는 가상 머신에서 운영 체제를 복구하고 부팅하는 데 도움을 주는 Acronis 독점 기술입니다. Universal Restore는 스토리지 컨트롤러, 마더보드 또는 칩셋과 같이 운영 체제 시작에 중요한 장치의 차이점을 조정합니다.

Universal Restore 는 다음과 같은 경우 특히 유용합니다.

- 1. 오류 발생한 시스템을 다른 하드웨어로 즉시 복구.
- 2. 하드웨어 독립적인 운영 체제 복제 및 배포.
- 3. 실제 대 실제, 실제 대 가상 및 가상 대 실제 머신 마이그레이션.

### **5.2.1 Universal Restore** 가져오기

Universal Restore 는 온라인 스토리지에서 시스템을 복구할 때 항상 사용할 수 있습니다.

Universal Restore 는 Acronis Backup & Recovery 11 Advanced Server SBS Edition 및 Virtual Edition 과 함께 무료로 제공됩니다.

다른 제품 버전의 경우에는 Universal Restore 를 별도로 구매해야 하며 자체 라이센스가 있습니다.

관리 대상 머신에서 Universal Restore 를 활성화하려면 다음을 수행합니다.

- 제품 설치 패키지(Agent for Windows, Agent for Linux 또는 Bootable Media Builder 포함)에서 Universal Restore 를 설치합니다.
- 에이전트가 이미 설치된 경우에는 머신에 관리 콘솔을 연결하고 도움말 **>** 라이센스 변경을 클릭하고 Universal Restore 라이센스를 가져올 라이센스 서버 또는 라이센스 키를 지정할 수 있습니다.

새로 설치된 애드온을 부트 가능한 환경에서 작동하게 만들기 위해서는 부트 가능한 미디어를 다시 생성해야 합니다.

### <span id="page-116-0"></span>**5.2.2 Universal Restore** 사용

### 복구 중

Universal Restore 는 선택한 디스크 또는 볼륨에 Windows 또는 Linux 운영 체제가 있는 경우 디스크 또는 볼륨 복구를 구성할 때 사용할 수 있습니다. 선택 항목에 운영 체제가 여러 개 있는 경우에는 모든 Windows 시스템, 모든 Linux 시스템 또는 Windows 및 Linux 시스템에 모두 Universal Restore 를 적용할 수 있습니다.

소프트웨어가 백업에 운영 체제가 있는지 여부를 감지하지 못하면 Universal Restore 를 사용하여 시스템 존재 여부를 확인하도록 제안합니다. 예를 들어, 다음과 같은 경우입니다.

- 백업이 여러 파일로 분할되는 경우
- 백업이 중복 제거 볼트, Acronis 온라인 백업 스토리지나 FTP/SFTP 서버, 테이프, CD 또는 DVD 에 있는 경우

소프트웨어는 지원되는 가상 머신에 필요한 드라이버나 모듈을 알고 있으므로 Universal Restore 는 때때로 백그라운드에서 적용됩니다. 예를 들어, 다음과 같은 경우입니다.

- 새 가상 머신으로 머신을 복구하는 경우
- Agent for ESX(i) 또는 Agent for Hyper-V 를 사용하여 가상 머신으로 머신을 복구하는 경우.

Universal Restore 는 다음과 같은 경우에는 사용할 수 없습니다.

- 백업이 Acronis Secure Zone 에 있는 경우
- Acronis Active Restore [\(219](#page-218-0) 페이지 참조)를 사용하기로 선택한 경우

그 이유는 이러한 기능은 주로 동일 머신에서 즉각적인 데이터 복구를 위해서 의도되었기 때문입니다.

### 복구하지 않는 경우

부트 가능한 미디어의 경우, 미디어 시작 화면에서 **Universal Restore** 적용을 클릭하여 복구 없이 Universal Restore 를 사용할 수도 있습니다. Universal Restore 는 머신에 이미 존재하는 운영 체제에 적용됩니다. 운영 체제가 여러 개 있는 경우에는 Universal Restore 를 적용할 운영 체제를 선택하라는 메시지가 나타납니다.

### **Windows** 의 **Universal Restore**

준비

### 드라이버 준비

Windows 운영 체제에 Universal Restore 를 적용하기 전에 새 HDD 컨트롤러와 칩셋의 드라이버가 있는지 확인해야 합니다. 이러한 드라이버는 운영 체제를 시작하는 데 중요한 요소입니다. 하드웨어 공급업체에서 제공하는 CD 또는 DVD 를 사용하거나 공급업체 웹 사이트에서 드라이버를 다운로드하십시오. 드라이버 파일의 확장자는 \*.inf, \*.sys 또는 \*.oem 이어야 합니다. 드라이버를 \*.exe, \*.cab 또는 \*.zip 형식으로 다운로드하는 경우, 타사 응용 프로그램을 사용하여 추출합니다.

가장 효과적인 방법은 조직에서 사용되는 모든 하드웨어를 하나의 저장소에 장치 유형 또는 하드웨어 구성을 기준으로 정렬하여 저장하는 것입니다. 저장소의 복사본을 DVD 또는 플래시 드라이브에 저장하고 일부 드라이버를 선택하여 부트 가능한 미디어에 추가하고 각 서버의 필수 드라이버(및 필수 네트워크 구성)가 포함된 사용자 정의 부트 가능한 미디어를 생성할 수 있습니다. 또는 Universal Restore 를 사용할 때마다 저장소로 경로를 지정할 수 있습니다.

### 부트 가능한 환경의 드라이버에 대한 액세스 확인

부트 가능한 미디어에서 작업할 때 드라이버 장치에 액세스했는지 확인하십시오. Windows 환경에서 머신 디스크 복구가 구성된 경우에도 머신은 재부팅되며 Linux 기반 환경에서 복구 작업이 진행됩니다. Linux 기반 미디어는 장치를 찾지 못하므로 장치가 Windows 에서 사용 가능한 경우 WinPE 기반 미디어를 사용합니다.

### 드라이버가 없는 경우 필요한 조치

Windows 7 에는 이전 Windows 운영 체제보다 많은 드라이버가 포함되어 있습니다. Universal Restore 는 Windows 7 드라이버 폴더에서 필요한 모든 드라이버를 찾을 수 있습니다. 따라서 드라이버의 외부 경로를 지정하지 않아도 됩니다. 그러나 시스템이 올바른 드라이버를 사용하려면 Universal Restore 를 수행해야 합니다.

Windows 기본 드라이버 스토리지 폴더는 레지스트리 값 **DevicePath** 에서 결정되고, 이 값은 레지스트리 키 **HKEY\_LOCAL\_MACHINE\SOFTWARE\Microsoft\Windows\CurrentVersion** 에 나와 있습니다. 이 저장 폴더는 대개 WINDOWS/inf 입니다.

#### **Universal Restore** 설정

#### 자동 드라이버 검색

다음과 같이 HAL(Hardware Abstraction Layer), HDD 컨트롤러 드라이버 및 네트워크 어댑터 드라이버를 검색할지 여부를 지정합니다.

- 드라이버가 공급업체 디스크 또는 다른 이동식 미디어에 있는 경우에는 이동식 미디어 검색을 켭니다.
- 드라이버가 네트워크 폴더 또는 부트 가능한 미디어에 있는 경우에는 **폴더 추가**를 클릭하여 폴더의 경로를 지정합니다.

복구 도중 Universal Restore 가 지정된 폴더의 모든 하위 폴더에 대해 반복 검색을 수행하여 사용 가능한 HAL 및 HDD 컨트롤러 드라이버 중에서 가장 적합한 유형을 찾아 복구된 시스템에 설치합니다. Universal Restore 는 또한 네트워크 어댑터 드라이버를 검색한 다음 검색한 드라이버의 경로를 운영 체제로 전송 합니다. 하드웨어에 네트워크 인터페이스 카드가 여러 개인 경우 Universal Restore 가 모든 카드의 드라이버를 구성합니다.

### 설치할 대용량 스토리지 드라이버

이 설정에 액세스하려면 설치할 대용량 스토리지 드라이버 표시를 확장합니다.

이 설정은 다음과 같은 경우에 필요합니다.

- 대상 하드웨어에 RAID(특히 NVIDIA RAID) 또는 파이버 채널 어댑터와 같은 특정 대용량 스토리지 컨트롤러가 있는 경우.
- SCSI 하드 드라이브 컨트롤러를 사용하고 부트 가능한 미디어로 부팅되는 가상 머신으로 머신을 복구하는 경우. 가상 소프트웨어와 함께 번들로 제공된 SCSI 드라이버를 사용하거나 소프트웨어 제조사 웹 사이트에서 최신 드라이버 버전을 다운로드합니다.
- 자동 드라이버 검색이 시스템 부팅에 도움이 되지 않는 경우.

드라이버 추가를 클릭하여 올바른 드라이버를 지정합니다. 여기에 정의된 드라이버는 프로그램이 보다 적합한 드라이버를 찾아도 해당 경고와 함께 설치됩니다.

#### 복구 프로세스

Universal Restore 가 지정된 위치에서 호환되는 드라이버를 찾지 못하면 문제 장치와 함께 프롬프트가 표시됩니다. 다음 중 하나를 수행하십시오.

- 이전에 지정된 위치에 드라이버를 추가하고 **재시도**를 클릭합니다.
- 위치가 기억나지 않는 경우에는 복구를 계속 수행합니다. 결과가 만족스럽지 않으면 미디어 시작 화면에서 **Universal Restore** 적용을 클릭하여 복구 없이 Universal Restore 를 시작합니다. 작업을 구성할 때 필요한 드라이버를 지정합니다.

Windows 가 부팅되면 새 하드웨어를 설치하기 위한 표준 절차가 시작됩니다. 드라이버에 Microsoft Windows 서명이 있는 경우 네트워크 어댑터 드라이버가 자동으로 설치됩니다. 그렇지 않은 경우 Windows 가 서명되지 않은 드라이버를 설치할지 여부를 묻는 확인 메시지를 표시합니다.

그런 다음 네트워크 연결을 구성하고 비디오 어댑터, USB 및 기타 장치를 위한 드라이버를 지정할 수 있습니다.

#### 여러 운영 체제에 **Universal Restore** 적용

복구 중에 특정 유형의 운영 체제(예를 들어, 모든 Windows 시스템, 모든 Linux 시스템 또는 둘 다)에 Universal Restore 를 사용할 수 있습니다.

복구 대상으로 선택한 볼륨에 여러 Windows 시스템이 포함되는 경우에는 해당 드라이버를 모두 단일 목록에 지정할 수 있습니다. 각 드라이버가 지정된 운영 체제에 설치됩니다.

# **5.3 BIOS** 기반 시스템을 **UEFI** 기반 시스템으로 또는 그 반대로 복구

Acronis Backup & Recovery 11 은 BIOS 기반 하드웨어와 UEFI(Unified Extensible Firmware Interface)를 지원하는 하드웨어 간의 Windows 운영 체제 전송을 지원합니다.

중요: 시스템을 UEFI 기반 하드웨어로 마이그레이션할 경우, PE 기반 부트 가능한 미디어 및 Acronis PXE Server 가 UEFI 를 지원하지 않으므로 Linux 기반 부트 가능한 미디어를 사용해야 합니다.

# <span id="page-119-0"></span>**5.3.1** 볼륨 복구

머신 및 부트 볼륨(또는 전체 머신)을 백업한 상태에서 해당 볼륨을 다른 플랫폼으로 복구하려는 것으로 가정해 보겠습니다. 복구된 시스템의 부팅 기능은 다음 요인에 따라 결정됩니다.

- 소스 운영 체제: 변환 가능 또는 변환 불가능 OS. 다음 Microsoft Windows 운영 체제는 변환 가능 운영 체제이므로 부트 모드를 BIOS 에서 UEFI 로 또는 그 반대로 변경할 수 있습니다.
	- Windows Vista SP1 x64 이상.
	- Windows Server 2008 x64 SP1  $\overline{0}$ |상.
	- $\blacksquare$  Windows 7 x64.
	- Windows Server 2008 R2 x64.

다른 모든 운영 체제는 변환되지 않습니다.

 소스 및 대상 디스크 파티션 스타일: MBR 또는 GPT. BIOS 플랫폼의 시스템 및 부트 볼륨은 MBR 디스크를 사용합니다. UEFI 플랫폼의 시스템 및 부트 볼륨은 GPT 디스크를 사용합니다.

초기화되지 않은 대상 디스크를 복구 대상으로 선택하는 경우 원래 디스크 파티셔닝 스타일, 현재 부트 모드(UEFI 또는 BIOS) 및 해당 볼륨에 있는 운영 체제의 유형(변환 가능 또는 변환 불가능)에 따라 해당 디스크가 GPT 또는 MBR 로 자동 초기화됩니다. 초기화에 따라 부트 기능을 잃을 수 있는 경우 소프트웨어는 대상 디스크 크기를 무시하고 소스 볼륨의 파티셔닝 스타일을 따릅니다. 이러한 경우 소프트웨어는 크기가 2TB 보다 큰 디스크의 MBR 파티셔닝 스타일을 선택할 수 있지만 사용자는 2TB 보다 큰 공간을 사용할 수 없습니다.

필요한 경우 디스크 관리 [\(181](#page-180-0) 페이지 참조) 기능을 사용하여 대상 디스크를 수동으로 초기화할 수 있습니다.

다음 표에는 BIOS 기반 시스템의 부트 및 시스템 볼륨을 UEFI 기반 시스템으로 복구하거나 그 반대의 경우 시스템 부트 기능을 유지할 수 있는지 여부가 요약 설명되어 있습니다.

- 녹색 배경의 플러스(+) 기호는 시스템을 부팅할 수 있음을 의미합니다. 사용자 조치를 필요하지 않습니다.
- 노란색 배경의 플러스(+) 기호는 시스템을 부팅하기 위해 추가 단계를 수행해야 함을 의미합니다.
- 붉은색 배경의 마이너스(-) 기호는 BIOS 및 UEFI 플랫폼 제한으로 인해 시스템을 부팅할 수 없음을 의미합니다.

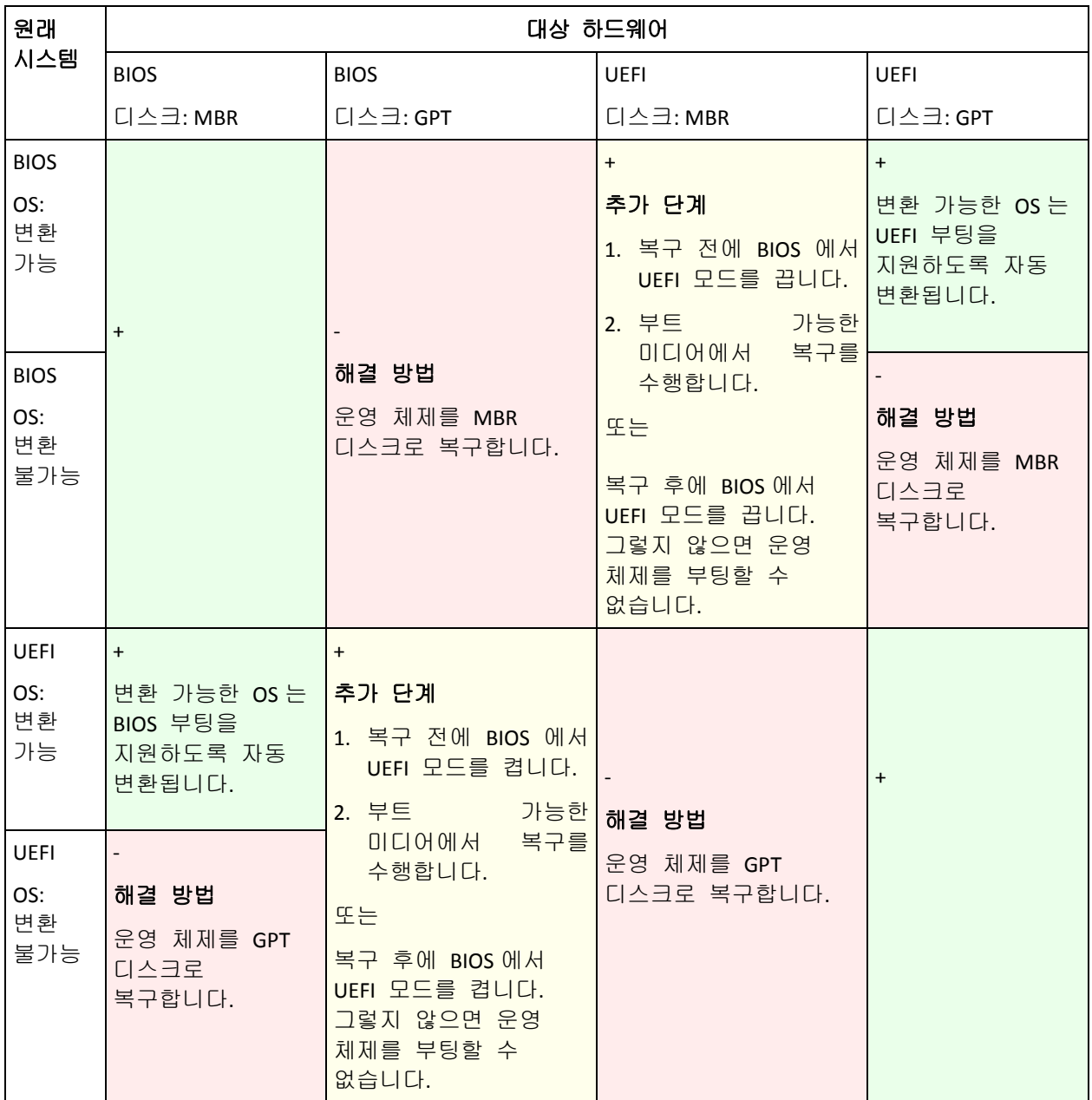

# **5.3.2** 디스크 복구

전체 디스크(모든 볼륨 포함)를 백업했으며 해당 디스크를 다른 대상 플랫폼에 복구하는 것으로 가정해 보겠습니다.

복구된 시스템이 다른 모드에서 부팅되는 기능은 소스 디스크에 설치된 운영 체제에 따라 다릅니다. 운영 체제는 변환 가능(즉, 부트 모드를 BIOS 에서 UEFI 로 또는 그 반대로 변경 가능) 또는 변환 불가능합니다. 변환 가능한 운영 체제 목록은 볼륨 복구 [\(120](#page-119-0) 페이지 참조)를 참조하십시오.

- 소스 디스크에 하나 이상의 운영 체제가 포함되고 모든 운영 체제가 변환 가능한 경우에는 부트 모드가 자동으로 변경될 수 있습니다. 현재 부트 모드에 따라 대상 디스크가 GPT 또는 MBR 파티셔닝 스타일로 초기화될 수 있습니다.
- 소스 디스크의 하나 이상의 운영 체제가 변환 불가능한 경우(또는 소스 디스크에 변환 불가능 OS 의 부트 볼륨이 포함되는 경우) 부트 모드를 자동으로 변경할 수

없으며 소프트웨어는 대상 디스크를 소스 디스크로 초기화합니다. 대상 머신을 부팅하려면 BIOS 에서 UEFI 모드를 수동으로 켜거나 꺼야 합니다. 그렇지 않으면 복구 후에 시스템이 부팅되지 않습니다.

다음 표에는 BIOS 기반 시스템의 디스크를 UEFI 기반 시스템에 복구하거나 그 반대로 복구하는 모든 사례가 요약 설명되어 있습니다.

- 녹색 배경의 플러스 (+) 기호는 소스 디스크가 아무런 제한 없이 복구됨을 의미합니다.
- 노란색 배경의 플러스 (+) 기호는 소스 디스크가 복구되지만 일부 제한이 있음을 의미합니다. 해당 제한 사항을 극볼하려면 추가 단계를 수행해야 합니다.
- 붉은색 배경의 플러스/마이너스(+/-) 기호는 디스크가 복구되지만 문제가 발생할 수 있음을 의미합니다.

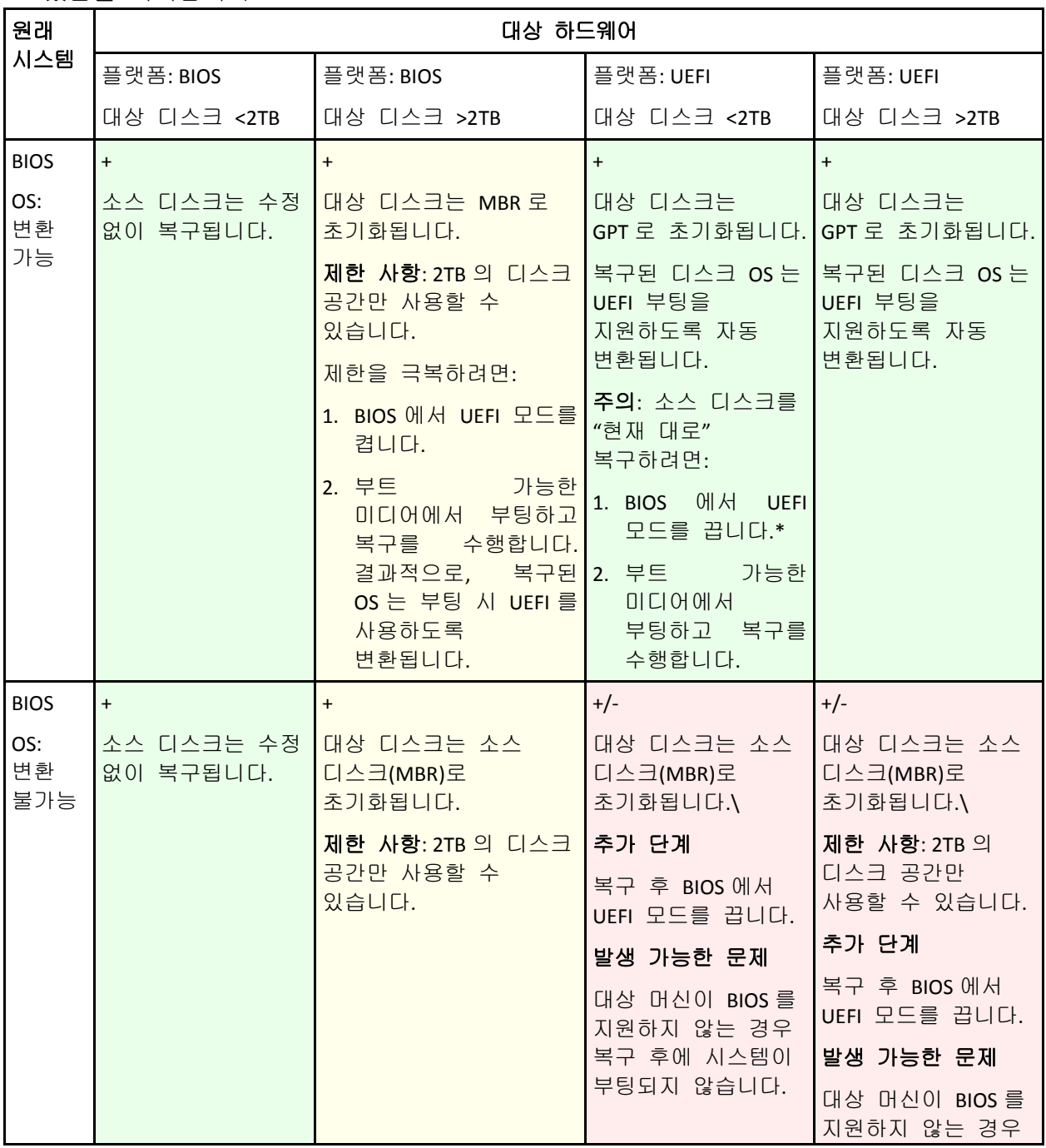

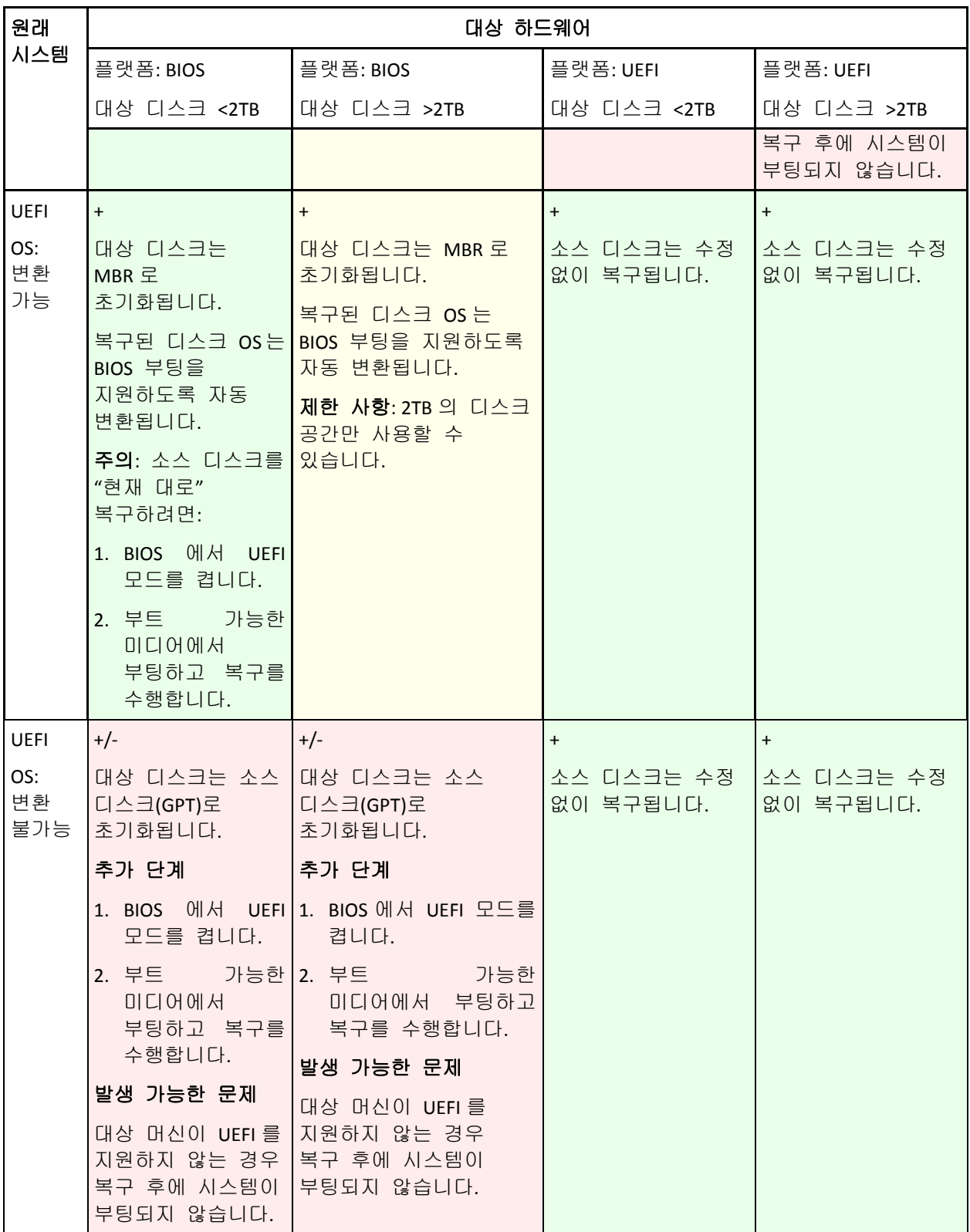

\* 대부분의 최신 마더보드에는 BIOS 호환 모드가 있습니다. 따라서 시스템이 UEFI 부트 로더를 발견하지 못하면 BIOS 모드로 시스템을 부팅하려고 시도합니다.

# **5.4 Acronis Active Restore**

Active Restore 는 시스템 복구가 시작된 후에 즉시 시스템을 온라인으로 가져오는 Acronis 독점 기술입니다.

Microsoft Exchange 용 Acronis Recovery 에 친숙한 고객이라면 이 제품이 복구를 시작한 후에 Exchange의 가용성 정보를 즉시 얻기 위해서 Active Restore를 사용한다는 점을 알게 되실 것입니다. 동일한 기술을 기반으로 하지만 정보 저장소의 복구는 이 섹션에 설명된 운영 체제 복구와는 상당히 다른 방법으로 진행됩니다.

### 지원되는 운영 체제

Acronis Active Restore 는 Windows 2000 부터 Windows 복구를 위해 사용할 수 있습니다.

#### 제한

지원되는 유일한 아카이브 위치는 로컬 드라이브이거나 보다 자세하게는 머신의 BIOS 를 통해 사용 가능한 모든 장치입니다. 이는 Acronis Secure Zone, a USB 하드 드라이브, 플래시 드라이브 또는 모든 내부 하드 드라이브일 수 있습니다.

#### 작동법

복구 작업을 구성할 때 백업에서 복구할 디스크나 볼륨을 선택합니다. Acronis Backup & Recovery 11 은 백업에서 선택한 디스크나 볼륨을 스캔합니다. 이 스캔이 지원되는 운영 체제를 찾으면 Acronis Active Restore 옵션이 사용 가능하게 됩니다.

이 옵션을 활성화하지 않으면 머신 복구가 평상시와 같은 방법으로 진행되고 머신은 복구가 완료된 후에 작동 가능하게 됩니다.

옵션을 활성화하면 조치 순서가 다음과 같이 설정됩니다.

시스템 복구가 시작된 후에 운영 체제가 백업에서 부팅됩니다. 머신이 작동 가능하게 되고 필요한 서비스를 제공할 준비가 완료됩니다. 들어오는 요청을 처리하기 위해 필요한 데이터가 최상위 우선순위로 복구되며 나머지는 백그라운드에서 복구됩니다.

제공 요청은 복구와 동시에 수행되므로 복구 옵션의 복구 우선 순위가 느림으로 설정된 경우에는 시스템 작동은 느려질 수도 있습니다. 이러한 방법으로, 시스템 다운타임은 일시적인 성능 저하의 비용수준으로 최소한으로 감소시킬 수 있습니다.

### 사용법 시나리오

1. 시스템 가동 시간은 효율성 기준 중 하나입니다. 예: 클라이언트 지향 온라인 서비스, 웹 소매업자, 폴링 스테이션.

2. 시스템/스토리지 공간 비율이 스토리지쪽으로 크게 치우쳤습니다.

몇몇 머신은 저장 용도로 사용되고 있습니다. 여기서 운영 체제는 작은 공간 세그먼트만을 사용하고 다른 모든 디스크 공간은 영화, 사운드 또는 기타 멀티미디어 파일 등과 같은 저장소에 할당되어 있습니다. 이러한 저장소 볼륨 중 일부는 시스템과 비교하면 매우 크므로 실제로 전체 복구 시간은 한참 후에 사용하게 될 파일을 복구하는 데 할당됩니다.

Acronis Active Restore 를 선택하면 시스템은 단기간에 작동 가능하게 됩니다. 사용자는 저장소에서 필요한 파일을 열고 이를 사용할 수 있게 되며 그동안에 즉시 필요하지 않은 나머지 파일은 백그라운드에서 복구됩니다.

예: 영화 모음 저장소, 음악 모음 저장소, 멀티미디어 저장소.

### 사용 방법

1. 시스템 디스크 또는 볼륨을 시스템의 BIOS 를 통해 액세스 가능한 위치로 백업합니다. 이는 Acronis Secure Zone, a USB 하드 드라이브, 플래시 드라이브 또는 모든 내부 하드 드라이브일 수 있습니다.

운영 체제와 해당 로더가 다른 볼륨에 상주하는 경우 항상 두 파티션을 모두 백업에 포함해야 합니다. 볼륨은 또한 함께 복구해야 하며 그렇지 않으면 운영 체제가 시작되지 않습니다.

- 2. 부팅 가능한 미디어 생성.
- 3. 머신 장애가 발생하면 부팅 가능한 미디어를 사용하여 머신을 부팅합니다. 콘솔을 시작하고 부팅 가능한 에이전트에 연결합니다.
- 4. 시스템 복구 구성: 시스템 디스크나 볼륨을 선택하고 **Acronis Active Restore** 사용 확인란을 선택합니다.

Acronis Active Restore 는 백업 스캔 중에 찾은 첫 번째 운영 체제를 부팅 및 후속 복구를 위해 선택합니다. 결과를 예측할 수 있으려면 Active Restore 를 사용하여 둘 이상의 운영 체제를 복구하려고 시도하지 마십시오. 여러 개의 부트 시스템을 복구하는 경우에는 한 번에 하나의 시스템 볼륨과 부트 볼륨만을 선택하십시오.

5. 시스템 복구가 시작된 후에 운영 체제가 백업에서 부팅됩니다. Acronis Active Restore 아이콘이 시스템 트레이에 나타납니다. 머신이 작동 가능하게 되고 필요한 서비스를 제공할 준비가 완료됩니다. 사용자가 즉시 드라이브 트리와 아이콘을 볼 수 있고 아직 복구되지 않은 파일이나 응용 프로그램을 열거나 실행할 수 있습니다.

Acronis Active Restore 드라이버는 시스템 쿼리를 수신하고 들어오는 요청을 처리하는 데 필요한 파일에 즉각적인 복구 우선 순위를 설정합니다. 이 즉각적인 복구가 진행되는 동안, 계속되는 복구 프로세스는 백그라운드에서 전송됩니다.

복구가 완료될 때까지 머신을 종료하거나 재부팅하지 마십시오. 머신의 스위치를 끄는 경우 마지막 부팅 후 변경한 모든 변경사항이 유실되므로 시스템은 부분적으로라도 복구되지 않습니다. 이 경우 유일한 해결 방안은 부팅 가능한 미디어에서 복구 프로세스를 새로 시작하는 것입니다,

6. 백그라운드 복구는 선택된 모든 볼륨이 복구되고, 로그 기록이 작성되며, Acronis Active Restore 아이콘이 시스템 트레이에서 사라질 때까지 계속됩니다.

# **5.5** 디스크 백업을 가상 머신으로 변환하는 방법

가상 디스크를 사용하기 위해 추가 작업이 필요한 TIB 파일을 가상 디스크 파일로 변환하는 방법과 달리 Acronis Backup & Recovery 11 은 디스크 백업 복구를 통해 완벽하게 구성되고 작동 가능한 새로운 가상 머신으로의 변환을 수행합니다. 복구 작업을 구성할 때 필요에 맞게 가상 머신 구성을 선택할 수 있습니다.

**Acronis Backup & Recovery 11 Agent for Windows** 를 사용하면 디스크(볼륨) 백업을 다음 유형의 새 가상 머신으로 복구할 수 있습니다. VMware Workstation, Microsoft Virtual PC, Parallels Workstation, Citrix XenServer OVA(Open Virtual Appliance 또는 Red Hat KVM(Kernel-based Virtual Machine).

새 가상 머신의 파일이 선택한 폴더에 저장됩니다. 해당하는 가상 소프트웨어를 사용하여 머신을 시작하거나 나중에 사용할 수 있도록 머신 파일을 준비할 수 있습니다. Citrix XenServer 오픈 가상 어플라이언스(OVA)는 Citrix XenCenter 를 사용하여 XenServer 로

가져올 수 있습니다 . KVM(Kernel-based Virtual Machine)의 파일을 Linux 실행 머신으로 이동하고 해당 위치에서 가상 머신 관리 프로그램을 사용하여 가상 머신을 실행할 수 있습니다. VMware OVF 도구를 사용하여 VMware Workstation 시스템을 개방형 가상 형식(OVF)으로 변환할 수 있습니다.

**Acronis Backup & Recovery 11 Agent for Hyper-V** 또는 **Agent for ESX(i)**를 사용하면 디스크(볼륨) 백업을 해당 가상 서버의 새 가상 머신으로 복구할 수 있습니다.

팁**.** Microsoft Virtual PC 는 127 GB 이상의 디스크를 지원하지 않습니다. Acronis 를 사용하여 디스크를 Microsoft Hyper-V 가상 머신에 연결할 수 있도록 더 큰 디스크를 가진 가상 PC 머신을 만들 수 있습니다.

#### 디스크 백업을 가상 머신으로 변환하려면**:**

- 1. 관리 서버나 Agent for Windows, Agent for Hyper-V 또는 Agent for ESX(i)가 설치된 머신에 콘솔을 연결합니다.
- 2. 복구를 클릭하여 데이터 복구 [\(101](#page-100-0) 페이지 참조) 페이지를 엽니다.
- 3. 데이터 선택 [\(103](#page-102-0) 페이지 참조)을 클릭합니다. 데이터 보기 탭 또는 아카이브 보기 탭을 사용하여 변환할 디스크 또는 볼륨을 선택합니다.
- 4. 복구 대상에서 새 가상 머신을 선택합니다.
- 5. [콘솔이 관리 서버에 연결된 경우에만 해당] 찾아보기를 클릭합니다. 변환을 수행할 에이전트가 있는 머신을 선택합니다.
- 6. **VM** 유형에서 결과 가상 머신의 유형과 위치를 선택합니다.
- 7. [선택 사항] 가상 머신 설정 [\(127](#page-126-0) 페이지 참조)에서 새 가상 머신의 경로를 변경하고 머신의 이름을 바꾸거나 디스크 프로비저닝 모드, 할당된 메모리 및 다른 설정을 변경할 수 있습니다.

같은 이름을 가진 동일 유형의 머신을 동일한 폴더에 생성할 수 없습니다. 같은 이름으로 인해 오류 메시지가 표시된 경우 VM 이름 또는 경로를 변경하십시오.

8. 각 소스 디스크 또는 소스 볼륨과 MBR 의 대상 디스크는 자동으로 선택됩니다. 필요한 경우 대상 디스크를 변경할 수 있습니다.

Microsoft Virtual PC 에서 운영 체제의 로더가 하드 디스크 1 에 상주하는 디스크나 볼륨을 복구하십시오. 그렇지 않으면 운영 체제가 부팅되지 않습니다. 가상 PC 는 이러한 설정을 무시하므로 BIOS 에서 부트 장치 순서를 변경하는 것으로는 수정할 수 없습니다.

- 9. 복구 시간에서 복구 작업을 시작할 시기를 지정합니다.
- 10. [선택 사항] 작업 매개변수에서 복구 옵션을 검토하고 필요한 경우 기본 설정을 변경합니다. 복구 옵션 **> VM** 전원 관리에서 복구가 완료된 후 새 가상 머신을 자동으로 시작할지 여부를 지정할 수 있습니다. 이 옵션은 새 머신이 가상 서버에서 생성된 경우에만 사용할 수 있습니다.
- 11. 확인을 클릭합니다. 나중에 복구 작업을 실행하도록 예약하려면 작업을 실행할 자격 증명을 지정하십시오.

복구 작업의 상태 및 진행률을 검토할 수 있는 백업 계획 및 작업 보기로 이동합니다.

#### 사후 변환 작업

결과 머신은 SCSI 디스크 인터페이스 및 기본 MBR 볼륨을 갖습니다. 해당 머신이 사용자 정의 부트 로더를 사용하는 경우 새 장치를 가리킨 다음 다시 활성화시키는 로더를 구성해야 할 수도 있습니다. GRUB 구성은 "GRUB 를 재활성화하고 구성을 변경하는 방법" [\(130](#page-129-0) 페이지 참조)을 참조하십시오.

팁**.** Linux 머신에서 논리(LVM) 볼륨을 유지하려면 변환을 대체하는 방법을 고려하십시오. 새로운 가상 머신을 생성하고 부트 가능한 미디어를 사용하여 부팅한 후 실제 머신에서 실행한 것과 같이 복구를 수행합니다. LVM 구조는 복구 중에 자동으로 재생성될 수 있습니다.

# **5.5.1** 가상 머신 유형**/**가상 서버 선택

가상 서버(이 경우 Acronis Backup & Recovery 11 Agent for Hyper-V 또는 Agent for ESX(i)가 설치되어 있어야 함)나 액세스 가능한 로컬 또는 네트워크 폴더에 새로운 가상 머신을 만들 수 있습니다.

#### 새로운 가상 머신을 생성할 가상 서버를 선택하려면

- 1. 선택한 가상 서버에 배치 옵션을 선택합니다.
- 2. 창의 왼쪽에서 가상 서버를 선택합니다. 창의 오른쪽 부분을 사용하여 선택한 서버에 대한 상세정보를 확인합니다.
- 3. 확인을 클릭하여 데이터 복구 창으로 돌아갑니다.

#### 가상 머신의 유형을 선택하려면

- 1. 지정한 폴더에 선택한 **VM** 유형의 파일로 저장 옵션을 선택합니다.
- 2. 창의 왼쪽에서 가상 머신 유형을 선택합니다. 창의 오른쪽 부분을 사용하여 선택한 가상 머신 유형에 대한 상세정보를 확인합니다.
- <span id="page-126-0"></span>3. 확인을 클릭하여 데이터 복구 창으로 돌아갑니다.

### **5.5.2** 가상 머신 설정

다음 가상 머신 설정을 구성할 수 있습니다.

#### 이름

기본 이름: 새 가상 머신

새 가상 머신의 이름을 입력합니다.

#### 스토리지

초기 설정**:** 가상 서버에 새로운 머신이 생성된 경우 가상 서버의 기본 스토리지. 그렇지 않은 경우 현재 사용자의 문서 폴더.

새로운 가상 머신이 생성되는 장소입니다. 가상 서버의 스토리지를 변경할 수 있는지 여부는 가상 제품 브랜드 및 설정에 따라 다릅니다. VMware ESX 는 여러 스토리지를 보유할 수 있습니다. Microsoft Hyper-V 서버는 로컬 폴더에 새로운 가상 머신을 생성할 수 있습니다.

#### 메모리

초기 설정**:** 백업에 포함되지 않은 경우 가상 서버의 기본 설정.

새로운 가상 머신에 할당되는 메모리의 양입니다. 메모리 조정 범위는 호스트 하드웨어, 호스트 운영 체제 및 가상 제품 설정에 따라 다릅니다. 예를 들어, 가상 머신에서 메모리의 30% 까지만 사용하도록 설정할 수 있습니다.

#### 디스크

초기 설정**:** 소스 머신 디스크의 수 및 크기.

디스크 수는 일반적으로 소스 머신의 수와 동일합니다. 가상 제품이 설정한 제한으로 인해 소스 머신 볼륨을 수용하기 위해 디스크를 더 추가해야 하는 경우에는 디스크 수와 머신 수가 다를 수 있습니다. 경우에 따라 머신 구성에 가상 디스크를 추가하거나 제안된 디스크를 삭제할 수도 있습니다.

새 가상 디스크와 인터페이스 및 용량을 함께 추가하는 경우 해당 형식을 지정할 수 있습니다.

- 씬**(thin)** 형식**.** 디스크는 저장된 데이터와 동일한 크기의 저장 공간을 차지합니다. 이 형식을 사용하면 저장 공간을 절약할 수 있습니다. 이 형식을 활성화하려면 N 프로비저닝(ESX) 또는 동적 확장 디스크(Hyper-V) 확인란을 선택합니다.
- 띡**(thick)** 형식**.** 디스크가 프로비저닝된 모든 저장 공간을 차지합니다. 이 형식을 사용하면 가상 머신 성능이 향상됩니다. 띡(thick) 형식을 사용하려면 씬 프로비저닝(ESX) 또는 동적 확장 디스크(Hyper-V) 확인란을 지웁니다.

실제 머신이 백업된 경우 기본 설정은 띡(thick) 형식입니다. 가상 머신 백업에서 복구하는 경우 소프트웨어는 원래 머신의 디스크 형식 복제를 시도합니다. 이러한 시도가 불가능한 경우에는 띡(thick) 형식을 사용합니다.

Xen 머신의 구현은 Microsoft 가상 PC 를 기반으로 하기 때문에 최대 3 개의 IDE 디스크 및 1 개의 프로세서의 제한 사항이 동일하게 적용됩니다. SCSI 디스크는 지원되지 않습니다.

#### 프로세서

초기 설정**:** 백업에 포함되지 않거나 가상 서버에서 백업 설정을 지원하지 않는 경우 기본 서버의 설정.

새로운 가상 머신의 프로세서 수입니다. 대부분의 경우 1 개로 설정됩니다. 머신에 둘 이상의 프로세서를 할당한 결과는 보장할 수 없습니다. 가상 프로세서의 수는 호스트 CPU 구성, 가상화 제품 및 게스트 운영 체제에 의해 제한됩니다. 다중 프로세서 호스트에는 일반적으로 여러 개의 가상 프로세스를 사용할 수 있습니다. 멀티코어 호스트 CPU 또는 하이퍼스레딩은 단일 프로세서 호스트에서 여러 개의 가상 프로세서를 지원할 수 있습니다.

# **5.6** 부트 가능성 문제 해결

백업 시에 시스템을 부팅할 수 있었다면 복구 후에도 부팅될 것이라고 기대할 수 있습니다. 그러나 운영 체제가 부팅을 위해 저장하고 사용하는 정보는 복구 도중, 특히 볼륨 크기, 위치 또는 대상 드라이브를 변경할 경우 지난 정보가 될 수 있습니다. Acronis Backup & Recovery 11 은 복구 후 Windows 로더를 자동으로 업데이트합니다. 다른 로더 역시 수정될 수 있으나 이 경우 해당 로더를 다시 활성화해야 합니다. 특히 Linux 볼륨을 복구할 경우에는 Linux 가 올바르게 부팅 및 로드될 수 있도록 수정 사항을 적용하거나 부팅 정보를 변경해야 할 수 있습니다.

#### 다음은 추가 사용자 작업이 필요한 일반적인 상황을 요약한 것입니다.

복구된 운영 체제를 부팅할 수 없는 이유

머신 **BIOS** 가 다른 **HDD** 에서 부팅되도록 구성되어 있습니다**.**

해결 방법: 운영 체제가 상주하는 HDD 에서 부팅되도록 BIOS 를 구성하십시오.

 시스템이 다른 하드웨어에서 복구되었고 새 하드웨어가 백업에 포함된 가장 중요한 드라이버와 호환되지 않습니다**.**

해결 방법: 부트 가능한 미디어를 사용하여 머신을 부팅하고 Acronis Universal Restore 를 적용 [\(117](#page-116-0) 페이지 참조)하여 적합한 드라이버와 모듈을 설치합니다.

**Windows** 가 부팅할 수 없는 동적 볼륨으로 복구되었습니다**.**

해결 방법: Windows 를 기본, 단순 또는 미러링된 볼륨으로 복구하십시오.

시스템 볼륨이 **MBR** 이 없는 디스크로 복구되었습니다**.**

시스템 볼륨을 MBR 이 없는 디스크로 복구할 경우 시스템 볼륨이 있는 MBR 로 복구할 것인지 묻는 메시지가 표시됩니다. 시스템을 부트 가능한 상태로 만들지 않으려는 경우에는 복구하지 않음을 선택하십시오.

해결 방법: 해당 디스크의 MBR 과 함께 볼륨을 다시 한 번 복구하십시오.

시스템은 **Acronis OS Selector** 를 사용합니다**.**

시스템 복구 도중 마스터 부트 레코드(MBR)가 변경될 수 있으므로 MBR 을 사용하는 Acronis OS Selector 가 작동하지 않을 수 있습니다. 이러한 경우 다음과 같이 Acronis OS Selector 를 다시 활성화합니다.

해결 방법: Acronis Disk Director 의 부트 가능한 미디어에서 머신을 부팅하고 도구 **-> OS Selector** 활성화 메뉴를 선택합니다.

 시스템이 **GRUB(GRand Unified Bootloader)**를 사용하고 원시 백업**,** 즉 섹터별 백업이 아닌 보통 백업에서 복구되었습니다**.**

GRUB 로더의 일부가 디스크의 첫 번째 여러 섹터 또는 볼륨의 첫 번째 여러 섹터에 상주합니다. 나머지는 볼륨 중 하나의 파일 시스템에 상주합니다. 시스템 부팅 기능은 GRUB 가 디스크의 첫 번째 여러 섹터와 직접 액세스가 가능한 파일 시스템에 상주할 경우에만 자동으로 복구할 수 있습니다. 그렇지 않은 경우 사용자가 수동으로 부트 로더를 다시 활성화해야 합니다.

해결 방법: 부트 로더를 다시 활성화하십시오. 구성 파일을 수정해야 할 수도 있습니다.

 시스템이 **LILO(Linux Loader)**를 사용하고 원시 백업**,** 즉 섹터별 백업이 아닌 보통 백업에서 복구되었습니다**.**

LILO 는 절대 섹터 번호에 대한 여러 참조를 포함하므로 모든 데이터가 소스 디스크와 절대 번호가 동일한 섹터로 복구되는 경우를 제외하고 자동으로 복원되지 않습니다.

해결 방법: 부트 로더를 다시 활성화하십시오. 또한 이전 항목에서 설명한 이유로 로더 구성 파일을 수정해야 할 수도 있습니다.

시스템 로더가 잘못된 볼륨을 가리킵니다**.**

이러한 현상은 시스템 또는 부트 볼륨이 원래 위치로 복구되지 않은 경우에 발생합니다.

해결 방법: Windows 로더의 경우 boot.ini 또는 boot\bcd 파일을 수정하여 문제를 해결하십시오. Acronis Backup & Recovery 11 은 이 작업을 자동으로 수행하므로 문제가 발생할 가능성이 낮습니다.

GRUB 및 LILO 로더의 경우 GRUB 구성 파일을 수정해야 합니다. Linux 루트 파티션의 수가 변경된 경우에도 SWAP 볼륨을 올바르게 액세스할 수 있도록 /etc/fstab 를 변경하십시오.

**Linux** 가 **LVM** 볼륨 백업에서 기본 **MBR** 디스크로 복구되었습니다**.**

그러한 시스템은 해당 커널이 LVM 볼륨에 루트 파일 시스템을 마운트하려고 시도하므로 부팅할 수 없습니다.

해결 방법: LVM 을 사용하지 않고 부트 로더를 다시 활성화하지 않도록 로더 구성 및 /etc/fstab 를 변경하십시오.

### <span id="page-129-0"></span>**5.6.1 GRUB** 를 재활성화하고 구성을 변경하는 방법

일반적으로 해당 절차는 부트 로더 매뉴얼 페이지를 참조해야 합니다. 또한 Acronis 웹 사이트에 해당하는 지식 기반 기사도 있습니다.

다음은 시스템 디스크(볼륨)가 동일한 하드웨어로 복구될 때 GRUB 를 재활성화하는 방법의 예입니다.

- 1. Linux 를 시작하거나 부트 가능한 미디어에서 부팅한 다음 CTRL+ALT+F2 를 누릅니다.
- 2. 복구 중인 시스템 마운트:

mkdir /mnt/system/ mount -t ext3 /dev/sda2 /mnt/system/ # root partition mount -t ext3 /dev/sda1 /mnt/system/boot/ # boot partition

- 3. **proc** 및 **dev** 파일 시스템을 복구 중인 시스템에 마운트: mount -t proc none /mnt/system/proc/ mount -o bind /dev/ /mnt/system/dev/
- 4. 다음 명령 중 하나를 실행하여 GRUB 메뉴 파일의 사본을 저장합니다. cp /mnt/system/boot/grub/menu.lst /mnt/system/boot/grub/menu.lst.backup

또는

cp /mnt/system/boot/grub/grub.conf /mnt/system/boot/grub/grub.conf.backup

5. **/mnt/system/boot/grub/menu.lst** 파일(Debian, Ubuntu 및 SUSE Linux 배포의 경우) 또는 **/mnt/system/boot/grub/grub.conf** 파일(Fedora 및 Red Hat Enterprise Linux 배포의 경우)을 다음과 같이 편집합니다.

vi /mnt/system/boot/grub/menu.lst

- 6. **menu.lst** 파일(각각 **grub.conf**)에서 복구 중인 시스템에 해당하는 메뉴 항목을 찾습니다. 이 메뉴 항목에는 다음 양식이 있습니다.
	- title Red Hat Enterprise Linux Server (2.6.24.4) root (hd0,0) kernel /vmlinuz-2.6.24.4 ro root=/dev/sda2 rhgb quiet initrd /initrd-2.6.24.4.img

**title**, **root**, **kernel** 및 **initrd** 로 시작하는 행은 각각 다음을 판별합니다.

- 메뉴 항목의 제목.
- Linux 커널이 있는 장치. 일반적으로 이는 부트 파티션 또는 루트 파티션입니다. 이 예에서는 **root (hd0,0)**입니다.
- 해당 장치의 경로 및 루트 파티션. 이 예에서 경로는 **/vmlinuz-2.6.24.4** 이고 루트 파티션은 **/dev/sda2** 입니다. 루트 파티션을 레이블(예: **root=LABEL=/**),

ID(**root=UUID=**some\_uuid 양식) 또는 장치 이름(예: **root=/dev/sda2**)으로 지정할 수 있습니다.

- 해당 장치에서 **initrd** 서비스 경로.
- 7. 복구의 결과로 변경된 장치의 이름을 수정하려면 **/mnt/system/etc/fstab** 파일을 편집합니다.
- 8. 다음 명령 중 하나를 실행하여 GRUB 쉘을 시작합니다.

chroot /mnt/system/ /sbin/grub

또는

chroot /mnt/system/ /usr/sbin/grub

- 9. GRUB 가 있는 디스크를 지정합니다. 일반적으로 부트 또는 루트 파티션: root (hd0,0)
- 10. GRUB 를 설치합니다. 예를 들어 GRUB 를 첫 번째 디스크의 마스터 부트 레코드(MBR)에 설치하려면 다음 명령을 실행하십시오. setup (hd0)
- 11. GRUB 쉘을 종료함:

```
quit
```
12. 마운트된 파일 시스템을 마운트 해제한 다음 재부팅함:

```
umount /mnt/system/dev/
umount /mnt/system/proc/
umount /mnt/system/boot/
umount /mnt/system/
reboot
```
13. 사용 중인 Linux 배포의 도구와 문서를 사용하여 부트로더를 재구성합니다. 예를 들어, Debian 및 Ubuntu 에서는 **/boot/grub/menu.lst** 파일에서 주석 처리된 몇몇 행을 편집한 다음 **update-grub** 스크립트를 편집해야 할 수도 있습니다. 그렇지 않으면 변경 사항이 적용되지 않을 수도 있습니다.

## **5.6.2 Windows** 로더 정보

#### **Windows NT/2000/XP/2003**

로더의 일부는 파티션 부트 섹터에 상주하고 나머지는 ntldr, boot.ini, ntdetect.com, ntbootdd.sys 파일에 상주합니다. boot.ini 는 로더 구성을 포함하는 텍스트 파일입니다. 예:

```
[boot loader]
timeout=30
default=multi(0)disk(0)rdisk(0)partition(1)\WINDOWS
[operating systems]
multi(0)disk(0)rdisk(0)partition(1)\WINDOWS="Microsoft Windows XP Professional" 
/noexecute=optin /fastdetect
```
#### **Windows Vista/2008**

로더의 일부는 파티션 부트 섹터에 상주하고 나머지는 bootmgr, boot\bcd 파일에 상주합니다. Windows 를 시작할 때 boot\bcd 가 HKLM \BCD00000000 레지스트리 키에 마운트됩니다.

# **5.7** 기본 복구 옵션

각 Acronis 에이전트는 자체 기본 복구 옵션을 갖습니다. 에이전트가 설치되면 기본 옵션은 문서에서 사전 설정이라고 하는 미리 정의된 값을 갖습니다. 복구 작업을 생성할 때는 기본 옵션을 사용하거나 이 작업에만 특정한 사용자 정의 값으로 기본 옵션을 오버라이드할 수 있습니다.

해당 값을 미리 정의된 값으로 변경하여 기본 옵션을 사용자 정의할 수도 있습니다. 새 값은 이 머신에서 나중에 생성할 모든 복구 작업에서 기본적으로 사용됩니다.

기본 복구 옵션을 보고 변경하려면 관리 대상 머신에 콘솔을 연결한 다음 상단 메뉴에서 옵션 **>** 기본 백업 및 복구 옵션 **>** 기본 복구 옵션을 선택합니다.

### 복구 옵션의 가용성

사용 가능한 복구 옵션 집합은 다음과 같은 사항에 따라 다릅니다.

- 에이전트가 작동하는 환경(Windows, 부트 가능한 미디어)
- 복구하는 데이터 유형(디스크, 파일)
- 디스크 백업에서 복구하는 운영 체제

다음 표는 복구 옵션의 가용성을 요약한 것입니다.

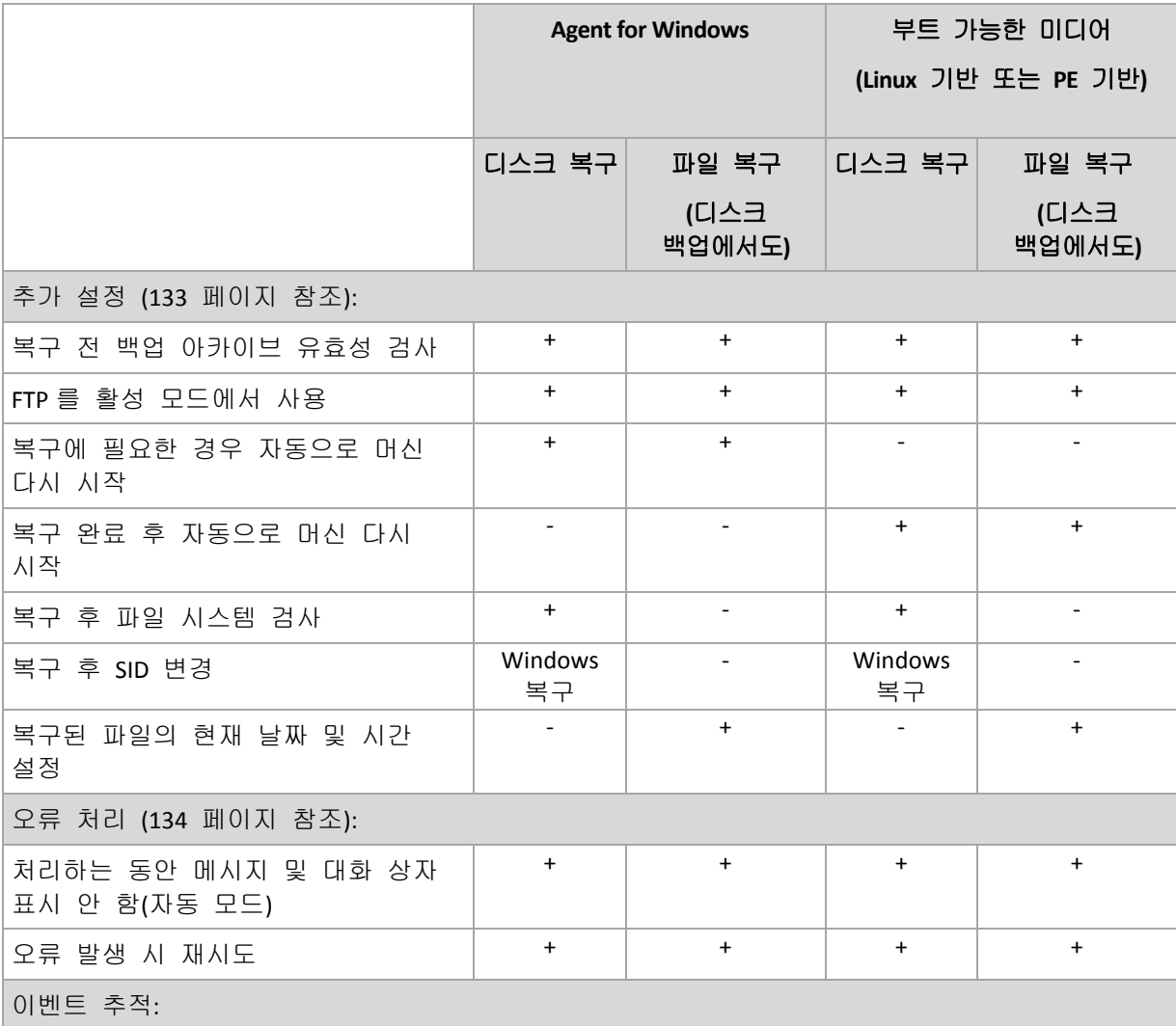

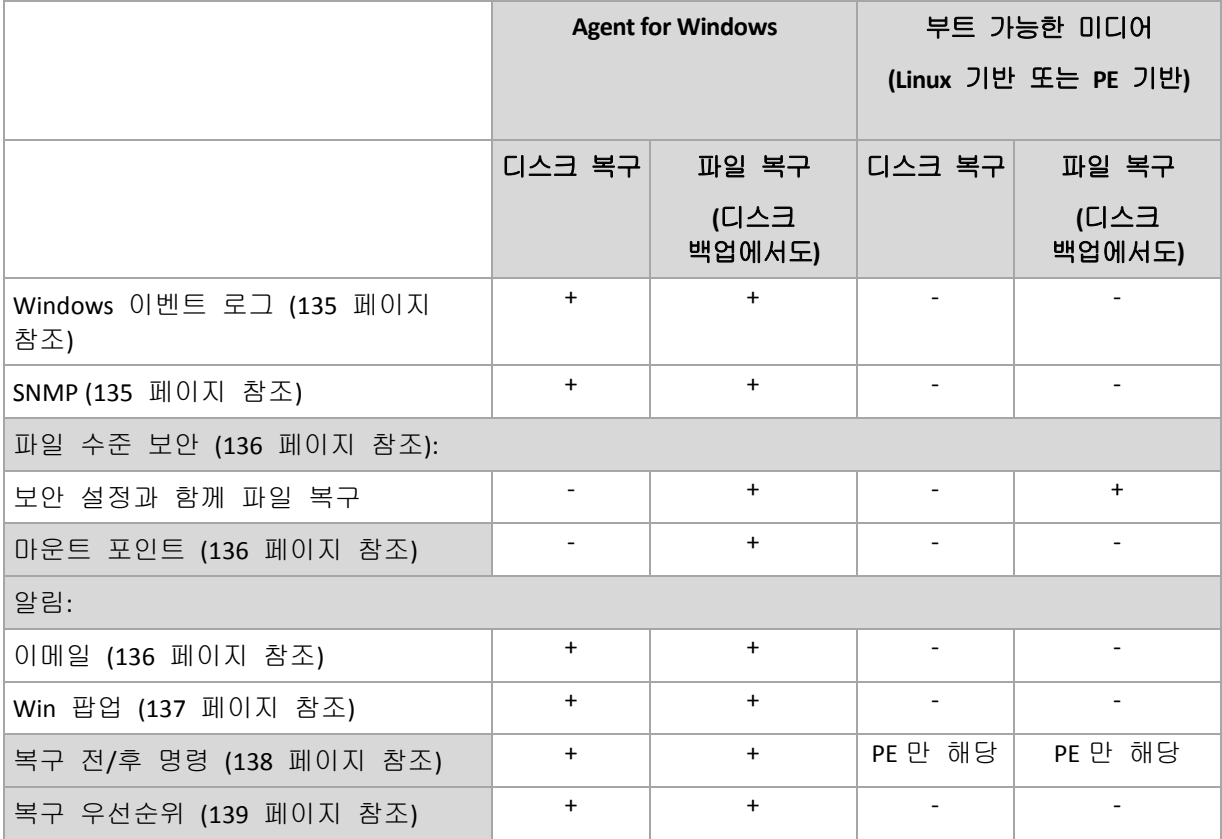

## <span id="page-132-0"></span>**5.7.1** 추가 설정

다음 확인란을 선택하거나 지워서 복구 계획에 추가적인 설정을 지정합니다.

### 복구 전 백업 아카이브 유효성 검사

사전 설정은 비활성화됨입니다.

이 옵션은 데이터가 백업에서 복구되기 전에 백업이 손상되지 않도록 백업의 유효성 검사를 수행할지 여부를 정의합니다.

### **FTP**를 활성 모드에서 사용

사전 설정값은 비활성화됨입니다.

FTP 서버가 활성 모드를 지원하고 파일 전송을 위해 이 모드를 사용하려면 이 옵션을 활성화합니다.

### 복구에 필요한 경우 자동으로 머신 다시 시작

이 옵션은 운영 체제에서 실행 중인 머신에서 복구가 발생하는 경우에 유효합니다.

사전 설정은 비활성화됨입니다.

이 옵션은 복구에 필요한 경우 머신을 자동으로 재부팅할지 여부를 정의합니다. 운영 체제가 잠근 볼륨을 복구해야 하는 경우가 그 예입니다.

### 복구 완료 후 자동으로 머신 다시 시작

이 옵션은 부트 가능한 미디어에서 작동할 때에만 유효합니다.

사전 설정은 비활성화됨입니다.

이 옵션을 사용하면 사용자 상호 작용 없이 머신을 복구된 운영 체제로 부팅할 수 있습니다.

### 복구 후 파일 시스템 검사

이 옵션은 디스크나 볼륨을 복구하는 경우에만 유효합니다.

부트 가능한 미디어에서 작동할 때에는 이 옵션은 NTFS 파일 시스템에는 유효하지 않습니다.

사전 설정은 비활성화됨입니다.

이 옵션은 디스크 또는 볼륨 복구 후에 파일 시스템의 무결성을 확인할지 여부를 정의합니다.

#### 복구된 파일의 현재 날짜 및 시간 설정

이 옵션은 파일을 복구하는 경우에만 유효합니다.

사전 설정은 **활성화됨**입니다.

이 옵션은 아카이브에서 파일 날짜와 시간을 복원하거나 파일에 현재 날짜와 시간을 지정할지 여부를 정의합니다.

### <span id="page-133-0"></span>**5.7.2** 오류 처리

이 옵션은 Windows 및 Linux 운영 체제 및 부트 가능한 미디어에서 유효합니다.

이 옵션을 사용하면 복구 중에 발생할 수 있는 오류를 처리하는 방법을 지정할 수 있습니다.

#### 처리하는 동안 메시지 및 대화 상자 표시 안 함**(**자동 모드**)**

사전 설정값은 비활성화됨입니다.

자동 모드가 활성화된 상태에서 프로그램은 가능한 경우 사용자 상호 작용을 필요로 하는 상황을 자동으로 처리합니다. 사용자 상호 작용 없이 작업을 계속할 수 없으면 작업이 실패합니다. 작업 로그에는 오류와 같이 작업에 대한 자세한 정보가 기록됩니다.

#### 오류 발생 시 재시도

#### 사전 설정값은 활성화됨입니다. 시도 횟수**: 30.** 시도 간격**: 30** 초**.**

복구 가능한 오류가 발생하면 프로그램은 실패한 작업을 수행하려고 재시도합니다. 시간 간격과 시도 횟수를 설정할 수 있습니다. 작업 성공 또는 지정된 시도 횟수 완료 중 하나가 먼저 발생하면 시도가 중지됩니다.

예를 들어, 네트워크 위치를 사용할 수 없게 되거나 그 위치에 도달할 수 없는 경우에는 프로그램은 30 초마다 해당 위치에 도달하려고 시도하지만 5 회를 넘지는 않습니다. 연결 재개 또는 지정된 시도 횟수 완료 중 하나가 먼저 발생하면 시도가 중지됩니다.

### **5.7.3** 이벤트 추적

Windows 의 응용 프로그램 이벤트 로그에서 관리 대상 머신에서 수행된 복구 작업의 로그 이벤트를 복제하거나 이벤트를 지정된 SNMP 관리자에게 전송할 수 있습니다.

#### <span id="page-134-0"></span>**Windows** 이벤트 로그

이 옵션은 Windows 운영 체제에서만 유효합니다.

이 옵션은 부트 가능한 미디어에서 작동할 때에는 사용할 수 없습니다.

이 옵션은 관리되는 시스템에서 작동하는 에이전트가 Windows 의 응용 프로그램 이벤트 로그에서 복구 작업의 이벤트를 로깅해야 할지 여부를 정의합니다(이 로그를 보려면 **eventvwr.exe** 를 실행하거나 제어판 **>** 관리 도구**>** 이벤트 뷰어 선택). 로깅할 이벤트를 필터링할 수 있습니다.

사전 설정값은 시스템 옵션에 설정된 설정을 사용합니다**.**

# **Windows** 의 응용 프로그램 이벤트 로그에서 복구 작업 이벤트를 로깅할지 여부를 선택하려면

다음 중 하나를 선택합니다.

- 시스템 옵션에 설정된 설정 사용 시스템에 지정된 설정을 사용합니다. 자세한 내용은 시스템 옵션을 참조하십시오.
- 다음 이벤트 유형 로깅 응용 프로그램 이벤트 로그에서 복구 작업의 이벤트를 로깅합니다. 로깅할 이벤트 유형을 지정합니다.
	- 모든 이벤트 모든 이벤트를 로깅합니다(정보, 경고 및 오류)
	- 오류 및 경고
	- 오류만
- 로깅하지 않음 응용 프로그램 이벤트 로그에서 복구 작업의 이벤트 로깅을 비활성화합니다.

### <span id="page-134-1"></span>**SNMP** 알림

- 이 옵션은 Windows 및 Linux 운영 체제 둘 모두에서 유효합니다.
- 이 옵션은 부트 가능한 미디어에서 작동할 때에는 사용할 수 없습니다.

이 옵션은 관리되는 시스템에서 작동 중인 에이전트가 복구 작업의 로그 이벤트를 지정된 SNMP (Simple Network Management Protocol) 관리자에게 전송해야 하는지 여부를 정의합니다. 전송할 이벤트 유형을 선택할 수 있습니다.

Acronis Backup & Recovery 11 와 SNMP 사용에 대한 자세한 정보는 "SNMP 지원 [\(29](#page-28-0) 페이지 참조)"을 참조하십시오.

사전 설정값은 시스템 옵션에 설정된 설정을 사용합니다**.**

#### 복구 작업 이벤트를 **SNMP** 관리자에게 전송할지 여부를 선택합니다**.**

다음 중 하나를 선택합니다.

 시스템 옵션에 설정된 설정 사용 - 시스템에 지정된 설정을 사용합니다. 자세한 내용은 시스템 옵션을 참조하십시오.

- 복구 작업 이벤트에 대해 **SNMP** 알림을 개별적으로 전송 복구 작업의 이벤트를 지정된 SNMP 관리자에게 전송합니다.
	- 전송할 이벤트 유형 전송할 이벤트 유형을 선택합니다: 모든 이벤트, 오류 및 경고 또는 오류만.
	- 서버 이름**/IP** SNMP 관리 응용 프로그램을 실행하는, 메시지를 전송할 호스트의 이름 또는 IP 주소를 입력합니다.
	- 커뮤니티 SNMP 관리 응용 프로그램을 실행 중인 호스트와 전송 중인 시스템 둘 모두가 속하는 SNMP 커뮤니티의 이름을 입력합니다. 일반적인 커뮤니티는 "public"입니다.

설정이 올바른지 확인하려면 테스트 메시지 전송을 클릭합니다.

 **SNMP** 알림 전송 안 함 - 복구 작업의 로그 이벤트를 SNMP 관리자로 전송하지 않습니다.

## <span id="page-135-0"></span>**5.7.4** 파일 수준 보안

이 옵션은 Windows 파일의 파일 수준 백업에서 복구하는 경우에만 유효합니다.

이 옵션은 파일과 함께 파일의 NTFS 권한을 복구할지 여부를 정의합니다.

사전 설정값은 보안 설정과 함께 파일 복구

파일 NTFS 권한이 백업 중 [\(89](#page-88-0) 페이지 참조)에 보존된 경우에는 권한을 복구할지 또는 파일이 복구된 폴더로부터 NTFS 권한을 상속하게 할지 여부를 선택할 수 있습니다.

### <span id="page-135-1"></span>**5.7.5** 마운트 포인트

이 옵션은 Windows 에서 파일 수준 백업의 데이터 복구에만 유효합니다.

마운트 포인트 옵션을 활성화하면 마운트된 볼륨에 저장되고 활성화된 마운트 포인트 옵션으로 백업된 파일과 폴더를 복구할 수 있습니다. 마운트된 볼륨 또는 클러스터 공유 볼륨 백업에 대한 자세한 내용은 마운트 포인트 [\(90](#page-89-0) 페이지 참조)를 참조하십시오.

사전 설정값은 비활성화됨입니다.

이 옵션은 폴더 계층 구조에서 마운트 포인트보다 상위 폴더를 백업하기 위해 선택하는 경우에만 유효합니다. 마운트 포인트 내 복구 폴더 또는 마운트 포인트 자체의 복구를 위해 이 옵션을 선택하면 마운트 포인트 옵션 값에 관계 없이 선택한 항목이 복구됩니다.

복구 시점에 볼륨이 마운트되어 있지 않으면 백업 시점에 마운트 포인트였던 폴더에 직접 데이터가 복구됩니다.

### **5.7.6** 공지

Acronis Backup & Recovery 11 은(는) 사용자에게 이메일 또는 메시징 서비스를 통해 복구 완료에 대해 알리는 기능을 제공합니다.

### <span id="page-135-2"></span>이메일

이 옵션은 Windows 및 Linux 운영 체제에서 유효합니다.

이 옵션은 부트 가능한 미디어에서 작동할 때에는 사용할 수 없습니다.

이 옵션을 사용하면 사용자는 복구 작업의 성공적인 완료, 실패 또는 작업의 전체 로그와의 상호 작용 필요성에 대해 전자 메일 알림을 받을 수 있습니다.

사전 설정값은 비활성화됨입니다.

### 이메일 알림을 구성하려면

1. 이메일 알림 보내기 확인란을 선택하여 알림을 활성화합니다.

2. 이메일 알림 보내기에서 다음과 같이 해당 확인란을 선택합니다.

- **복구가 성공적으로 완료된 경우 -** 복구 작업이 성공적으로 완료되면 알림을 보냅니다.
- 복구가 실패한 경우 복구 작업이 실패한 경우 알림을 보냅니다.
- 사용자 상호 작용이 필요한 경우 사용자 상호 작용이 필요한 경우 작업 중에 알림을 보냅니다.
- 3. 이메일 주소 필드에 알림을 보낼 이메일 주소를 입력합니다. 여러 주소를 세미콜론으로 구분하여 입력할 수 있습니다.
- 4. 제목 필드에 알림 제목을 입력하거나 기본값을 유지합니다.
- 5. **SMTP** 서버 필드에 SMTP 서버의 이름을 입력합니다.
- 6. 포트 필드에서 SMTP 서버의 포트를 설정합니다. 기본적으로 포트는 **25** 으로 설정됩니다.
- 7. 사용자 이름 필드에 사용자 이름을 입력합니다.
- 8. 비밀번호 필드에 비밀번호를 입력합니다.
- 9. 추가 이메일 매개변수**...**를 클릭하여 다음과 같이 추가 이메일 매개변수를 구성합니다.
	- a. 보내는 사람 메시지를 보낼 사용자의 이메일 주소를 입력합니다. 이 필드를 비워두는 경우 대상 주소에서 보낸 메시지로 생성됩니다.
	- b. 암호화 사용 메일 서버에 암호화된 연결을 선택할 수 있습니다. SSL 및 TLS 암호화 유형을 선택할 수 있습니다.
	- c. 일부 인터넷 서비스 공급자의 경우 메일을 보내려면 들어오는 메일 서버에 대한 인증이 필요합니다. 이 경우 들어오는 메일 서버에 로그온 확인란을 선택하여 POP 서버를 활성화하고 해당 설정을 설정합니다.
		- 들어오는 메일 서버**(POP)** POP 서버의 이름을 입력합니다.
		- 포트 POP 서버의 포트를 설정합니다. 기본적으로 포트는 **110** 으로 설정됩니다.
		- 사용자 이름 사용자 이름을 입력합니다.
		- 비밀번호 비밀번호를 입력합니다.
	- d. 확인을 클릭합니다.

10. 테스트 이메일 메시지 보내기를 클릭하여 설정이 올바른지 확인합니다.

### <span id="page-136-0"></span>메신저 서비스**(WinPopup)**

- 이 옵션은 Windows 및 Linux 운영 체제에서 유효합니다.
- 이 옵션은 부트 가능한 미디어에서 작동할 때에는 사용할 수 없습니다.

이 옵션을 사용하면 복구 작업의 성공적인 완료, 실패 또는 상호 작용의 필요성에 대한 WinPopup 알림을 받을 수 있습니다.

#### 사전 설정값은 비활성화됨입니다**.**

WinPopup 알림을 구성하기 전에 메신저 서비스가 작업을 실행하는 시스템과 메시지를 받는 시스템 모두에서 시작되는지 확인하십시오.

메신저 서비스는 Microsoft Windows Server 2003 제품군에서 기본적으로 시작되지 않습니다. 서비스 시작 모드를 자동으로 변경하고 서비스를 시작합니다.

#### **WinPopup** 알림을 구성하려면**:**

- 1. **WinPopup** 알림 보내기 확인란을 선택합니다.
- 2. 시스템 이름 필드에 알림을 보낼 시스템 이름을 입력합니다. 여러 개의 이름은 지원되지 않습니다.
- 3. 알림 보내기에서 다음과 같이 적절한 확인란을 선택합니다.
	- 복구가 성공적으로 완료된 경우 복구 작업이 성공적으로 완료되면 알림을 보냅니다.
	- 복구가 실패한 경우 복구 작업이 실패한 경우 알림을 보냅니다.
	- 사용자 상호 작용이 필요한 경우 확인란 사용자 상호 작용이 필요한 경우 작업 중에 알림을 보냅니다.
- <span id="page-137-0"></span>4. 설정이 올바른지 확인하려면 테스트 **WinPopup** 메시지 전송을 클릭합니다.

### **5.7.7** 이전**/**이후 명령

이 옵션은 Windows 및 Linux 운영 체제 및 PE 기반 부트 가능한 미디어에서 유효합니다.

이 옵션을 사용하면 데이터 복구 이전과 이후에 자동으로 실행될 명령을 정의할 수 있습니다.

이전/이후 명령을 어떻게 사용하는지에 대한 예:

■ 로컬 파일 시스템 오류, 실제 오류 또는 불량 섹터를 찾아서 수정하기 위해 복구가 시작되기 전과 복구가 완료된 후에 시작할 Checkdisk 명령을 실행합니다.

프로그램은 대화형 명령, 즉 사용자의 입력을 요청하는 명령(예: "일시 중지") 을 지원하지 않습니다.

복구가 재부팅으로 진행되는 경우에는 복구 후 명령이 실행되지 않습니다.

#### 이전**/**이후 명령을 지정하려면

- 1. 다음 옵션을 선택하여 이전/이후 명령 실행을 활성화합니다.
	- 복구 이전에 실행
	- 복구 이후에 실행
- 2. 다음 중 하나를 수행하십시오.
	- 편집을 클릭하여 새 명령이나 배치 파일을 지정합니다.
	- 드롭다운 목록에서 기존의 명령어 또는 배치 파일을 선택합니다.
- 3. 확인을 클릭합니다.

### 복구 전 명령

백업 프로세스가 시작되기 전에 실행될 명령**/**배치 파일을 지정하려면

- 1. 명령 필드에 명령을 입력하거나 배치 파일을 찾습니다. 프로그램은 대화형 명령, 즉 사용자의 입력을 요청하는 명령(예: "일시 중지") 을 지원하지 않습니다.
- 2. 작업 디렉토리 필드에서 명령/배치 파일을 실행할 디렉토리 경로를 지정합니다.
- 3. 인수 필드에서 필요할 경우 명령 실행 인수를 지정합니다.

5. 명령 테스트를 클릭하여 명령이 올바른지 확인합니다.

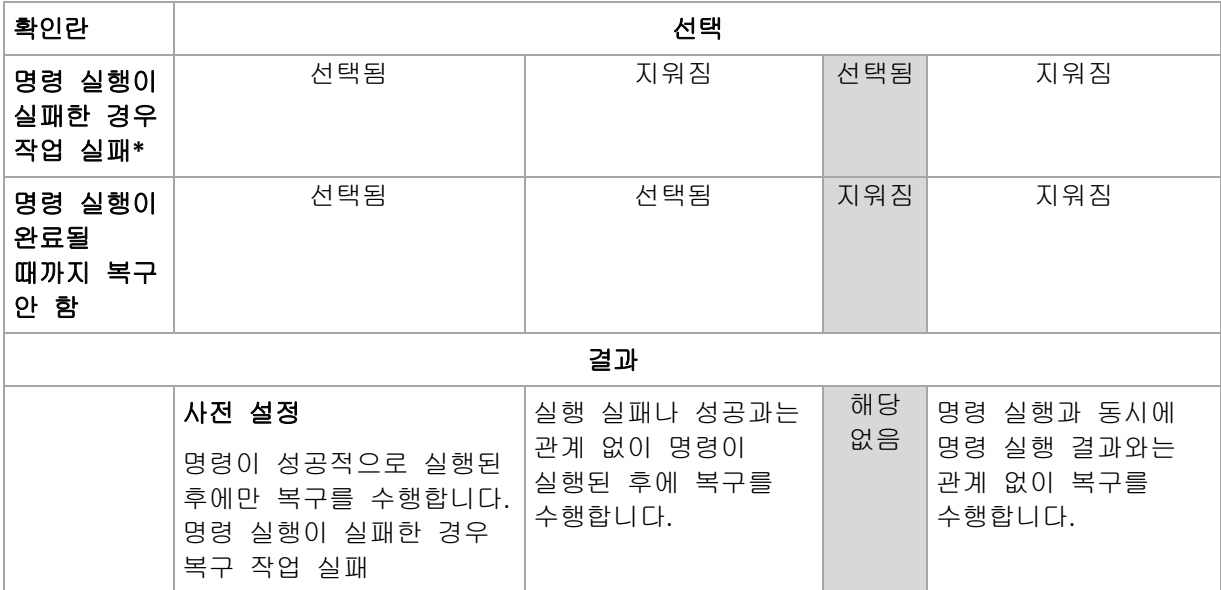

\* 종료 코드가 0 이 아닌 명령은 실패로 간주됩니다.

#### 복구 후 명령

#### 복구가 완료된 후에 실행할 명령**/**실행 파일을 지정하려면

- 1. 명령 필드에 명령을 입력하거나 배치 파일을 찾습니다.
- 2. 작업 디렉토리 필드에 명령/배치 파일을 실행할 디렉토리의 경로를 지정합니다.
- 3. 인수 필드에 필요한 경우 명령 실행 인수를 지정합니다.
- 4. 명령 실행이 반드시 성공해야 하는 경우에는 명령 실행이 실패한 경우 작업 실패 확인란을 선택합니다. 종료 코드가 0 이 아닌 명령은 실패로 간주됩니다. 명령 실행이 실패한 경우에는 작업 실행 결과가 실패로 설정됩니다. 확인란이 선택되지 않은 경우에는 명령 실행 결과가 작업 실행 실패 또는 성공에 영향을 미치지 않습니다. 로그 보기를 내보내서 명령 실행 결과를 추적할 수 있습니다.
- 5. 명령 테스트를 클릭하여 명령이 올바른지 확인합니다.

복구가 재부팅으로 진행되는 경우에는 복구 후 명령이 실행되지 않습니다.

## <span id="page-138-0"></span>**5.7.8** 복구 우선 순위

이 옵션은 Windows 및 Linux 운영 체제 둘 모두에서 유효합니다.

이 옵션은 부트 가능한 미디어에서 작동할 때에는 사용할 수 없습니다.

<sup>4.</sup> 얻으려는 결과에 따라 아래의 표에 설명한 대로 적절한 옵션을 선택하십시오.

시스템에서 실행 중인 프로세스의 우선 순위는 해당 프로세스에 할당된 CPU 와 시스템 리소스의 양을 결정합니다. 복구 우선 순위를 낮추면 다른 응용 프로그램에 더 많은 리소스를 사용할 수 있게 됩니다. 복구 우선 순위를 높이면 복구를 수행할 응용 프로그램에 더 많은 리소스를 할당하도록 운영 체제에 요청하여 복구 프로세스의 속도를 높일 수 있습니다. 그러나 결과로 나오는 효과는 전체 CPU 사용량 및 디스크 입/출력 속도 또는 네트워크 트래픽 등과 같은 다른 요소에 따라 다릅니다.

#### 사전 설정값은 일반입니다**.**

### 복구 프로세스 우선 순위를 지정하려면

다음 중 하나를 선택합니다.

- 낮음 복구 프로세스가 사용하는 리소스를 최소화하여 시스템에서 실행 중인 다른 프로세스가 더 많은 리소스를 사용하도록 합니다.
- 일반 복구 프로세스를 일반 속도로 실행하여 다른 프로세스와 동등하게 리소스를 할당합니다.
- 높음 다른 프로세스로부터 리소스를 가져와서 복구 프로세스 속도를 최대화합니다.

# **6** 백업한 데이터 저장

# **6.1** 볼트

볼트는 백업 아카이브를 저장하는 위치이며, 아카이브의 메타데이터와 연결되어 있어 사용 및 관리가 쉽습니다. 이 메타데이터를 참조하여 볼트에 저장된 아카이브와 백업 관련 작업을 빠르고 편리하게 처리할 수 있습니다.

볼트는 로컬 또는 네트워크 연결 드라이브, 분리식 미디어 또는 Acronis Backup & Recovery 11 Storage Node 에 연결된 테이프 장치에 구성할 수 있습니다.

볼트 크기와 볼트의 백업 개수를 제한하는 설정은 없습니다. 정리를 사용하여 각 아카이브의 크기를 제한할 수는 있지만 볼트에 저장된 아카이브의 전체 크기는 스토리지 크기로만 제한됩니다.

#### 볼트를 만들어야 하는 이유

백업 아카이브를 저장하려는 각 대상에 볼트를 만드는 것이 좋습니다. 볼트를 만들면 다음과 같이 작업이 편리해집니다.

#### 볼트에 대한 빠른 액세스

아카이브가 저장된 폴더의 경로를 기억할 필요가 없습니다. 아카이브나 아카이브 대상 위치를 선택해야 하는 백업 계획 또는 작업을 생성할 경우 볼트 목록을 사용하면 폴더 트리를 펼치지 않고도 빠르게 액세스할 수 있습니다.

#### 손쉬운 아카이브 관리

볼트는 네비게이션 창에서도 액세스할 수 있습니다. 볼트를 선택하면 볼트에 저장된 아카이브를 검색하고 다음과 같은 아카이브 관리 작업을 수행할 수 있습니다.

- 각 아카이브에 포함된 백업의 목록 가져오기
- 백업에서 데이터 복구
- 백업 내용 검사
- 볼트 내 모든 아카이브나 개별 아카이브 또는 백업의 유효성 검사
- 파일을 백업에서 실제 디스크로 복사하기 위한 볼륨 백업 마운트
- 아카이브 및 아카이브의 백업을 안전하게 삭제

볼트 생성은 적극 권장사항이지만 필수사항은 아닙니다. 바로 가기를 사용하지 않도록 선택하고 항상 위치 경로를 지정할 수도 있습니다.

볼트를 생성하면 네비게이션 창의 볼트 섹션에 볼트 이름이 추가됩니다.

#### 볼트의 보기

**5) 볼트(**네비게이션 창) -볼트 트리의 최상위 항목 이 항목을 클릭하면 중앙 집중식 볼트와 개인용 볼트를 표시할 수 있습니다. 볼트에 대한 작업을 수행하려면 볼트 보기 상단에 있는 도구 모음을 사용합니다. 개인용 볼트 작업 [\(143](#page-142-0) 페이지 참조) 섹션을 참조하십시오.

개인용 볼트 이러한 볼트는 콘솔이 관리 대상 머신에 연결되어 있는 경우 사용할 수 있습니다. 볼트 트리에서 볼트를 클릭하면 이 볼트의 상세 보기 [\(142](#page-141-0) 페이지 참조)가 열리고 트리에 저장된 아카이브 [\(163](#page-162-0) 페이지 참조) 및 백업 [\(164](#page-163-0) 페이지 참조)에 대한 작업을 수행할 수 있습니다.

### <span id="page-141-0"></span>**6.1.1** 볼트 작업

이 섹션은 선택한 볼트의 주 GUI 요소에 대해 간단하게 설명하고 사용 방법을 제안합니다.

#### 볼트에 대한 정보 확인

선택한 볼트에 대한 정보는 선택한 볼트의 창에 나타납니다. 스테이크 막대(staked bar)를 사용하면 볼트의 로드를 예측할 수 있습니다. 볼트의 로드는 볼트의 여유 공간과 점유 공간의 비율로 볼트가 테이프 라이브러리에 있는 경우에는 사용할 수 없습니다. 여유 공간은 볼트가 있는 저장 장치의 공간입니다. 예를 들어, 볼트가 하드 디스크에 있는 경우 볼트 여유 공간은 해당 볼륨의 여유 공간입니다. 점유 공간은 백업 아카이브가 볼트에 있는 경우 백업 아카이브와 해당 메타데이터의 총 크기입니다.

볼트에 저장된 아카이브 및 백업의 총 수와 볼트의 전체 경로를 가져올 수 있습니다.

관리 대상 볼트의 경우에는 볼트, 암호화 및 중복 제거 상태를 관리하는 스토리지 노드의 이름을 확인할 수 있습니다.

#### 볼트 내용 찾아보기와 데이터 선택

데이터 보기 탭 또는 아카이브 보기 탭을 사용하여 볼트 내용을 찾아보고 복구할 데이터를 선택할 수 있습니다.

#### 데이터 보기

데이터 보기 탭을 사용하면 백업된 데이터를 버전(백업 날짜 및 시간)별로 찾아보고 선택할 수 있습니다. 데이터 보기 탭은 데이터 카탈로그 [\(105](#page-104-0) 페이지 참조)와 동일한 검색 및 분류 기능을 공유합니다.

#### 아카이브 보기

아카이브 보기 탭에는 아카이브가 백업한 데이터가 표시됩니다. 아카이브 보기를 사용하면 볼트에 저장된 아카이브와 백업에 대한 작업을 수행할 수 있습니다. 이러한 작업에 대한 자세한 내용은 다음 섹션을 참조하십시오.

- 볼트에 저장된 아카이브 관련 작업 [\(163](#page-162-0) 페이지 참조).
- 백업 관련 작업 [\(164](#page-163-0) 페이지 참조).
- 테이블 항목 정렬, 필터링 및 구성 [\(17](#page-16-0) 페이지 참조).

### **6.1.2** 개인용 볼트

관리 대상 시스템에 콘솔을 직접 연결해 만든 볼트를 개인용 볼트라고 합니다. 개인용 볼트는 관리 대상 시스템에 따라 다릅니다. 개인용 볼트는 시스템에 로그온할 수 있는 사용자라면 누구에게나 표시됩니다. 개인 데이터를 백업할 수 있는 사용자의 권리는 볼트가 위치한 폴더 또는 장치에 대한 사용자의 권한에 의해 정의됩니다.

개인용 볼트는 네트워크 공유, FTP 서버, 분리식 미디어 또는 이동식 미디어, Acronis Online Backup Storage, 테이프 장치 또는 머신의 로컬 하드 드라이브에서 구성될 수

있습니다. Acronis Secure Zone 은 시스템에 로그온할 수 있는 모든 사용자가 사용할 수 있는 개인용 볼트로 간주됩니다. 개인용 볼트는 위의 위치를 백업할 때 자동으로 생성됩니다.

개인용 볼트는 로컬 백업 계획 또는 로컬 작업에 사용될 수 있습니다. 중앙 집중식 백업 계획은 Acronis Secure Zone 을 제외하고는 개인용 볼트를 사용할 수 없습니다.

#### 개인용 볼트 공유

여러 머신이 동일한 물리적 위치(예를 들어, 동일한 공유 폴더)를 참조할 수 있습니다. 그러나 각 머신마다 볼트 트리에 고유한 바로가기가 있습니다. 공유 폴더를 백업하는 사용자는 폴더에 대한 액세스 권한에 따라 서로의 아카이브를 확인 및 관리할 수 있습니다. 아카이브를 손쉽게 식별할 수 있도록 개인용 볼트 보기에 각 아카이브의 소유자를 표시하는 소유자 열이 있습니다. 소유자 개념에 대한 자세한 내용은 소유자 및 자격 증명 [\(22](#page-21-0) 페이지 참조)을 참조하십시오.

#### 메타데이터

**.meta** 폴더는 백업 도중 모든 개인용 볼트에 생성됩니다. 이 폴더에는 아카이브 소유자 또는 머신 이름 등 볼트에 저장된 아카이브와 백업에 대한 추가 정보가 포함됩니다. 실수로 .meta 폴더를 삭제한 경우 다음에 볼트에 액세스할 때 폴더가 자동으로 다시 생성됩니다. 그러나 소유자 이름과 머신 이름 등의 일부 정보는 손실될 수 있습니다.

#### <span id="page-142-0"></span>개인용 볼트 작업

#### 작업에 액세스하려면

1. 관리 서버에 콘솔을 연결합니다.

2. 네비게이션 창에서 볼트 > 개인용을 클릭합니다.

아래 설명된 모든 작업은 볼트 도구 모음에 있는 해당 버튼을 클릭하여 수행할 수 있습니다. 이러한 작업은 주 메뉴의 **[**볼트 이름**]** 작업 항목에서도 액세스할 수 있습니다.

다음은 개인용 볼트 작업을 수행하기 위한 지침입니다.

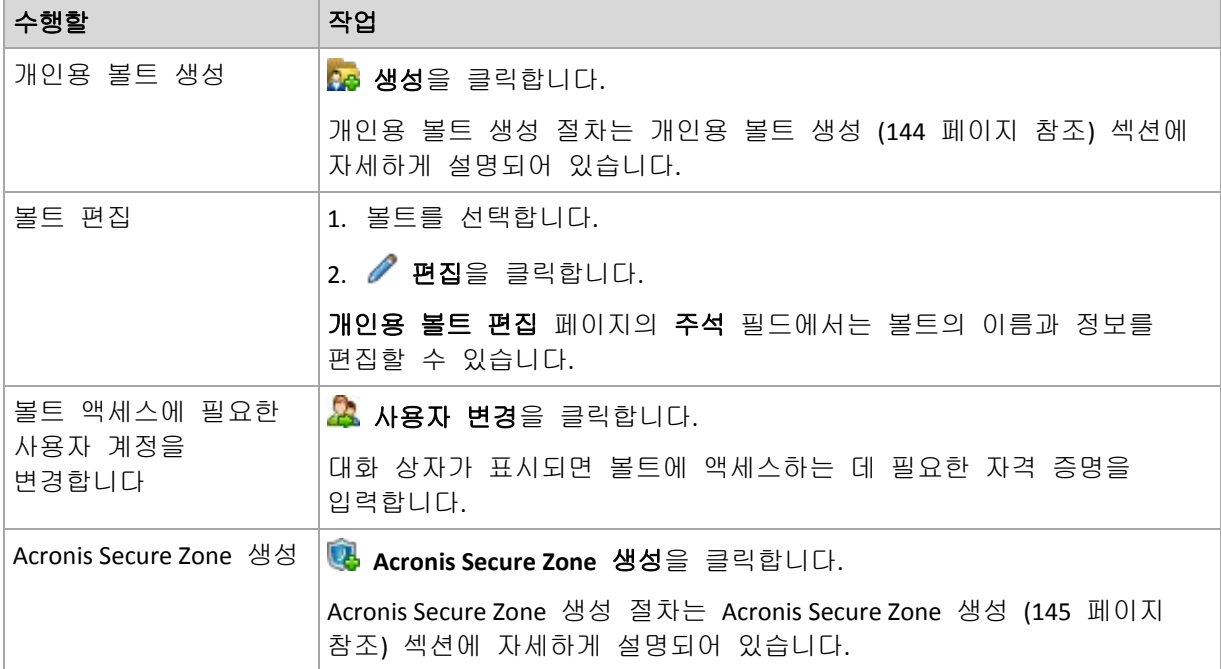

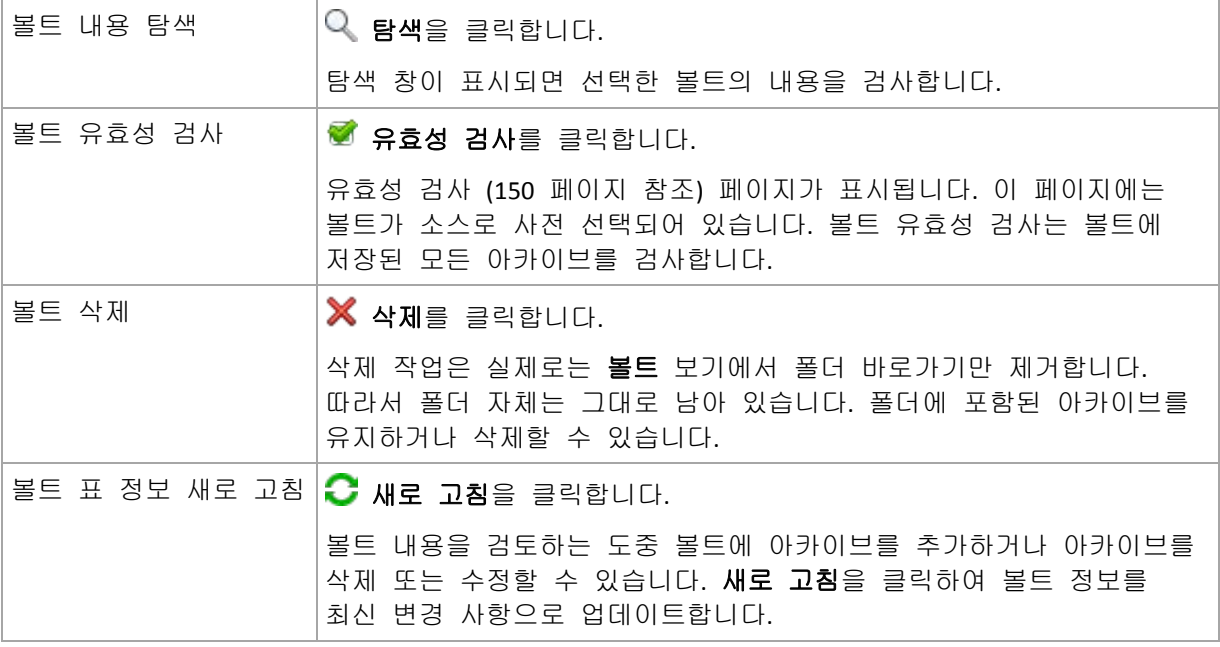

# <span id="page-143-0"></span>개인용 볼트 생성

### 개인용 볼트를 생성하려면

- 1. 이름 필드에 생성하려는 볼트의 이름을 입력합니다.
- 2. [선택 사항] 주석 필드에 볼트에 대한 설명을 입력합니다.
- 3. 경로를 클릭하고 볼트로 사용될 폴더의 경로를 지정합니다. 개인용 볼트는 네트워크 공유, FTP 서버, 분리식 미디어, Acronis Online Backup Storage, 테이프 장치 또는 머신의 로컬 하드 드라이브에서 구성될 수 있습니다.
- 4. [선택 사항] 볼트가 테이프 장치에서 생성되는 경우:
	- a. 드라이브를 클릭하여 볼트에 백업할 때 사용할 테이프 드라이브를 지정합니다. 기본적으로, 사용 가능한 모든 드라이브가 사용됩니다. 다음 드라이브만 사용을 클릭하고 필수 확인란을 선택하거나 지웁니다.
	- b. 테이프 풀을 클릭하고 테이프를 볼트가 사용할 풀을 지정합니다. 기본적으로 **Acronis** 풀이 선택됩니다.
- 5. 확인을 클릭합니다. 그러면 볼트 트리의 개인용 그룹에 생성된 볼트가 나타납니다.

### 개인용 볼트 통합 및 이동

# 기존 볼트를 특정 위치에서 다른 위치로 이동해야 하는 경우에는 어떻게 해야 합니까**?**

다음과 같은 방법을 사용할 수 있습니다.

- 1. 파일 이동 중에 기존 볼트를 사용하는 백업 계획이 없는지 확인하거나 지정된 계획을 비활성화합니다. 백업 계획 및 작업에 대한 작업 [\(198](#page-197-0) 페이지 참조)을 참조하십시오.
- 2. 타사 파일 관리자를 사용하여 수동으로 볼트 폴더와 폴더에 저장된 내용을 모두 새로운 장소로 옮깁니다.
- 3. 새 볼트를 생성합니다.
- 4. 백업 계획과 작업을 편집합니다. 백업 계획과 작업 대상을 새 볼트로 리디렉션합니다.
- 5. 기존 볼트를 삭제합니다.

#### 두 개의 볼트를 병합하려면 어떻게 해야 합니까**?**

A 와 B 두 개의 볼트를 사용하고 있다고 가정해 보겠습니다. 두 볼트 모두 백업 계획에 사용됩니다. 볼트 B 만 남기고 볼트 A 의 아카이브를 모두 옮기기로 합니다.

이 작업을 수행하려면 다음과 같은 방법을 사용할 수 있습니다.

- 1. 병합 중에 볼트 A 를 사용하는 백업 계획이 없는지 확인하거나 지정된 계획을 비활성화합니다. 백업 계획 및 작업에 대한 작업 [\(198](#page-197-0) 페이지 참조)을 참조하십시오.
- 2. 타사 파일 관리자를 사용하여 수동으로 볼트 A 폴더의 내용을 볼트 B 로 옮깁니다.
- 3. 볼트 A 를 사용하는 백업 계획을 편집합니다. 백업 계획 대상을 볼트 B 로 리디렉션합니다.
- 4. 볼트 트리에서 볼트 B 를 선택하여 아카이브가 표시되는지 확인합니다. 표시되지 않을 경우 새로 고침을 클릭합니다.
- 5. 볼트 A 를 삭제합니다.

# **6.2 Acronis Secure Zone**

Acronis Secure Zone 은 관리 대상 머신 디스크 공간에 백업 아카이브를 유지하고 백업이 상주하는 디스크와 동일한 디스크에 디스크 복구를 유지하는 안전한 파티션입니다.

디스크에 물리적 장애가 발생한 경우에는 이 영역 및 여기에 있는 아카이브가 손실됩니다. 따라서 Acronis Secure Zone 이 백업을 저장하는 유일한 위치가 되면 안됩니다. 엔터프라이즈 환경에서 Acronis Secure Zone 은 일반 위치를 일시적으로 사용할 수 없거나 느리거나 사용 중인 채널을 통해 연결된 경우 백업에 사용되는 중간 위치로 여겨집니다.

### 장점

Acronis Secure Zone:

- 디스크를 디스크의 백업이 보관된 같은 디스크로 복구할 수 있습니다.
- 데이터를 소프트웨어 오작동, 바이러스 공격, 운영자 오류로부터 보호하기 위한 비용 효율적이고 유용한 방법을 제공합니다.
- 내부 아카이브 스토리지로서 데이터를 백업하거나 복구하기 위해 별도의 미디어나 네트워크 연결이 필요하지 않습니다. 특히 모바일 사용자에게 유용합니다.
- 백업 복제 [\(70](#page-69-0) 페이지 참조)를 사용하는 경우 기본 대상의 역할을 합니다.

#### 제한

■ Acronis Secure Zone 은 동적 디스크에 구성할 수 없습니다.

# **6.2.1 Acronis Secure Zone** 생성

운영 체제가 실행되는 동안 또는 부트 가능한 미디어를 사용하여 Acronis Secure Zone 을(를) 생성할 수 있습니다.

# **Acronis Secure Zone** 을**(**를**)** 생성하려면 다음 단계를 수행합니다**.**

# 위치 및 크기

디스크 [\(146](#page-145-0) 페이지 참조)

영역을 생성할 하드 디스크를 선택합니다(여러 개가 있는 경우). Acronis Secure Zone은(는) 할당되지 않은 공간(있을 경우)을 사용하거나 볼륨의 여유 공간을 이용하여 생성됩니다.

크기 [\(146](#page-145-1) 페이지 참조)

영역의 정확한 크기를 지정합니다. 현재 활성화된 운영 체제가 포함되어 있는 볼륨 같이 잠겨 있는 볼륨을 이동하거나 크기 조정하려면 재부팅해야 합니다.

# 보안

비밀번호: [\(147](#page-146-0) 페이지 참조)

[선택 사항] 비밀번호를 사용하여 무단 액세스로부터 Acronis Secure Zone을(를) 보호합니다. 비밀번호 프롬프트는 영역과 관련된 모든 작업에 나타납니다.

필요한 설정을 구성한 후에 확인을 클릭합니다. 결과 확인 [\(147](#page-146-1) 페이지 참조) 창에서 예상되는 레이아웃을 검토하고 확인을 클릭하여 영역을 생성하기 시작합니다.

# <span id="page-145-0"></span>**Acronis Secure Zone** 디스크

Acronis Secure Zone 은 모든 고정 하드 드라이브에 위치할 수 있습니다. Acronis Secure Zone 은 항상 하드 디스크 끝에 생성됩니다. 머신마다 하나의 Acronis Secure Zone 만 생성될 수 있습니다. Acronis Secure Zone 은 할당되지 않은 공간(있을 경우)을 사용하거나 볼륨의 여유 공간을 이용하여 생성됩니다.

Acronis Secure Zone 은 동적 디스크에 구성할 수 없습니다.

### **Acronis Secure Zone** 을 위한 공간을 할당하려면

- 1. 영역을 생성할 하드 디스크를 선택합니다(여러 개가 있는 경우). 기본적으로 첫 번째로 열거된 디스크의 모든 볼륨에서 할당되지 않은 공간과 사용되지 않은 공간이 선택됩니다. 프로그램은 Acronis Secure Zone 에 사용 가능한 총 공간을 표시합니다.
- 2. 영역에 더 많은 공간을 할당해야 하는 경우 여유 공간을 확보할 수 있는 볼륨을 선택할 수 있습니다. 그러면 프로그램은 선택한 볼륨에 따라 Acronis Secure Zone 에 사용할 수 있는 총 공간을 표시합니다. **Acronis Secure Zone** 크기 [\(146](#page-145-1) 페이지 참조) 창에서 정확한 영역 크기를 설정할 수 있습니다.
- 3. 확인을 클릭합니다.

### <span id="page-145-1"></span>**Acronis Secure Zone** 크기

Acronis Secure Zone 크기를 입력하거나 슬라이더를 끌어 최소 크기와 최대 크기 사이의 임의의 크기를 선택합니다. 최소 크기는 하드 디스크의 구조에 따라 약 50 MB 입니다. 최대 크기는 디스크의 할당되지 않은 공간에 이전 단계에서 선택한 모든 볼륨에 있는 총 여유 공간을 더한 크기와 같습니다.

부트 또는 시스템 볼륨에서 공간을 확보해야 하는 경우 다음 사항을 염두에 두십시오.

 시스템이 현재 부팅되어 있는 볼륨을 이동하거나 크기 조정하려면 재부팅해야 합니다.

 시스템 볼륨의 모든 여유 공간을 사용하면 운영 체제가 불안정하게 작동하여 시작하지 못하게 될 수도 있습니다. 부트 또는 시스템 볼륨을 선택한 경우 최대 영역 크기를 설정하지 마십시오.

### <span id="page-146-0"></span>**Acronis Secure Zone** 의 비밀번호

비밀번호를 설정하면 Acronis Secure Zone 이 무단 액세스로부터 보호됩니다. 프로그램은 데이터 백업과 복구, 아카이브 유효성 검사, 영역 크기 조정 및 삭제 같은 영역 및 아카이브와 관련된 모든 작업에서 비밀번호를 묻습니다.

#### 비밀번호를 설정하려면

- 1. 비밀번호 사용을 선택합니다.
- 2. 비밀번호 입력 필드에 새 비밀번호를 입력합니다.
- 3. 비밀번호 확인 필드에 비밀번호를 다시 입력합니다.
- 4. 확인을 클릭합니다.

#### 비밀번호를 비활성화하려면

- 1. 사용 안 함을 선택합니다.
- 2. 확인을 클릭합니다.

#### <span id="page-146-1"></span>결과 확인

결과 확인 창은 선택한 설정에 따라 예상되는 파티션 레이아웃을 표시합니다. 레이아웃이 마음에 들 경우 확인을 클릭하면 Acronis Secure Zone 이 생성되기 시작합니다.

### 사용자 설정이 처리되는 방법

여기서는 Acronis Secure Zone 생성이 여러 볼륨이 포함된 디스크를 어떻게 변환하는지 이해할 수 있습니다.

- Acronis Secure Zone 은 항상 하드 디스크 끝에 생성됩니다. 볼륨의 최종 레이아웃을 계산할 때 프로그램은 먼저 끝에 할당되지 않은 공간을 사용합니다.
- 디스크 끝에 할당되지 않은 공간이 없거나 충분하지 않지만 볼륨 사이에 할당되지 않은 공간이 있는 경우 디스크 끝에 할당되지 않은 공간을 추가하기 위해 볼륨이 이동됩니다.
- 모든 할당되지 않은 공간이 수집되었지만 여전히 충분하지 않으면 프로그램은 사용자가 선택한 볼륨에서 여유 공간을 확보하며 이와 비례하여 볼륨 크기가 줄어듭니다. 잠겨 있는 볼륨의 크기를 변경한 후 재부팅해야 합니다.
- 그러나 운영 체제와 응용 프로그램이 임시 파일 생성과 같은 작업을 수행할 수 있도록 볼륨에는 여유 공간이 있어야 합니다. 프로그램은 여유 공간이 총 볼륨 크기의 25% 이하이거나 그 이하로 떨어지는 볼륨은 감소시키지 않습니다. 디스크의 모든 볼륨이 25% 이하의 여유 공간을 가질 때만 프로그램은 볼륨을 비례적으로 감소시킵니다.

위에서 알 수 있듯이 최대 가능한 영역 크기 설정은 바람직하지 않습니다. 볼륨의 여유 공간이 부족해져 운영 체제나 응용 프로그램이 불안정하게 작동하여 시작하지 못할 수도 있습니다.

# **6.2.2 Acronis Secure Zone** 관리

Acronis Secure Zone 은 개인용 볼트 [\(228](#page-227-0) 페이지 참조)로 간주됩니다. 이 영역을 관리되는 머신에 생성한 후에는 항상 개인용 볼트 목록에 표시됩니다. 중앙 집중식 백업 계획은 Acronis Secure Zone 뿐만 아니라 로컬 계획을 사용할 수 있습니다.

볼트에서 사용 가능한 모든 아카이브 관리 작업은 Acronis Secure Zone 에도 적용됩니다. 아카이브 관리 작업에 대한 자세한 내용은 아카이브 및 백업 작업 [\(163](#page-162-0) 페이지 참조)을 참조하십시오.

# **Acronis Secure Zone** 확대

#### **Acronis Secure Zone** 을 확대하려면

- 1. **Acronis Secure Zone** 관리 페이지에서 확대를 클릭합니다.
- 2. Acronis Secure Zone 을 확대하기 위해 여유 공간을 사용할 볼륨을 선택합니다.
- 3. 슬라이더를 끌고 현재 값과 최소값 사이의 크기를 선택하여
	- 영역의 새 크기를 지정합니다. 최대 크기는 디스크의 할당되지 않은 공간과 선택한 모든 파티션의 총 여유 공간을 더한 크기와 같습니다.
	- Acronis Secure Zone 크기 필드에 정확한 값을 입력합니다.

영역 크기를 확대하면 프로그램이 다음과 같이 작동합니다.

- 먼저 할당되지 않은 공간을 사용합니다. 필요한 경우 볼륨이 이동되지만 크기는 변경되지 않습니다. 잠겨 있는 볼륨을 이동한 후 재부팅해야 합니다.
- 할당되지 않은 공간이 충분하지 않은 경우 프로그램은 선택한 볼륨의 여유 공간을 사용하며, 이와 비례하여 볼륨 크기가 줄어듭니다. 잠긴 파티션의 크기를 변경한 후 시스템을 재부팅해야 합니다.

시스템 볼륨을 최소 크기로 줄이면 운영 체제를 부팅하지 못할 수도 있습니다.

4. 확인을 클릭합니다.

# **Acronis Secure Zone** 축소

#### **Acronis Secure Zone** 을 축소하려면

- 1. **Acronis Secure Zone** 관리 페이지에서 축소를 클릭합니다.
- 2. 영역을 축소한 후에 여유 공간을 수용할 볼륨을 선택합니다.
- 3. 슬라이더를 끌고 현재 값과 최소값 사이의 크기를 선택하여
	- 영역의 새 크기를 지정합니다. 최소 크기는 하드 디스크의 구조에 따라 약 50 MB 입니다.
	- **Acronis Secure Zone** 크기 필드에 정확한 값을 입력합니다.
- 4. 확인을 클릭합니다.

#### **Acronis Secure Zone** 삭제

#### **Acronis Secure Zone** 을 삭제하려면**:**

- 1. **Acronis Secure Zone** 관리 페이지에서 삭제를 클릭합니다.
- 2. **Acronis Secure Zone** 삭제 창에서 영역으로부터 확보된 공간을 추가할 볼륨을 선택한 다음 확인을 클릭합니다.

여러 볼륨을 선택하는 경우 각 파티션의 크기에 비례하여 공간이 분배됩니다. 볼륨을 선택하지 않을 경우 확보된 공간은 할당이 취소됩니다.

확인을 클릭하고 나면 Acronis Backup & Recovery 11 이 영역을 삭제하기 시작합니다.

# **7** 아카이브 및 백업 작업

# <span id="page-149-0"></span>**7.1** 아카이브 및 백업 유효성 검사

유효성 검사는 백업으로부터 데이터 복구 가능성을 확인하는 작업입니다.

파일 백업 유효성 검사는 백업에 있는 모든 파일을 더미 목적지로 복구하는 작업과 유사합니다. 디스크 또는 볼륨 백업의 유효성 검사는 백업에 저장된 모든 데이터 블록의 체크섬을 계산합니다. 두 절차 모두 리소스 집약적입니다.

아카이브 유효성 검사는 모든 아카이브의 백업을 검사합니다. 볼트(또는 위치) 유효성 검사는 이 볼트(위치)에 저장된 모든 아카이브의 유효성을 검사합니다.

유효성 검사에서 성공하면 복구 가능성이 높다는 것을 의미하지만 복구 과정에 영향을 미치는 모든 요소를 확인하지는 않습니다. 운영 체제를 백업하는 경우에는 부트 가능한 환경에서 예비 하드 드라이브로의 테스트 복구만이 성공적인 복구를 보장할 수 있습니다. 최소한 부트 가능한 미디어를 사용하여 백업의 유효성을 성공적으로 검사할 수 있는지 확인하십시오.

## 유효성 검사 작업을 생성하는 그 밖의 방법

유효성 검사 페이지를 사용하는 것은 유효성 검사 작업을 생성하는 가장 일반적인 방법입니다. 이 페이지에서는 유효성 검사를 즉시 수행하거나 액세스 권한이 있는 백업, 아카이브 또는 볼트에 대해 유효성 검사 예약을 설정할 수 있습니다.

아카이브 또는 아카이브의 최신 백업의 유효성 검사를 백업 계획의 일부로 예약할 수 있습니다. 자세한 내용은 백업 계획 생성 [\(31](#page-30-0) 페이지 참조)을 참조하십시오.

유효성 검사 페이지에 액세스하려면 먼저 유효성 검사 객체( 볼트, 아카이브 또는 백업)를 선택합니다.

- 볼트를 선택하려면 **네비게이션** 창에서 **볼트** 아이콘을 클릭하고, **네비게이션** 창에서 직접 또는 볼트 보기에서 볼트 트리를 펼쳐 볼트를 선택합니다.
- 아카이브를 선택하려면 볼트를 선택한 다음 볼트 뷰에서 아카이브 뷰 탭을 선택하고 아카이브 이름을 클릭합니다.
- 백업을 선택하려면 아카이브 보기에서 아카이브를 선택하고, 아카이브 이름 왼쪽에 있는 펼치기 버튼을 클릭하여 아카이브를 펼친 다음 백업을 클릭합니다.

유효성 검사 객체를 선택한 후 컨텍스트 메뉴에서 유효성 검사를 선택합니다. 객체가 소스로 사전 선택된 유효성 검사 페이지가 열립니다. 여기에서 유효성을 검사할 시기를 선택하고(선택적) 작업 이름을 입력하기만 하면 됩니다.

#### 유효성 검사 작업을 생성하려면 다음 단계를 수행하십시오**.**

# 유효성 검사 대상

### 유효성 검사

다음과 같이 유효성을 검사할 객체를 선택합니다.

아카이브 [\(156](#page-155-0) 페이지 참조) - 이 경우 아카이브만 지정해야 합니다.

백업 [\(151](#page-150-0) 페이지 참조) - 먼저 아카이브를 지정합니다. 그런 다음 해당 아카이브에서 원하는 백업을 선택합니다.

볼트 [\(152](#page-151-0) 페이지 참조) - 아카이브의 유효성을 검사할 볼트(또는 다른 위치)를 선택합니다.

#### 자격 증명 [\(152](#page-151-1) 페이지 참조)

[선택 사항] 작업 계정에 위치에 대한 액세스 권한이 없는 경우 해당 소스에 액세스하는 데 필요한 자격 증명을 제공합니다.

# 유효성 검사 시간

유효성 검사 시작 [\(153](#page-152-0) 페이지 참조)

유효성 검사를 수행할 시기와 빈도를 지정합니다.

#### 작업 매개변수

# 작업 이름

[선택 사항] 유효성 검사 작업의 고유한 이름을 입력합니다. 알아보기 쉬운 이름을 사용하면 다른 작업 중에서 해당 작업을 빠르게 식별할 수 있습니다.

작업 자격 증명 [\(153](#page-152-1) 페이지 참조)

[선택 사항] 유효성 검사 작업이 작업을 생성 중인 사용자 대신 실행됩니다. 필요한 경우 작업 자격 증명을 변경할 수 있습니다.

#### 주석

[선택 사항] 작업에 대한 주석을 입력합니다.

필요한 설정을 모두 구성한 후 확인을 클릭하여 유효성 검사 작업을 생성합니다.

# **7.1.1** 아카이브 선택

# 아카이브 선택

1. 경로 필드에 아키이브 위치의 전체 경로를 입력하거나 트리 [\(104](#page-103-0) 페이지 참조)에서 원하는 위치를 선택합니다.

부트 가능한 미디어로 부팅된 머신에서 작업 시:

■ 관리 대상 볼트에 액세스하려면 경로 필드에 다음 문자열을 입력하십시오.

### **bsp://node\_address/vault\_name/**

- 관리되지 않는 중앙 집중식 볼트에 액세스하려면 볼트 폴더의 전체 경로를 입력하십시오.
- 2. 트리 오른쪽의 테이블에서 아카이브를 선택합니다. 테이블에는 사용자가 선택한 각 위치에 있는 아카이브의 이름이 표시됩니다. 위치 내용을 검토하고 있는 동안 예약된 작업에 따라 아카이브를 다른 사용자나 프로그램이 추가하거나 삭제하거나 수정할 수 있습니다. 새로 고침 버튼을 사용하여 아카이브 목록을 새로 고칩니다.
- <span id="page-150-0"></span>3. 확인을 클릭합니다.

### **7.1.2** 백업 선택

#### 유효성을 검사할 백업을 지정하려면

1. 상단 창에서 생성 날짜/시간을 기준으로 백업을 선택합니다.

Copyright © Acronis, Inc. 151

창 아래쪽에 선택된 백업 내용이 표시되므로 올바른 백업을 찾을 수 있습니다.

<span id="page-151-0"></span>2. 확인을 클릭합니다.

# **7.1.3** 볼트 선택

# 볼트 또는 위치를 선택하려면

- 1. 경로 필드에 볼트(위치)의 전체 경로를 입력하거나 트리에서 원하는 위치를 선택합니다.
- 중앙 집중식 볼트를 선택하려면 중앙 집중식 그룹을 펼친 다음 해당 볼트를 클릭합니다.
- 개인용 볼트를 선택하려면 개인용 그룹을 펼친 다음 해당 볼트를 클릭합니다.
- 로컬 폴더(CD/DVD 드라이브 또는 로컬로 연결된 테이프 장치)를 선택하려면 **로컬** 폴더 그룹을 펼치고 필요한 폴더를 클릭합니다.
- 네트워크 공유를 선택하려면 네**트워크 폴더** 그룹을 펼치고 필요한 네트워크 머신을 선택한 다음 공유 폴더를 클릭합니다. 네트워크 공유에 액세스 자격 증명이 필요한 경우 자격 증명을 요구하는 메시지가 표시됩니다.
- NFS 공유에 저장된 폴더를 선택하려면 **NFS** 드라이브 그룹을 펼치고 폴더를 클릭합니다.
- **FTP** 또는 **SFTP** 서버를 선택하려면 해당 그룹을 펼치고 서버에서 해당 폴더를 클릭합니다.

원본 FTP 사양에서처럼 FTP 서버에 액세스하기 위해 필요한 자격 증명이 네트워크를 통해 일반 텍스트로 전송됩니다. 즉 사용자 이름과 비밀번호가 패킷 탐색기를 사용하여 도청될 수 있음을 의미합니다.

올바른 볼트를 선택할 수 있도록 선택한 각 볼트에 포함된 아카이브의 이름이 표에 표시됩니다. 위치 내용을 검토하고 있는 동안 예약된 작업에 따라 아카이브를 다른 사용자나 프로그램이 추가하거나 삭제하거나 수정할 수 있습니다. 새로 고침 버튼을 사용하여 아카이브 목록을 새로 고칩니다.

<span id="page-151-1"></span>1. 확인을 클릭합니다.

# **7.1.4** 소스에 대한 액세스 자격 증명

백업 아카이브가 저장된 위치에 액세스하는 데 필요한 자격 증명을 지정합니다.

#### 자격 증명을 지정하려면

- 1. 다음 중 하나를 선택합니다.
	- 작업 자격 증명 사용

소프트웨어는 작업 매개변수 섹션에 지정된 작업 계정의 자격 증명을 사용하여 위치에 액세스합니다.

다음의 자격 증명 사용

사용자가 지정한 자격 증명을 사용하여 위치에 액세스합니다. 작업 계정에 위치에 대한 액세스 권한이 없는 경우 이 옵션을 사용합니다. 네트워크 공유 또는 스토리지 노드 볼트에 대한 특별 자격 증명을 제공해야 할 수도 있습니다. 다음을 지정합니다.

■ 사용자 이름. Active Directory 사용자 계정의 이름을 입력할 때 도메인 이름도 지정해야 합니다(DOMAIN\Username 또는 Username@domain).

- 비밀번호. 계정의 비밀번호입니다.
- 2. 확인을 클릭합니다.

원본 FTP 사양에서처럼 FTP 서버에 액세스하기 위해 필요한 자격 증명이 네트워크를 통해 일반 텍스트로 전송됩니다. 즉 사용자 이름과 비밀번호가 패킷 탐색기를 사용하여 도청될 수 있음을 의미합니다.

# <span id="page-152-0"></span>**7.1.5** 유효성 검사 시간

유효성 검사는 리소스 집약적인 작업이므로 관리 대상 시스템의 사용량이 많지 않은 시간에 유효성 검사를 예약하는 것이 좋습니다. 반면에, 데이터가 손상되지 않았으며 성공적으로 복구될 수 있는지 여부를 확인하고 싶으면 작업을 생성한 후 즉시 유효성 검사를 시작하십시오.

### 다음 중 하나를 선택합니다**.**

- 지금 유효성 작업을 생성한 후(유효성 검사 페이지에서 확인을 클릭한 후) 즉시 시작합니다.
- 나중에 지정한 날짜 및 시간에 일회 유효성 검사를 시작합니다. 다음과 같이 적합한 매개변수를 지정합니다.
	- 날짜 및 시간 작업을 시작할 날짜 및 시간
	- 작업이 수동으로 시작됩니다**(**작업이 예약되지 않음**)** 나중에 수동으로 작업을 시작하려면 이 확인란을 선택합니다.
- 일정대로 작업을 예약합니다. 일정 예약 매개변수 구성에 대한 자세한 내용은 일정 예약 [\(55](#page-54-0) 페이지 참조) 섹션을 참조하십시오.

# <span id="page-152-1"></span>**7.1.6** 작업 자격 증명

작업을 실행할 계정의 자격 증명을 제공합니다.

# 자격 증명을 지정하려면

- 1. 다음 중 하나를 선택합니다.
	- 현재 사용자에서 실행 작업은 작업을 시작하는 사용자가 로그온한 자격 증명 하에서 실행됩니다. 작업을 일정에 따라 실행해야 하는 경우 작업 생성 완료 시 현재 사용자 비밀번호를 요청합니다.
	- 다음의 자격 증명 사용

작업은 수동으로 시작되든 일정대로 실행되든 관계 없이 사용자가 지정한 자격 증명 하에서 항상 실행됩니다.

다음을 지정합니다.

- 사용자 이름. Active Directory 사용자 계정의 이름을 입력할 때 도메인 이름도 지정해야 합니다(DOMAIN\Username 또는 Username@domain).
- 비밀번호. 계정의 비밀번호입니다.

#### 2. 확인을 클릭합니다.

Acronis Backup & Recovery 11 에서의 자격 증명 사용에 대한 자세한 내용은 소유자 및 자격 증명 [\(22](#page-21-0) 페이지 참조) 섹션을 참조하십시오.

사용자 권한에 따라 사용할 수 있는 작업에 대한 자세한 내용은 관리 대상 시스템에 대한 사용자 권한 섹션을 참조하십시오.

# <span id="page-153-0"></span>**7.2** 아카이브 및 백업 내보내기

내보내기 작업은 사용자가 지정한 위치에 아카이브의 사본이나 아카이브의 자급식 부분 사본을 만듭니다. 원본 아카이브는 그대로 남아 있습니다.

내보내기 작업은 다음에 적용될 수 있습니다.

- 단일 아카이브 동일한 아카이브 복제본이 생성됩니다.
- 단일 백업 단일 전체 백업으로 구성되는 아카이브가 생성됩니다. 증분 또는 차등 백업의 내보내기는 이전 백업에서 가장 가까운 전체 백업의 통합을 사용하여 수행됩니다.
- 동일한 아카이브에 속하는 선택 백업 결과 아카이브에 지정된 백업만 포함됩니다. 통합은 필요할 때 수행되므로 결과 아카이브는 전체, 증분 및 차등 백업을 포함할 수 있습니다.

# 사용법 시나리오

내보내기를 사용하면 빠른 복구를 위해 증분 백업의 체인에서 지정한 백업을 분리하고 이동식 또는 분리 가능한 미디어에 또는 다른 목적으로 쓸 수 있습니다.

예**:** 불안정하거나 낮은 대역폭 네트워크 연결(예:VPN 액세스를 사용하여 WAN 를 통한 백업)을 통해 원격 위치로 데이터를 백업하는 경우, 외장 미디어에 초기 전체 백업을 저장할 수 있습니다. 그런 다음 원격 위치에 미디어를 전송합니다. 해당 백업은 미디어에서 대상 스토리지로 내보내집니다. 크기가 훨씬 작은 후속 증분 백업은 네트워크를 통해 전송될 수 있습니다.

관리 대상 볼트를 분리 가능한 미디어로 내보내 다음 시나리오에서 사용할 수 있는 휴대용의 비관리 대상 볼트를 얻을 수 있습니다.

- 볼트의 오프사이트 사본 또는 가장 중요한 아카이브의 사본 유지
- 원거리 지사로 볼트의 물리적 전송
- 네트워킹 문제 또는 스토리지 노드에 장애가 있는 경우 스토리지 노드에 액세스하지 않고 복구
- 스토리지 노드 자체 복구

HDD 기반 볼트를 테이프 장치로 내보내는 것은 간단한 온디맨드 아카이브 단계로 간주할 수 있습니다.

#### 결과 아카이브 이름

기본적으로 내보낸 아카이브는 원본 아카이브의 이름을 상속합니다. 같은 위치에 같은 이름의 여러 아카이브가 있는 것은 바람직하지 않기 때문에 다음 작업에서는 기본 아카이브 이름 사용이 비활성화됩니다.

- 아카이브 일부를 같은 위치로 내보내기
- 아카이브 또는 아카이브 일부를 같은 이름의 아카이브가 존재하는 위치로 내보내기
- 아카이브 또는 아카이브 일부를 같은 위치로 두 번 내보내기

위의 경우 대상 폴더 또는 볼트에 고유한 아카이브 이름을 제공하십시오. 같은 아카이브 이름을 사용하여 내보내기를 다시 실행해야 하는 경우 먼저 이전 내보내기 작업에서 만들어진 아카이브를 삭제하십시오.

#### 결과 아카이브 옵션

내보낸 아카이브는 암호화와 비밀번호를 포함하여 원본 아카이브의 옵션을 상속합니다. 비밀번호로 보호된 아카이브를 내보낼 때는 비밀번호를 묻는 메시지가 나타납니다. 원본 아카이브가 암호화되어 있는 경우 결과 아카이브를 암호화하는 데 비밀번호가 사용됩니다.

#### 소스 및 대상 위치

콘솔이 관리 대상 시스템에 연결되면 아카이브 또는 아카이브의 일부를 시스템에 있는 에이전트에 액세스할 수 있는 위치로 내보낼 수 있습니다. 여기에는 개인용 볼트, 로컬로 연결된 테이프 장치, 이동식 미디어가 포함되며 Advanced 제품 버전에서는 관리 대상/비관리 대상 중앙 집중식 볼트가 포함됩니다.

콘솔이 관리 대상 서버에 연결되면 두 가지 내보내기 방법을 사용할 수 있습니다.

- **관리 대상 볼트**에서 내보내기 볼트를 관리하는 저장소 노드가 내보내기를 수행합니다. 대상은 네트워크 공유 또는 저장소 노드의 로컬 폴더가 될 수 있습니다.
- 비관리 대상 중앙 집중식 볼트에서 내보내기 사용자가 지정하는 관리 대상 시스템에 설치된 에이전트가 내보내기를 수행합니다. 대상은 관리 대상 볼트를 포함하여 에이전트에 액세스할 수 있는 위치가 될 수 있습니다.

팁**.** 중복 제거 관리 대상 볼트로 내보내기를 구성할 때 에이전트에 중복 제거 애드온이 설치된 시스템을 선택합니다. 그렇지 않으면 내보내기 작업이 실패합니다.

#### 내보내기 작업에 사용한 동작

내보내기 작업은 구성이 완료된 직후 시작됩니다. 내보내기 작업은 다른 작업과 같은 방법으로 중지하거나 삭제할 수 있습니다.

내보내기 작업이 완료되면 언제든지 다시 실행할 수 있습니다. 이를 수행하기 전에 아카이브가 대상 볼트에 계속 존재하는 경우 이전 작업에서 만들어진 아카이브를 삭제하십시오. 그렇지 않으면 작업이 실패합니다. 내보내기 작업을 편집하여 대상 아카이브의 다른 이름을 지정할 수 없습니다(제한 사항).

팁**.** 내보내기 작업에 이어 아카이브 삭제 작업을 정기적으로 실행하여 단계적 시나리오를 수동으로 구현할 수 있습니다.

#### 내보내기 작업을 만드는 여러 가지 방법

내보내기 페이지를 사용하는 것은 내보내기 작업을 생성할 수 있는 가장 일반적인 방법입니다. 여기에서 액세스 권한이 있는 모든 백업 또는 아카이브를 내보낼 수 있습니다.

볼트 보기에서 내보내기 페이지에 액세스할 수 있습니다. 내보낼 객체(아카이브 또는 백업)를 마우스 오른쪽 버튼으로 클릭하고 컨텍스트 메뉴에서 내보내기를 선택합니다.

내보내기 페이지에 액세스하려면 먼저 유효성 검사 객체( 아카이브 또는 백업)를 선택합니다.

- 1. 볼트를 선택합니다. 볼트를 선택하려면 탐색 창에서 볼트 아이콘을 클릭하고 볼트를 선택합니다. 탐색 창에서 직접 또는 볼트 뷰에서 볼트 트리가 펼쳐집니다.
- 2. 아카이브를 선택하려면 볼트를 선택한 다음 볼트 뷰에서 아카이브 뷰 탭을 선택하고 아카이브 이름을 클릭합니다.
- 3. 백업을 선택하려면 아카이브 뷰에서 아카이브를 선택하고 아카이브 이름 왼쪽에 있는 펼치기 버튼을 클릭하여 아카이브를 펼친 다음 백업을 클릭합니다.

유효성 검사 객체를 선택한 후 컨텍스트 메뉴에서 내보내기를 선택합니다. 객체가 소스로 사전 선택된 내보내기 페이지가 열립니다. 대상을 선택하고 작업 이름을 제공(선택 사항)하기만 하면 됩니다.

#### 아카이브나 백업을 내보내려면 다음 단계를 수행하십시오**.**

# 내보낼 내용

내보내기

내보낼 객제 유형 선택:

아카이브 - 이 경우 아카이브만 지정해야 합니다.

백업 - 아카이브를 먼저 지정한 다음 해당 아카이브에서 원하는 백업을 선택해야 합니다.

# 찾아보기

아카이브 [\(156](#page-155-0) 페이지 참조) 또는 백업 [\(157](#page-156-0) 페이지 참조)을 선택합니다.

#### 액세스 자격 증명 표시 [\(157](#page-156-1) 페이지 참조)

[선택 사항] 작업 계정에 위치에 대한 액세스 권한이 없는 경우 해당 소스에 액세스하는 데 필요한 자격 증명을 제공합니다.

### 내보낼 위치

#### 찾아보기 [\(157](#page-156-2) 페이지 참조)

새 아카이브를 생성할 위치의 경로를 지정합니다.

새 아카이브에 대한 고유 이름과 주석을 제공해야 합니다.

액세스 자격 증명 표시 [\(159](#page-158-0) 페이지 참조)

[선택 사항] 작업 자격 증명에 위치에 대한 액세스 권한이 없는 경우 해당 대상에 필요한 자격 증명을 제공합니다.

필요한 단계를 모두 수행한 후 확인을 클릭하여 내보내기 작업을 시작합니다.

결과적으로 백업 계획 및 작업 보기에 작업의 실행 상태가 표시됩니다. 작업이 종료되면 작업 정보 창에 작업 실행의 최종 상태가 표시됩니다.

# <span id="page-155-0"></span>**7.2.1** 아카이브 선택

### 아카이브 선택

- 1. 경로 필드에 아키이브 위치의 전체 경로를 입력하거나 트리 [\(104](#page-103-0) 페이지 참조)에서 원하는 위치를 선택합니다.
- 2. 트리 오른쪽의 테이블에서 아카이브를 선택합니다. 테이블에는 사용자가 선택한 각 위치에 있는 아카이브의 이름이 표시됩니다.

위치 내용을 검토하고 있는 동안 예약된 작업에 따라 아카이브를 다른 사용자나 프로그램이 추가하거나 삭제하거나 수정할 수 있습니다. 새로 고침 버튼을 사용하여 아카이브 목록을 새로 고칩니다.

<span id="page-156-0"></span>3. 확인을 클릭합니다.

# **7.2.2** 백업 선택

# 내보낼 백업을 지정하려면

- 1. 창 상단에서 해당 확인란을 선택합니다. 올바른 백업을 선택하려면 백업을 클릭하고 선택한 백업에 포함된 볼륨을 표시하는 아래쪽 테이블을 확인합니다. 볼륨에 대한 정보를 가져오려면 볼륨을 마우스 오른쪽 버튼으로 클릭한 다음, **정보**를 선택합니다.
- <span id="page-156-1"></span>2. 확인을 클릭합니다.

# **7.2.3** 소스에 대한 액세스 자격 증명

소스 아카이브(또는 백업)를 저장할 위치에 액세스하는 데 필요한 자격 증명을 지정합니다.

#### 자격 증명을 지정하려면

- 1. 다음 중 하나를 선택합니다.
	- 현재 사용자 자격 증명 사용

소프트웨어는 현재 사용자의 자격 증명을 사용하여 위치에 액세스합니다.

■ 다음의 자격 증명 사용

프로그램은 사용자가 지정하는 자격 증명을 사용하여 해당 위치에 액세스합니다. 작업 계정에 위치에 대한 액세스 권한이 없는 경우 이 옵션을 사용합니다. 네트워크 공유 또는 스토리지 노드 볼트에 대한 특별 자격 증명을 제공해야 할 수도 있습니다.

다음을 지정합니다.

- 사용자 이름. Active Directory 사용자 계정의 이름을 입력할 때 도메인 이름도 지정해야 합니다(DOMAIN\Username 또는 Username@domain).
- 비밀번호. 계정의 비밀번호입니다.
- 2. 확인을 클릭합니다.

원본 FTP 사양에서처럼 FTP 서버에 액세스하기 위해 필요한 자격 증명이 네트워크를 통해 일반 텍스트로 전송됩니다. 즉 사용자 이름과 비밀번호가 패킷 탐색기를 사용하여 도청될 수 있음을 의미합니다.

# <span id="page-156-2"></span>**7.2.4** 대상 선택

내보낸 객체를 저장할 대상을 지정합니다. 같은 아카이브로 백업을 내보내는 것은 허용되지 않습니다.

### **1.** 내보내기 대상 선택

경로 필드에 대상의 전체 경로를 입력하거나 트리에서 필요한 대상을 선택합니다.

Copyright © Acronis, Inc. 157

- 데이터를 중앙 집중식 비관리 대상 볼트로 내보내려면 중앙 집중식 볼트 그룹을 펼치고 볼트를 클릭합니다.
- 데이터를 개인용 볼트로 내보내려면 개인용 볼트 그룹을 펼치고 볼트를 클릭합니다.
- 머신의 로컬 폴더로 데이터를 내보내려면 **로컬 폴더** 그룹을 펼치고 필요한 폴더를 클릭합니다.
- 네트워크 공유로 데이터를 내보내려면 네트워크 폴더 그룹을 펼치고 필요한 네트워크 머신을 선택한 다음, 공유 폴더를 클릭합니다. 네트워크 공유에 액세스 자격 증명이 필요한 경우 자격 증명을 요구하는 메시지가 표시됩니다.

**Linux** 사용자를 위한 참고 사항: /mnt/share 등과 같은 마운트 포인트에 마운트된 CIFS(Common Internet File System) 네트워크 공유를 지정하려면 네트워크 공유 대신에 이 마운트 포인트를 선택하십시오.

 데이터를 **FTP** 또는 **SFTP** 서버로 내보내려면 다음과 같이 경로 필드에 서버 이름이나 주소를 입력하십시오.

**ftp://ftp\_server:port \_number** 또는 **sftp://sftp\_server:port number**

포트 번호가 지정되지 않은 경우에는 포트 21이 FTP에 사용되고 포트 22가 SFTP에 사용됩니다.

액세스 자격 증명을 입력한 후에는 서버에 있는 폴더가 사용 가능하게 됩니다. 서버에서 적합한 폴더를 클릭하십시오.

서버가 이러한 액세스를 가능하게 한 경우에는 익명 사용자로서 서버에 액세스할 수 있습니다. 이를 수행하려면 자격 증명을 입력하는 대신에 익명 액세스 사용을 클릭하십시오.

원본 FTP 사양에 따라 FTP 서버에 액세스하는 데 필요한 자격 증명이 네트워크를 통해 일반 텍스트로 전송됩니다. 즉 사용자 이름과 비밀번호가 패킷 탐색기를 사용하여 도청될 수 있음을 의미합니다.

로컬로 연결된 테이프 장치로 데이터를 내보내려면 **테이프 드라이브** 그룹을 펼친 다음 필요한 장치를 클릭합니다. Acronis Backup & Recovery 11 독립형 버전에서는 Acronis Backup & Recovery 10 에서 업그레이한 경우에만 테이프 장치를 사용할 수 있습니다. 테이프 사용에 대한 자세한 내용은 "테이프 장치" 섹션을 참조하십시오.

# **2.** 아카이브 표 사용

올바른 대상을 선택하는 데 도움을 주기 위해 오른쪽에 있는 표는 사용자가 트리에서 선택한 각 위치에 포함되어 있는 아카이브 이름을 표시합니다.

위치 내용을 검토하고 있는 동안 예약됨 작업에 따라 아카이브를 다른 사용자나 프로그램이 추가하거나 삭제하거나 수정할 수 있습니다. 새로 고침 버튼을 사용하여 아카이브 목록을 새로 고칩니다.

# **3.** 새 아카이브 이름 지정

기본적으로 내보낸 아카이브는 원본 아카이브의 이름을 상속합니다. 같은 위치에 같은 이름의 여러 아카이브가 있는 것은 바람직하지 않기 때문에 다음 작업에서는 기본 아카이브 이름 사용이 비활성화됩니다.

- 아카이브 일부를 같은 위치로 내보내기
- 아카이브 또는 아카이브 일부를 같은 이름의 아카이브가 존재하는 위치로 내보내기
- 아카이브 또는 아카이브 일부를 같은 위치로 두 번 내보내기

위의 경우 대상 폴더 또는 볼트에 고유한 아카이브 이름을 제공하십시오. 같은 아카이브 이름을 사용하여 내보내기를 다시 실행해야 하는 경우 먼저 이전 내보내기 작업에서 만들어진 아카이브를 삭제하십시오.

# <span id="page-158-0"></span>**7.2.5** 대상에 대한 액세스 자격 증명

결과 아카이브가 저장될 위치에 액세스하는 데 필요한 자격 증명을 지정합니다. 이름이 지정된 사용자는 아카이브 소유자로 간주됩니다.

# 자격 증명을 지정하려면

1. 다음 중 하나를 선택합니다.

현재 사용자 자격 증명 사용

소프트웨어는 현재 사용자의 자격 증명을 사용하여 대상에 액세스합니다.

- 다음의 자격 증명 사용 사용자가 지정한 자격 증명을 사용하여 대상에 액세스합니다. 작업 계정에 대상에 대한 액세스 권한이 없는 경우 이 옵션을 사용합니다. 다음을 지정합니다.
	- 사용자 이름. Active Directory 사용자 계정의 이름을 입력할 때 도메인 이름도 지정해야 합니다(DOMAIN\Username 또는 Username@domain).
	- 비밀번호. 계정의 비밀번호입니다.
- 2. 확인을 클릭합니다.

원본 FTP 사양에서처럼 FTP 서버에 액세스하기 위해 필요한 자격 증명이 네트워크를 통해 일반 텍스트로 전송됩니다. 즉 사용자 이름과 비밀번호가 패킷 탐색기를 사용하여 도청될 수 있음을 의미합니다.

# **7.3** 이미지 마운트

디스크 백업(이미지)에서 볼륨을 마운트하여 볼륨을 실제 디스크로 액세스할 수 있습니다. 동일한 백업에 포함된 여러 볼륨을 하나의 마운트 작업 내에 마운트할 수 있습니다. 마운트 작업은 Windows 또는 Linux 를 실행하는 관리 대상 머신에 콘솔이 연결되어 있을 경우에 사용할 수 있습니다.

읽기/쓰기 모드에서 볼륨을 마운트하면 백업 내용을 수정할 수 있습니다. 다시 말해서, 파일 또는 폴더를 저장, 이동, 생성, 삭제하고 하나의 파일로 구성된 실행 파일을 실행할 수 있습니다.

디스크 백업이 로컬 폴더(이동식 미디어 제외), Acronis Secure Zone 또는 네트워크 공유에 저장된 경우 볼륨을 마운트할 수 있습니다.

# 사용법 시나리오

- 공유: 마운팅된 이미지는 네트워크 연결된 사용자와 쉽게 공유할 수 있습니다.
- **"**대역폭 지원**"** 데이터베이스 복구 솔루션: 최근에 고장난 머신의 SQL 데이터베이스가 들어 있는 이미지를 마운트합니다. 그러면 고장난 머신이 복구될 때까지 데이터베이스에 액세스할 수 있습니다.
- 오프라인 바이러스 정리: 머신이 공격을 당하면 관리자를 머신을 종료한 후 부트 가능한 미디어로 부팅하고 이미지를 만듭니다. 그런 다음 관리자는 이 이미지를 읽기/쓰기 모드로 마운트하고, 안티바이러스 프로그램을 사용하여 스캔 후 정리하고, 마지막으로 머신을 복구합니다.
- 오류 확인: 디스크 오류로 인해 복구에 실패한 경우에는 이미지를 읽기/쓰기 모드로 마운트하십시오. 그런 다음에는 **chkdsk /r** 명령을 사용하여 마운트된 디스크에 오류가 있는지 확인합니다.

# 이미지를 마운트하려면 다음 단계를 수행하십시오**.**

소스

아카이브 [\(160](#page-159-0) 페이지 참조)

아카이브 위치의 경로를 지정하고 디스크 백업을 포함하는 아카이브를 선택합니다.

백업 [\(161](#page-160-0) 페이지 참조)

백업을 선택합니다.

액세스 자격 증명 [\(162](#page-161-0) 페이지 참조)

[선택 사항] 아카이브 위치에 대한 자격 증명을 제공합니다.

# 마운트 설정

볼륨 [\(162](#page-161-1) 페이지 참조)

마운트할 볼륨을 선택하고 각 볼륨에 대한 마운트 설정을 구성합니다. 문자를 할당하거나 마운트 지점을 입력하고 읽기/쓰기 또는 읽기 전용 액세스 모드를 선택합니다.

필요한 단계를 모두 수행한 후 확인을 클릭하여 볼륨을 마운트합니다.

# <span id="page-159-0"></span>**7.3.1** 아카이브 선택

# 아카이브 선택

- 1. 경로 필드에 위치의 전체 경로를 입력하거나 폴더 트리에서 원하는 폴더를 선택합니다.
	- 아카이브가 Acronis 온라인 백업 스토리지에 저장된 경우 **로그인**을 클릭하고 온라인 스토리지에 로그인하기 위한 자격 증명을 지정합니다. 그런 다음 온라인 백업 스토리지 그룹을 펼치고 계정을 선택합니다.

내보내기 및 마운트 작업은 Acronis 온라인 백업 스토리지에 저장된 백업에 대해 지원되지 않습니다.

- 아카이브가 중앙 집중식 볼트에 저장되어 있는 경우에는 **중앙 집중식** 그룹을 확장하고 볼트를 클릭하십시오.
- 아카이브가 개인용 볼트에 저장되어 있는 경우에는 개인용 그룹을 확장하고 볼트를 클릭하십시오.
- 아카이브가 머신의 로컬 폴더에 저장되어 있는 경우에는 **로컬 폴더** 그룹을 확장하고 필요한 폴더를 클릭하십시오.

아카이브가 DVD 와 같은 이동식 미디어에 있는 경우에는 먼저 마지막 DVD 를 삽입한 다음 프로그램이 프롬프트할 때 첫 번째 디스크부터 순서대로 디스크를 삽입하십시오.

 아카이브가 네트워크 공유에 저장되어 있는 경우에는 네트워크 폴더 그룹을 확장한 다음 필요한 네트워크 연결된 머신을 선택한 다음 공유 폴더를 클릭하십시오. 네트워크 공유에 액세스 자격 증명이 필요한 경우 자격 증명을 요구하는 메시지가 표시됩니다.

**Linux** 사용자를 위한 참고 사항**:** /mnt/share 등과 같은 마운트 포인트에 마운트된 CIFS(Common Internet File System) 네트워크 공유를 지정하려면 네트워크 공유 대신에 이 마운트 포인트를 선택하십시오.

 아카이브가 **FTP** 또는 **SFTP** 서버에 저장되어 있는 경우에는 다음과 같이 경로 필드에 서버 이름이나 주소를 입력하십시오.

**ftp://ftp\_server:port \_number** 또는 **sftp://sftp\_server:port number**

포트 번호가 지정되지 않은 경우에는 포트 21 이 FTP 에 사용되고 포트 22 가 SFTP 에 사용됩니다.

액세스 자격 증명을 입력한 후에는 서버에 있는 폴더가 사용 가능하게 됩니다. 서버에서 적합한 폴더를 클릭하십시오.

서버가 이러한 액세스를 가능하게 한 경우에는 익명 사용자로서 서버에 액세스할 수 있습니다. 이를 수행하려면 자격 증명을 입력하는 대신에 익명 액세스 사용을 클릭하십시오.

원본 FTP 사양에서처럼 FTP 서버에 액세스하기 위해 필요한 자격 증명이 네트워크를 통해 일반 텍스트로 전송됩니다. 즉 사용자 이름과 비밀번호가 패킷 탐색기를 사용하여 도청될 수 있음을 의미합니다.

■ 아카이브가 로컬에 연결된 테이프 장치에 저장된 경우에는 **테이프 드라이브** 그룹을 확장한 다음 필요한 장치를 클릭하십시오.

부팅 가능한 미디어로 부팅된 머신에서 작업 시:

- 관리대상 볼트에 액세스하려면 경로 필드에 다음 문자열을 입력하십시오.
	- **bsp://node\_address/vault\_name/**
- 관리되지 않는 중앙 집중식 볼트에 액세스하려면 볼트 폴더의 전체 경로를 입력하십시오.
- 2. 트리 오른쪽의 테이블에서 아카이브를 선택합니다. 테이블에 사용자가 선택한 각 볼트/폴더에 들어 있는 아카이브의 이름이 표시됩니다. 위치 내용을 검토하고 있는 동안 예약된 작업에 따라 아카이브를 다른 사용자나 프로그램이 추가하거나 삭제하거나 수정할 수 있습니다. 새로 고침 버튼을 사용하여 아카이브 목록을 새로 고칩니다.
- <span id="page-160-0"></span>3. 확인을 클릭합니다.

# **7.3.2** 백업 선택

#### 백업을 선택하려면**:**

- 1. 생성 날짜/시간을 기준으로 백업 중 하나를 선택합니다.
- 2. 올바른 백업을 선택할 수 있도록 선택한 백업이 포함된 볼륨이 아래쪽 표에 표시됩니다. 볼륨에 대한 정보를 가져오려면 볼륨을 마우스 오른쪽 버튼으로 클릭한 다음, **정보**를 클릭합니다.
- 3. 확인을 클릭합니다.

# <span id="page-161-0"></span>**7.3.3** 액세스 자격 증명

# 자격 증명을 지정하려면

- 1. 다음 중 하나를 선택합니다.
	- 현재 사용자 자격 증명 사용

프로그램은 현재 사용자의 자격 증명을 사용하여 위치에 액세스합니다.

다음의 자격 증명 사용

프로그램은 사용자가 지정한 자격 증명을 사용하여 위치에 액세스합니다. 현재 사용자 계정의 위치에 대한 액세스 권한이 없는 경우 이 옵션을 사용합니다. 네트워크 공유 또는 저장소 노드 볼트에 대한 특별 자격 증명을 제공해야 할 수도 있습니다.

다음을 지정합니다.

- 사용자 이름. Active Directory 사용자 계정의 이름을 입력할 때 도메인 이름도 지정해야 합니다(DOMAIN\Username 또는 Username@domain).
- 비밀번호. 계정의 비밀번호입니다.
- 2. 확인을 클릭합니다.

원본 FTP 사양에서처럼 FTP 서버에 액세스하기 위해 필요한 자격 증명이 네트워크를 통해 일반 텍스트로 전송됩니다. 즉 사용자 이름과 비밀번호가 패킷 탐색기를 사용하여 도청될 수 있음을 의미합니다.

# <span id="page-161-1"></span>**7.3.4** 볼륨 선택

마운트할 볼륨을 선택하고 다음과 같이 선택한 각 볼륨에 대한 마운트 매개변수를 지정합니다.

- 1. 마운트해야 할 각 볼륨의 확인란을 선택합니다.
- 2. 선택한 볼륨을 클릭하여 마운트 매개변수를 설정합니다.
	- 액세스 모드 볼륨을 마운트할 모드를 선택합니다.
		- 읽기 전용 변경하지 않고도 백업 내에서 파일을 탐색하거나 열 수 있습니다.
		- 읽기**/**쓰기 이 모드를 선택하면 프로그램이 백업 내용이 수정되는 것으로 가정하며 변경 사항을 캡처하기 위해 증분 백업을 만듭니다.
	- 문자 할당(Windows) Acronis Backup & Recovery 11 이 마운트된 볼륨에 사용되지 않은 문자를 할당합니다. 필요한 경우 드롭다운 목록에서 다른 문자를 선택하여 할당하십시오.
	- 【마운트 지점(Linux) 볼륨을 마운트할 디렉토리를 지정합니다.
- 3. 마운트할 볼륨을 여러 개 선택한 경우 각 볼륨을 클릭하여 이전 단계에 설명된 대로 마운트 매개변수를 설정합니다.
- 4. 확인을 클릭합니다.

# **7.3.5** 마운트된 이미지 관리

볼륨을 마운트한 후에는 파일 관리자를 사용하여 백업에 포함된 파일과 폴더를 검색하고 원하는 파일을 원하는 대상에 복사할 수 있습니다. 그러므로 볼륨 백업에서 몇 개의 파일과 폴더만 선택해야 할 경우 복구 절차를 수행할 필요가 없습니다.

# 이미지 탐색

마운트된 이미지를 탐색하여 볼륨의 내용을 보거나 수정(읽기/쓰기 모드로 마운트된 경우)할 수 있습니다.

마운트된 볼륨을 탐색하려면 표에서 볼륨을 선택한 다음 탐색을 클릭합니다. 마운트된 볼륨 내용을 검사할 수 있는 기본 파일 관리자 창이 열립니다.

### 이미지 마운트 해제

마운트된 볼륨을 유지하는 데 상당한 시스템 리소스가 필요합니다. 따라서 필요한 작업을 모두 마쳤으면 볼륨 마운트를 해제하는 것이 좋습니다. 수동으로 마운트를 해제하지 않으면 운영 체제가 다시 시작할 때까지 볼륨이 남아 있게 됩니다.

이미지 마운트를 해제하려면 표에서 이미지를 선택한 다음 요 마운트 해제를 클릭합니다.

마운트된 볼륨 모두를 마운트 해제하려면 ※ 마운트 모두 해제를 클릭합니다.

# <span id="page-162-0"></span>**7.4** 볼트에서 사용 가능한 작업

볼트를 사용하면 아카이브와 백업에 쉽게 액세스하고 아카이브 관리 작업을 수행할 수 있습니다.

# 아카이브 및 백업이 있는 작업을 수행하려면

- 1. 탐색 창에서 아카이브를 관리해야 하는 볼트를 선택합니다.
- 2. 볼트 뷰에서 아카이브 뷰 탭을 선택합니다. 이 탭에는 선택한 볼트에 저장된 모든 아카이브가 표시됩니다.
- 3. 다음의 설명대로 진행합니다.
	- 아카이브 작업 [\(163](#page-162-1) 페이지 참조)
	- 백업 작업 [\(164](#page-163-0) 페이지 참조)

# <span id="page-162-1"></span>**7.4.1** 아카이브 작업

# 아카이브에 대한 작업을 수행하려면

- 1. 네비게이션 창에서 아카이브가 포함된 볼트를 선택합니다.
- 2. 볼트의 아카이브 보기 탭에서 아카이브를 선택합니다. 아카이브가 비밀번호로 보호된 경우 비밀번호를 묻는 메시지가 표시됩니다.
- 3. 도구 모음에서 해당 버튼을 클릭하여 작업을 수행합니다. 이러한 작업은 주 메뉴의 **'[**아카이브 이름**]'** 작업 항목에서도 액세스할 수 있습니다.

다음은 볼트에 저장된 아카이브 작업을 수행하기 위한 지침입니다.

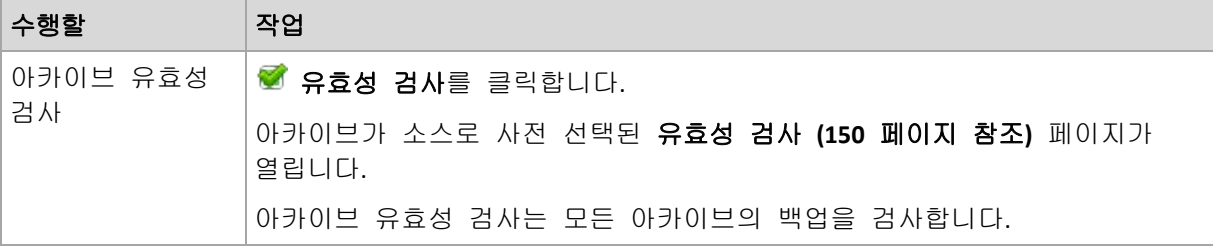

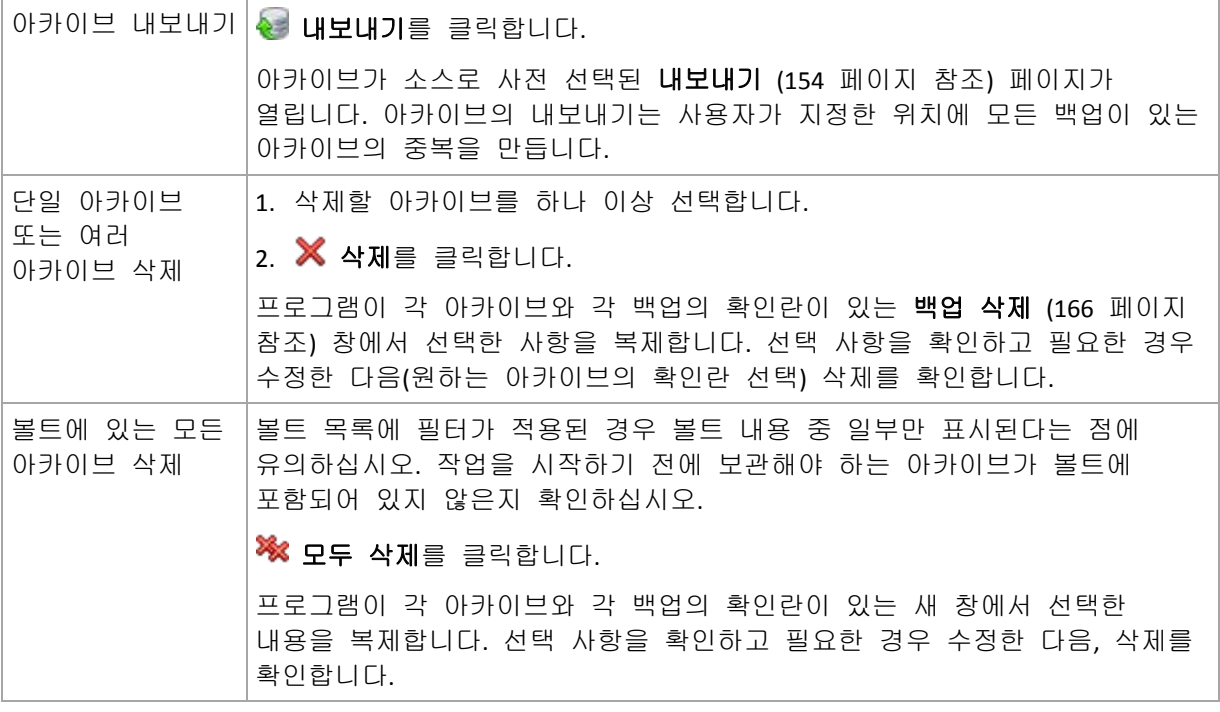

# <span id="page-163-0"></span>**7.4.2** 백업 작업

# 아카이브에 대한 작업을 수행하려면

- 1. 네비게이션 창에서 아카이브가 포함된 볼트를 선택합니다.
- 2. 볼트의 아카이브 보기 탭에서 아카이브를 선택합니다. 그런 다음 아카이브를 펼치고 백업을 클릭하여 선택합니다. 아카이브가 비밀번호로 보호된 경우 비밀번호를 묻는 메시지가 표시됩니다.
- 3. 도구 모음에서 해당 버튼을 클릭하여 작업을 수행합니다. 이러한 작업은 주 메뉴의 **'[**백업 이름**]'** 작업 항목에서도 액세스할 수 있습니다.

다음은 백업 작업을 수행하기 위한 지침입니다.

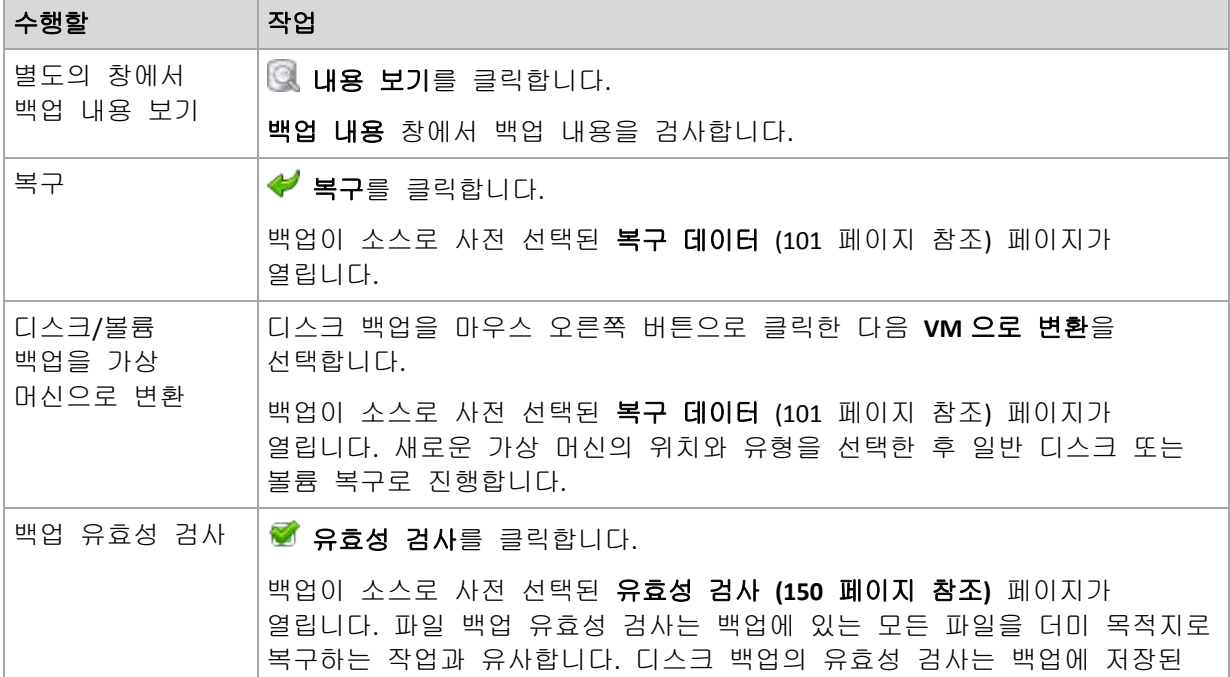

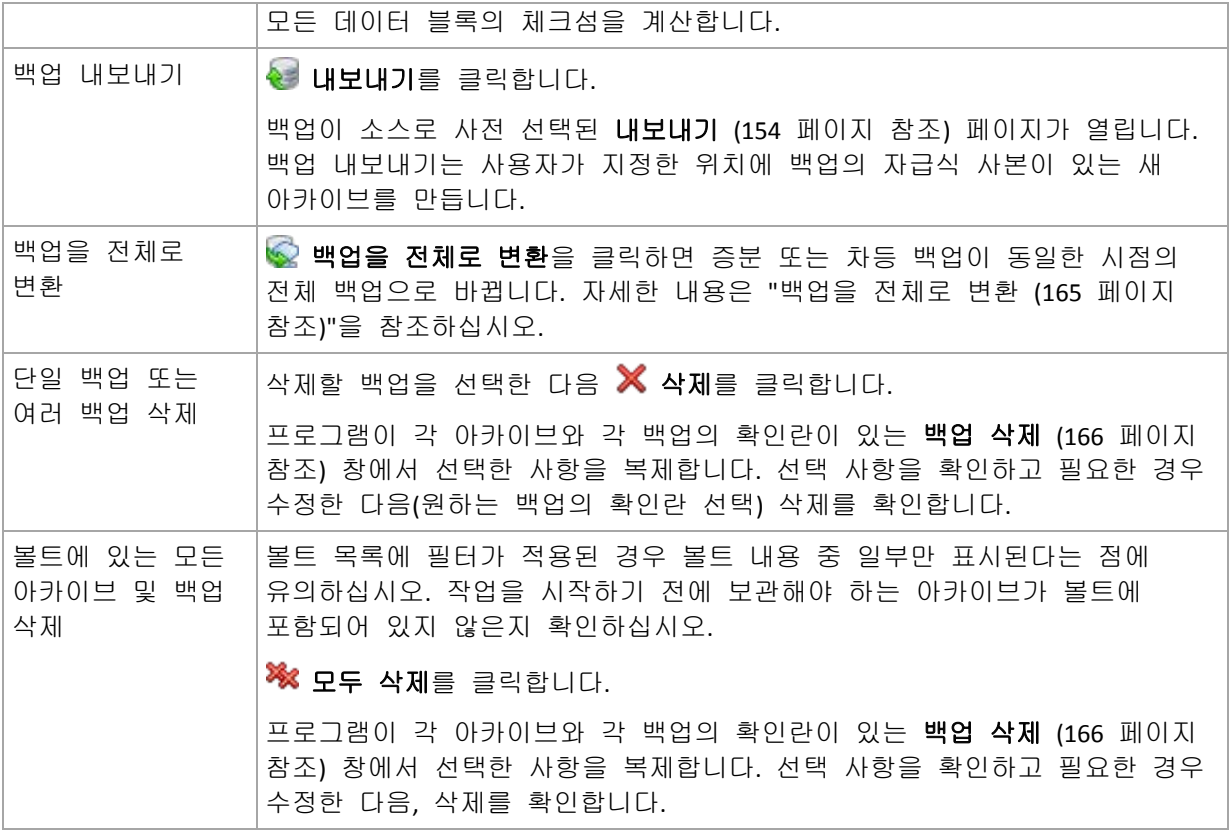

# <span id="page-164-0"></span>**7.4.3** 백업을 전체로 변환

아카이브의 증분 백업 체인이 길어지면 증분 백업을 전체 백업으로 변환하는 경우 아카이브의 신뢰성이 향상됩니다. 증분 백업이 차등 백업에 종속되는 경우 차등 백업을 변환할 수도 있습니다.

변환 중에는 선택한 증분 또는 차등 백업이 동일한 시점의 전체 백업으로 대체됩니다. 체인의 이전 백업은 변경되지 않습니다. 가장 근접한 전체 백업까지의 모든 후속 증분 및 차등 백업 또한 업데이트됩니다. 새 백업 버전은 처음으로 또한 이전 버전 삭제된 후에만 생성됩니다. 따라서 해당 위치에는 이전 버전과 새 버전을 모두 임시로 저장할 수 있는 충분한 공간이 필요합니다.

변환 시에는 백업 사본이 생성되지 않습니다. 플래시 드라이브 또는 이동식 미디어에서 자급식 백업 사본을 가져오려면 내보내기 [\(154](#page-153-0) 페이지 참조) 작업을 사용합니다.

#### 예

아카이브에 다음과 같은 백업 체인이 있습니다.

#### **F1 I2 I3 I4 D5 I6 I7 I8 F9 I10 I11 D12 F13**

여기서 **F** 는 전체 백업, **I** 는 증분, **D** 는 차등을 의미합니다.

전체를 **I4** 백업으로 변환합니다. **I4, D5, I6, I7, I8** 백업은 업데이트되고 **I10 I11 D12** 는 변경되지 않습니다. **F9** 에 종속되기 때문입니다.

제한 사항: 테이프 및 CD/DVD 의 백업에는 백업을 전체로 변환 작업이 허용되지 않습니다.

# <span id="page-165-0"></span>**7.4.4** 아카이브 및 백업 삭제

백업 삭제 창에는 볼트 보기와 동일하지만 각 아카이브와 백업의 확인란이 있는 탭이 표시됩니다. 삭제하기로 선택한 아카이브 또는 백업에는 확인 표시가 있습니다. 삭제하기로 선택한 아카이브 또는 백업을 확인합니다. 다른 아카이브 및 백업을 삭제해야 할 경우 해당 확인란을 선택한 다음 선택 항목 삭제를 클릭하고 삭제를 확인합니다.

### 증분 또는 차등 백업의 기본 백업을 삭제하면 어떻게 됩니까**?**

아카이브 일관성을 유지하기 위해 프로그램이 두 백업을 통합합니다. 전체 백업은 삭제하고 다음 증분 백업은 유지하는 경우를 예로 들어 보겠습니다. 백업은 증분 백업 날짜가 지정될 단일 전체 백업으로 결합됩니다. 체인 가운데에서 증분 또는 차등 백업을 삭제하면 결과로 나오는 백업 유형은 증분이 됩니다.

통합은 단지 삭제 방법일 뿐 삭제의 대안이 아님을 유의하십시오. 결과로 나오는 백업에는 삭제된 백업에 있었고 보관된 증분 또는 차등 백업에는 없었던 데이터는 포함하지 않습니다.

통합 중에 생성된 임시 파일용으로 볼트에 추가 공간이 필요합니다. 통합 결과로 나오는 백업에는 항상 압축률이 최대입니다.

# **8** 부트 가능한 미디어

# 부트 가능한 미디어

부트 가능한 미디어는 PC 와 호환되는 머신에서 부팅되고 Acronis Backup & Recovery 11 Agent 를 Linux 기반 환경 또는 Windows Preinstallation Environment(WinPE)에서 운영 체제의 도움 없이 실행할 수 있는 실제 미디어(CD, DVD, USB 드라이브 또는 머신 BIOS 가 부트 장치로 지원하는 기타 미디어)입니다. 부트 가능한 미디어는 대부분 다음 작업에 사용됩니다.

- 시작할 수 없는 운영 체제를 복구
- 손상된 시스템에서 살아 남은 데이터에 액세스하고 백업
- 운영 체제를 베어 메탈에 배포
- 베어 메탈에 기본 또는 동적 볼륨 만들기
- 지원되지 않는 파일 시스템이 있는 디스크를 섹터별로 백업
- 실행 중인 응용 프로그램에 의해 계속 잠겨 있거나 다른 이유에 의한 엑세스 제한으로 백업할 수 없는 데이터를 오프라인으로 백업.

머신은 실제 미디어를 사용하거나 Acronis PXE Server, Windows Deployment Services(WDS) 또는 Remote Installation Services(RIS)에서 네트워크 부트를 사용하여 위의 환경으로 부팅할 수 있습니다. 업로드된 부트 가능한 컴퍼넌트가 있는 이러한 서버 또한 부트 가능한 미디어의 한 유형으로 간주할 수 있습니다. 따라서 동일 마법사를 사용하여 부트 가능한 미디어를 생성하거나 PXE 서버 또는 WDS/RIS 를 구성할 수 있습니다.

### **Linux** 기반 부트 가능한 미디어

Linux 기반 미디어에는 Acronis Backup & Recovery 11 Linux 커널 기반 부트 가능한 에이전트가 포함되어 있습니다. 에이전트는 베어 메탈 및 손상되거나 지원되지 않는 파일 머신이 있는 머신을 포함하여 PC 와 호환되는 모든 하드웨어에서 부팅 및 작업을 수행할 수 있습니다. 작업은 관리 콘솔을 사용하여 로컬이나 원격으로 구성 및 제어할 수 있습니다.

# **PE** 기반 부트 가능한 미디어

PE 기반 부트 가능한 미디어에는 Windows Preinstallation Environment(WinPE) 및 Acronis Plug-in for WinPE 로 불리는 최소 윈도우 시스템, 즉, 사전 설치 환경에서 실행할 수 있는 Acronis Backup & Recovery 11 Agent 의 변형이 포함됩니다.

WinPE 는 이종 하드웨어가 있는 대규모 환경에서 가장 편리한 부트 가능한 솔루션으로 증명되었습니다.

#### 장점**:**

- Windows 선행 설치 환경에서 Acronis Backup & Recovery 11 을 사용하면 Linux 기반 부트 가능한 미디어를 사용하는 것보다 더 많은 기능을 제공합니다. PC 와 호환되는 하드웨어를 WinPE 로 부팅하면 Acronis Backup & Recovery 11 Agent 뿐만 아니라 PE 명령과 스크립트 및 PE 에 추가한 기타 플러그인을 사용할 수도 있습니다.
- PE 기반 부트 가능한 미디어는 특정 RAID 컨트롤러 지원 또는 RAID 어레이의 특정 수준 등과 같은 몇몇 Linux 와 관련된 부트 가능한 미디어 문제를 극복하는 데 도움이

됩니다. Windows Vista 또는 Windows Server 2008 커널 등의 PE 2.x 를 기반으로 하는 미디어에서는 필요한 장치 드라이버의 동적 로드를 허용합니다.

#### 제한 사항**:**

PE 기반 부트 가능한 미디어는 UEFI 를 지원하지 않습니다.

# <span id="page-167-0"></span>**8.1** 부트 가능한 미디어 생성 방법

실제 미디어를 만들려면 머신에 CD/DVD 레코딩 드라이브가 있거나 플래시 드라이브를 연결할 수 있어야 합니다. PXE 또는 WDS/RIS 구성을 하려면 머신에 네트워크 연결이 있어야 합니다. 부트 가능한 미디어 빌더는 또한 나중에 공디스크에 굽기 위해 부트 가능한 디스크의 ISO 이미지를 만들 수도 있습니다.

# **Linux** 기반 부트 가능한 미디어

도구 **>** 부팅 가능한 미디어 생성을 선택하거나 별도의 구성 요소인 관리 콘솔에서 부팅 가능한 미디어 빌더를 시작합니다.

볼륨과 네트워크 자원이 처리되는 방식인 미디어 스타일을 선택합니다.

- 리눅스 스타일 볼륨 처리 방식의 미디어는 볼륨을 예를 들어, hda1 및 sdb2 로 표시합니다. 복원을 시작하기 전에 MD 장치 및 논리(LVM) 볼륨을 복구하려고 시도합니다.
- Windows 스타일 볼륨 처리 방식의 미디어는 볼륨을 예를 들어 C:와 D:로 표시하고 동적(LDM) 볼륨에 대한 액세스를 제공합니다.

마법사가 필요한 작업을 안내해줍니다. 자세한 내용은 Linux 기반 부트 가능한 미디어 [\(169](#page-168-0) 페이지 참조)를 참조하십시오.

# **PE** 기반 부트 가능한 미디어

Acronis 는 다음 커널을 기반으로 하는 WinPE 배포에 추가할 수 있습니다.

- Windows XP Professional 서비스팩 2(PE 1.5) 포함
- Windows Server 2003 서비스팩 1(PE 1.6) 포함
- Windows Vista(PE 2.0)
- Windows Vista SP1 및 Windows Server 2008(PE 2.1)
- $\blacksquare$  Windows 7(PE 3.0)

이미 PE1.x 배포가 있는 미디어가 있으면 미디어 ISO 를 로컬 폴더에 압축을 풀고 도구 **>** 부팅 가능한 미디어 생성을 선택하거나 별도의 구성요소인 관리 콘솔에서 부팅 가능한 미디어 빌더를 시작합니다. 마법사가 필요한 작업을 안내해줍니다. 자세한 내용은 Acronis Plug-in 을 WinPE 1.x 에 추가 [\(173](#page-172-0) 페이지 참조)를 참조하십시오.

PE 2.x 또는 3.0 이미지를 만들거나 수정하려면 먼저 Windows AIK(자동 설치 키트)가 설치된 머신에 부트 가능한 미디어 빌더를 설치합니다. 자세한 작업은 Acronis Plug-in 을 WinPE 2.x 또는 3.0 에 추가 [\(174](#page-173-0) 페이지 참조) 섹션에 설명되어 있습니다.

WAIK 가 있는 머신이 없으면 다음과 같이 준비하십시오.

1. Windows AIK(자동 설치 키트)를 다운로드하고 설치합니다. Windows Vista(PE 2.0)용 AIK(자동 설치 키트) :

[http://www.microsoft.com/downloads/ko-kr/details.aspx?FamilyID=C7D4BC6D-15F3-4284-9123](http://www.microsoft.com/downloads/ko-kr/details.aspx?FamilyID=C7D4BC6D-15F3-4284-9123-679830D629F2) [-679830D629F2](http://www.microsoft.com/downloads/ko-kr/details.aspx?FamilyID=C7D4BC6D-15F3-4284-9123-679830D629F2)

Windows Vista SP1 및 Windows Server 2008 용 AIK(자동 설치 키트):

[http://www.microsoft.com/downloads/ko-kr/details.aspx?FamilyID=94bb6e34-d890-4932-81a5-](http://www.microsoft.com/downloads/ko-kr/details.aspx?FamilyID=94bb6e34-d890-4932-81a5-5b50c657de08) [5b50c657de08](http://www.microsoft.com/downloads/ko-kr/details.aspx?FamilyID=94bb6e34-d890-4932-81a5-5b50c657de08)

Windows 7(PE 3.0)용 AIK(자동 설치 키트):

[http://www.microsoft.com/downloads/details.aspx?familyid=696DD665-9F76-4177-A811-39C26](http://www.microsoft.com/downloads/details.aspx?familyid=696DD665-9F76-4177-A811-39C26D3B3B34&displaylang=ko) [D3B3B34&displaylang=ko](http://www.microsoft.com/downloads/details.aspx?familyid=696DD665-9F76-4177-A811-39C26D3B3B34&displaylang=ko)

상기 링크에는 설치를 위한 시스템 요구사항이 나와 있습니다.

- 2. [선택 사항] WAIK 를 DVD 로 제작 또는 플래시 드라이브에 복사합니다.
- 3. 이 키트(하드웨어에 따라 NETFXx86 또는 NETFXx64)에서 Microsoft .NET Framework v.2.0 을 설치합니다.
- 4. 이 키트에서 Microsoft Core XML(MSXML) 5.0 또는 6.0 Parser 를 설치합니다.
- 5. 이 키트에서 Windows AIK 를 설치합니다.
- 6. 같은 머신에 부트 가능한 미디어 빌더를 설치합니다.

Windows AIK 와 함께 제공된 도움말 문서를 자세히 읽어보는 것이 좋습니다. 문서에 액세스하려면 시작 메뉴에서 **Microsoft Windows AIK ->** 문서를 선택합니다.

# **Bart PE** 사용

Bart PE 빌더를 사용하여 Acronis Plug-in 으로 Bart PE 이미지를 만들 수 있습니다. 자세한 내용은 Windows 배포에서 Acronis Plug-in 으로 Bart PE 작성 [\(175](#page-174-0) 페이지 참조)을 참조하십시오.

# <span id="page-168-0"></span>**8.1.1 Linux** 기반 부트 가능한 미디어

# 미디어 생성기를 사용할 때에는 다음을 지정해야 합니다**.**

- 1. [선택 사항] Linux 커널의 매개변수. 여러 개의 매개변수를 공백으로 구분합니다. 예를 들어 부트 가능한 에이전트에 대한 표시 모드를 선택하려면 미디어가 시작될 때마다 다음을 입력합니다. **vga=ask** 매개변수 목록은 커널 매개변수 [\(170](#page-169-0) 페이지 참조)를 참조하십시오.
- 2. 미디어에 배치할 Acronis 부트 가능 컴퍼넌트 미디어가 생성된 머신에 Acronis Backup & Recovery 11 Universal Restore 가 설치된 경우 Universal Restore 가 활성화됩니다.
- 3. [선택 사항] 시간 초과시에 자동으로 시작되는 부트 메뉴와 컴퍼넌트의 시간 초과 간격.
	- 구성되지 않은 경우에는 사용자가 운영 체제(있는 경우) 또는 Acronis 컴퍼넌트 부팅 여부를 선택할 때까지 Acronis 로더가 대기합니다.
	- 예를 들어, 부트 가능한 에이전트에 **10** 초를 설정하면 메뉴가 표시된 후 10 초 후에 에이전트가 시작됩니다. 이로써 PXE 서버 또는 WDS/RIS 에서 부팅할 때 무인 온사이트 작업이 가능합니다.
- 4. [선택 사항] 원격 로그온 설정:
	- 에이전트에 연결할 때 콘솔측에 입력할 사용자 이름과 비밀번호. 이 필드를 비워두면 프롬프트 창에 아무 기호나 입력하면 연결됩니다.
- 5. [선택 사항] 네트워크 설정 [\(171](#page-170-0) 페이지 참조):
- 머신 네트워크 어댑터에 할당할 TCP/IP 설정.
- 6. [선택 사항] 네트워크 포트 [\(172](#page-171-0) 페이지 참조):
	- 부트 가능한 에이전트가 수신 연결을 청취하는 TCP 포트.
- 7. 만들려는 미디어 유형. 다음을 수행할 수 있습니다.
	- CD, DVD 또는 하드웨어 BIOS 가 이러한 미디어에서의 부팅을 허용하는 경우 이동식 USB 플래시 드라이브 등과 같은 기타 부트 가능한 미디어 생성
	- 부트 가능 디스크의 ISO 이미지를 생성하여 나중에 비어 있는 디스크에 제작
	- 선택한 컴퍼넌트를 Acronis PXE Server 에 업로드
	- 선택한 컴퍼넌트를 WDS/RIS 에 업로드.
- 8. [선택 사항] Acronis Universal Restore 에서 사용할 [\(173](#page-172-1) 페이지 참조)Windows 시스템 드라이버. 이 창은 Acronis Universal Restore 애드온이 설치되고 PXE 또는 WDS/RIS 이외의 미디어가 선택된 경우에만 나타납니다.
- 9. 미디어 ISO 파일 또는 PXE 또는 WDS/RIS 의 이름 또는 IP 및 자격 증명.

#### <span id="page-169-0"></span>커널 매개변수

이 창을 사용하면 Linux 커널의 하나 이상의 매개변수를 지정할 수 있습니다. 이러한 매개변수는 부트 가능한 미디어를 시작할 때 자동으로 적용됩니다.

또한 일반적으로 부트 가능한 미디어로 작업하는 동안 문제가 발생할 때 사용됩니다. 보통은 이 필드를 비워둘 수 있습니다.

부트 메뉴에서 F11 을 눌러 이러한 매개변수를 지정할 수도 있습니다.

#### 매개변수

여러 매개변수를 지정할 때는 공백으로 구분합니다.

#### **acpi=off**

ACPI(Advanced Configuration and Power Interface)를 비활성화합니다. 특정 하드웨어 구성에 문제가 발생할 때 이 매개변수를 사용할 수 있습니다.

#### **noapic**

APIC(Advanced Programmable Interrupt Controller)를 비활성화합니다. 특정 하드웨어 구성에 문제가 발생할 때 이 매개변수를 사용할 수 있습니다.

#### **vga=ask**

부트 가능한 미디어의 그래픽 사용자 인터페이스에서 사용할 비디오 모드를 묻습니다. **vga** 매개변수가 없으면 비디오 모드가 자동으로 감지됩니다.

#### **vga=**mode\_number

부트 가능한 미디어의 그래픽 사용자 인터페이스에서 사용할 비디오 모드를 지정합니다. 모드 번호는 16진수 형식으로 mode\_number에서 제공합니다. 예: **vga=0x318**

모드 번호에 해당하는 화면 해상도와 색상 수는 시스템에 따라 다를 수 있습니다. 먼저 **mode\_number**의 값을 선택하려면 vga=ask 매개변수를 사용하는 것이 좋습니다.

#### **quiet**

Linux 커널을 로딩할 때 시작 메시지 표시를 비활성화하고 커널이 로드된 후에 관리 콘솔을 시작합니다.

이 매개변수는 부트 가능한 이미지를 만들 때 무조건적으로 지정되지만 부트 메뉴에서 이 매개변수를 제거할 수 있습니다.

이 매개변수가 없으면 모든 시작 메시지가 표시된 이후에 명령 프롬프트가 나옵니다. 명령 프롬프트에서 관리 콘솔을 시작하려면 다음 명령을 실행합니다. **/bin/product**

#### **nousb**

USB(Universal Serial Bus) 하위 시스템의 로딩을 비활성화합니다.

#### **nousb2**

USB 2.0 지원을 비활성화합니다. USB 1.1 장치는 이 매개변수에서 여전히 작동합니다. 이 매개변수를 사용하면 USB 2.0 모드에서 작동하지 않는 일부 USB 드라이브를 USB 1.1 모드에서 사용할 수 있습니다.

#### **nodma**

모든 IDE 하드 디스크 드라이브에 대해 직접 메모리 액세스(DMA)를 비활성화합니다. 커널이 일부 하드웨어에서 고정되는 것을 방지합니다.

#### **nofw**

FireWire(IEEE1394) 인터페이스 지원을 비활성화합니다.

#### **nopcmcia**

PCMCIA 하드웨어 감지를 비활성화합니다.

#### **nomouse**

마우스 지원을 비활성화합니다.

#### module\_name**=off**

module\_name이 지정한 이름의 모듈을 비활성화합니다. 예를 들어, SATA 모듈 사용을 비활성화하려면 다음을 지정합니다. **sata\_sis=off**

#### **pci=bios**

하드웨어 장치를 직접 액세스하는 대신 PCI BIOS를 강제로 사용합니다. 시스템에 표준 이외의 PCI 호스트 브리지가 있는 경우 이 매개변수를 사용할 수 있습니다.

#### **pci=nobios**

PCI BIOS의 사용을 비활성화합니다. 직접 하드웨어 액세스 방법만 허용됩니다. BIOS로 인해 부트 가능한 미디어를 시작하지 못할 때 이 매개변수를 사용할 수 있습니다.

#### **pci=biosirq**

PCI BIOS 호출을 사용하여 인터럽트 라우팅 테이블을 얻을 수 있습니다. 커널이 인터럽트 요청(IRQ)을 할당할 수 없거나 마더보드에서 보조 PCI 버스를 찾을 수 없는 경우 이 매개변수를 사용할 수 있습니다. 이러한 호출은 일부 시스템에서는 올바로 작동하지 않을 수 있습니다. 그러나 이 방법으로만 인터럽트 라우팅 테이블을 얻을 수 있습니다.

#### <span id="page-170-0"></span>네트워크 설정

Acronis 부트 가능한 미디어를 생성하는 중에 부트 가능한 에이전트가 사용할 네트워크 연결을 미리 구성할 수 있습니다. 다음 매개변수를 미리 구성할 수 있습니다.

- IP 주소
- 서브넷 마스크

Copyright © Acronis, Inc. 171

- 게이트웨이
- **DNS 서버**
- **WINS 서버.**

부트 가능한 에이전트가 시스템에서 시작된 후 시스템의 네트워크 인터페이스 카드(NIC)에 구성이 적용됩니다. 설정이 미리 구성되지 않은 경우에는 에이전트는 DHCP 자동 구성을 사용합니다. 부트 가능한 에이전트가 시스템에서 실행 중인 경우에는 네트워크 설정을 수동으로 구성할 수도 있습니다.

#### 여러 네트워크 연결을 미리 구성

최대 10 개의 네트워크 인터페이스 카드에 대해 TCP/IP 설정을 미리 구성할 수 있습니다. 각 NIC 에 적합한 설정이 할당될 수 있도록 미디어가 사용자 정의된 서버에서 미디어를 생성하십시오. 마법사 창에서 기존 NIC 를 선택한 경우에는 미디어에 저장하기 위해 설정이 선택됩니다. 각 기존 NIC 의 MAC 주소 또한 미디어에 저장됩니다.

MAC 주소를 제외하고는 설정을 변경하거나 필요한 경우 존재하지 않는 NIC 의 설정을 구성할 수 있습니다.

부트 가능한 에이전트는 서버에서 시작된 후, 사용 가능한 NIC 목록을 검색합니다. 이 목록은 NIC 가 사용하는 슬롯- 상단의 프로세서에서 가장 가까운- 으로 정렬되어 있습니다.

부트 가능한 에이전트는 각 알려진 NIC 에 적합한 설정을 할당하여 NIC 를 MAC 주소로 식별합니다. 알려진 MAC 주소가 있는 NIC 를 구성한 후에 나머지 NIC 에는, 존재하지 않는 NIC 에 대해 작성한 설정이 맨 위의 할당되지 않은 NIC 부터 시작하여 할당됩니다.

미디어가 생성된 시스템뿐만 아니라 모든 시스템에서 부트 가능한 미디어를 사용자 정의할 수 있습니다. 이를 수행하려면 해당 시스템에서 슬롯 순서에 따라서 NIC 를 구성하십시오. NIC1 는 프로세서와 가장 가까운 슬롯을 사용하고, NIC2 는 그 다음 슬롯을 사용합니다. 부트 가능한 에이전트는 해당 시스템에서 시작할 때 알려진 MAC 주소가 있는 NIC 를 찾지 못하고 사용자가 했던 것과 같은 순서로 NIC 를 구성합니다.

#### 예

부트 가능한 에이전트는 운영 네트워크를 통한 관리 콘솔과의 통신을 위해 네트워크 어댑터 중 하나를 사용할 수 있습니다. 이 연결을 위해 자동 구성을 수행할 수 있습니다. 복구할 상당량의 데이터를 정적 TCP/IP 설정을 사용하여 전용 백업 네트워크에 포함된 보조 NIC 를 통해 전송할 수 있습니다.

# <span id="page-171-0"></span>네트워크 포트

부트 가능한 미디어를 생성하는 중에 부트 가능한 에이전트가 들어오는 연결을 수신할 네트워크 포트를 미리 구성할 수 있습니다. 다음 중에서 선택할 수 있습니다.

- 기본 포트
- 현재 사용되는 포트
- 새 포트(포트 번호 입력).

포트가 미리 구성된 경우에는 에이전트는 기본 포트 번호(9876)를 사용합니다. 이 포트는 또한 Acronis Backup & Recovery 11 Management Console 에서 기본으로 사용하는 포트입니다. 임시 포트 구성도 가능합니다. 콘솔을 에이전트에 연결하는 동안 지정된 세션의 포트를 URL 표기 <에이전트-IP>:<포트>로 지정하십시오.

### <span id="page-172-1"></span>**Universal Restore** 의 드라이버

부트 가능한 미디어를 생성하는 중에 Windows 드라이버를 미디어에 추가할 수 있습니다. 이 드라이버는 백업된 시스템에서와 이기종의 프로세서, 다른 마더보드 또는 다른 대용량 저장소 장치가 있는 시스템으로 Windows 를 복구할 때 Universal Restore 에서 사용합니다.

Universal Restore 를 구성하면 다음을 수행할 수 있습니다.

- 대상 하드웨어에 가장 잘 맞는 드라이버의 미디어를 검색할 수 있습니다.
- 미디어에서 명시적으로 지정한 대용량 저장소 드라이버를 가져올 수 있습니다. 대상 하드웨어에 하드 디스크의 특정 대용량 저장소 컨트롤러(예: SCSI, RAID 또는 파이버 채널 어댑터)가 있는 경우에 필요합니다.

자세한 내용은 Universal Restore 를 참조하십시오.

이 드라이버는 부트 가능한 미디어에서 표시되는 Drivers 폴더에 배치됩니다. 드라이버는 대상 시스템 RAM 으로 로드되지 않으므로 Universal Restore 작업 내내 미디어를 삽입해 놓거나 연결되어 있어야 합니다.

다음 조건 하에서 드라이버를 부트 가능한 미디어에 추가할 수 있습니다.

- 1. Acronis Backup & Recovery 11 Universal Restore 애드온이 부트 가능한 미디어가 생성된 시스템에 설치되어 있고
- 2. 이동식 미디어 또는 ISO 또는 분리 가능한 미디어(예: 플래시 드라이브)를 생성 중인 경우. 드라이버를 PXE 서버 또는 WDS/RIS 에 업로드할 수 없습니다.

드라이버를 INF 파일 또는 이러한 파일을 포함하는 폴더를 추가하는 방법으로 그룹 내 목록에만 추가할 수 있습니다. INF 파일에서 개별 드라이버를 선택하는 것은 불가능하지만 미디어 생성기는 파일 내용을 표시합니다.

#### 드라이버를 추가하려면**:**

- 1. 추가를 클릭하고 INF 파일 또는 INF 파일이 들어 있는 폴더를 찾습니다.
- 2. INF 파일 또는 폴더를 선택합니다.
- 3. 확인을 클릭합니다.

드라이버는 INF 파일을 제거하여 그룹 내 목록에서만 제거할 수 있습니다.

#### 드라이버를 제거하려면**:**

- 1. INF 파일을 선택합니다.
- <span id="page-172-0"></span>2. 제거를 클릭합니다.

# **8.1.2 Acronis Plug-in** 을 **WinPE 1.x** 에 추가

Acronis Plug-in for WinPE 를 다음에 추가할 수 있습니다.

- Windows PE 2004(1.5)(Windows XP Professional(서비스팩 2 포함))
- Windows PE 2005(1.6)(Windows Server 2003(서비스팩 1 포함))

# **Acronis Plug-in** 을 **WinPE 1.x** 에 추가하려면**:**

- 1. 하드 디스크의 개별 폴더에 Win PE 1.x ISO 의 모든 파일을 압축 해제합니다.
- 2. 도구 **>** 부팅 가능한 미디어 생성을 선택하거나 별도의 구성 요소인 관리 콘솔에서 부팅 가능한 미디어 빌더를 시작합니다.
- 3. 부트 가능한 미디어 유형을 선택합니다. **Windows PE**.
	- 지정한 폴더에 위치한 **WinPE** 파일 사용을 선택합니다.
- 4. WinPE 파일이 위치한 폴더의 경로를 지정합니다.
- 5. 머신 네트워크 어댑터의 네트워크 설정 [\(171](#page-170-0) 페이지 참조)을 지정하거나 DHCP 자동 구성을 선택합니다.
- 6. 파일 이름을 포함하여 해당 ISO 파일의 전체 경로를 지정합니다.
- 7. 요약 화면에서 설정을 선택하고 다음을 클릭합니다.
- 8. 서드 파티 도구를 사용하여 .ISO 를 CD 또는 DVD 로 제작하거나 플래시 드라이브에 복사합니다.

머신을 WinPE 로 부팅하면 Acronis Backup & Recovery 11 이(가) 자동으로 시작됩니다.

# <span id="page-173-0"></span>**8.1.3 Acronis Plug-in** 을 **WinPE 2.x** 또는 **3.0** 에 추가

부트 가능한 미디어 제작기는 Acronis Backup & Recovery 11 을 WinPE 2.x 또는 3.0 과 통합하는 세 가지 방법을 제공합니다.

- Acronis Plug-in 을 기존 PE ISO 에 추가. 이 방법은 이미 사용 중인 이전에 구성된 PE ISO 에 플러그인을 추가해야 하는 경우에 유용합니다.
- 플러그인으로 PE ISO 를 처음부터 새로 만들기.
- 나중에 사용하기 위해 Acronis Plug-in 을 WIM 파일에 추가(수동 ISO 생성, 기타 도구를 이미지에 추가 등등).

위의 작업 중 하나를 수행하려면 Windows AIK(자동 설치 키트)가 설치된 머신에 부트 가능한 미디어 제작기를 설치합니다. 이러한 머신이 없는 경우에는 부트 가능한 미디어 생성 방법 [\(168](#page-167-0) 페이지 참조)에 설명된 대로 준비하십시오.

부트 가능한 미디어 제작기는 x86 WinPE 2.x 또는 3.0 만 지원합니다. 이러한 WinPE 배포는 x64 하드웨어에서도 작동합니다.

Win PE 2.x 또는 3.0 기반의 PE 이미지가 작동하려면 640MB 이상의 RAM 이 필요합니다.

#### **Acronis Plug-in**을 **WinPE 2.x** 또는 **3.0**에 추가

#### **Acronis Plug-in** 을 **WinPE 2.x** 또는 **3.0 ISO** 에 추가하려면**:**

- 1. 플러그인을 기존 Win PE ISO 에 추가할 때에는 Win PE ISO 의 모든 파일을 하드 디스크의 별도 폴더에 압축을 풉니다.
- 2. 도구 **>** 부트 가능한 미디어 생성을 선택하여 관리 콘솔에서 또는 별도 컴퍼넌트로서 부트 가능한 미디어 제작기를 시작합니다.
- 3. 부트 가능한 미디어 유형**: Windows PE** 를 선택합니다.

새 PE 2 ISO 생성 시:

- **Windows PE 2.x** 또는 **3.0** 을 자동으로 생성을 선택합니다.
- 소프트웨어는 적절한 소프트웨어를 실행하고 다음 창으로 이동합니다. 플러그인을 기존 PE ISO 에 추가.
- 지정한 폴더에 위치한 **WinPE** 파일 사용을 선택합니다.
- WinPE 파일이 위치한 폴더의 경로를 지정합니다.
- 4. 머신 네트워크 어댑터의 네트워크 설정 [\(171](#page-170-0) 페이지 참조)을 지정하거나 DHCP 자동 구성을 선택합니다.
- 5. [선택 사항] Windows PE 에 추가될 Windows 드라이버를 지정합니다. 머신이 Windows PE 로 부팅된 후 드라이버는 백업 아카이브가 위치한 장치에 액세스할 수 있습니다. 또한 Universal Restore 구성 시 이러한 드라이브를 지정할 수 있습니다. WinPE 자체에는 32 비트 드라이버가 필요합니다. Universal Restore 를 64 비트 시스템에서 사용하려면 64 비트 드라이버도 추가합니다.

추가를 클릭하고 해당 SCSI, RAID, SATA 컨트롤러 또는 네트워크 어댑터, 테이프 드라이브 또는 다른 장치에 필요한 \*.inf 파일의 경로를 지정합니다. 결과로 나오는 WinPE 부트 미디어에 포함시킬 각 드라이버에 대해 이 절차를 반복해야 합니다.

- 6. ISO 또는 WIM 이미지를 만들거나 서버(Acronis PXE Server, WDS 또는 RIS)에서 미디어를 업로드할지 여부를 선택합니다.
- 7. 파일 이름이 들어 있는 결과 이미지 파일의 전체 경로를 지정하거나 서버를 지정하고 서버에 액세스하기 위한 사용자 이름과 비밀번호를 입력합니다.
- 8. 요약 화면에서 설정을 선택하고 다음을 클릭합니다.
- 9. 서드 파티 도구를 사용하여 .ISO 를 CD 또는 DVD 로 제작하거나 플래시 드라이브에 복사합니다.

머신을 WinPE 로 부팅하면 Acronis Backup & Recovery 11 이(가) 자동으로 시작됩니다.

#### 결과로 나오는 **WIM** 파일에서 **PE** 이미지**(ISO** 파일**)**를 만들려면**:**

- Windows PE 폴더에서 기본 boot.wim 파일을 새로 만든 WIM 파일로 바꿉니다. 위의 예의 경우 다음을 입력합니다. copy c:\AcronisMedia.wim c:\winpe x86\ISO\sources\boot.wim
- **Oscdimg** 도구를 사용합니다. 위의 예의 경우 다음을 입력합니다. oscdimg -n -bc:\winpe\_x86\etfsboot.com c:\winpe\_x86\ISO c:\winpe\_x86\winpe\_x86.iso

Windows PE 사용자 정의에 대한 자세한 내용은 Windows Preinstallation Environment 사용자 가이드(Winpe.chm)를 참조하십시오.

# <span id="page-174-0"></span>**8.1.4 Windows** 배포에서 **Acronis Plug-in** 으로 **Bart PE** 생성

- 1. Bart PE 생성기를 가져옵니다.
- 2. Acronis Backup & Recovery 11 설치 파일에서 부트 가능한 미디어 제작기를 설치합니다.
- 3. 현재 폴더를 Acronis Plug-in for WinPE 가 설치되어 있는 폴더로 변경합니다. 기본적인 경로는 다음과 같습니다: C:\Program Files\Acronis\Bootable Components\WinPE. 플러그인이 기본 폴더가 아닌 폴더에 설치되어 있는 경우에는 경로를 이에 따라 변경합니다(플러그인 위치는 레지스트리 키 HKEY\_LOCAL\_MACHINE\SOFTWARE\Acronis\Bootable Components\Settings\WinPE 를 확인하십시오).
- 4. 현재 폴더에 WinPE.zip 파일을 압축 해제합니다.
- 5. 다음 명령을 실행합니다.

#### make\_plugin.vbs

결과적으로 현재 디렉토리에 acronis 이름이 지정된 폴더가 생성됩니다.

6. 해당 폴더는 acronis %BartPE folder%\plugins 폴더에 복사합니다.

- 7. HDD 에 Windows 설치 파일의 사본이 없는 경우에는 Windows 배포 CD 를 삽입합니다.
- 8. Bart PE 생성기를 시작합니다.
- 9. Windows 설치 파일 또는 Windows 배포 CD 경로를 지정합니다.
- 10. 플러그인을 클릭하고 Acronis Backup & Recovery 11 플러그인이 활성화되어 있는지 여부를 확인합니다. 비활성화된 경우에는 활성화합니다.
- 11. 출력 폴더와 파일 이름을 포함하여 해당 ISO 파일의 전체 경로 또는 생성하려는 미디어를 지정합니다.
- 12. Bart PE 를 생성합니다.
- 13. ISO 를 CD 또는 DVD(아직 수행하지 않은 경우)에 굽거나 플래시 드라이브로 복사합니다.

머신이 Bart PE 로 부팅되고 네트워크 연결을 구성한 후에 이동 **->** 머신 **->** 스토리지 **-> Acronis Backup & Recovery 11** 을 선택하여 시작합니다.

# **8.2** 미디어에서 부팅된 시스템에 연결

시스템이 부트 가능한 미디어에서 부팅되면 시스템 터미널은 DHCP 로부터 얻거나 사전 구성된 값에 따라 설정된 IP 주소와 함께 시작 창을 표시합니다.

#### 원격 연결

시스템에 원격으로 연결하려면 콘솔 메뉴에서 연결 **->** 원격 시스템 관리를 선택하고 시스템의 IP 주소 중 하나를 지정하십시오. 부트 가능한 미디어 작성 시에 구성한 경우 사용자 이름과 비밀번호를 제공합니다.

#### 로컬 연결

Acronis Backup & Recovery 11 Management Console은 항상 부트 가능한 미디어에 있습니다. 시스템 터미널에 실제로 액세스할 수 있는 사람이라면 누구나 콘솔을 실행하고 연결할 수 있습니다. 부트 가능한 에이전트 시작 창에서 관리 콘솔 실행을 클릭하면 됩니다.

# **8.3** 부트 가능한 미디어에서 작업

부트 가능한 미디어로 부팅된 머신에서 작업하는 것은 운영 체제 하에서 백업 및 복구하는 것과 유사합니다. 차이점은 다음과 같습니다.

- 1. Windows 스타일의 부트 가능한 미디어 하에서 표시되는 디스크 문자는 Windows 가 드라이브를 식별하는 방법과는 다릅니다. 예를 들어, 응급 유틸리티에서 D: 드라이브는 Windows 에서의 E: 드라이브에 해당할 수 있습니다. 주의! 안전을 위해 볼륨에 고유한 이름을 할당하는 것이 좋습니다.
- 2. Linux 스타일 부트 가능한 미디어는 로컬 디스크와 볼륨을 마운트 해제된 것으로 표시합니다(sda1, sda2...).
- 3. 부트 가능한 미디어를 사용하여 생성된 백업은 간소화된 파일 이름 [\(51](#page-50-0) 페이지 참조)을 갖습니다. 표준 이름은 표준 파일 이름 지정으로 기존 아카이브에 추가되는 경우 또는 대상이 간소화된 파일 이름을 지원하지 않는 경우에만 백업에 지정됩니다.
- 4. Linux 스타일 부트 가능한 미디어는 백업을 NTFS 포맷 볼륨에 쓸 수 없습니다. 필요할 경우 Windows 스타일로 전환하십시오.
- 5. 도구 > 볼륨 표시 변경을 선택하여 Windows 스타일과 Linux 스타일 간에 부트 가능한 미디어를 전환할 수 있습니다.
- 6. 미디어 GUI 에는 탐색 트리가 없습니다. 탐색 메뉴 항목을 사용하여 보기 간에 탐색합니다.
- 7. 작업을 스케줄할 수 없습니다. 실제로는 작업이 아예 생성되지 않습니다. 작업을 반복해야 하는 경우에는 처음부터 새로 구성하십시오.
- 8. 로그 수명은 현재 세션으로 제한되어 있습니다. 전체 로그나 필터링된 로그 항목을 파일에 저장할 수 있습니다.
- 9. 중앙 집중식 볼트는 아카이브 창의 폴더 트리에 표시되지 않습니다. 관리 대상 볼트에 액세스하려면 경로 필드에 다음 문자열을 입력하십시오.

**bsp://node\_address/vault\_name/**

관리되지 않는 중앙 집중식 볼트에 액세스하려면 볼트 폴더의 전체 경로를 입력하십시오.

액세스 자격 증명을 입력한 후에는 볼트에 있는 모든 아카이브 목록이 표시됩니다.

# **8.3.1** 디스플레이 모드 설정

미디어에서 부팅된 시스템의 경우 디스플레이 비디오 모드는 하드웨어 구성(모니터 및 그래픽 카드 사양)에 따라 자동으로 감지됩니다. 어떤 이유에서인지 비디오 모드가 잘못 감지되는 경우에는 다음을 수행하십시오.

- 1. 부트 메뉴에서 F11 을 누릅니다.
- 2. 명령 프롬프트에 다음 명령을 추가합니다. **vga=ask** 그런 다음 부팅을 계속합니다.
- 3. 지원되는 비디오 모드 목록에서 번호(예: **318**)를 입력하여 적합한 모드를 선택한 다음 ENTER 를 누릅니다.

해당 하드웨어 구성의 미디어에서 부팅할 때마다 이 절차를 따르고 싶지 않은 경우 커널 매개변수 창에 입력한 해당 모드 번호(이 예제에서는 **vga=0x318**)로 부트 가능한 미디어를 다시 만듭니다(자세한 내용은 부트 가능한 미디어 제작기 [\(169](#page-168-0) 페이지 참조) 섹션 참조).

# **8.3.2 iSCSI** 및 **NDAS** 장치 구성

이 섹션에서는 부트 가능한 미디어에서 iSCSI(Internet Small Computer System Interface) 장치와 NDAS(Network Direct Attached Storage) 장치를 구성하는 방법을 설명합니다.

이러한 장치는 네트워크 인터페이스를 통해 시스템에 연결되며 로컬로 연결된 장치로 나타납니다. 네트워크에서 iSCSI 장치는 IP 주소로 식별되며 NDAS 장치는 장치 ID 로 식별됩니다.

iSCSI 장치는 iSCSI 대상이라고도 합니다. 시스템과 iSCSI 대상 사이의 상호 작용을 제공하는 하드웨어 또는 소프트웨어 구성 요소를 iSCSI 초기자라고 합니다. iSCSI initiator 의 이름은 일반적으로 장치를 호스트하는 서버 관리자에 의해 정의됩니다.

# **iSCSI** 장치를 추가하려면

- 1. 부트 가능한 미디어(Linux 기반 또는 PE 기반)에서 관리 콘솔을 실행합니다.
- 2. **iSCSI/NDAS** 장치 구성(Linux 기반 미디어) 또는 **iSCSI** 설치 실행(PE 기반 미디어)을 클릭합니다.
- 3. iSCSI 장치 호스트의 포트, IP 주소 및 iSCSI initiator 의 이름을 지정합니다.
- 4. 호스트를 인증해야 하는 경우 사용자 이름과 그에 대한 비밀번호를 지정합니다.
- 5. 확인을 클릭합니다.
- 6. 목록에서 iSCSI 장치를 선택한 다음 연결을 클릭합니다.
- 7. 메시지가 표시되면 iSCSI 장치에 액세스하기 위한 사용자 이름과 비밀번호를 지정합니다.

# **NDAS** 장치를 추가하려면

- 1. Linux 기반 부트 가능 미디어에서 관리 콘솔을 실행합니다.
- 2. **iSCSI/NDAS** 장치 구성을 클릭합니다.
- 3. **NDAS** 장치에서 장치 추가를 클릭합니다.
- 4. 장치 ID 를 20 자로 지정합니다.
- 5. 장치에 데이터 쓰기를 허용하려면 5 개의 문자로 이루어 진 쓰기 키를 지정합니다. 이 키를 사용하지 않으면 장치는 읽기 모드에서만 사용할 수 있게 됩니다.
- 6. 확인을 클릭합니다.

# **8.4 Linux** 기반 부트 가능한 미디어에서 사용 가능한 명령 및 유틸리티 목록

Linux 기반 부트 가능한 미디어에는 명령 쉘을 실행할 때 사용할 수 있는 다음 명령 및 명령줄 유틸리티가 들어 있습니다. 명령 쉘을 시작하려면 부트 가능한 미디어의 관리 콘솔에서 CTRL+ALT+F2 를 누르십시오.

### **Acronis** 명령줄 유틸리티

- **acrocmd**
- acronis
- asamba
- lash

# **Linux** 명령 및 유틸리티

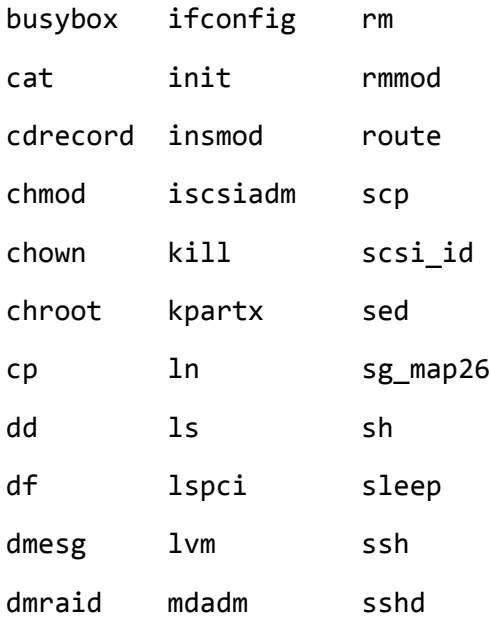

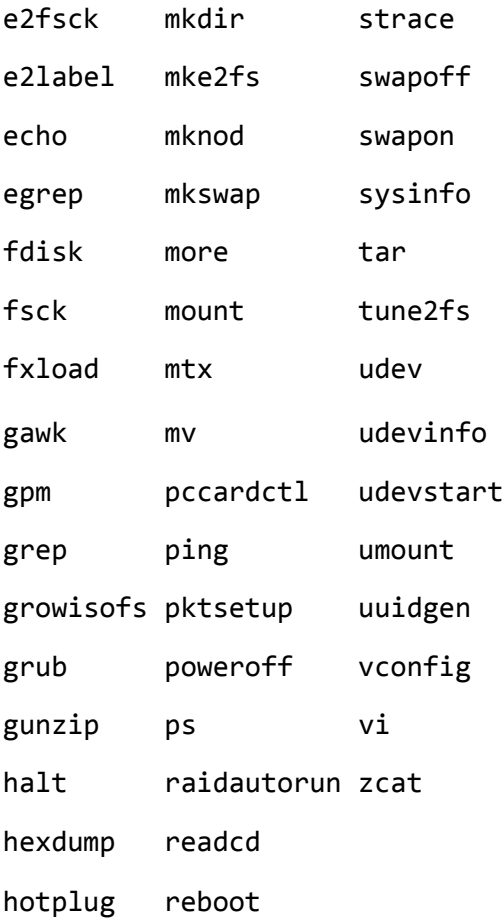

# **8.5 Acronis Startup Recovery Manager**

Acronis Startup Recovery Manager 는 부트 가능한 에이전트 [\(229](#page-228-0) 페이지 참조)의 변형이며, Windows 의 시스템 디스크나 Linux 의 /boot 파티션에 상주하고, 부팅 시에 F11 을 누르면 시작되도록 구성되어 있습니다. 부트 가능한 복구 유틸리티를 시작하는 데 별도의 미디어나 네트워크 연결이 필요하지 않습니다.

Acronis Startup Recovery Manager 는 특히 모바일 사용자에게 유용합니다. 장애가 발생하면 머신을 재부팅하고 "Acronis Startup Recovery Manager…를 사용하려면 F11 을 누르십시오." 프롬프트가 나타나면 F11 을 누릅니다. 프로그램이 시작되고 복구를 수행할 수 있습니다.

이동 중에 Acronis Startup Recovery Manager 를 사용하여 백업할 수도 있습니다.

GRUB 부트 로더가 설치되어 있는 머신에서는 F11 을 누르는 대신 부트 메뉴에서 Acronis Startup Recovery Manager 를 선택합니다.

# 활성화

활성화하면 부팅 시간 프롬프트 "Acronis Startup Recovery Manager...을 사용하려면 F11 을 누르십시오."가 활성화되거나(GRUB 부트 로더가 없는 경우) GRUB 메뉴에 "Acronis Startup Recovery Manager" 항목이 추가됩니다(GRUB 가 있는 경우).

Acronis Startup Recovery Manager 를 활성화하려면 시스템 디스크(또는 Linux 의 경우 /boot 파티션)에 100MB 이상의 여유 공간이 있어야 합니다.

GRUB 부트 로더를 사용하고 마스터 부트 레코드(MBR)에 설치되어 있지 않는 한, Acronis Startup Recovery Manager 활성화는 MBR 을 자체 부트 코드로 덮어씁니다. 따라서 설치된 경우 타사 부트 로더를 재활성화해야 할 수도 있습니다.

Linux 에서는 GRUB(예: LILO) 이외의 부트 로더를 사용하는 경우 Acronis Startup Recovery Manager 를 활성화하기 전에 MBR 대신 Linux 루트(또는 부트) 파티션 부트 레코드에 설치하는 것이 좋습니다. 그렇지 않은 경우에는 활성화 후에 부트 로더를 수동으로 재구성해야 합니다.

# 활성화 안 함

부트 시 프롬프트 "Acronis Startup Recovery Manager…를 사용하려면 F11 을 누르십시오"(또는 GRUB 의 메뉴 항목)를 비활성화합니다. Acronis Startup Recovery Manager 가 활성화되지 않은 경우 부팅이 실패할 때 시스템을 복구하기 위해 다음 중 하나를 수행해야 합니다.

- 별도의 부트 가능한 복구 미디어에서 머신을 부팅
- Acronis PXE 서버 또는 Microsoft RIS(Remote Installation Services)에서 네트워크 부팅 사용
# **9** 디스크 관리

Acronis Disk Director Lite 는 Acronis Backup & Recovery 11 소프트웨어가 저장한 볼륨 이미지를 복구하기 위해 머신 디스크/볼륨 구성을 준비하기 위한 도구입니다.

때로는 볼륨이 백업된 후에 해당 이미지가 안전한 스토리지에 배치되면, 머신 디스크 구성이 HDD 교체 또는 하드웨어 유실로 인해 변경될 수도 있습니다. 이러한 경우 Acronis Disk Director Lite 를 사용하면 사용자는 볼륨 이미지를 "있는 그대로" 복구하거나 사용자가 필요하다고 생각하는 대로 디스크나 볼륨 구조를 변경한 상태로 볼륨 이미지를 복구할 수 있도록 필요한 디스크 구성을 다시 생성할 수 있습니다.

디스크와 볼륨에서의 모든 작업은 특정 데이터 손상 위험이 관련됩니다. 시스템, 부트 가능 또는 데이터 볼륨에서의 작업은 부팅 프로세스 또는 하드 디스크 데이터 저장소 관련 문제를 피하기 위해 매우 조심스럽게 수행해야 합니다.

하드 디스크 및 볼륨 관련 작업에는 어느 정도의 시간이 소모되며, 작업 중에 전력 손실이나 의도하지 않은 머신의 전원차단, 또는 실수로 리셋 버튼을 누르게 되면 볼륨 손상 및 데이터 손실을 가져올 수 있습니다.

Windows XP 및 Windows 2000 에서 동적 디스크의 볼륨에 대한 작업을 수행하기 위해서는 Acronis Managed Machine Service 를 관리자 권한이 있는 계정 하에서 실행해야 합니다.

가능한 데이터 손실을 피하기 위해 필요한 모든 사전 주의 조치 [\(182](#page-181-0) 페이지 참조)를 취하십시오.

# **9.1** 지원되는 파일 시스템

Acronis Disk Director Lite 는 다음 파일 시스템을 지원합니다.

- $FAT 16/32$
- **NTFS**

파일 시스템이 다른 볼륨에서 작업을 수행해야 하는 경우 정식 버전의 Acronis Disk Director 를 사용합니다. 다음 파일 시스템의 경우 이 프로그램에서 디스크와 볼륨을 관리하는 다양한 도구와 유틸리티를 사용할 수 있습니다.

- $FAT 16/32$
- **NTFS**
- $Ext2$
- $Ext3$
- $HFS+$
- **HFSX**
- **ReiserFS**
- **JFS**
- Linux SWAP

# <span id="page-181-0"></span>**9.2** 기본 사전 주의 사항

가능한 디스크 및 볼륨 구조 손상 또는 데이터 손상을 피하기 위해서는 필요한 모든 사전 주의 사항을 수행하고 다음과 같은 간단한 규칙을 수행하십시오.

- 1. 볼륨이 만들어지거나 관리되는 디스크를 백업하십시오. 가장 중요한 데이터를 다른 하드 디스크, 네트워크 공유 또는 이동식 미디어에 백업하면 데이터 안전이 보장된 디스크 볼륨에서 작업할 수 있습니다.
- 2. 디스크가 완전한 기능을 하고 손상된 섹터 또는 파일 시스템 오류가 없는지 확인하기 위해 디스크를 테스트합니다.
- 3. 하위 수준의 디스크 접근을 사용하는 소프트웨어를 실행하는 중에 디스크/볼륨 작업을 수행하지 마십시오. Acronis Disk Director Lite 를 실행하기 전에 이러한 프로그램을 닫습니다.

이러한 간단한 사전 주의 사항만 지켜도 실수로 인한 데이터 손실을 방지할 수 있습니다.

# **9.3 Acronis Disk Director Lite** 실행

Acronis Disk Director Lite 를 Windows 에서 실행하거나 부트 가능한 미디어에서 시작할 수 있습니다.

#### **Acronis Disk Director Lite**를 **Windows**에서 실행

Acronis Backup & Recovery 11 Management Console 을 실행하는 경우에는 이를 관리되는 시스템에 연결하면, 콘솔의 **탐색** 트리에 **디스크 관리** 보기가 표시되고 여기에서 Acronis Disk Director Lite 를 시작할 수 있습니다.

#### 부트 가능한 미디어에서 **Acronis Disk Director Lite** 실행

베어 메탈, 부팅할 수 없는 시스템 또는 비Windows 시스템에서 Acronis Disk Director Lite를 실행할 수 있습니다. 이를 수행하려면 Acronis 부트 가능한 미디어 생성기로 만든 부트 가능한 미디어 [\(228](#page-227-0) 페이지 참조)에서 시스템을 부팅하고, 관리 콘솔을 실행한 다음 디스크 관리를 클릭합니다.

# <span id="page-181-1"></span>**9.4** 디스크 관리를 위한 운영 체제 선택

두 개 이상의 운영 체제가 있는 시스템에서 디스크 및 볼륨 표시는 현재 실행 중인 운영 체제에 따라 달라집니다.

볼륨은 Windows 운영 체제에 따라 서로 다른 문자를 가질 수 있습니다. 예를 들어, 동일 시스템에 설치된 다른 Windows 운영 체제를 부팅하는 경우 볼륨 E:는 D: 또는 L:로 나타날 수 있습니다. (이 볼륨은 시스템에 설치된 Windows OS 에서 동일한 문자 E:로 나타날 수 있음)

한 Windows 운영 체제에서 생성된 동적 디스크는 다른 Windows 운영 체제에서 외부 디스크로 간주되며 이 운영 체제에서 지원되지 않을 수도 있습니다.

그러한 시스템에서 디스크 관리 작업을 수행해야 할 경우 디스크 레이아웃을 표시하고 디스크 관리 작업을 수행할 운영 체제를 지정해야 합니다.

현재 선택된 운영 체제의 이름은 "현재 디스크 레이아웃**:**" 다음의 콘솔 도구 모음에 표시됩니다. 운영 체제 선택 창에서 OS 이름을 클릭하고 다른 운영 체제를 선택합니다. 부트 가능 미디어에서 디스크 관리를 클릭한 후에 이 창이 나타납니다. 디스크 레이아웃은 선택한 운영 체제에 따라 표시됩니다.

# **9.5 "**디스크 관리**"** 보기

Acronis Disk Director Lite 는 콘솔의 디스크 관리 보기를 통해 제어됩니다.

보기의 상단부에는 데이터 정렬 및 열 사용자 정의가 가능한 디스크와 볼륨 테이블, 그리고 도구 모음이 있습니다. 이 테이블은 디스크 수와 할당된 글자, 레이블, 유형, 용량, 여유 공간 크기, 사용된 공간 크기, 파일 시스템 및 각 볼륨의 상태 등을 표시합니다. 도구 모음은 실행 취소, 다시 실행 및 보류 중인 작업 [\(197](#page-196-0) 페이지 참조)의 확인 작업을 시작하기 위한 아이콘으로 구성되어 있습니다.

보기 하단의 그래픽 패널은 그래픽으로 모든 디스크와 볼륨에 대한 기본 데이터(레이블, 글자, 크기, 상태, 유형 및 파일 시스템)를 직사각형으로 보여줍니다.

보기의 두 부분 모두 볼륨 생성 시 사용할 수 있는 할당되지 않은 디스크 공간 또한 보여줍니다.

#### 작업 시작

모든 작업을 시작할 수 있습니다.

- 볼륨 또는 디스크 컨텍스트 메뉴에서(테이블 및 그래픽 패널 둘 모두에서)
- 콘솔의 디스크 관리 메뉴에서
- 작업 및 도구 창의 작업 막대에서

컨텍스트 메뉴, 디스크 관리 메뉴 및 작업 막대에서 사용 가능한 작업 목록은 선택한 볼륨이나 디스크 유형에 따라 다릅니다. 할당되지 않은 공간에 대해서도 마찬가지입니다.

#### 작업 결과 표시

방금 계획한 디스크나 볼륨 작업 결과가 콘솔의 디스크 관리 보기에 즉시 표시됩니다. 예를 들어, 볼륨을 만들면 테이블뿐만 아니라 보기 하단에 그래픽 형식으로 즉시 표시됩니다. 볼륨 문자 또는 레이블 변경을 포함하여 모든 볼륨 변경 사항은 보기에 즉시 표시됩니다.

# **9.6** 디스크 작업

Acronis Disk Director Lite 에서는 디스크에 대해 다음 작업을 수행할 수 있습니다.

- 디스크 초기화 [\(184](#page-183-0) 페이지 참조) 시스템에 추가된 새 하드웨어를 초기화합니다.
- 기본 디스크 복제 [\(184](#page-183-1) 페이지 참조) 소스 기본 MBR 디스크의 전체 데이터를 대상으로 전송합니다.
- 디스크 변환: MBR 에서 GPT 로 [\(187](#page-186-0) 페이지 참조) MBR 파티션 테이블을 GPT 로 변환합니다.
- 디스크 변환: GPT 에서 MBR 로 [\(187](#page-186-1) 페이지 참조) GPT 파티션 테이블을 MBR 로 변환합니다.
- 디스크 변환: 기본에서 동적으로 [\(188](#page-187-0) 페이지 참조) 기본 디스크를 동적으로 변환합니다.
- 디스크 변환: 동적에서 기본으로 [\(189](#page-188-0) 페이지 참조) 동적 디스크를 기본으로 변환합니다.

Acronis Disk Director 의 정식 버전은 디스크 관련 작업을 위한 더 많은 도구와 유틸리티를 제공합니다.

Acronis Disk Director Lite 는 대상 디스크에 독점적인 액세스를 가져야 합니다. 즉 다른 디스크 관리 유틸리티(예: Windows 디스크 관리 유틸리티)는 동시에 액세스할 수 없음을 의미합니다. 디스크를 차단할 수 없다는 메시지가 나타나면 이 디스크를 사용하는 디스크 관리 응용 프로그램을 닫고 다시 시작합니다. 해당 디스크를 사용하는 응용 프로그램을 확인할 수 없으면 모든 응용 프로그램을 닫습니다.

# <span id="page-183-0"></span>**9.6.1** 디스크 초기화

시스템에 새 디스크를 추가하면, Acronis Disk Director Lite 는 구성 변경을 감지하고 추가된 디스크를 검색하여 이를 디스크 및 볼륨 목록에 포함시킵니다. 디스크가 그래도 초기화되지 않거나 시스템에 알려지지 않은 파일 구조가 있을 가능성이 있는 경우에는 여기에는 프로그램을 설치할 수 없고 파일을 저장할 수 없다는 의미입니다.

Acronis Disk Director Lite 는 시스템이 디스크를 사용할 수 없고 초기화해야 한다는 사실을 감지합니다. 디스크 관리 보기는 새로 감지된 하드웨어를 회색 아이콘과 함께 회색 블록으로 표시하여 시스템이 이 디스크를 사용할 수 없음을 표시합니다.

#### 디스크를 초기화하려면**:**

- 1. 초기화할 디스크를 선택합니다.
- 2. 선택한 볼륨을 마우스 오른쪽 버튼으로 클릭한 다음 컨텍스트 메뉴에서 초기화를 클릭합니다. 디스크 초기화 창에 가능한 작업을 선택할 수 있도록 디스크 번호, 용량 및 상태와 같은 기본적인 하드웨어 상세정보가 표시됩니다.
- 3. 이 창에서 디스크 파티션 구성표(MBR 또는 GPT) 및 디스크 유형(기본 또는 동적)을 설정할 수 있습니다. 새 디스크 상태는 즉시 콘솔의 디스크 관리 보기에 그래픽으로 표시됩니다.
- 4. 확인을 클릭하면 보류 중인 디스크 초기화 작업이 추가됩니다.

(추가된 작업을 완료하려면 이를 확정 [\(197](#page-196-0) 페이지 참조)해야 합니다. 보류 중인 작업을 확인하지 않고 프로그램을 종료하면 작업은 사실상 취소됩니다.)

초기화 후에 모든 디스크 공간은 비할상된 상태이므로 여전히 프로그램 설치나 파일 스토리지에 사용할 수 없습니다. 이를 사용하려면 볼륨 생성 작업을 진행하십시오.

디스크 설정을 변경하기로 결정한 경우에는 나중에 표준 Acronis Disk Director Lite 디스크 도구를 사용하여 수행할 수 있습니다.

# <span id="page-183-1"></span>**9.6.2** 기본 디스크 복제

때로는 모든 디스크 데이터를 새 디스크로 전송해야 할 때가 있습니다. 시스템 볼륨을 확장하거나, 새 시스템 레이아웃을 시작하거나, 하드웨어 결함으로 인해 디스크를 비울 때가 이에 해당합니다. 어떤 경우든지, 기본 디스크 복제 작업이 필요한 이유는 모든

소스 디스크 데이터를 대상 디스크로 있는 그대로 전송해야 하는 것으로 요약할 수 있습니다.

Acronis Disk Director Lite 에서는 기본 MBR 디스크에만 이 작업을 수행할 수 있습니다.

#### 기본 디스크 복제 작업을 계획하려면:

1. 복제할 디스크를 선택합니다.

- 2. 복제 작업에 대한 대상 디스크를 선택합니다.
- 3. 복제 방법을 선택하고 고급 옵션을 지정합니다.

새 볼륨 구조가 디스크 관리 보기에 즉시 그래픽으로 표시됩니다.

시스템 디스크를 복제하기 전에 Acronis Startup Recovery Manager [\(219](#page-218-0) 페이지 참조)(ASRM)가 활성인 경우에는 이를 비활성화하는 것이 좋습니다. 그렇지 않으면 복제된 운영 체제가 부팅되지 않을 수도 있습니다. 복제가 완료된 후에 ASRM 을 다시 활성화할 수 있습니다. 비활성화가 불가능한 경우에는 디스크를 복제할 때 현재 대로 방법을 선택하십시오.

#### 소스 및 대상 디스크 선택

프로그램은 파티셔닝된 디스크 목록을 표시하고 사용자에게 데이터를 또 다른 디스크로 전송할 소스 디스크를 선택하도록 요청합니다.

다음 단계는 복제 작업의 대상 디스크를 선택하는 것입니다. 디스크의 용량이 원본 디스크의 모든 데이터를 손실없이 보관할 정도로 충분하다면 프로그램에서 사용자가 해당 디스크를 선택할 수 있습니다.

대상으로 선택된 디스크에 데이터가 있으면 사용자는 경고를 받게 됩니다. "선택한 대상 디스크가 비어 있지 않습니다**.** 해당 볼륨의 데이터가 겹쳐쓰기됩니다**.**" 즉, 선택된 대상 디스크에 현재 있는 모든 데이터는 되돌릴 수 없도록 유실됨을 의미합니다.

#### 복제 방법 및 고급 옵션

기본 디스크 복제 작업은 일반적으로 소스 디스크의 정보가 대상에 "있는 그대로" 전송됨을 의미합니다. 따라서 대상 디스크가 같은 크기이거나 더 큰 경우에는 소스에 저장된 모든 정보를 있는 그대로 전송할 수 있습니다.

그러나 사용 가능한 하드웨어 종류는 광범위하므로 대상 디스크의 크기가 소스와 다른 경우가 일반적입니다. 대상이 더 큰 경우에는 대상 디스크에 할당되지 않은 공간을 남기지 않도록 하기 위해 볼륨 크기 비례 조정 옵션을 선택하여 소스 디스크 볼륨의 크기를 조정하는 것이 좋습니다. 기본 디스크를 "있는 그대로" 복제하는 옵션은 그대로 남아 있지만 기본 복제 방법은 대상 디스크에 할당되지 않은 공간이 남아 있지 않도록 모든 소스 디스크 볼륨을 비례 확대하여 수행됩니다.

대상이 더 작은 경우에는 복제의 있는 그대로 옵션은 사용할 수 없게 되며 소스 디스크 볼륨의 비례 크기 조정이 필수입니다. 프로그램은 대상 디스크의 크기가 소스 디스크의 모든 데이터를 손실 없이 보관하기에 충분한지를 판단하기 위해 대상 디스크를 분석합니다. 데이터 손실없이 이러한 소스 디스크 볼륨의 비례 크기 조정을 통한 전송이 가능한 경우, 사용자가 계속 진행할 수 있습니다. 크기 제한으로 인해 볼륨의 비례 크기 조정을 통하더라도 모든 소스 디스크 데이터를 대상 디스크로 안전하게 전송하는 것이 불가능한 경우에는 기본 디스크 복제 작업이 불가능하게 되고 사용자는 계속할 수 없게 됩니다.

시스템 볼륨을 구성하는 디스크를 복제하려는 경우에는 고급 옵션에 주목하십시오.

Copyright © Acronis, Inc. 185

마침을 클릭하면 보류 중인 디스크 복제 작업을 추가하게 됩니다.

(추가된 작업을 완료하려면 이를 확정 [\(197](#page-196-0) 페이지 참조)해야 합니다. 보류 중인 작업을 확인하지 않고 프로그램을 종료하면 작업은 사실상 취소됩니다.)

#### 고급 옵션 사용

시스템 볼륨을 구성하는 디스크를 복제할 때에는 대상 디스크 볼륨에서 운영 체제 부팅 기능을 가지고 있어야 합니다. 즉 운영 체제에는 MBR 디스크 레코드에 보관되어 있는 디스크 NT 서명과 일치하는 시스템 볼륨 정보(예: 볼륨 문자)가 있어야 합니다. 그러나 NT 서명이 같은 두 개의 디스크는 하나의 운영 체제 아래에서는 제대로 작동할 수 없습니다.

같은 NT 서명이 있고 한 머신에서 머신 볼륨을 구성하는 두 개의 디스크가 있는 경우에는 시작 시에 운영 체제가 첫 번째 디스크에서 실행되고, 두 번째 디스크에서 동일한 서명을 발견하고, 새로운 고유한 NT 서명을 자동으로 생성하고 이를 두 번째 디스크에 할당합니다. 그 결과 두 번째 디스크에 있는 모든 볼륨은 문자를 잃게 되고 디스크에서 모든 경로가 올바르지 않게 되고 프로그램은 파일을 찾지 못하게 됩니다. 해당 디스크의 운영 체제는 부팅할 수 없게 됩니다.

대상 디스크 볼륨에서 시스템 부팅 기능을 유지하기 위한 다음 두 개의 대안이 있습니다.

- 1. NT 서명 복사 대상 디스크에 복사된 레지스트리 키와 일치하는 소스 디스크 NT 서명을 대상 디스크에 제공합니다.
- 2. NT 서명 유지 이전 대상 디스크 서명을 유지하고 운영 체제를 서명에 따라 업데이트합니다.

#### **NT** 서명을 복사해야 하는 경우**:**

- 1. **NT** 서명 복사 확인란을 선택합니다. 다음 경고를 받습니다. "하드 디스크에 운영 체제가 있는 경우에는 머신을 다시 시작하기 전에 머신에서 소스 또는 대상 하드 디스크 드라이브를 설치 제거하십시오. 그렇지 않으면 OS 가 둘 중 첫 번째에서 시작되고, 두 번째 디스크의 OS 는 부팅할 수 없게 됩니다." 복제 작업 후에 머신 끄기 확인란이 선택되고 자동으로 비활성화됩니다.
- 2. 보류 중인 작업을 추가하려면 마침을 클릭합니다.
- 3. 도구 모음에서 확정을 클릭한 다음 보류 중인 작업 창에서 진행을 클릭합니다.
- 4. 작업이 완료될 때까지 기다립니다.
- 5. 머신이 꺼질 때까지 기다립니다.
- 6. 소스나 대상 하드 디스크 드라이브를 머신에서 연결 해제합니다.
- 7. 머신을 시작합니다.

#### **NT** 서명을 유지해야 하는 경우**:**

- 1. 필요한 경우 **NT** 서명 복사 확인란을 지우려면 클릭합니다.
- 2. 필요한 경우 복제 작업 후 머신 끄기 확인란을 지우려면 클릭합니다.
- 3. 보류 중인 작업을 추가하려면 마침을 클릭합니다.
- 4. 도구 모음에서 확정을 클릭한 다음 보류 중인 작업 창에서 진행을 클릭합니다.
- 5. 작업이 완료될 때까지 기다립니다.

## <span id="page-186-0"></span>**9.6.3** 디스크 변환**: MBR** 에서 **GPT** 로

다음과 같은 경우에 MBR 기본 디스크를 GPT 기본 디스크로 변환할 필요가 있습니다.

- 한 디스크에 4 개가 넘는 기본 볼륨이 필요한 경우.
- 가능한 모든 데이터 손상으로부터 디스크 안정성을 높여야 하는 경우.

#### 기본 **MBR** 디스크를 기본 **GPT** 로 변환해야 하는 경우**:**

- 1. GPT 로 변환할 기본 MBR 디스크를 선택합니다.
- 2. 선택한 볼륨을 마우스 오른쪽 버튼으로 클릭한 다음 컨텍스트 메뉴에서 **GPT** 로 변환을 클릭합니다.

MBR 을 GPT 로 변환할 예정임을 알리는 경고 창이 표시됩니다.

3. 확인을 클릭하면 MBR 을 GPT 디스크로 변환하는 보류 중인 작업이 추가됩니다.

(추가된 작업을 완료하려면 이를 확정 [\(197](#page-196-0) 페이지 참조)해야 합니다. 보류 중인 작업을 확인하지 않고 프로그램을 종료하면 작업은 사실상 취소됩니다.)

다음을 유의하십시오. GPT 파티셔닝된 디스크는 백업 영역에 필요한 파티셔닝된 영역 끝에 공간을 예약합니다. 여기에는 GPT 헤더와 파티션 테이블의 사본을 저장합니다. 디스크가 가득 차고 볼륨 크기를 자동으로 줄일 수 없는 경우에는 MBR 디스크를 GPT 로 변환하는 작업이 실패합니다.

작업은 되돌릴 수 없습니다. MBR 디스크에 속하는 기본 볼륨이 있고, 디스크를 처음에는 GPT 로 변환한 후 다시 MBR 로 변환하는 경우에는 볼륨은 논리이고 시스템 볼륨으로 사용할 수 없게 됩니다.

GPT 디스크를 지원하지 않는 OS 를 설치할 계획이면 디스크를 MBR 로 역변환하는 것은 동일 메뉴 항목을 통해 가능합니다. 작업 이름은 **MBR** 로 변환으로 나열됩니다.

#### 동적 디스크 변환**: MBR**에서 **GPT**로

Acronis Disk Director Lite 는 동적 디스크의 경우 MBR 에서 GPT 로의 직접 변환은 지원하지 않습니다. 그러나 프로그램을 사용하여 다음의 변환을 수행하면 목표를 달성할 수 있습니다.

- 1. MBR 디스크 변환: 기본으로 변환 작업을 사용하여 [\(189](#page-188-0) 페이지 참조) 동적에서 기본으로
- 2. 기본 디스크 변환: **GPT** 로 변환 작업을 사용하여 MBR 에서 GPT 로 변환.
- 3. GPT 디스크 변환: 동적으로 변환 작업을 사용하여 [\(188](#page-187-0) 페이지 참조) 기본에서 동적으로 변환.

## <span id="page-186-1"></span>**9.6.4** 디스크 변환**: GPT** 에서 **MBR** 로 변환

GPT 디스크를 지원하지 않는 OS 를 설치할 계획인 경우에는 GPT 디스크를 MBR 로 변환하는 작업이 가능하며 작업의 이름은 **MBR** 로 변환으로 나열됩니다.

#### **GPT** 디스크를 **MBR**로 변환해야 하는 경우**:**

- 1. MBR 로 변환할 GPT 디스크를 선택합니다.
- 2. 선택한 볼륨을 마우스 오른쪽 버튼으로 클릭한 다음 컨텍스트 메뉴에서 **MBR** 로 변환을 클릭합니다.

GPT 를 MBR 로 변환할 예정임을 알리는 경고 창이 표시됩니다.

선택한 디스크가 GPT 에서 MBR 로 변환된 후에 시스템에 발생할 변경 사항에 대한 설명을 받습니다. 예를 들어, 이러한 변환 발생 시 시스템이 액세스하고 있는 디스크가 중지되고, 운영 체제는 이러한 작업 후 로드를 중지하게 되고, 선택한 GPT 디스크에 있는 몇몇 볼륨은 MBR 로 액세스할 수 없습니다(예: 디스크 시작부분부터 2TB 가 넘는 볼륨을 찾음). 여기에서 이러한 손상에 대해 경고를 받습니다.

변환할 GPT 디스크에 속하는 볼륨은 작업 후에는 논리 볼륨이 되며 되돌릴 수 없음을 유의하십시오.

#### 3. 확인을 클릭하면 GPT 를 MBR 디스크로 변환하는 보류 중인 작업이 추가됩니다.

(추가된 작업을 완료하려면 이를 확정 [\(197](#page-196-0) 페이지 참조)해야 합니다. 보류 중인 작업을 확인하지 않고 프로그램을 종료하면 작업은 사실상 취소됩니다.)

#### <span id="page-187-0"></span>**9.6.5** 디스크 변환**:** 기본에서 동적으로 변환

다음과 같은 경우에 기본 디스크를 동적으로 변환해야 할 필요가 있습니다.

- 디스크를 동적 디스크 그룹의 일부로 사용할 계획인 경우.
- 데이터 저장소를 위해 디스크 안정성을 높이고 싶은 경우.

#### 기본 디스크를 동적으로 변환해야 하는 경우**:**

- 1. 동적으로 변환할 기본 디스크를 선택합니다.
- 2. 선택한 볼륨을 마우스 오른쪽 버튼으로 클릭한 다음 컨텍스트 메뉴에서 동적으로 변환을 클릭합니다. 기본 디스크가 동적으로 변환되는 중임을 알리는 마지막 경고가 표시됩니다.
- 3. 이 경고 창에서 확인을 클릭하면 변환이 즉시 수행되고 필요한 경우에 시스템이 재시작됩니다. 다음을 유의하십시오. 동적 디스크는 각 동적 볼륨에 대한 4 가지 수준의 설명(볼륨-구성

요소-파티션-디스크)을 포함하여 데이터베이스를 저장하기 위해 실제 디스크의 마지막 메가바이트를 사용합니다. 동적 디스크로 변환하는 동안 기본 디스크가 가득 차게 되고 볼륨의 크기를 자동으로 줄일 수 없는 경우에는 기본 디스크를 동적으로 변환하는 작업이 실패합니다.

동적 디스크를 기본 디스크로 다시 되돌리고 싶은 경우(예: 동적 디스크를 지원하지 않는 시스템에서 OS 를 사용하여 시작하고 싶은 경우) 같은 메뉴 항목을 사용하여 디스크를 변환할 수 있습니다. 그러나 이번에는 작업 이름은 기본으로 변환이 됩니다.

#### 시스템 디스크 변환

Acronis Disk Director Lite 에서는 다음과 같은 경우에는 디스크를 기본에서 동적으로 변환한 후에 운영 체제를 재부팅할 필요가 없습니다.

- 1. 디스크에 단일 Windows 2008/Vista 운영 체제가 설치되어 있는 경우.
- 2. 시스템이 이 운영 체제에서 실행되는 경우

시스템 볼륨으로 구성된 기본 디스크를 동적 디스크로 변환하는 데에는 어느 정도의 시간과 전력 손실이 있을 수 있으며 절차 중에 시스템이 자동으로 꺼지거나 실수로 재설정 버튼을 누르면 부팅 기능을 잃게 될 수 있습니다.

Windows Disk Manager 와는 반대로 프로그램은 작업 후 디스크에서 오프라인 운영 체제의 부팅 가능성을 보장합니다.

## <span id="page-188-0"></span>**9.6.6** 디스크 변환**:** 동적에서 기본으로 변환

동적 디스크를 다시 기본 디스크로 변환하고 싶은 경우(예: 동적 디스크를 지원하지 않는 시스템에서 OS 를 사용하여 시작하고 싶은 경우).

#### 동적 디스크를 기본 디스크로 변환해야 하는 경우**:**

1. 기본으로 변환할 동적 디스크를 선택합니다.

2. 선택한 볼륨을 마우스 오른쪽 버튼으로 클릭한 다음 컨텍스트 메뉴에서 기본으로 변환을 클릭합니다. 동적 디스크가 기본으로 변환되는 중임을 알리는 마지막 경고가 표시됩니다.

선택한 디스크가 동적에서 기본으로 변환되는 경우 시스템에 발생하는 변경 사항에 대한 조언이 표시됩니다. 예를 들어, 이러한 변환이 발생하면 디스크에 대한 시스템 액세스가 중지되고, 운영 체제는 변환 후 로드를 중지하거나, 기본으로 변환할 디스크에 동적 디스크에서만 지원되는 유형의 볼륨이 있는 경우에는(단순 볼륨을 제외한 모든 볼륨 유형) 변환과 관련된 데이터의 손상 가능성에 대해 경고를 받게 됩니다.

스팬, 스트라이프 또는 RAID-5 볼륨을 포함하는 동적 디스크에서는 작업을 사용할 수 없음을 유의하십시오.

3. 이 경고 창에서 확인을 클릭하면 변환이 즉시 수행됩니다.

변환 후에는 나중에 기본 디스크에서 동적 디스크로 변환할 수 있도록 마지막 8Mb 의 디스크 공간이 예약됩니다.

어떤 경우에는 할당되지 않은 공간과 제안된 최대 볼륨 크기가 다를 수 있습니다. 예를 들어, 한 미러의 크기가 다른 미러의 크기를 설정할 때나 마지막 8Mb 의 디스크 공간이 나중에 기본에서 동적 디스크로 변환 시에 사용하기 위해 예약되어 있는 경우입니다.

#### 시스템 디스크 변환

Acronis Disk Director Lite 에서는 다음과 같은 경우에는 디스크를 동적에서 기본으로 변환한 후에 운영 체제를 재부팅할 필요가 없습니다.

1. 디스크에 단일 Windows 2008/Vista 운영 체제가 설치되어 있는 경우.

2. 시스템이 이 운영 체제에서 실행되는 경우

시스템 볼륨으로 구성된 동적 디스크를 기본 디스크로 변환하는 데에는 어느 정도의 시간이 소요되며, 작업 중에 전력 손실이나 의도하지 않은 시스템의 전원 차단, 또는 실수로 리셋 버튼을 누르게 되면 부팅이 불가능하게 될 수도 있습니다.

Windows Disk Manager 와는 반대로 이 프로그램은 다음을 보장합니다.

- 단순 및 미러링된 볼륨을 제외하고 **데이터가 있는** 볼륨이 있을 때 동적 디스크를 기본으로 안전하게 변환
- 다중 부트 시스템에서는 작업 중 오프라인이었던 시스템의 부트 가능성

# **9.6.7** 디스크 상태 변경

디스크 상태 변경은 Windows Vista SP1, Windows Server 2008, Windows 7 운영 체제에 유효하며 현재 디스크 레이아웃 [\(182](#page-181-1) 페이지 참조)에 적용됩니다.

다음 디스크 상태 중 하나가 디스크 이름 옆의 디스크 그래픽 보기에 항상 나타납니다.

Copyright © Acronis, Inc. 189

#### 온라인

온라인 상태는 디스크를 읽기-쓰기 모드에서 액세스할 수 있음을 의미합니다. 이것이 정상적인 디스크 상태입니다. 읽기 전용 모드에서 디스크에 액세스해야 하는 경우 디스크를 선택한 다음 동작 메뉴에서 디스크 상태를 오프라인으로 변경을 선택하여 상태를 오프라인으로 변경합니다.

#### ■ 오프라인

오프라인 상태는 디스크를 읽기 전용 모드에서 액세스할 수 있음을 의미합니다. 선택한 오프라인 디스크를 다시 온라인으로 만들려면 동작 메뉴에서 디스크 상태를 온라인으로 변경을 선택합니다.

디스크 상태가 오프라인이고 디스크 이름이 없는 경우 운영 체제가 디스크를 찾지 못하거나 식별하지 못할 수 있습니다. 디스크가 손상되었거나 연결이 끊어졌거나 전원이 꺼져 있을 수 있습니다. 오프라인 및 손실된 디스크를 다시 온라인으로 만드는 방법에 대한 자세한 내용은 다음 Microsoft 기술 자료 문서를 참조하십시오: [http://technet.microsoft.com/en-us/library/cc732026.aspx.](http://technet.microsoft.com/en-us/library/cc732026.aspx)

# **9.7** 볼륨 작업

Acronis Disk Director Lite 에서는 볼륨에 대해 다음 작업을 수행할 수 있습니다.

- 볼륨 생성 [\(190](#page-189-0) 페이지 참조) 볼륨 생성 마법사의 도움으로 새 볼륨을 생성합니다.
- 볼륨 삭제 [\(194](#page-193-0) 페이지 참조) 선택한 볼륨을 삭제합니다.
- 활성으로 설정 [\(195](#page-194-0) 페이지 참조) 시스템이 여기에 설치된 OS 로 부팅할 수 있도록 선택한 볼륨을 활성으로 설정합니다.
- 문자 변경 [\(195](#page-194-1) 페이지 참조) 선택한 볼륨 문자를 변경합니다.
- 레이블 변경 [\(196](#page-195-0) 페이지 참조) 선택한 볼륨 레이블을 변경합니다.
- 볼륨 포맷 [\(196](#page-195-1) 페이지 참조) 볼륨을 포맷하여 필요한 파일 시스템을 제공합니다.

Acronis Disk Director 의 정식 버전은 볼륨 관련 작업을 위한 더 많은 도구와 유틸리티를 제공합니다.

Acronis Disk Director Lite 는 대상 볼륨에 대한 독점 액세스를 구해야 합니다. 즉 다른 디스크 관리 유틸리티(예: Windows 디스크 관리 유틸리티)는 동시에 액세스할 수 없음을 의미합니다. 볼륨을 차단할 수 없다는 메시지가 나타나면 이 볼륨을 사용하는 디스크 관리 응용 프로그램을 닫고 다시 시작합니다. 해당 볼륨을 사용하는 응용 프로그램을 확인할 수 없으면 모든 응용 프로그램을 닫습니다.

# <span id="page-189-0"></span>**9.7.1** 볼륨 생성

다음 작업을 위해 새 볼륨이 필요할 수도 있습니다.

- 이전에 저장한 백업 사본을 "예전 그대로" 구성으로 복구합니다.
- 유사한 파일 모음을 별도로 저장합니다. 예를 들어, 별도의 볼륨에 저장된 MP3 모음 또는 비디오 파일.
- 다른 볼륨/디스크의 백업(이미지)을 특수 볼륨에 저장합니다.
- 새 운영 체제(또는 스왑 파일)를 새 볼륨에 설치합니다.
- 새 하드웨어를 시스템에 추가합니다.

Acronis Disk Director Lite 에서 볼륨 생성 도구는 볼륨 생성 마법사입니다.

#### 동적 볼륨 유형

#### 단순 볼륨

단일 실제 디스크의 여유 공간에서 생성한 볼륨. 이는 디스크의 한 영역 또는 여러 영역으로 구성할 수 있으며 사실상 LDM(Logical Disk Manager)에 의해 통합됩니다. 이는 추가적인 안정성, 속도 향상 또는 별도의 크기를 제공하지는 않습니다.

#### 스팬 볼륨

디스크 여유 공간에서 생성한 볼륨은 사실상 실제 여러 디스크에서 LDM에 의해 서로 링크되어 있습니다. 한 볼륨에 최대 32개의 디스크를 포함할 수 있으므로 하드웨어 크기 제한을 극복할 수 있지만 하나 이상의 디스크가 고장나면 모든 데이터가 유실될 수 있고 전체 볼륨을 파괴하지 않고는 스팬 볼륨이 제거되지 않습니다. 따라서 스팬 볼륨은 추가적인 안정성이나 더 나은 I/O 속도를 제공하지는 않습니다.

## 스트립 볼륨

볼륨의 각 디스크에 작성된 동일 크기의 데이터 스트립으로 구성되고 때로 RAID 0으로도 불리는 볼륨. 즉 스트립 볼륨을 만들기 위해서는 사용자는 둘 이상의 동적 디스크가 필요합니다. 스트립 볼륨의 디스크는 동일할 필요는 없지만 볼륨에 포함하기 원하는 각 디스크에는 사용하지 않은 공간이 있어야 하며 볼륨의 크기는 가장 작은 공간의 크기에 따라 다릅니다. 스트립 볼륨에서 데이터에 액세스하는 것은 단일 실제 디스크에서 동일 데이터에 액세스하는 것보다 빠릅니다. I/O는 둘 이상의 디스크에 걸쳐 있기 때문입니다.

스트립 볼륨은 안정성 향상이 아니라 성능 향상을 위해 생성된 것입니다. 중복 정보는 들어 있지 않습니다.

#### 미러링된 볼륨

데이터가 두 개의 동일한 실제 디스크에 중복되어 있는 때로 RAID 1이라고도 불리는 고장 방지 볼륨. 한 디스크에 있는 모든 데이터는 데이터 중복을 제공하기 위해 다른 디스크로 복사됩니다. 시스템 및 부트 볼륨을 포함하여 거의 대부분의 볼륨은 미러링할 수 있으며 디스크 중 하나가 고장나도 데이터를 나머지 디스크에서 액세스할 수 있습니다. 유감스럽게도 미러링된 볼륨을 사용할 때에 크기와 성능에 대한 하드웨어 제한 사항이 더욱 엄격합니다.

#### 미러링된 스트립 볼륨

스트립 레이아웃의 높은 I/O 속도와 미러 유형의 중복 장점을 결합한 RAID 1+0이라고도 불리는 고장 방지 볼륨. 낮은 디스크 대 볼륨 크기 비율이라는 명백한 단점은 미러 아키텍처에 내재되어 남아 있습니다.

#### **RAID-5**

데이터가 세 개 이상의 디스크 어레이에 스트라이프되는 고장 방지 볼륨입니다. 디스크는 동일할 필요는 없지만 볼륨의 각 디스크에서 사용 가능한 할당되지 않은 공간에서 동일 크기의 블록이어야 합니다. 패리티(고장 시 데이터를 복원하는 데 사용할 수 있는 계산된 값)는 디스크 어레이에서도 스트라이프됩니다. 또한 항상 데이터 자체와는 다른 디스크에 저장됩니다. 물리적 디스크가 고장나는 경우 고장 난 디스크에 있던 RAID-5 볼륨의 일부를 나머지 데이터와 패리티로부터 다시 만들 수 있습니다. RAID-5 볼륨은 안정성을 제공하며 미러링된 디스크 대 볼륨 크기 비율보다 높은 비율로 실제 디스크 크기 제한을 극복할 수 있습니다.

#### 볼륨 생성 마법사

볼륨 생성 마법사를 사용하면 시스템 및 활성을 포함한 모든 유형의 볼륨을 생성하고, 파일 시스템, 레이블을 선택하고, 문자를 할당하고 다른 디스크 관리 기능을 제공할 수도 있습니다.

해당 페이지를 사용하면 작업 매개변수를 입력할 수 있으므로 단계별로 진행하고 이전에 선택한 옵션을 변경해야 하는 경우에는 이전 단계로 돌아갈 수 있습니다. 선택을 돕기 위해 각 매개변수에는 자세한 지침이 제공됩니다.

#### 볼륨을 생성하려면:

마법사 막대에서 볼륨 생성을 선택하거나 할당되지 않은 아무 공간이나 마우스 오른쪽 버튼으로 클릭하고 나타나는 컨텍스트 메뉴에서 볼륨 생성을 선택하여 볼륨 생성 마법사를 실행합니다.

#### <span id="page-191-1"></span>생성 중인 볼륨 유형을 선택합니다.

첫 번째 단계에서는 생성할 볼륨 유형을 지정해야 합니다. 다음 볼륨 유형을 사용할 수 있습니다.

- 기본
- 단순/스팬
- 스트라이프형
- 미러형
- **RAID-5**

가능한 각 볼륨 아키텍처의 장점과 제한에 대해 보다 잘 이해할 수 있도록 모든 볼륨 유형에 대한 간략한 설명을 볼 수 있습니다.

이 시스템에 설치된 현재 운영 체제가 선택한 볼륨 유형을 지원하지 않으면 그에 해당하는 경고를 받게 됩니다. 이 경우 다음 버튼이 사용 불가능하게 되고 새 볼륨 생성을 계속 진행하기 위해서는 다른 볼륨 유형을 선택해야 합니다.

다음 버튼을 클릭한 후에는 다음 마법사 페이지로 이동됩니다. 대상 디스크를 선택합니다 [\(192](#page-191-0) 페이지 참조).

# <span id="page-191-0"></span>대상 디스크를 선택합니다.

다음 마법사 페이지에서는 볼륨 생성에 사용할 디스크를 선택하라는 메시지가 표시됩니다.

#### 기본 볼륨을 생성하려면**:**

■ 대상 디스크를 선택하고 기본 볼륨을 생성할 할당되지 않은 공간을 지정합니다.

#### 단순**/**스팬 볼륨을 생성하려면**:**

■ 볼륨을 생성할 하나 이상의 대상 디스크를 선택합니다.

#### 미러링된 볼륨을 생성하려면**:**

■ 볼륨을 생성할 두 개의 대상 디스크를 선택합니다.

#### 스트라이프 볼륨을 생성하려면**:**

■ 볼륨을 생성할 둘 이상의 대상 디스크를 선택합니다.

#### **RAID-5** 볼륨을 생성하려면**:**

■ 볼륨을 생성할 세 개의 대상 디스크를 선택합니다.

디스크를 선택한 후에는 마법사는 선택한 디스크에 있는 할당되지 않은 공간의 크기와 이전에 결정한 볼륨 유형의 요구 사항에 따라 결과로 나오는 볼륨의 최대 크기를 계산합니다.

동적 볼륨을 생성하고 하나 또는 여러 개의 기본 디스크를 대상으로 선택하면 선택한 디스크가 동적으로 자동 변환된다는 경고를 받게 됩니다.

필요한 경우에는 이후에 선택하는 볼륨 유형에 따라 선택 사항에 필요한 디스크 수를 추가하라는 메시지가 표시됩니다.

뒤로 버튼을 클릭하면 이전 페이지로 돌아가게 됩니다. 생성 중인 볼륨 유형을 선택합니다 [\(192](#page-191-1) 페이지 참조).

다음 버튼을 클릭한 후에는 다음 페이지로 이동됩니다. 볼륨 크기를 설정합니다 [\(193](#page-192-0) 페이지 참조).

## <span id="page-192-0"></span>볼륨 크기를 설정합니다.

세 번째 마법사 페이지에서는 이전에 한 선택 사항에 따라 미래의 볼륨 크기를 정의할 수 있습니다. 최소와 최대값 사이에서 필요한 크기를 선택하려면 슬라이더를 사용하거나 최소값과 최대값 사이에서 필요한 값을 특수 창에 입력하거나 특수 핸들을 클릭하고 디스크 그림의 경계를 커서로 누른 후 마우스 끌기를 합니다.

최대값에는 일반적으로 할당되지 않은 최대 공간이 포함됩니다. 그러나 어떤 경우에는 할당되지 않은 공간과 제안된 최대 볼륨 크기가 다를 수 있습니다. 예를 들어, 한 미러의 크기가 다른 미러의 크기를 설정할 때나 마지막 8Mb 의 디스크 공간이 나중에 기본에서 동적 디스크로 변환 시에 사용하기 위해 예약되어 있는 경우입니다.

기본 볼륨의 경우 몇몇 할당되지 않은 공간이 디스크에 남아 있으면 디스크에서 새 볼륨의 위치를 선택할 수도 있습니다.

뒤로 버튼을 클릭하면 이전 페이지로 돌아가게 됩니다. 대상 디스크를 선택합니다 [\(192](#page-191-0) 페이지 참조).

다음 버튼을 클릭한 후에는 다음 페이지로 이동됩니다. 볼륨 옵션을 설정합니다 [\(193](#page-192-1) 페이지 참조).

### <span id="page-192-1"></span>볼륨 옵션을 설정합니다.

다음 마법사 페이지에서는 볼륨 문자(기본적으로 알파벳 중 첫 번째 사용가능 문자)를 할당하고 선택적으로 레이블(기본적으로 없음)을 할당할 수 있습니다. 여기에서는 파일 시스템과 클러스터 크기도 지정하게 됩니다.

마법사는 다음 Windows 파일 시스템 중 하나를 선택하라는 메시지를 표시합니다. FAT16(볼륨 크기가 2GB 보다 크게 설정된 경우 비활성화됨), FAT32(볼륨 크기가 2TB 보다 크게 설정된 경우 비활성화됨), NTFS 또는 볼륨을 포맷되지 않은 상태로 남겨둡니다.

클러스터 크기를 설정할 때에는 각 파일 시스템에 대해 사전 정의된 양의 임의의 숫자 중에서 선택할 수 있습니다. 프로그램은 선택한 파일 시스템이 있는 볼륨에 가장 잘 맞는 클러스터 크기를 제안해줍니다.

시스템 볼륨에 만들 수 있는 기본 볼륨을 생성하는 경우에는 이 페이지가 약간 달라서 볼륨 유형 - 기본(활성 기본) 또는 논리를 선택할 수 있습니다.

일반적으로는 운영 체제를 볼륨에 설치하기 위해서는 기본이 선택되어 있습니다. 시스템 시작 시에 부팅되도록 이 볼륨에 운영 체제를 설치하고 싶은 경우에는 활성(기본값) 값을 선택합니다. 기본 버튼이 선택되지 않은 경우에는 활성 옵션이 비활성입니다. 볼륨이 데이터 저장소용이면 논리를 선택합니다.

기본 디스크에는 최대 4 개의 기본 볼륨을 포함할 수 있습니다. 이미 있는 경우에는 디스크를 동적으로 변환해야 합니다. 그렇지 않으면 활성 및 기본 옵션은 사용 불가능하게 되고 논리 볼륨 유형만을 선택할 수 있습니다. 경고 메시지가 이 볼륨에 설치된 OS 가 부팅 가능하지 않음을 알려줍니다.

새 볼륨 레이블을 설정할 때 현재 설치된 운영 체제가 지원하지 않는 문자를 사용하면 해당 경고를 받게 되고 다음 버튼은 비활성화됩니다. 새 볼륨 생성을 계속 진행하려면 레이블을 변경해야 합니다.

뒤로 버튼을 클릭하면 이전 페이지로 돌아가게 됩니다. 볼륨 크기를 설정합니다 [\(193](#page-192-0) 페이지 참조).

마침 버튼을 클릭하면 작업 계획이 완료됩니다.

계획된 작업을 수행하려면 도구 모음에서 **확정**을 클릭한 다음 **보류 중인 작업** 창에서 진행을 클릭합니다**.**

FAT16/FAT32 에 64K 클러스터 크기를 설정하거나 NTFS 에 8KB-64KB 클러스터 크기를 설정하면, Windows 는 볼륨을 마운트할 수 있지만 몇몇 프로그램(예: 설치 프로그램)은 디스크 공간을 잘못 계산할 수도 있습니다.

## <span id="page-193-0"></span>**9.7.2** 볼륨 삭제

이 버전의 Acronis Disk Director Lite 는 주로 이전에 저장한 볼륨 이미지를 복구하기 위해 베어 메탈 시스템을 준비하기 위한 도구이므로 기능이 축소되었습니다. 이 소프트웨어의 정식 버전에서만 기존 볼륨의 크기를 조정하고 기존 볼륨의 여유 공간을 사용하여 새 볼륨을 생성하는 기능이 있으므로 이 버전에서는 기존 볼륨을 삭제하는 것만이 기존 디스크 구성을 변경하지 않고 필요한 디스크 공간을 늘리는 유일한 방법일 수 있습니다.

볼륨을 삭제한 후에는 공간이 할당되지 않은 디스크 공간에 추가됩니다. 이는 새 볼륨을 생성하거나 또 다른 볼륨 유형을 변경하는 데 사용할 수 있습니다.

#### 볼륨을 삭제해야 하는 경우**:**

- 1. 삭제할 하드 디스크와 볼륨을 선택합니다.
- 2. 작업 세로 막대 목록에서 볼륨 삭제 또는 유사한 항목을 선택하거나 도구 모음에서 선택한 볼륨 삭제 아이콘을 클릭합니다.

볼륨에 데이터가 들어 있으면 이 볼륨에 있는 모든 정보는 되돌릴 수 없게 손실될 것이라는 경고를 받게 됩니다.

#### 3. 볼륨 삭제 창에서 확인을 클릭하면 보류 중인 볼륨 삭제 작업이 추가됩니다.

(추가된 작업을 완료하려면 이를 확정 [\(197](#page-196-0) 페이지 참조)해야 합니다. 보류 중인 작업을 확인하지 않고 프로그램을 종료하면 작업은 사실상 취소됩니다.)

## <span id="page-194-0"></span>**9.7.3** 활성 볼륨 설정

여러 개의 기본 볼륨이 있는 경우에는 하나를 부트 볼륨으로 지정해야 합니다. 이를 위해서 볼륨을 활성으로 설정할 수 있습니다. 하나의 디스크에는 단 하나의 활성 볼륨만이 있을 수 있으므로 볼륨을 활성으로 설정하면 이전에 활성이었던 볼륨은 자동으로 설정 해제됩니다.

#### 볼륨을 활성으로 설정해야 하는 경우**:**

- 1. 기본 MBR 디스크에서 활성으로 설정할 기본 볼륨을 선택합니다.
- 2. 선택한 볼륨을 마우스 오른쪽 버튼으로 클릭한 다음 컨텍스트 메뉴에서 활성으로 표시를 클릭합니다.

시스템에 다른 활성 볼륨이 없으면 보류 중인 활성 설정 작업이 추가됩니다.

새 활성 볼륨을 설정하게 되면 이전의 활성 볼륨 문자가 변경되고 설치된 프로그램의 일부가 실행을 중지할 수도 있음을 유의하십시오.

3. 시스템에 또 다른 활성 볼륨이 있으면 먼저 이전의 활성 볼륨을 수동으로 설정해야 한다는 경고를 받게 됩니다. 경고 창에서 확인을 클릭하면 보류 중인 활성 볼륨 설정 작업이 추가됩니다.

다음을 유의하십시오. 새 활성 볼륨에 운영 체제가 있더라도 시스템이 여기에서 부팅하지 못하는 경우도 있습니다. 새 볼륨을 활성으로 설정하려면 결정을 확정해야 합니다.

(추가된 작업을 완료하려면 이를 확정 [\(197](#page-196-0) 페이지 참조)해야 합니다. 보류 중인 작업을 확인하지 않고 프로그램을 종료하면 작업은 사실상 취소됩니다.)

새 볼륨 구조가 디스크 관리 보기에 즉시 그래픽으로 표시됩니다.

## <span id="page-194-1"></span>**9.7.4** 볼륨 문자 변경

Windows 운영 체제는 시작 시에 하드 디스크 볼륨에 문자(C:, D: 등)를 할당합니다. 이러한 문자는 응용 프로그램과 운영 체제가 볼륨에서 파일 및 폴더를 찾는데 사용됩니다.

추가 디스크를 연결하고, 볼륨을 생성하거나 기존 디스크에서 볼륨을 삭제하는 작업이 시스템 구성을 변경할 수도 있습니다. 그 결과 몇몇 응용 프로그램은 작동을 멈추거나 사용자 파일을 자동으로 찾거나 열지 못하게 될 수도 있습니다. 이를 막기 위해서 운영 체제가 볼륨에 자동으로 할당한 문자를 수동으로 변경할 수 있습니다.

#### 운영 체제가 볼륨에 할당한 문자를 변경해야 하는 경우**:**

- 1. 문자를 변경할 볼륨을 선택합니다.
- 2. 선택한 볼륨을 마우스 오른쪽 버튼으로 클릭한 다음 컨텍스트 메뉴에서 문자 변경을 클릭합니다.
- 3. 문자 변경 창에서 새 문자를 선택합니다.
- 4. 문자 변경 창에서 확인을 클릭하면 보류 중인 볼륨 문자 할당 작업이 추가됩니다.

(추가된 작업을 완료하려면 이를 확정 [\(197](#page-196-0) 페이지 참조)해야 합니다. 보류 중인 작업을 확인하지 않고 프로그램을 종료하면 작업은 사실상 취소됩니다.)

새 볼륨 구조가 디스크 관리 보기에 즉시 그래픽으로 표시됩니다.

# <span id="page-195-0"></span>**9.7.5** 볼륨 레이블 변경

볼륨 레이블은 선택적 속성입니다. 이는 인식을 쉽게 하기 위해 볼륨에 할당되는 이름입니다. 예를 들어, 하나의 운영 체제가 있는 한 볼륨을 시스템이라 부르고, 응용 프로그램 볼륨을프로그램, 데이터 볼륨을 데이터로 부를 수 있지만 레이블로 표시된 데이터 유형만을 이러한 볼륨에 저장할 수 있음을 의미하지는 않습니다.

Windows 에서 볼륨 레이블은 탐색기 디스크 및 폴더 트리에 표시됩니다. 레이블 1(C:), 레이블 2(D:), 레이블 3(E:) 등 레이블 1,레이블 2 및 레이블 3 은 볼륨 레이블입니다. 볼륨 레이블은 파일 열기 및 저장을 위해 모든 응용 프로그램 대화 상자에 표시됩니다.

#### 볼륨 레이블을 변경해야 하는 경우**:**

1. 선택한 볼륨을 마우스 오른쪽 버튼으로 클릭한 다음 레이블 변경을 클릭합니다.

- 2. 레이블 변경 창 텍스트 필드에 새 레이블을 입력합니다.
- 3. 레이블 변경 창에서 확인을 클릭하면 보류 중인 볼륨 레이블 변경 작업이 추가됩니다.

새 볼륨 레이블을 설정할 때 현재 설치된 운영 체제가 지원하지 않는 문자를 사용하면 해당 경고를 받게 되고 확인 버튼은 비활성화됩니다. 볼륨 레이블 변경을 계속 진행하려면 지원되는 문자만을 사용해야 합니다.

(추가된 작업을 완료하려면 이를 확정 [\(197](#page-196-0) 페이지 참조)해야 합니다. 보류 중인 작업을 확인하지 않고 프로그램을 종료하면 작업은 사실상 취소됩니다.)

새 레이블은 즉시 콘솔의 디스크 관리 보기에 그래픽으로 표시됩니다.

# <span id="page-195-1"></span>**9.7.6** 볼륨 포맷

다음 목적을 위해 파일 시스템을 변경하려는 경우에는 볼륨을 포맷할 필요가 있습니다.

- FAT16 또는 FAT32 파일 시스템에서 클러스터 크기로 인해 손실된 추가 공간을 절약하기 위해
- 이 볼륨에 상주하는 데이터를 파괴하는 보다 빠르고 안정적인 방법으로서

#### 볼륨을 포맷하려면**:**

- 1. 포맷할 볼륨을 선택합니다.
- 2. 선택한 볼륨을 마우스 오른쪽 버튼으로 클릭한 다음 컨텍스트 메뉴에서 포맷을 클릭합니다.

새 파일 시스템 옵션을 설정할 수 있는 볼륨 포맷 창으로 이동됩니다. 다음 Windows 파일 시스템 중 하나를 선택할 수 있습니다. FAT16(볼륨 크기가 2GB 보다 큰 경우 비활성화됨), FAT32(볼륨 크기가 2TB 보다 큰 경우에 비활성화됨) 또는 NTFS.

텍스트 창에 필요한 경우 볼륨 레이블을 입력할 수 있게 됩니다. 기본적으로 이 창은 비어 있습니다. 클러스터 크기를 설정할 때에는 각 파일 시스템에 대해 사전 정의된 양의 임의의 숫자 중에서 선택할 수 있습니다. 프로그램은 선택한 파일 시스템이 있는 볼륨에 가장 잘 맞는 클러스터 크기를 제안해줍니다.

3. 볼륨 포맷 작업을 계속 진행하기 위해 확인을 클릭하면 보류 중인 볼륨 포맷 작업이 추가됩니다.

(추가된 작업을 완료하려면 이를 확정 [\(197](#page-196-0) 페이지 참조)해야 합니다. 보류 중인 작업을 확인하지 않고 프로그램을 종료하면 작업은 사실상 취소됩니다.)

새 볼륨 구조가 디스크 관리 보기에 그래픽으로 표시됩니다.

FAT16/FAT32 에 64K 클러스터 크기를 설정하거나 NTFS 에 8KB-64KB 클러스터 크기를 설정하면, Windows 는 볼륨을 마운트할 수 있지만 몇몇 프로그램(예: 설치 프로그램)은 디스크 공간을 잘못 계산할 수도 있습니다.

# <span id="page-196-0"></span>**9.8** 보류 중인 작업

사용자가 수동 모드에서 또는 마법사의 도움으로 준비한 모든 작업은 사용자가 변경 사항을 영구적으로 만들기 위해 특정 명령을 실행하기 전까지는 보류 중으로 간주됩니다. 그 때까지는 Acronis Disk Director Lite 는 디스크 및 볼륨에서 수행하도록 계획된 작업의 결과로 나올 새 볼륨 구조만을 보여줍니다. 이 방법을 사용하면 계획된 모든 작업을 제어하고, 원하는 변경 사항을 이중 확인하고, 필요한 경우 작업을 실행하기 전에 취소할 수 있습니다.

디스크에서 의도하지 않은 변경 작업이 수행되지 않도록 막기 위해 프로그램은 먼저 모든 보류 중인 작업 목록을 표시합니다.

디스크 관리 보기에는 실행 취소, 다시 실행 및 보류 중인 작업을 위한 확정 작업을 실행하기 위한 아이콘이 있는 도구 모음이 있습니다. 이러한 작업은 콘솔의 디스크 관리 메뉴에서 실행할 수도 있습니다.

계획한 모든 작업은 보류 중인 작업 목록에 추가됩니다.

실행 취소 작업을 사용하면 목록에 있는 마지막 작업을 실행 취소할 수 있습니다. 이 목록이 비어 있지 않으면 이 조치를 사용 가능합니다.

다시 실행 작업을 사용하면 실행 취소된 마지막 보류 중인 작업을 원상태로 할 수 있습니다.

확약 조치를 사용하면 보류 중인 작업 목록을 볼 수 있는 보류 중인 작업 창으로 이동됩니다. 진행을 클릭하면 실행이 시작됩니다. 진행 작업을 선택한 후에는 어떠한 조치나 작업도 실행 취소할 수 없습니다. 취소를 클릭하면 확약을 취소할 수도 있습니다. 그러면 보류 중인 작업 목록에 아무런 변경이 수행되지 않습니다.

보류 중인 작업을 확약하지 않고 Acronis Disk Director Lite 를 종료해도 취소되므로 보류 중인 작업을 확약하지 않고 디스크 관리를 종료하려고 시도하면 해당 경고를 받게 됩니다.

# **10** 관리 대상 머신 운영

관리 대상 머신에 연결된 콘솔의 탐색 트리에서 사용 가능한 보기에 대해 설명하고 각 보기에 대해 작업하는 방법을 설명합니다.

# **10.1** 백업 계획 및 작업

백업 계획 및 작업 보기는 주어진 머신에 대한 데이터 보호를 계속 알려줍니다. 따라서 백업 계획 및 작업을 모니터링하고 관리할 수 있습니다.

백업 계획이 현재 머신에서 수행되고 있는지 확인하려면 백업 계획 실행 상태 [\(201](#page-200-0) 페이지 참조)를 선택합니다. 백업 계획 상태는 계획에 대한 최신 작업의 누적 상태입니다. 백업 계획 상태 [\(201](#page-200-1) 페이지 참조)를 사용하면 데이터 보호 여부를 예측할 수 있습니다.

작업의 현재 진행률을 추적하려면 상태 [\(202](#page-201-0) 페이지 참조)를 검토합니다. 작업 상태 [\(202](#page-201-1) 페이지 참조)를 확인하여 작업 결과를 확인합니다.

#### 표준 워크플로우

- 필터를 사용하여 백업 계획 표에 원하는 백업 계획(작업)을 표시합니다. 기본적으로 표는 이름순으로 정렬된 관리 대상 머신의 모든 계획을 표시합니다. 불필요한 열을 숨기고 숨겨진 열을 표시할 수도 있습니다. 자세한 내용은 "테이블 항목 정렬, 필터링 및 구성" [\(17](#page-16-0) 페이지 참조)을 참조하십시오.
- 백업 표에서 백업 계획(작업)을 선택합니다.
- 도구 모음의 버튼을 사용하여 선택된 계획(작업)에 대해 작업합니다. 자세한 내용은 "백업 계획 및 작업에 대한 작업" [\(198](#page-197-0) 페이지 참조)을 참조하십시오.
- 선택한 계획(작업)에 대한 자세하 내용을 검토하려면 창 하단에 있는 정보 패널을 사용합니다. 이 패널은 기본적으로 축소되어 있습니다. 패널을 펼치려면 화살표 표시(▲)를 클릭합니다. 패널의 내용은 각각 계획 상세정보 [\(207](#page-206-0) 페이지 참조) 및 작업 상세정보 [\(208](#page-207-0) 페이지 참조) 창에도 중복됩니다.

# <span id="page-197-0"></span>**10.1.1** 백업 계획 및 작업에 대한 작업

다음은 백업 계획 및 작업을 수행하는 데 필요한 지침을 제공합니다.

#### 제한

- 머신에 대한 관리자 권한이 없으면 다른 사용자가 소유하는 계획 또는 작업을 사용자가 실행 또는 수정할 수 없습니다.
- 현재 실행 중인 백업 계획 또는 작업은 수정 또는 삭제할 수 없습니다.
- 중앙 집중식 백업 계획 또는 작업은 관리 서버 측에서만 수정 또는 삭제할 수 있습니다.

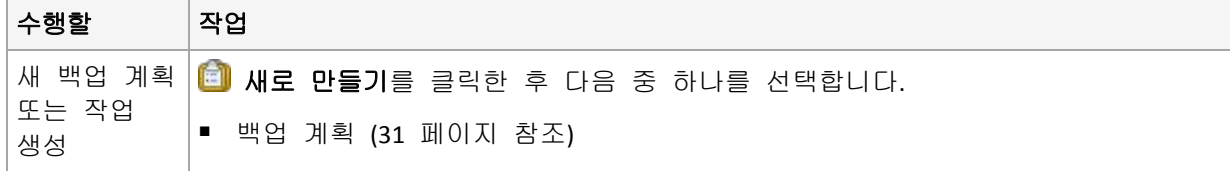

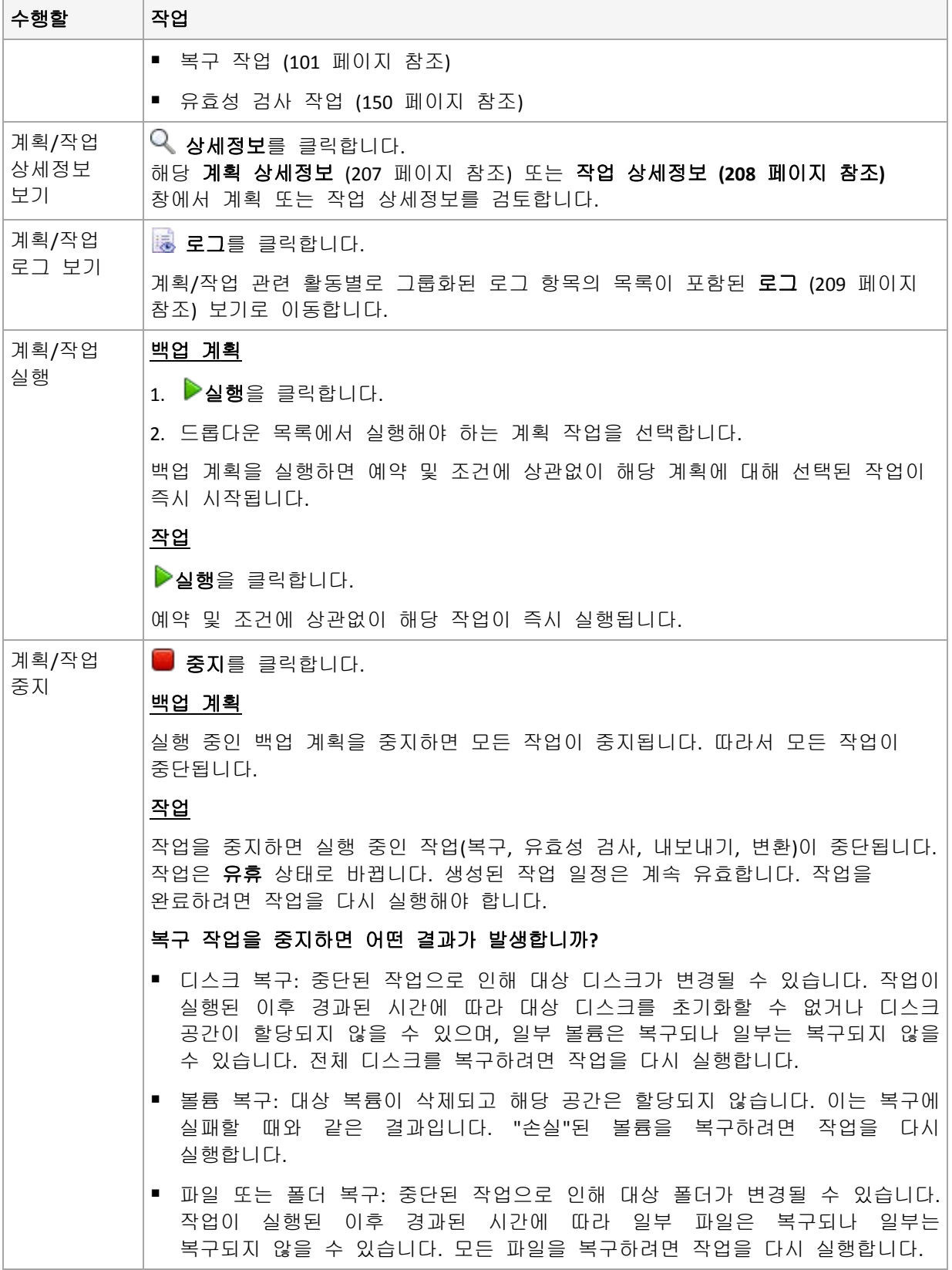

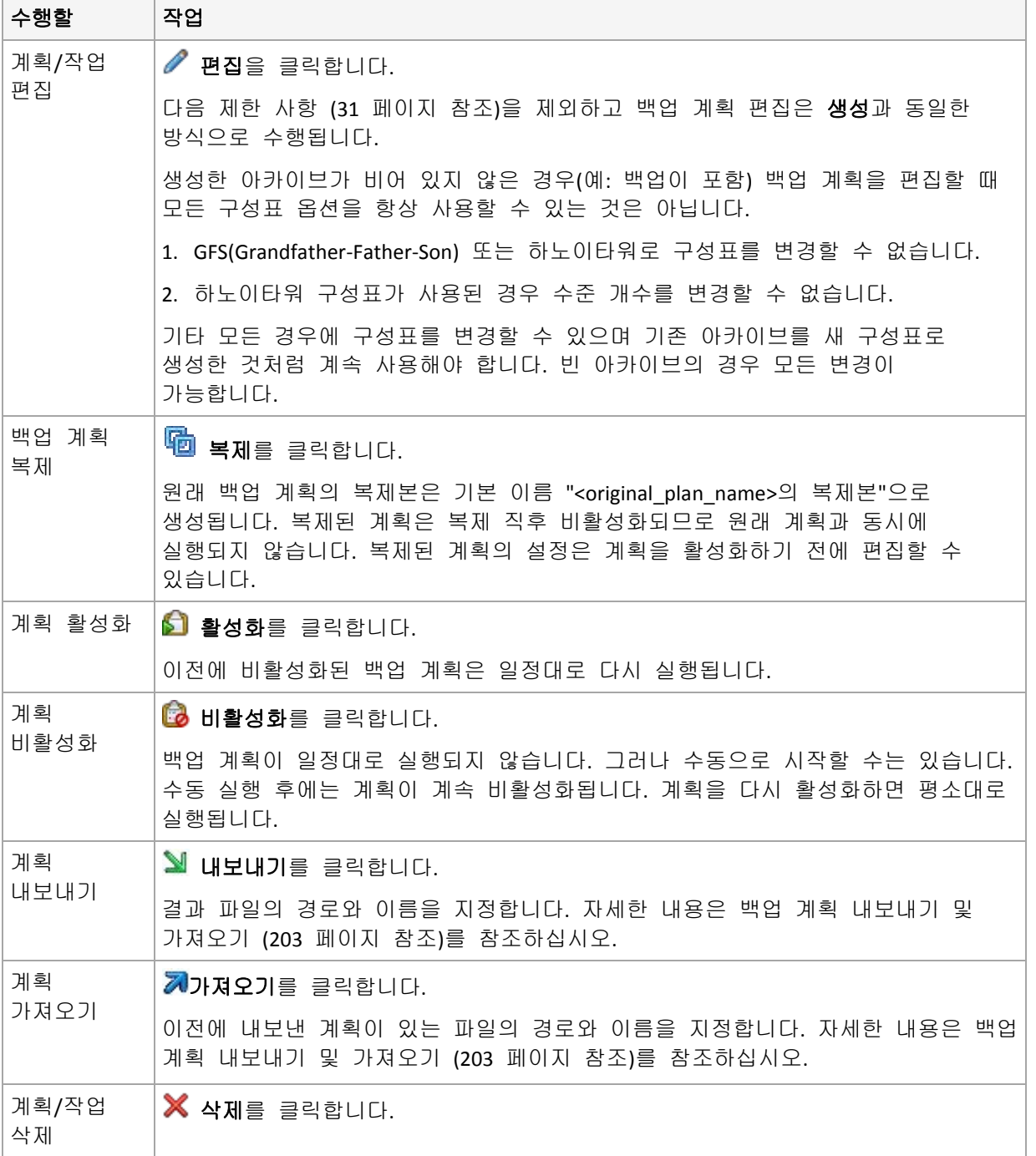

# **10.1.2** 백업 계획과 작업의 상태

# <span id="page-200-0"></span>백업 계획 실행 상태

백업 계획 상태는 계획 작업/활동의 누적 상태입니다.

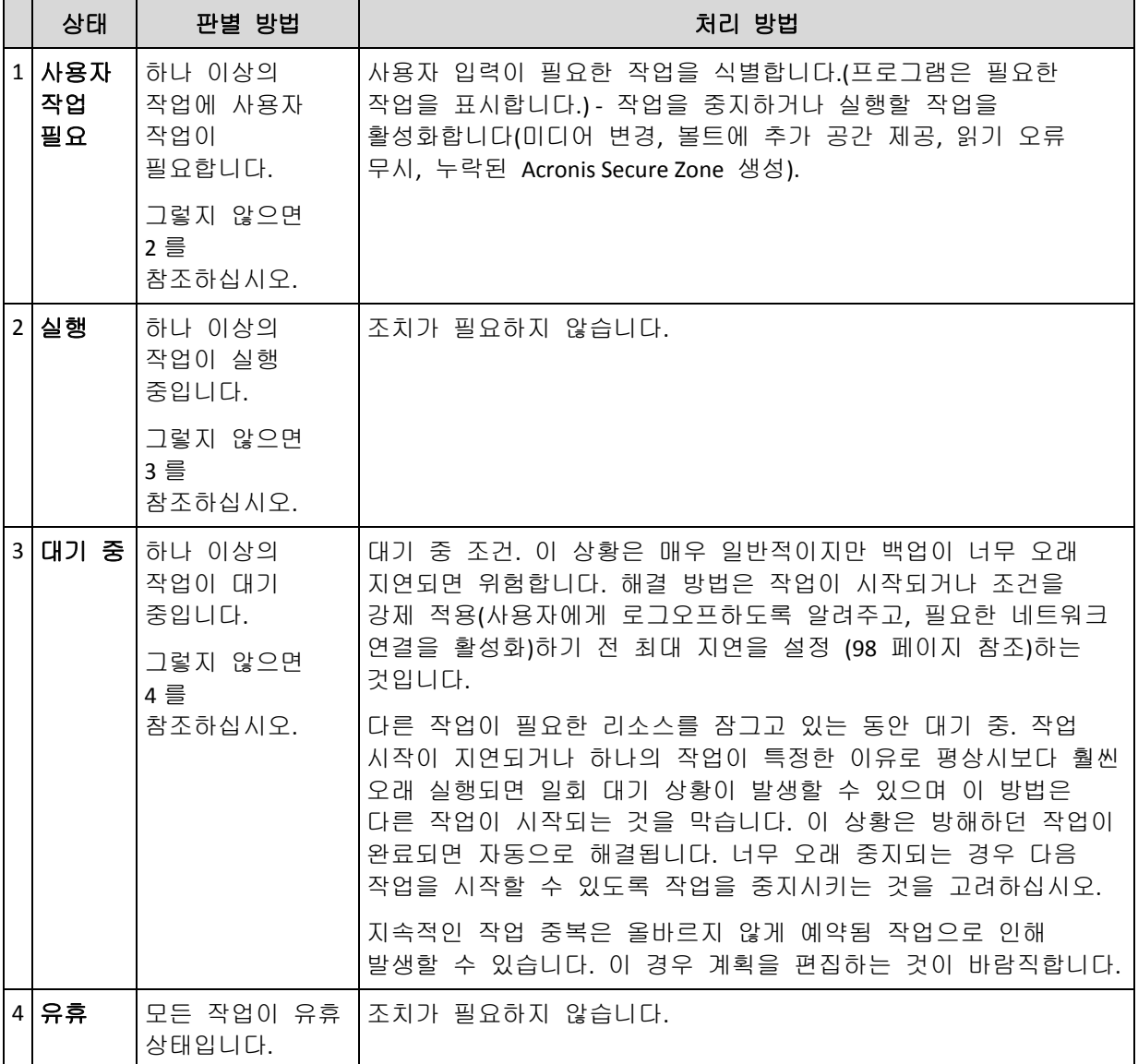

#### <span id="page-200-1"></span>백업 계획 상태

백업 계획의 상태는 오류**,** 경고 및 확인 중 하나의 상태가 될 수 있습니다.

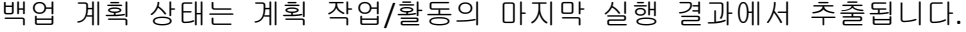

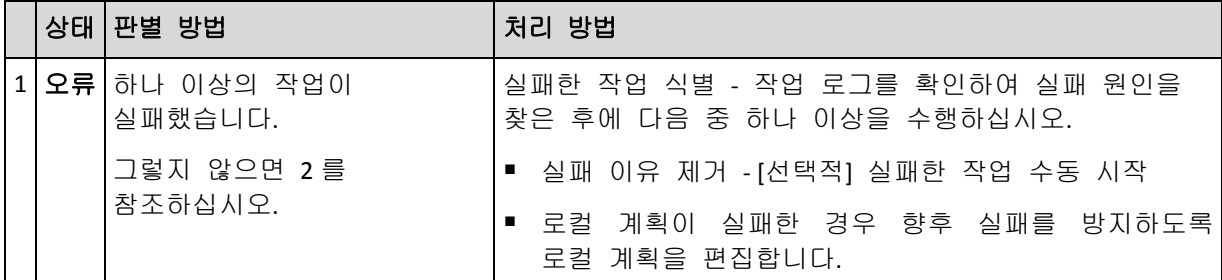

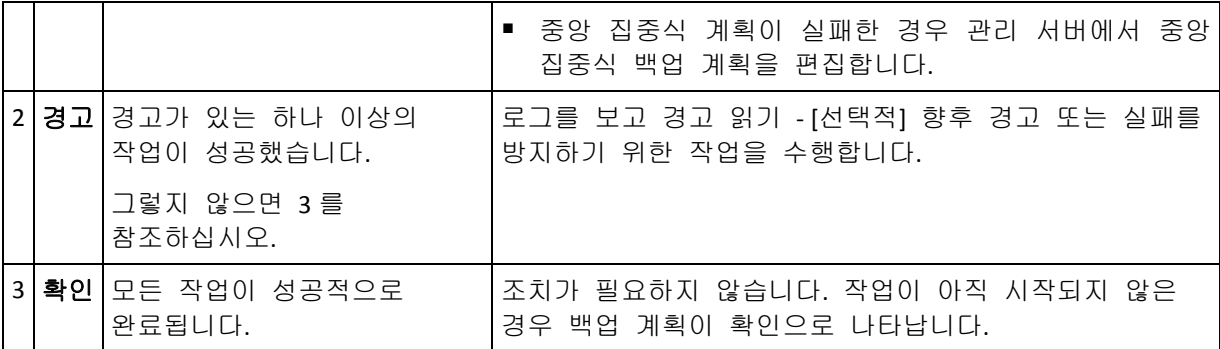

#### <span id="page-201-0"></span>작업 상태

작업의 상태는 유휴, 대기 중, 실행 중 또는 사용자 작업 필요입니다. 초기 작업 상태는 유휴입니다.

작업을 수동으로 시작하거나 예약됨 이벤트가 발생하면 작업은 실행 중 상태 또는 대기 중 상태가 됩니다.

#### 실행

예약됨 이벤트가 발생하고 백업 계획에 설정된 모든 조건이 충족되고 필요한 리소스를 잠그고 있는 다른 작업이 실행되지 않으면 작업은 실행 중 상태로 변경됩니다. 이 경우 아무 것도 작업 실행을 방해하지 않습니다.

#### 대기 중

작업을 시작하려고 할 때 같은 리소스를 사용하는 다른 작업이 이미 실행되고 있으면 작업은 대기 중 상태로 변경됩니다. 특히 둘 이상의 백업 작업을 한 머신에서 동시에 실행할 수는 없습니다. 백업 작업과 복구 작업이 같은 리소스를 사용하는 경우 역시 두 작업을 동시에 실행할 수 없습니다. 다른 작업이 리소스 잠금을 해제하면 대기 중인 작업이 실행 중 상태가 됩니다. 예약됨 이벤트가 발생하지만 백업 계획에 설정된 조건이 충족되지 않는 경우에는

작업이 대기 중 상태로 변경될 수도 있습니다. 자세한 내용은 작업 시작 조건 [\(98](#page-97-0) 페이지 참조)을 참조하십시오.

#### 사용자 작업 필요

미디어 변경 또는 읽기 오류 무시 같은 사용자 작업이 필요한 경우에는 실행 중인 모든 작업이 사용자 작업 필요 상태가 됩니다. 다음 상태는 유휴(사용자가 작업 중지를 선택하는 경우) 또는 실행 중(무시/재시도 또는 작업을 실행 중 상태로 만들 수 있는 재부팅 같은 다른 작업 선택 시)이 될 수 있습니다.

#### <span id="page-201-1"></span>작업 상태

작업의 상태는 오류, 경고 또는 확인입니다.

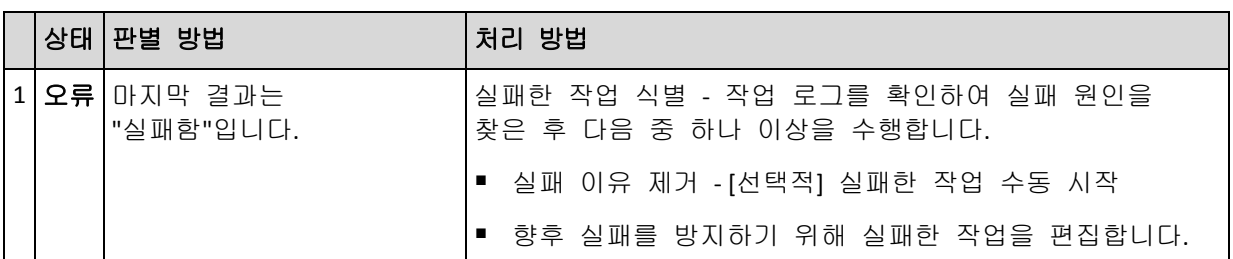

작업 상태는 작업의 마지막 실행 결과에서 추출됩니다.

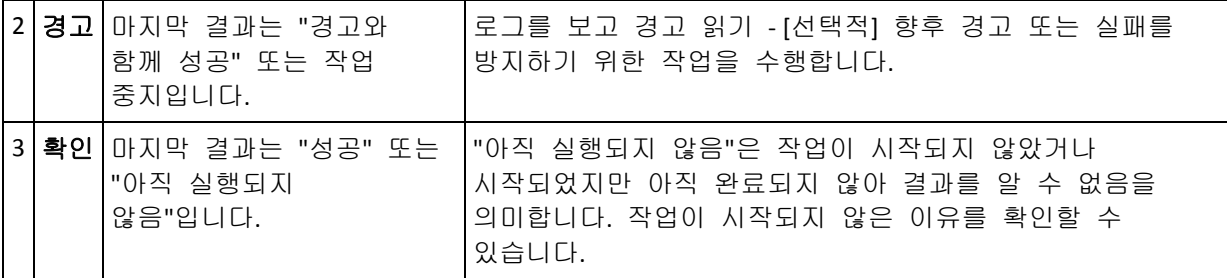

## <span id="page-202-0"></span>**10.1.3** 백업 계획 내보내기 및 가져오기

내보내기 작업은 백업 계획의 전체 구성을 포함하는 파일을 생성합니다. 이 파일을 가져오면 내보낸 백업 계획을 다른 머신에서 재사용할 수 있습니다.

관리 서버에서 내보낸 중앙 집중식 백업 계획은 관리 서버로만 가져올 수 있습니다.

계획을 가져올 때 또는 나중에 Acronis Backup & Recovery 11 그래픽 사용자 인터페이스에서 편집할 수 있습니다. 백업 계획은 .xml 파일로 내보내므로 텍스트 편집기에서 백업 계획의 내보내기 파일을 편집 [\(204](#page-203-0) 페이지 참조)할 수 있습니다. 비밀번호는 내보내기 파일에서 암호화됩니다.

#### 사용 예

#### 에이전트 재설치

백업 계획은 에이전트를 재설치하기 전에 내보내고 재설치한 후 가져옵니다.

#### ■ 백업 계획을 여러 머신에 배포

예를 들어, 보안상의 제약으로 인해 환경에서 Acronis Backup & Recovery 11 Management Server 를 사용할 수 없습니다. 그러나 동일한 백업 계획을 여러 머신에서 사용하려고 합니다. 해당 계획을 특정 머신에서 내보내고 다른 머신에 파일로 배포 [\(206](#page-205-0) 페이지 참조)합니다.

#### 자격 증명 조정

예약됨 계획에는 계획의 작업이 실행되는 사용자 계정의 자격 증명이 포함됩니다. 자격 증명이 동일한 사용자 계정이 존재하지 않는 머신에서는 이 계획이 시작되지 않습니다. 이러한 상황을 방지하려면 다음 중 하나를 수행합니다.

- 자격 증명이 동일한 계정을 두 번째 머신에서 생성합니다.
- 가져오기 전에 내보내기 파일에서 자격 증명을 편집합니다. 자세한 내용은 내보내기 파일 편집 [\(204](#page-203-0) 페이지 참조)을 참조하십시오.
- 계획을 가져온 후 자격 증명을 편집합니다.

수동 시작으로 백업 계획을 생성하는 경우에는 계획 매개변수 > 작업 자격 증명**,** 주석**,** 레이블 표시에서 현재 사용자로 실행 설정을 변경하지 마십시오. 이 설정을 사용하면 계획 작업이 항상 작업을 시작하는 사용자의 계정으로 실행됩니다.

#### 수행 단계

#### 백업 계획을 내보내려면

- 1. 백업 계획 및 작업 보기에서 백업 계획을 선택합니다.
- $2.$   $\blacksquare$  내보내기를 클릭합니다.
- 3. 내보내기 파일의 경로와 이름을 지정합니다.

4. 선택 내용을 확인합니다.

#### 백업 계획을 가져오려면

- 1. 백업 계획 및 작업 보기에서 2 가져오기를 클릭합니다.
- 2. 내보내기 파일의 경로와 이름을 지정합니다.
- 3. Acronis Backup & Recovery 11 은(는) 백업 계획 편집 페이지를 표시합니다. 대부분의 경우 계획 자격 증명과 액세스 자격 증명을 백업 대상으로 업데이트해야 합니다. 필요한 변경 작업을 수행하고 저장을 클릭합니다. 또는 취소를 클릭하면 계획을 그대로 가져옵니다.

#### <span id="page-203-0"></span>내보내기 파일 편집

내보내기 파일은 .xml 파일이며 텍스트 편집기로 편집할 수 있습니다.

다음은 몇 가지 유용한 변경 작업에 대한 설명입니다.

#### 자격 증명 수정 방법

내보내기 파일에서 <login> 태그에는 사용자 이름이 포함되고 <password> 태그에는 사용자 비밀번호가 포함됩니다.

자격 증명을 수정하려면 해당 섹션에서 <login> 및 <password> 태그를 변경합니다.

- 계획의 자격 증명 -<plan><options><common\_parameters> 섹션
- 백업된 데이터에 대한 액세스 자격 증명 <plan><targets><inclusions> 섹션
- 백업 대상에 대한 액세스 자격 증명 <plan><locations> 섹션.

<password> 태그 수정 시 특별한 주의가 필요합니다. 암호화된 비밀번호를 포함하는 태그는 다음과 같이 표시됩니다 <password encrypted="true">...</password>.

#### 암호화된 비밀번호를 변경하려면

- 1. 명령행에서 acronis\_encrypt 유틸리티를 실행합니다. acronis encrypt UserPassword#1 (여기서 UserPassword#1 은 암호화할 비밀번호입니다.)
- 2. 유틸리티는 문자열을 출력합니다. 예:XXXYYYZZZ888.
- 3. 이 문자열을 복사하여 다음과 같이 태그에 붙여넣습니다. <password encrypted="true">XXXYYYZZZ888</password>

acronis\_encrypt 유틸리티는 Acronis Backup & Recovery 11 Management Console 이 설치된 머신에서 사용할 수 있습니다. 유틸리티 경로는 다음과 같습니다.

- %ProgramFiles%/Common Files/Acronis/Utils 32 비트 Windows
- %ProgramFiles(x86)%/Common Files/Acronis/Utils 64 비트 Windows
- $\blacksquare$  /usr/sbin Linux

#### 백업 계획이 에이전트의 자격 증명을 사용하도록 하는 방법

내보내기 파일을 가져오거나 배포하기 전에 필요한 <login> 태그의 값을 삭제합니다. 그러면 가져오거나 배포된 계획이 에이전트 서비스의 자격 증명을 사용합니다.

#### 예

백업 계획을 에이전트의 자격 증명으로 실행하려면 섹션에서 <login> 태그를 <plan><options><common\_parameters> 찾습니다. 태그는 다음과 같이 표시됩니다.

```
<login>
   Administrator
</login>
<password encrypted="true">
   XXXYYYZZZ888
</password>
```
태그가 다음과 같이 표시되도록 <login> 태그의 값을 삭제합니다.

```
<login>
</login>
<password encrypted="true">
  XXXYYYZZZ888
</password>
```
#### 백업할 항목 변경 방법

#### 직접 지정한 항목을 직접 지정한 다른 항목으로 대체

섹션 <plan><targets><inclusions> 에서:

- 1. <ID> 태그를 삭제합니다.
- 2. 백업할 데이터에 대한 정보를 포함하는 <Path> 태그의 값을 편집합니다. 예를 들어, "C:"을(를) "D: "(으)로 바꿉니다.

#### 직접 지정한 항목을 선택 템플릿으로 대체

섹션 <plan><options><specific><inclusion\_rules> 에서:

- 1. 필요한 템플릿 유형에 따라 "disks" 또는 "files" 값을 포함한 <rules\_type> 태그를 추가합니다.
- 2. <rules> 태그를 추가합니다.
- 3. <rules> 태그 내에 필수 템플릿과 함께 <rule>을(를) 추가합니다. 이 템플릿은 직접 지정한 항목과 일치해야 합니다. 예를 들어 지정한 항목에 "disks" 값이 있는 경우, [SYSTEM], [BOOT] 및 [Fixed Volumes] 템플릿을 사용할 수 있지만 [All Files] 또는 [All Profiles Folder] 템플릿은 사용할 수 없습니다. 템플릿에 대한 자세한 내용은 "볼륨 선택 규칙" 및 "파일 및 폴더 선택 규칙"을 참조하십시오.

4. 다른 템플릿을 추가하려면 단계 3 을 반복합니다.

예

다음 예에서는 직접 지정한 항목을 선택 템플릿을 대체하는 방법을 설명합니다.

원래 섹션:

```
<specific>
  <backup_type>
      disks
  </backup_type>
  <disk_level_options />
  <file_level_options />
  <inclusion_rules />
<specific>
```
선택 템플릿을 적용한 후 섹션:

```
<specific>
   <backup_type>
      disks
   </backup_type>
   <disk_level_options />
   <file_level_options />
   <inclusion_rules>
      <rules_type>
         disks
      </rules_type>
      <rules>
          <rule>
             [BOOT]
          </rule>
          <rule>
             [SYSTEM]
          \langle/rule\rangle</rules>
   </inclusion_rules>
<specific>
```
## <span id="page-205-0"></span>**10.1.4** 백업 계획을 파일로 배포

어떠한 이유로 인해 환경에서 Acronis Backup & Recovery 11 Management Server 를 실행할 수 없지만 동일한 하나의 백업 계획을 여러 머신에 적용해야 하는 것으로 가정합니다. 올바른 의사 결정은 특정 머신에서 백업 계획을 내보내고 다른 모든 머신에 배포하는 것입니다.

#### 작동법

에이전트가 설치된 모든 머신에 배포된 계획을 저장하기 위한 전용 폴더가 존재합니다. 에이전트는 전용 폴더에서 변경 사항을 추적합니다. 전용 폴더에 새 .xml 파일이 나타나면 에이전트가 해당 파일에서 백업 계획을 가져옵니다. 전용 폴더에서 .xml 파일을 변경(또는 삭제)하면 에이전트가 해당 백업 계획을 자동으로 변경(또는 삭제)합니다.

#### 내보내기 파일 편집

이러한 방식으로 가져온 백업 계획은 그래픽 사용자 인터페이스에서 편집할 수 없습니다. 배포 이전 또는 이후에 텍스트 편집기로 내보내기 파일을 편집 [\(204](#page-203-0) 페이지 참조)할 수 있습니다.

배포 이전에 파일을 편집하면 계획이 배포될 모든 머신에서 변경 사항이 적용됩니다. 백업할 항목의 직접 사양(예: C: 또는 C:\Users)을 템플릿(예: [SYSTEM] 또는 [All Profiles Folder])으로 변경할 수 있습니다. 템플릿에 대한 자세한 내용은 볼륨 선택 규칙과 파일 및 폴더 선택 규칙을 참조하십시오.

계획이 사용하는 자격 증명을 변경할 수도 있습니다.

#### 백업 계획을 파일로 배포하려면

- 1. 머신 중 하나에 백업 계획을 생성합니다.
- 2. .xml 파일로 내보냅니다 [\(203](#page-202-0) 페이지 참조).
- 3. [선택 사항] 내보내기 파일을 편집합니다. 자세한 내용은 내보내기 파일 편집 [\(204](#page-203-0) 페이지 참조)을 참조하십시오.
- 4. 이 .xml 파일은 전용 폴더에 배포합니다.

전용 폴더 경로

**Windows:**

전용 폴더의 기본 경로는 **%ALLUSERSPROFILE%\Acronis\BackupAndRecovery\import** 입니다.

경로는 레지스트리 키

**HKEY\_LOCAL\_MACHINE\SOFTWARE\Acronis\MMS\Configuration\Import\folderPath** 에 저장됩니다.

키가 없으면 에이전트가 전용 폴더를 모니터하지 않음을 의미합니다.

경로를 변경하려면 키를 편집합니다. 에이전트를 다시 시작하면 변경사항이 적용됩니다.

**Linux:**

전용 폴더의 기본 경로는 **/usr/lib/Acronis/BackupAndRecovery/import** 입니다.

경로는 **/etc/Acronis/BackupAndRecovery.config** 파일에 저장됩니다.

경로를 변경하려면 다음 태그에서 /usr/lib/Acronis/BackupAndRecovery/import 값을 편집합니다.

<key name="Settings">

```
 <value name="ImportFolderPath" type="TString">
 "/usr/lib/Acronis/BackupAndRecovery/import"
 </value>
```
</key>

…

…

에이전트를 다시 시작하면 변경사항이 적용됩니다.

태그가 없으면 에이전트가 전용 폴더를 모니터하지 않음을 의미합니다.

# <span id="page-206-0"></span>**10.1.5** 백업 계획 상세정보

백업 계획 상세정보 창(정보 패널에도 있음)에는 선택한 백업 계획에 대한 모든 정보가 표시됩니다.

계획 실행 시 사용자 입력이 필요한 경우에는 해당 메시지가 탭 상단에 나타납니다. 메시지에는 문제에 대한 간단한 설명과 적절한 작업을 선택하거나 계획을 중지할 수 있는 작업 버튼이 포함되어 있습니다.

#### 상세정보**.**

백업 계획 및 작업 탭은 선택한 계획에 대한 다음과 같은 일반 정보를 제공합니다.

- 이름 백업 계획의 이름
- 원본 계획이 머신(로컬 원본)에 직접 생성되었는지 또는 관리 서버(중앙 원본)에서 머신에 배포되었는지 여부
- 실행 상태 백업 계획의 실행 상태 [\(201](#page-200-0) 페이지 참조).
- 상태 백업 계획의 상태 [\(201](#page-200-1) 페이지 참조)
- 머신 백업 계획이 있는 머신의 이름(중앙 집중식 백업 계획만 해당).
- 예약 작업이 예약되었는지, 수동으로 시작하도록 설정되었는지 여부
- 마지막 시작 시간 마지막 계획 또는 작업 시작 후 경과된 시간
- 배포 상태 백업 계획의 배포 상태(중앙 집중식 백업 계획만 해당).
- 마지막 완료 시간 마지막 계획 또는 작업 종료 후 경과된 시간
- 마지막 결과 마지막으로 실행된 계획 또는 작업의 결과
- 유형 백업 계획 또는 작업 유형
- 소유자 계획을 생성했거나 최종 수정한 사용자 이름
- 다음 시작 시간 계획 또는 작업이 다음에 시작되는 시점
- 주석 계획에 대한 설명(제공된 경우).

#### 작업

작업 탭에는 선택된 백업 계획의 모든 작업 목록이 표시됩니다. 선택된 작업 상세정보를 보려면 상세정보를 클릭합니다.

#### 진행률

진행률 탭에는 현재 실행 중이거나 실행 순서를 대기하는 모든 선택된 백업 계획의 작업이 나열됩니다.

#### 내역

내역 탭을 사용하면 백업 계획의 모든 완료 작업 내역을 검사할 수 있습니다.

#### 백업 대상

소스 탭은 백업을 위해 선택한 데이터에 대한 다음과 같은 정보를 제공합니다.

- 소스 유형 백업을 위해 선택한 데이터의 유형
- 백업할 항목 백업을 위해 선택한 항목 및 크기

#### 백업 위치

대상 탭은 다음과 같은 정보를 제공합니다.

- 이름 아카이브의 이름.
- 위치 아카이브가 저장된 폴더의 볼트의 이름 또는 경로.
- 아카이브 주석 아카이브에 대한 주석(제공된 경우).
- **2** 번째, **3** 번째, **4** 번째, **5** 번째 위치 아카이브를 복사 또는 이동할 위치의 이름(백업 계획에 지정된 경우).

## 설정

설정 탭은 다음과 같은 정보를 표시합니다.

- **백업 구성표** 선택된 백업 구성표 및 예약에 대한 모든 설정.
- 유효성 검사 지정된 경우 유효성 검사 수행 이전 또는 이후의 이벤트 및 유효성 검사 일정. 유효성 검사가 설정되지 않으면 없음 값이 표시됩니다.
- <span id="page-207-0"></span>백업 옵션 - 기본값에서 변경된 백업 옵션.

### **10.1.6** 작업**/**활동 상세정보

작업**/**활동 상세정보 창(정보 패널에도 있음)에는 선택한 작업 또는 활동에 대한 모든 정보가 여러 탭에 표시됩니다.

작업 또는 활동에 사용자 입력이 필요하면 탭 위에 메시지 및 작업 버튼이 나타납니다. 메시지에는 문제에 대한 간략한 설명이 포함되어 있습니다. 이 버튼을 사용하면 작업을 재시도하거나 중지할 수 있습니다.

# <span id="page-208-0"></span>**10.2** 로그

 $\overline{ }$ 

로컬 이벤트 로그는 Acronis Backup & Recovery 11 이(가) 머신에서 수행하는 작업의 이력을 저장합니다.

로그 기록의 일반 목록을 보려면 표시 드롭다운 목록에서 이벤트를 선택하여 작업으로 그룹화된 로그 기록을 보고 작업을 선택합니다. 선택한 로그 기록 또는 작업에 대한 상세정보는 로그 보기 하단의 정보 패널에 표시됩니다.

필터를 사용하면 원하는 작업과 로그 기록을 테이블에 표시할 수 있습니다. 불필요한 열을 숨기고 숨겨진 열을 표시할 수도 있습니다. 자세한 내용은 "테이블 항목 정렬, 필터링 및 구성" [\(17](#page-16-0) 페이지 참조)을 참조하십시오.

로그 기록에 대한 작업을 수행하려면 작업 또는 로그 기록을 선택합니다. 자세한 내용은 "로그 기록에 대한 작업" [\(209](#page-208-1) 페이지 참조) 및 "로그 기록 상세정보" [\(210](#page-209-0) 페이지 참조)를 참조하십시오.

# <span id="page-208-1"></span>**10.2.1** 로그 항목에 대한 작업

아래 설명된 모든 작업은 로그 도구 모음에서 해당 항목을 클릭하면 수행됩니다. 이러한 작업은 컨텍스트 메뉴를 사용하여(로그 기록 또는 작업을 마우스 오른쪽 버튼으로 클릭하여) 수행할 수도 있습니다.

| 수행할               | 작업                                                                                                    |
|-------------------|----------------------------------------------------------------------------------------------------|
| 단일 작업 선택          | 표시 드롭다운 목록에서 작업을 선택하고 작업을 클릭합니다.                                                                        |
|                   | 정보 창에는 선택한 작업에 대한 로그 기록이 표시됩니다.                                                                         |
| 하나의 로그 항목<br>선택   | 로그 항목을 클릭합니다.                                                                                           |
| 여러 개의 로그<br>항목 선택 | 비연속적: CTRL 을 누른 상태에서 로그 항목을 하나씩 클릭합니다.                                                                  |
|                   | 연속적: 하나의 로그 기록을 선택한 다음 SHIFT 를 누른 상태에서 다른<br>기록을 클릭합니다. 첫 번째 선택 항목과 마지막 선택 항목 사이의 모든<br>로그 기록 또한 선택됩니다. |
| 로그 항목의<br>상세정보 보기 | 1. 로그 항목을 선택합니다.                                                                                        |
|                   | 2. 다음 중 하나를 수행합니다.                                                                                      |
|                   | 선택 항목을 두 번 클릭합니다.                                                                                       |
|                   | 4 상세정보를 클릭합니다.                                                                                          |
|                   | 로그 기록의 상세정보가 표시됩니다. 로그 기록 작업에 대한 자세한 내용은<br>로그 기록 상세정보를 참조하십시오.                                         |
|                   |                                                                                                    |

다음은 로그 항목에 대한 작업을 수행하는 것에 관한 지침입니다.

 $\overline{\phantom{0}}$ 

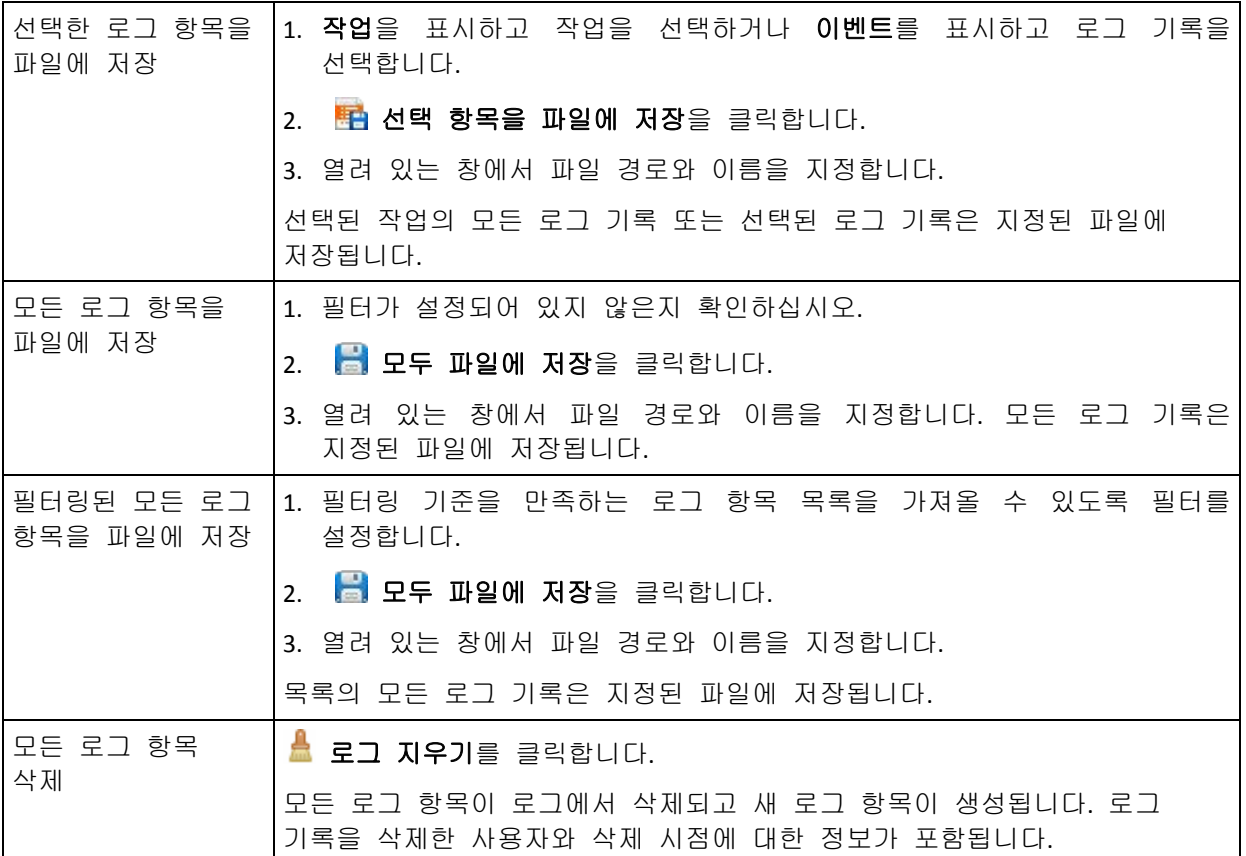

# <span id="page-209-0"></span>**10.2.2** 로그 항목 상세정보

선택한 로그 항목에 대한 자세한 정보를 표시하며 상세정보를 클립보드에 복사할 수 있습니다.

다음 또는 이전 로그 기록에 대한 상세정보를 보려면 아래 화살표 버튼을 클릭하거나 해당 위 화살표 버튼을 클릭합니다.

상세정보를 복사하려면 클립보드에 복사 버튼을 클릭하십시오.

### 로그 항목 데이터 필드

로그 기록은 다음 데이터 필드로 구성됩니다.

- 유형 이벤트 유형(오류, 경고, 정보)
- 날짜 및 시간 이벤트가 발생한 날짜와 시간
- 백업 계획 이벤트와 관련된 백업 계획(있는 경우)
- 작업 이벤트와 관련된 작업(있는 경우)
- 코드 공백 또는 이벤트 유형이 오류인 경우 프로그램 오류 코드. 오류 코드는 Acronis 지원 서비스가 문제를 해결하기 위해 사용할 수 있는 정수입니다.
- 모듈 공백 또는 오류가 발생한 프로그램 모듈 번호. Acronis 지원 서비스가 문제를 해결하기 위해 사용할 수 있는 정수입니다.
- 소유자 백업 계획 소유자 [\(22](#page-21-0) 페이지 참조)의 사용자 이름
- 메시지 이벤트 텍스트 설명.

날짜와 시간 프레젠테이션은 로컬 설정에 따라 다릅니다.

# **10.3** 경보

경보는 실제 또는 잠재적 문제를 경고하는 메시지입니다. 경보 보기를 사용하면 현재 경보를 모니터하여 문제를 쉽게 식별 및 해결하고 경보 내역을 확인할 수 있습니다.

#### 활성 및 비활성 경보

경보는 활성 또는 비활성 상태일 수 있습니다. 활성 상태는 경보의 원인이 되는 문제가 계속 존재함을 의미합니다. 활성 경보는 경보의 원인이 되는 문제가 수동으로 또는 자체적으로 해결되면 비활성화됩니다.

주의: "백업이 생성되지 않음" 경보 유형은 항상 활성 상태입니다. 이는 이 경보의 원인이 해결되고 다른 후속 백업이 나중에 생성되더라도 백업이 생성되지 않은 사실이 계속 존재하기 때문입니다.

#### 경보의 원인 문제 해결

경보의 원인 문제를 찾아 해결하려면 문제 해결을 클릭합니다. 문제를 검사하고 문제 해결을 위해 필요한 조치를 수행할 수 있는 해당 창으로이동합니다.

또는 상세 보기를 클릭하여 선택한 경보에 대한 자세한 정보를 얻을 수도 있습니다.

#### 경보 수락

현재 경보 테이블에는 수락되지 않은 활성 및 비활성 경보가 모두 나열됩니다. 경보를 수락하려면 경보를 선택한 다음 수락을 클릭합니다. 경보를 수락하면 해당 경보를 인정하고 경보에 대한 책임을 지는 데동의하게 됩니다. 수락된 경보는 수락된 경보 테이블로 이동되며 해당 상태가 그대로 유지됩니다.

수락된 경보 테이블에는 수락된 경보의 내역이 저장됩니다. 이 테이블에서 경보를 수락한 사용자와 경보 발생 시점을 확인할 수 있습니다. 두 가지 상태의 수락된 경보는 삭제 및 모두 삭제 버튼을 사용하여 수동으로 또는 자동으로(이 섹션 후반부의 "경보 구성" 참조) 테이블에서 제거될 수 있습니다.

전체 테이블 내용을 \*.txt 또는 \*.csv 파일로 내보내려면 파일에 모두 저장을 클릭합니다.

#### 경보 구성

경보 보기 맨 위의 다음 옵션은 경보를 구성하는 데 사용합니다.

- 경보 표시**/숨기기** [\(19](#page-18-0) 페이지 참조)– **경보** 보기에 표시할 경보 유형을 지정합니다.
- 알림 [\(214](#page-213-0) 페이지 참조) 경보에 대한 이메일 알림을 설정합니다.
- 설정 [\(212](#page-211-0) 페이지 참조) 비활성 경보를 **수락된 경보** 테이블로 자동으로 이동할지 여부를 지정하고 수락된 경보를 수락된 경보 테이블에서 보관하는 기간을 설정합니다.

# **10.4** 시스템 정보 수집

머신 정보 수집 도구는 관리 콘솔이 연결된 머신에 대한 정보를 수집하고 파일에 저장합니다. Acronis 기술 지원에 문의할 때 이 파일을 제공할 수 있습니다.

이 옵션은 부트 가능한 미디어에서 및 Agent for Windows, Agent for Linux 또는 Acronis Backup & Recovery 11 Management Server 가 설치된 머신에 사용할 수 있습니다.

#### 시스템 정보를 수집하려면

- 1. 관리 콘솔의 상단 메뉴에서 도움말을 선택하고 '머신 이름'에서 머신 정보 수집을 선택합니다.
- 2. 시스템 정보가 있는 파일을 저장할 위치를 지정합니다.

# **10.5** 머신 옵션 조정

머신 옵션은 관리 대상 머신에서 작동하는 모든 Acronis Backup & Recovery 11 에이전트의 일반 작동을 정의하므로 옵션은 머신마다 다른 것으로 간주됩니다.

머신 옵션에 액세스하려면 관리 대상 머신에 콘솔을 연결한 다음 상단 메뉴에서 옵션 **>**  머신 옵션을 선택합니다.

## **10.5.1** 고객 체험 프로그램

이 옵션은 시스템이 ACEP(Acronis 고객 체험 프로그램)에 참여하는지 여부를 정의합니다.

예**. ACEP** 에 참여하겠습니다**.**를 선택할 경우 하드웨어 구성, 가장 많이 또는 적게 사용된 기능 및 모든 문제에 대한 정보가 시스템에서 수집되어 Acronis 에 정기적으로 보내집니다. 최종 목적은 Acronis 고객의 요구를 더 잘 충족하기 위해 향상된 소프트웨어와 기능을 제공하는 것입니다.

Acronis 는 어떠한 개인 데이터도 수집하지 않습니다. ACEP 에 대해 자세히 알아보려면 Acronis 웹 사이트나 제품 GUI 에서 참여 약관을 참조하십시오.

처음에 이 옵션은 Acronis Backup & Recovery 11 에이전트 설치 도중에 구성됩니다. 제품 GUI(옵션 > 시스템 옵션 > 고객 체험 프로그램)를 사용하여 이 설정을 언제든지 변경할 수 있습니다. 또한 그룹 정책 인프라를 사용하여 옵션을 구성할 수도 있습니다. 시스템에서 그룹 정책이 비활성화되지 않은 경우 그룹 정책에 의해 정의된 설정을 제품 GUI 를 사용하여 변경할 수 없습니다.

## **10.5.2** 경보

#### <span id="page-211-0"></span>경보 관리

#### 다음 날짜 이전 **"**수락된 경보**"** 항목에서 제거

이 옵션은 수락된 경보를 수락된 경보 테이블에서 삭제할지 여부를 정의합니다.

사전 설정값은 비활성화됨입니다.

활성화되면 수락된 경보의 보존 기간을 지정할 수 있습니다. 이 기간보다 오래된 수락된 경보는 테이블에서 자동으로 삭제됩니다.

#### 비활성 경보를 **"**수락된 경보**"**로 자동 이동

이 옵션은 비활성화된 모든 경보를 수락된 경보 테이블로 자동으로 이동할지 여부를 정의합니다.

사전 설정값은 비활성화됨입니다.

활성화되면 이 옵션을 적용할 경보 유형을 지정할 수 있습니다.

#### 시간 기반 경보

#### 마지막 백업

이 옵션은 콘솔이 관리 대상 머신 [\(222](#page-221-0) 페이지 참조) 또는 관리 서버 [\(222](#page-221-1) 페이지 참조)에 연결되어 있는 경우에 유효합니다.

이 옵션은 특정 기간 동안 지정된 머신에서 백업이 수행되지 않은 경우 경고를 수행할지 여부를 정의합니다. 주기를 비즈니스에 치명적인 것으로 간주되는 기간에 맞추어서 구성할 수 있습니다.

사전 설정값은 머신에서 마지막으로 성공한 백업이 **5** 일 이전에 완료된 경우에 경보 발생입니다.

경보는 탐색 창의 경보 보기에 표시됩니다. 콘솔이 관리 서버에 연결되면 이 설정은 각 머신의 마지막 백업 열의 값의 색 구성표를 제어하기도 합니다.

#### 마지막 연결

이 옵션은 콘솔이 관리 서버나 등록된 머신 [\(225](#page-224-0) 페이지 참조)에 연결된 경우에 유효합니다.

이 옵션은 등록된 머신과 관리 서버 간에 특정 기간 동안 연결이 없으면 머신이 중앙 집중식으로 관리되지 않음을 표시하므로(예: 해당 머신에 대한 네트워크 연결 장애의 경우) 경보를 발행할지 여부를 정의합니다. 치명적인 것으로 간주되는 시간 길이를 구성할 수 있습니다.

사전 설정값은 머신이 관리 서버에 마지막으로 연결한 것이 **5** 일 전인 경우에 경보를 발행합니다.

경보는 탐색 창의 경보 보기에 표시됩니다. 콘솔이 관리 서버에 연결되면 이 설정은 각 머신의 마지막 백업 열의 값의 색 구성표를 제어하기도 합니다.

## <span id="page-212-0"></span>**10.5.3** 이메일 알림

이 옵션을 사용하면 이메일 알림을 구성할 수 있습니다.

사전 설정값은 비활성화됨입니다.

#### 이메일 알림을 구성하려면

- 1. **SMTP** 서버 필드에 SMTP 서버의 이름을 입력합니다.
- 2. 포트 필드에서 SMTP 서버의 포트를 설정합니다. 기본적으로 포트는 25 으로 설정됩니다.
- 3. 사용자 이름 필드에 사용자 이름을 입력합니다.
- 4. 비밀번호 필드에 비밀번호를 입력합니다.
- 5. 추가 이메일 매개변수**...**를 클릭하여 다음과 같이 추가 이메일 매개변수를 구성한 다음 확인을 클릭합니다.
- 보내는 사람 메시지를 보낼 사용자의 이메일 주소를 입력합니다. 이 필드를 비워두는 경우 대상 주소에서 보낸 메시지로 생성됩니다.
- 암호화 사용 메일 서버에 암호화된 연결을 선택할 수 있습니다. SSL 및 TLS 암호화 유형을 선택할 수 있습니다.
- 일부 인터넷 서비스 공급자의 경우 메일을 보내려면 들어오는 메일 서버에 대한 인증이 필요합니다. 이 경우 들어오는 메일 서버에 로그온 확인란을 선택하여 POP 서버를 활성화하고 해당 설정을 설정합니다.
	- 들어오는 메일 서버**(POP)** POP 서버의 이름을 입력합니다.
	- 포트 POP 서버의 포트를 설정합니다. 기본적으로 포트는 **110** 으로 설정됩니다.
	- 사용자 이름 사용자 이름을 입력합니다.
	- 비밀번호 비밀번호를 입력합니다.
- 6. 확인을 클릭합니다.

#### <span id="page-213-0"></span>경보 알림

Acronis Backup & Recovery 11 에는 사용자에게 경보를 이메일로 알리는 기능이 있습니다.

이 옵션을 사용하면 특정 경보 유형에 대한 알림 수신 주기와 수신 시점을 지정할 수 있습니다.

사전 설정값은 비활성화됨입니다.

주의**:** 경보 알림을 구성하기 전에 이메일 알림 [\(213](#page-212-0) 페이지 참조)에서 SMTP 서버 설정을 지정합니다.

#### 경보 알림을 구성하려면

- 1. 이메일 알림 보내기 확인란을 선택합니다.
- 2. 이메일 주소 필드에 알림을 보낼 이메일 주소를 입력합니다. 여러 주소를 세미콜론으로 구분하여 입력할 수 있습니다.
- 3. 제목 필드에 알림 제목을 입력하거나 기본값을 유지합니다.
- 4. 필요한 알림 방법 선택:
	- 경보 발생 시 새 경보가 발생하는 즉시 알림을 보냅니다.

경보 발생 즉시 확인란을 선택합니다.

경보 유형 선택**...**을 클릭하여 알림을 받을 경보 유형을 지정합니다.

 일정대로 - 특정 기간 동안 발생한 모든 경보를 포함하는 알림. 알림을 일정대로 받으려면:

일정대로 확인란을 선택합니다.

경보 유형 선택**...**을 클릭하여 알림을 받을 경보 유형을 지정합니다.

알림 일정을 클릭하여 알림 빈도와 시간을 설정합니다.

- 5. 확인을 클릭합니다.
- 6. 테스트 이메일 메시지 보내기를 클릭하여 설정이 올바른지 확인합니다.

## **10.5.4** 이벤트 추적

Windows 의 응용 프로그램 이벤트 로그에서, 관리 머신에서 작동하는 에이전트가 생성한 로그 이벤트를 복제하거나 이벤트를 지정된 SNMP 관리자에게 전송할 수 있습니다. 여기를 제외하고 다른 곳에서 이벤트 추적 옵션을 수정하지 않으면 설정은 각 로컬 백업 계획 및 머신에서 만든 각 작업에 대해 유효해집니다.

백업 또는 복구 중에 발생한 이벤트에 대해 독점적으로 여기에서 설정한 설정을 무시할 수 있습니다(기본 백업 및 복구 옵션 참조). 이 경우에는 여기에서 설정한 설정은 아카이브 유효성 검사 또는 정리 등과 같은 백업 및 복구 이외의 작업에 대해서 유효합니다.

백업 계획이나 복구 작업을 만들 때에는 기본 백업 및 복구 옵션에 설정한 설정을 무시할 수 있습니다. 이 경우에 생기는 설정은 계획 특정적이거나 작업 특정적입니다.

#### **SNMP** 알림

이 옵션은 Windows 및 Linux 운영 체제 둘 모두에서 유효합니다.

이 옵션은 부트 가능한 미디어에서 작동할 때에는 사용할 수 없습니다.

이 옵션은 관리되는 시스템에서 작동 중인 에이전트가 로그 이벤트를 지정된 SNMP (Simple Network Management Protocol) 관리자에게 전송해야 하는지 여부를 정의합니다. 전송할 이벤트 유형을 선택할 수 있습니다.

기본 백업 및 복구 옵션에서 백업 중 또는 복구 중에 발생한 이벤트에 대해 독점적으로 여기에서 설정한 설정을 무시할 수 있습니다. 이 경우에는 여기에서 설정한 설정은 아카이브 유효성 검사 또는 정리 등과 같은 백업 및 복구 이외의 작업에 대해서 유효합니다.

백업 계획이나 복구 작업을 만들 때에는 기본 백업 및 복구 옵션에 설정한 설정을 무시할 수 있습니다. 이 경우에 생기는 설정은 계획 특정적이거나 작업 특정적입니다.

Acronis Backup & Recovery 11 와 SNMP 사용에 대한 자세한 정보는 "SNMP 지원 [\(29](#page-28-0) 페이지 참조)"을 참조하십시오.

사전 설정값은 비활성화됨입니다.

#### 보내는 **SNMP** 메시지를 설정하려면

- 1. **SNMP** 서버에 메시지 전송 확인란을 선택합니다.
- 2. 다음과 같이 적절한 옵션을 지정합니다.
	- 전송할 이벤트 유형 모든 이벤트, 오류 및 경고 또는 오류만.
	- 서버 이름**/IP** SNMP 관리 응용 프로그램을 실행하는, 메시지를 전송할 호스트의 이름 또는 IP 주소를 입력합니다.
	- 커뮤니티 SNMP 관리 응용 프로그램을 실행하고 있는 호스트와 전송하는 머신이 모두 속해 있는 SNMP 커뮤니티의 이름을 입력합니다. 일반적인 커뮤니티는 "public"입니다.

설정이 올바른지 확인하려면 테스트 메시지 전송을 클릭합니다.

SNMP 메시지 전송을 비활성화하려면 **SNMP** 서버에 메시지 전송 확인란 선택을 취소합니다.

메시지가 UDP 를 통해 전송됩니다.

다음 섹션에는 수신 시스템에서 SNMP 서비스 설정 [\(216](#page-215-0) 페이지 참조)에 대한 추가 정보가 있습니다.

#### <span id="page-215-0"></span>수신 시스템에서 **SNMP** 서비스 설정

#### **Windows**

Windows 에서 실행 중인 시스템에 SNMP 서비스를 설치하려면

- 1. 시작 **>** 제어판 **>** 프로그램 추가**/**제거**> Windows** 구성 요소 추가**/**제거**.**
- 2. 관리 및 모니터링 도구를 선택합니다.
- 3. 세부 사항을 클릭합니다.
- 4. 단순 네트워크 관리 프로토콜 확인란을 선택합니다.
- 5. 확인을 클릭합니다.

운영 체제의 설치 디스크에 있는 lmmib2.dll 을 요청하는 메시지가 표시될 수도 있습니다.

#### **Linux**

Linux 에서 실행 중인 시스템에서 SNMP 메시지를 받으려면 net-snmp(RHEL 및 SUSE 의 경우) 또는 snmpd(Debian 의 경우) 패키지를 설치해야 합니다.

SNMP 는 **snmpconf** 명령을 사용하여 구성할 수 있습니다. 기본 설정 파일은 /etc/snmp 디렉토리에 있습니다.

- /etc/snmp/snmpd.conf Net-SNMP SNMP 에이전트의 설정 파일
- /etc/snmp/snmptrapd.conf Net-SNMP 트랩 데몬의 설정 파일.

#### **Windows** 이벤트 로그

이 옵션은 Windows 운영 체제에서만 유효합니다.

이 옵션은 부트 가능한 미디어에서 작동할 때에는 사용할 수 없습니다.

이 옵션은 관리되는 시스템에서 작동하는 에이전트가 Windows 의 응용프로그램 이벤트 로그에서 이벤트를 로깅해야 할지 여부를 정의합니다(이 로그를 보려면 **eventvwr.exe** 를 실행하거나 제어판 **>** 관리 도구**>** 이벤트 뷰어 선택). 로깅할 이벤트를 필터링할 수 있습니다.

기본 백업 및 복구 옵션에서 백업 중 또는 복구 중에 발생한 이벤트에 대해 독점적으로 여기에서 설정한 설정을 무시할 수 있습니다. 이 경우에는 여기에서 설정한 설정은 아카이브 유효성 검사 또는 정리 등과 같은 백업 및 복구 이외의 작업에 대해서 유효합니다.

백업 계획이나 복구 작업을 만들 때에는 기본 백업 및 복구 옵션에 설정한 설정을 무시할 수 있습니다. 이 경우에 생기는 설정은 계획 특정적이거나 작업 특정적입니다.

#### 사전 설정: 비활성화됨.

이 옵션을 활성화하려면 로그 이벤트 확인란을 선택합니다.

기록할 이벤트 유형 확인란을 사용하여 Windows의 응용 프로그램 이벤트 로그에 기록할 이벤트를 필터링합니다.
- 모든 이벤트 모든 이벤트(정보, 경고 및 오류)
- 오류 및 경고
- 오류만.

이 옵션을 비활성화하려면 로그 이벤트 확인란을 선택 취소합니다.

#### **10.5.5** 로그 정리 규칙

이 옵션은 Acronis Backup & Recovery 11 에이전트 로그를 정리하는 방법을 지정합니다.

이 옵션은 에이전트 로그 폴더의 최대 크기를 정의합니다(Windows XP/2003 Server 의 경우 %ALLUSERSPROFILE%\Application Data\Acronis\BackupAndRecovery\MMS\LogEvents).

사전 설정값은 최대 로그 크기**: 50MB**. 정리할 때 최대 로그 크기를 **95%**로 유지합니다.

옵션이 활성화되면 프로그램은 100 개의 로그 항목마다 실제 로그 크기를 최대 크기와 비교합니다. 최대 로그 크기를 초과하면 프로그램은 가장 오래된 로그 항목을 삭제합니다. 유지할 로그 항목의 양을 선택할 수 있습니다. 대부분의 로그에서는 기본값인 95% 설정을 유지합니다. 최소 1% 설정을 사용하면 로그가 거의 지워집니다.

이 매개변수는 Acronis 관리 템플릿을 사용하여 설정할 수도 있습니다.

#### **10.5.6** 온라인 백업 프록시

이 옵션은 인터넷을 통한 Acronis 온라인 백업 스토리지에서 백업 및 복구할 때만 유효합니다.

또한 Acronis 에이전트가 프록시 서버를 통해 인터넷에 연결되는지 여부를 정의합니다.

주의**:** Acronis Backup & Recovery Online 은 HTTP 및 HTTPS 프록시 서버만 지원합니다.

#### 프록시 서버 설정을 설정하려면

- 1. 프록시 서버 사용 확인란을 선택합니다.
- 2. 주소록에서 프록시 서버의 네트워크 이름 또는 IP 주소를 지정합니다. 예: **proxy.example.com** 또는 **192.168.0.1**
- 3. 포트에서 프록시 서버의 포트 번호를 지정합니다 예: **80**
- 4. 프록시 서버를 인증해야 하는 경우 사용자 이름 및 비밀번호에서 자격 증명을 지정합니다.
- 5. 프록시 서버 설정을 테스트하려면 연결 테스트를 클릭합니다.

프록시 서버 설정을 모르는 경우 네트워크 관리자나 인터넷 서비스 공급자에게 문의합니다.

또는 웹 브라우저 구성에서 이러한 설정을 가져올 수도 있습니다. 다음은 많이 사용하는 세 가지 브라우저에서 찾는 방법입니다.

- **Microsoft Internet Explorer.** 도구 메뉴에서 인터넷 옵션을 클릭합니다. 연결 탭에서 **LAN** 설정을 클릭합니다.
- **Mozilla Firefox.** 도구 메뉴에서 옵션을 클릭한 다음 고급을 클릭합니다. 네트워크 탭에서 연결, 설정을 클릭합니다.

 **Google Chrome.** 옵션에서 고급설정을 클릭합니다. 네트워크에서 프록시 설정 변경을 클릭합니다.

# **11** 용어 설명

# <span id="page-218-1"></span>**A**

#### Acronis Active Restore

시스템 복구가 시작된 후에 즉시 시스템을 온라인으로 전환시키는 Acronis 독점 기술. 시스템은 백업 [\(225](#page-224-0) 페이지 참조)에서 부팅되고 시스템이 작동 가능하게 되며 필요한 서비스를 제공할 준비가 됩니다. 들어오는 요청을 처리하기 위해 필요한 데이터가 최상의 우선 순위로 복구되며 나머지는 배경에서 복구됩니다. 제한:

- 백업은 로컬 드라이브에 있어야 합니다(네트워크 부트를 제외하고 BIOS 를 통해 사용 가능한 모든 장치).
- <span id="page-218-2"></span>■ Linux 이미지와는 작동하지 않습니다.

#### Acronis Plug-in for WinPE

사전 설치 환경에서 실행할 수 있는 Acronis Backup & Recovery 11 Agent for Windows 의 변형. 부트 가능한 미디어 빌더를 사용하여 WinPE [\(220](#page-219-0) 페이지 참조) 이미지에 플러그인을 추가할 수 있습니다. 결과로 나오는 부트 가능한 미디어 [\(228](#page-227-0) 페이지 참조)는 모든 PC 와 호환되는 시스템을 부팅하고 운영 체제의 도움없이 약간의 제한 사항과 함께 대부분의 직접 관리 [\(233](#page-232-0) 페이지 참조) 작업을 수행하는 데 사용할 수 있습니다. 작업은 GUI 를 통해 로컬로 또는 콘솔 [\(233](#page-232-1) 페이지 참조)을 통해 원격으로 구성 및 제어할 수 있습니다.

#### <span id="page-218-0"></span>Acronis Secure Zone

관리 대상 머신 [\(229](#page-228-0) 페이지 참조) 내에 백업 아카이브 [\(222](#page-221-0) 페이지 참조)를 저장하기 위한 안전한 볼륨. 장점:

- 디스크를 디스크의 백업이 보관된 같은 디스크로 복구할 수 있습니다.
- 데이터를 소프트웨어 오작동, 바이러스 공격, 운영자 오류로부터 보호하기 위한 비용 효율적이고 유용한 방법을 제공합니다.
- 데이터를 백업하거나 복구하기 위해서 별도의 미디어나 네트워크 연결이 필요하지 않습니다. 특히 모바일 사용자에게 유용합니다.
- 백업이 계속 복제되는 기본 위치 역할을 합니다.

제한 사항: Acronis Secure Zone 은 동적 디스크 [\(223](#page-222-0) 페이지 참조)에 구성할 수 없습니다.

Acronis Secure Zone 은 개인용 볼트 [\(221](#page-220-0) 페이지 참조)로 간주됩니다.

#### Acronis Startup Recovery Manager (ASRM)

부트 가능한 에이전트 [\(229](#page-228-1) 페이지 참조)의 수정 내용은 시스템 디스크에 상주하며 부팅 시에 F11 을 누를 때 시작되도록 구성할 수 있습니다. Acronis Startup Recovery Manager 는 부트 가능한 구조 유틸리티를 시작하기 위해 구조 미디어나 네트워크 연결이 필요하지 않습니다.

Acronis Startup Recovery Manager 는 특히 모바일 사용자에게 유용합니다. 장애가 발생하면 사용자는 머신을 재부팅하고, "Press F11 for Acronis Startup Recovery Manager…" 프롬프트가 나타나면 F11 을 누르고 일반적인 부트 가능한 미디어에서와 같은 방법으로 데이터 복구를 수행합니다.

제한: Windows 로더 및 GRUB 이외의 다른 로더를 재활성화해야 합니다.

#### Acronis Universal Restore

다른 하드웨어 또는 가상 머신에서 Windows 또는 Linux 부팅을 돕는 Acronis 독점 기술. Universal Restore 는 스토리지 컨트롤러, 마더보드 또는 칩셋과 같이 운영 체제 시작에 중요한 장치의 차이점을 조정합니다.

Universal Restore 는 다음과 같은 경우에는 사용할 수 없습니다.

- 복구 중인 이미지가 Acronis Secure Zone [\(219](#page-218-0) 페이지 참조)에 있는 경우 또는
- Acronis Active Restore [\(219](#page-218-1) 페이지 참조)를 사용하는 경우

그 이유는 이러한 기능은 주로 동일 머신에서 즉각적인 데이터 복구를 위해서 의도되었기 때문입니다.

# <span id="page-219-1"></span>**G**

#### GFS (Grandfather-Father-Son)

백업 아카이브 [\(227](#page-226-0) 페이지 참조) 크기와 아카이브에서 사용 가능한 복구 지점 [\(228](#page-227-1) 페이지 참조)의 개수 간의 최적 균형을 유지하는 것이 목표인 자주 사용되는 백업 구성표 [\(227](#page-226-1) 페이지 참조). GFS 를 사용하면 최근 며칠간의 일일 구성, 최근 몇 주간의 주간 구성 및 과거의 어떤 하나의 월간 구성으로 복구할 수 있습니다.

자세한 내용은 GFS 백업 구성표를 참조하십시오.

### <span id="page-219-0"></span>**W**

#### WinPE(Windows Preinstallation Environment)

다음 커널 중 하나를 기반으로 하는 최소 Windows 시스템:

- Windows XP Professional 서비스팩 2(PE 1.5) 포함
- Windows Server 2003 서비스팩 1(PE 1.6) 포함
- Windows Vista(PE 2.0)
- Windows Vista SP1 및 Windows Server 2008(PE 2.1)
- $\blacksquare$  Windows 7(PE 3.0).

WinPE 는 일반적으로 OEM 과 회사가 배포, 테스트, 진단 및 시스템 복구 목적으로 사용합니다. 머신은 PXE, CD-ROM, USB 플래시 드라이브 또는 하드 디스크를 통해 WinPE 로 부팅할 수 있습니다. Acronis Plug-in for WinPE [\(219](#page-218-2) 페이지 참조)를 사용하면 사전 설치 환경에서 Acronis Backup & Recovery 11 Agent [\(230](#page-229-0) 페이지 참조)를 실행할 수 있습니다.

# 가

#### 가상 머신

Acronis Backup & Recovery 11 Management Server [\(222](#page-221-1) 페이지 참조)에서 머신에 에이전트 [\(229](#page-228-2) 페이지 참조)를 설치하지 않고 가상 호스트에서 머신을 백업할 수 있는 경우 이 머신 [\(230](#page-229-0) 페이지 참조)은 가상 머신으로 간주됩니다. 이러한 머신은 가상 머신 섹션에 나타납니다. 게스트 머신에 에이전트가 설치되면 에이전트가 있는 머신 섹션에 머신이 나타납니다.

# <span id="page-220-0"></span>개

#### 개인용 볼트(vault)

직접 관리 [\(228](#page-227-2) 페이지 참조)를 사용하여 만든 로컬 또는 네트워크 연결된 볼트 [\(233](#page-232-0) 페이지 참조). 개인용 볼트가 생성되면 볼트 목록의 관리 대상 머신에 볼트 바로 가기가 나타납니다. 여러 머신이 동일한 물리적 위치(예: 네트워크 공유)를 개인용 볼트로 사용할 수 있습니다.

### 갱

#### 갱신 가능한 풀

필요 시 여유 공간이 있는 테이프 풀에서 테이프를 가져올 수 있는 테이프 풀.

## 계

#### 계획

백업 계획 [\(226](#page-225-0) 페이지 참조)을 참조하십시오.

### <span id="page-220-2"></span> $\Box$

#### 고정 그룹

시스템을 수동으로 그룹에 추가하여 관리 서버 [\(222](#page-221-1) 페이지 참조) 관리자가 채우는 시스템 그룹. 시스템은 관리자가 그룹이나 관리 서버에서 제거하기 전까지는 정적 그룹에 남아 있습니다.

# <span id="page-220-1"></span>관

#### 관리 대상 볼트

스토리지 노드 [\(232](#page-231-0) 페이지 참조)가 관리하는 중앙 집중식 볼트 [\(229](#page-228-3) 페이지 참조). 관리 대상 볼트에 있는 아카이브 [\(227](#page-226-0) 페이지 참조)에는 다음과 같이 액세스할 수 있습니다.

#### bsp://node\_address/vault\_name/archive\_name/

실제로, 관리 대상 볼트는 네트워크 공유, SAN, NAS, 스토리지 노드에 로컬인 하드 드라이브 또는 스토리지 노드에 로컬로 연결된 테이프 라이브러리에 상주할 수 있습니다. 스토리지 노드는 관리 대상 볼트에 저장된 각 아카이브에 대해 정리 [\(231](#page-230-0)

Copyright © Acronis, Inc. 221

페이지 참조) 및 유효성 검사 [\(230](#page-229-1) 페이지 참조)를 수행합니다. 관리자는 스토리지 노드가 수행할 추가 작업을 지정할 수 있습니다(중복 제거 [\(232](#page-231-1) 페이지 참조), 암호화).

#### <span id="page-221-1"></span>관리 서버(Acronis Backup & Recovery 11 Management Server)

엔터프라이즈 네트워크 내에서 데이터 보호를 관리하는 중앙 서버입니다. Acronis Backup & Recovery 11 Management Server 는 관리자에게 다음 기능을 제공합니다.

- Acronis Backup & Recovery 11 인프라의 단일 진입점
- 중앙 집중식 백업 계획 [\(229](#page-228-2) 페이지 참조) 및 그룹화를 사용하여 여러 머신 [\(232](#page-231-2) 페이지 참조)의 데이터를 쉽게 보호할 수 있는 방법
- 엔터프라이즈 전체의 모니터링 및 보고 기능
- 엔터프라이즈 백업 아카이브 [\(232](#page-231-0) 페이지 참조)를 저장하기 위한 중앙 집중식 볼트 [\(227](#page-226-0) 페이지 참조)를 만드는 기능
- 스토리지 노드 [\(229](#page-228-3) 페이지 참조) 관리 기능
- 스토리지 노드에 저장된 모든 데이터의 중앙 집중식 카탈로그 [\(223](#page-222-1) 페이지 참조).

네트워크에 여러 개의 관리 서버가 있는 경우에는 이들은 독립적으로 작동하며, 서로 다른 머신을 관리하고, 아카이브를 저장하기 위해 서로 다른 중앙 집중식 볼트를 사용합니다.

#### <span id="page-221-0"></span>관리되는 시스템

하나 이상의 Acronis Backup & Recovery 11 Agent [\(230](#page-229-0) 페이지 참조)가 설치된 물리적 또는 가상의 시스템 [\(229](#page-228-2) 페이지 참조).

#### 관리되지 않는 볼트

관리되는 볼트 [\(221](#page-220-1) 페이지 참조)가 아닌 모든 볼트 [\(228](#page-227-2) 페이지 참조).

# 기

#### 기본 제공 그룹

관리 서버 [\(222](#page-221-1) 페이지 참조)에 영구적으로 저장되는 머신 그룹.

기본 제공 그룹은 삭제하거나, 다른 그룹으로 이동하거나, 수동으로 수정할 수 없습니다. 사용자 정의 그룹은 기본 제공 그룹 내에는 만들 수 없습니다. 관리 서버에서 머신을 제거하는 방법 외에는 기본 제공 그룹에서 머신을 제거할 수 없습니다.

### <span id="page-221-2"></span>내

#### 내보내기

작업은 사용자가 지정한 위치에 아카이브 [\(227](#page-226-0) 페이지 참조)의 사본이나 아카이브의 자급식 부분 사본을 만듭니다. 내보내기 작업은 단일 아카이브, 단일 백업 [\(226](#page-225-1) 페이지 참조) 또는 같은 아카이브에 속하는 사용자가 선택한 백업에 적용할 수 있습니다. 전체 볼트 [\(228](#page-227-2) 페이지 참조)는 명령줄 인터페이스를 사용하여 내보낼 수 있습니다.

# 논

#### 논리 볼륨

이 항목은 컨텍스트에 따라 다음과 같은 두 가지 의미를 갖습니다.

- 확장 파티션 테이블에 저장된 항목에 대한 정보를 나타내는 볼륨. (마스터 부트 레코드에 저장되는 항목에 대한 정보를 나타내는 기본 볼륨과 반대 개념.)
- Linux 커널의 LVM(Logical Volume Manager)을 사용하여 생성된 볼륨. LVM 을 사용하면 관리자가 사용자 서비스를 중단하지 않고 필요에 따라 대규모 스토리지 공간을 재분배하고 실제 디스크를 새로 추가하며 오래된 실제 디스크를 제거할 수 있습니다. Acronis Backup & Recovery 11 Agent [\(230](#page-229-0) 페이지 참조) for Linux 는 2.6.x 커널 지원 Linux 또는 Linux 기반 부트 가능한 미디어 [\(228](#page-227-0) 페이지 참조)에서 실행될 때 논리 볼륨에 액세스하고 복구할 수 있습니다.

## <span id="page-222-1"></span>데

#### 데이터 카탈로그

사용자가 필요한 데이터 버전을 쉽게 찾고 복구 대상으로 선택할 수 있습니다. 관리 대상 머신 [\(222](#page-221-0) 페이지 참조)에서는 사용자가 해당 머신에서 액세스할 수 있는 볼트 [\(228](#page-227-2) 페이지 참조)의 데이터를 보고 검색할 수 있습니다. 관리 서버 [\(222](#page-221-1) 페이지 참조)에서 사용 가능한 중앙 집중식 카탈로그에는 해당 스토리지 노드 [\(229](#page-228-3) 페이지 참조)에 저장된 모든 데이터가 포함됩니다.

실제로, 데이터 카탈로그는 카탈로그 파일에 저장됩니다. 모든 볼트는 일반적으로 볼트에 직접 저장되는 자체 카탈로그 파일 세트를 사용합니다. 테이프 스토리지와 같이 이에 해당되지 않는 경우에는 관리 대상 머신 또는 스토리지 노드의 로컬 폴더에 카탈로그 파일이 저장됩니다. 또한 스토리지 노드는 빠른 액세스를 위해 원격 볼트의 카탈로그 파일을 로컬로 저장합니다.

# <span id="page-222-2"></span>동

#### 동적 그룹

관리자가 지정한 사용자 기준에 따라 관리 서버 [\(229](#page-228-2) 페이지 참조)가 자동으로 생성한 머신 [\(222](#page-221-1) 페이지 참조) 그룹. Acronis Backup & Recovery 11 은(는) 다음과 같은 구성원 자격 기준을 제공합니다.

- 운영 체제
- Active Directory 조직 구성 단위
- IP 주소 범위
- txt/csv 파일에 나열되어 있습니다.

<span id="page-222-0"></span>머신은 머신이 그룹 기준에 부합하는 한 동적 그룹에 남아 있습니다. 그러나 관리자는 기준에 부합되더라도 제외를 지정하고 동적 그룹에 특정 머신을 포함하지 않을 수 있습니다.

### 동적 디스크

Windows 2000 부터 Windows 에서 사용 가능한 LDM (Logical Disk Manager)에서 관리하는 하드 디스크. LDM 은 내결함성 향상, 성능 향상 또는 더 큰 볼륨 크기를 위해 저장소 장치에 볼륨을 유연하게 할당하도록 돕습니다.

동적 디스크는 마스터 부트 레코드(MBR) 또는 GUID 파티션 테이블(GPT) 파티션 스타일을 사용할 수 있습니다. MBR 또는 GPT 에 추가로 각 동적 디스크에는 LDM 이 동적 볼륨의 구성을 저장해 놓은 숨겨진 데이터베이스가 있습니다. 각 동적 디스크는 디스크 그룹에 존재하는 모든 동적 볼륨에 대한 모든 정보가 있으므로 저장소 안정성이 높아집니다. 데이터베이스는 MBR 디스크의 최종 1MB 를 차지합니다. GPT 디스크에서 Windows 는 전용 LDM 메타데이터 파티션을 만들고 Microsoft Reserved Partition (MSR) 으로부터 공간을 가져옵니다.

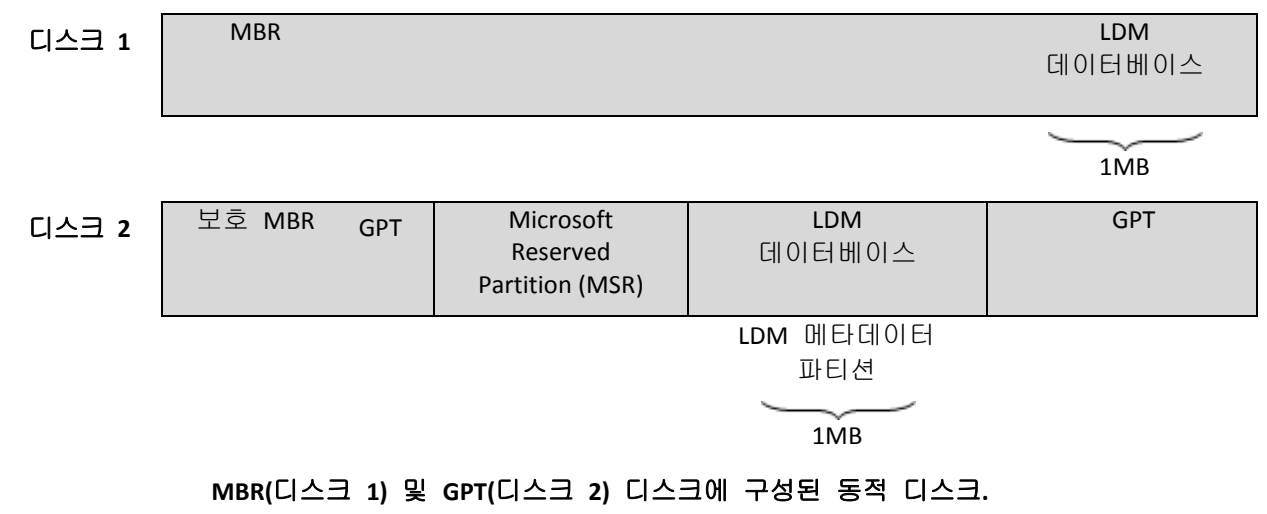

동적 디스크에 대한 자세한 내용은 다음 Microsoft 지식 베이스 문서를 참조하십시오.

Disk Management (Windows XP Professional Resource Kit) <http://technet.microsoft.com/en-us/library/bb457110.aspx>

816307 Best practices for using dynamic disks on Windows Server 2003-based computers <http://support.microsoft.com/kb/816307/ko>

### <span id="page-223-1"></span>동적 볼륨

동적 디스크 [\(223](#page-222-0) 페이지 참조), 더욱 정확하게는, 디스크 그룹 [\(225](#page-224-1) 페이지 참조)에 있는 모든 볼륨. 동적 볼륨은 여러 개의 디스크에 연결되어 있을 수 있습니다. 동적 볼륨은 일반적으로 원하는 목표에 따라 구성되어 있습니다.

- 볼륨 크기 늘리기(스팬 볼륨)
- 액세스 시간 줄이기(스트라이프 볼륨)
- 중복을 사용하여 내결함성 확보(미러링 및 RAID-5 볼륨.)

# <span id="page-223-0"></span>등

#### 등록

관리되는 시스템 [\(222](#page-221-0) 페이지 참조)을 관리 서버 [\(222](#page-221-1) 페이지 참조)에 추가하는 절차.

등록은 시스템에 상주하는 에이전트 [\(230](#page-229-0) 페이지 참조)와 서버 간의 신뢰 관계를 설정합니다. 등록 중에 콘솔은 관리 서버의 클라이언트 인증서를 검색하고 이를 에이전트로 전달합니다. 에이전트는 나중에 연결하려는 클라이언트를 인증하기 위해 이 인증서를 사용합니다. 그러면 네트워크 공격자들이 신뢰받은 당사자(관리 서버) 대신에 가짜 연결을 하려는 시도를 방지할 수 있습니다.

#### <span id="page-224-2"></span>등록된 시스템

관리 서버 [\(222](#page-221-1) 페이지 참조)가 관리하는 시스템 [\(229](#page-228-2) 페이지 참조). 시스템은 한 번에 하나의 관리 서버에만 등록할 수 있습니다. 등록 [\(224](#page-223-0) 페이지 참조) 절차의 결과로 시스템은 등록되게 됩니다.

### <span id="page-224-1"></span>디

#### 디스크 그룹

LDM 데이터베이스에 공통 구성 데이터를 저장하므로 통째로 관리할 수 있는 동적 디스크 [\(223](#page-222-0) 페이지 참조)의 수. 일반적으로 같은 시스템 [\(229](#page-228-2) 페이지 참조) 내에서 만들어진 모든 동적 디스크는 동일 디스크 그룹의 구성원입니다.

LDM 또는 다른 디스크 관리 도구를 사용하여 첫 번째 동적 디스크를 만들자마자 레지스트리 키 HKEY\_LOCAL\_MACHINE\SYSTEM\CurrentControlSet\Services\dmio\Boot Info\Primary Disk Group\Name 에서 디스크 그룹 이름을 볼 수 있습니다.

그 다음으로 만들어졌거나 가져온 디스크는 같은 디스크 그룹에 추가됩니다. 그룹은 하나 이상의 구성원이 존재할 때까지 존재합니다. 마지막 동적 디스크가 연결 해제되거나 기본으로 변환되면 그룹은 연결 해제되지만 이름은 위의 레지스트리 키에 남아 있습니다. 동적 디스크가 만들어지거나 다시 연결되는 경우에는 증분 이름이 있는 디스크 그룹이 만들어집니다.

다른 시스템으로 이동하면 디스크 그룹은 '외부'로 간주되고 기존 디스크 그룹으로 가져오기 전까지는 사용할 수 없습니다. 가져오기는 단일 항목을 형성할 수 있도록 로컬 및 외부 디스크 둘 모두에서 구성 데이터를 업데이트합니다. 외부 그룹은 시스템에 디스크 그룹이 없는 경우 있는 그대로(원래 이름 사용) 가져옵니다.

디스크 그룹에 대한 자세한 내용은 다음 Microsoft 지식 기반 기사를 참조하십시오.

222189 Description of Disk Groups in Windows Disk Management <http://support.microsoft.com/kb/222189/ko-kr>

#### <span id="page-224-0"></span>디스크 백업(이미지)

<span id="page-224-3"></span>디스크의 섹터 기반 사본 또는 패키지된 형식으로 된 볼륨이 들어 있는 백업 [\(226](#page-225-1) 페이지 참조). 일반적으로 데이터가 들어 있는 섹터만이 복사됩니다. Acronis Backup & Recovery 11 은(는) 원시 이미지를사용할 옵션을 제공합니다. 즉, 모든 디스크 섹터를 복사하므로 지원되지 않는 파일 시스템의 이미징이 가능합니다.

# 로

#### 로컬 백업 계획

직접 관리 [\(233](#page-232-0) 페이지 참조)를 사용하여 관리되는 시스템 [\(222](#page-221-0) 페이지 참조)에 만든 백업 계획 [\(226](#page-225-0) 페이지 참조)

#### <span id="page-225-2"></span>로컬 작업

직접 관리 [\(231](#page-230-1) 페이지 참조)를 사용하여 관리 대상 머신 [\(222](#page-221-0) 페이지 참조)에서 생성된 테스크 [\(233](#page-232-0) 페이지 참조).

# 목

#### 목록화

백업 [\(226](#page-225-1) 페이지 참조)을 목록화하면 백업 내용이 데이터 카탈로그 [\(223](#page-222-1) 페이지 참조)에 추가됩니다. 백업은 생성 즉시 에이전트 [\(230](#page-229-0) 페이지 참조)가 자동으로 분류합니다. 사용자는 자동 목록화를 끄고 적합한 시점에 수동으로 시작할 수 있습니다. 이 경우 스토리지 노드 [\(229](#page-228-3) 페이지 참조)에 저장되는 백업은 노드를 기준으로 분류됩니다.

# 미

#### 미디어 제작기

부트 가능한 미디어 [\(228](#page-227-0) 페이지 참조)를 만들기 위한 전용 도구

#### <span id="page-225-1"></span>백

#### 백업

백업은 단일 백업 작업 [\(227](#page-226-2) 페이지 참조)의 결과입니다. 실제로는 특정 날짜 및 시간부터 백업된 데이터의 사본을 포함하는 파일 또는 테이프 레코드입니다. Acronis Backup & Recovery 11 이(가) 만든 백업 파일은 TIB 확장자를 가집니다. 백업 내보내기 [\(222](#page-221-2) 페이지 참조) 또는 통합 [\(234](#page-233-0) 페이지 참조)의 결과인 TIB 파일을 백업이라고도 합니다.

#### <span id="page-225-0"></span>백업 계획(계획)

지정된 데이터를 지정된 머신에서 보호하는 방법을 지정하는 규칙 세트입니다. 백업 계획은 다음을 지정합니다.

- 백업할 대상 데이터
- 백업 아카이브 [\(227](#page-226-0) 페이지 참조) 이름 및 위치
- 백업 구성표 [\(227](#page-226-3) 페이지 참조). 백업 스케줄과 보관 규칙 (227 페이지 참조)[선택 사항]이 포함됩니다.
- [선택 사항] 백업과 관련하여 수행할 추가 작업(복제 [\(228](#page-227-3) 페이지 참조), 유효성 검사 [\(230](#page-229-1) 페이지 참조), 가상 머신으로 변환)
- 백업 옵션 [\(227](#page-226-4) 페이지 참조).

예를 들어, 백업 계획에는 다음 정보를 포함할 수 있습니다.

- 백업 볼륨 C: **(**이는 계획이 보호하는 데이터입니다**)**
- 아카이브의 이름을 MySystemVolume 으로 지정하고 이를 \\server\backups\**(**백업 아카이브 이름 및 위치**)**에 배치합니다.
- 매달 마지막 날 오전 10:00 에 전체 백업을 수행하고, 매주 일요일 오후 10:00 에 증분 백업을 수행합니다. 3 개월 이상된 백업을 삭제합니다**(**이는 백업 구성표입니다**).**
- 마지막 백업을 만든 후에 즉시 유효성을 검사합니다**(**이는 유효성 검사 규칙입니다**).**
- 아카이브를 비밀번호로 보호합니다**(**이는 옵션입니다**)**.

실제로 백업 계획은 관리 대상 머신 [\(231](#page-230-1) 페이지 참조)에서 실행하도록 구성된 테스크 [\(222](#page-221-0) 페이지 참조)의 번들입니다.

백업 계획은 머신에서 직접 만들거나 다른 머신에서 가져오거나(로컬 계획) 또는 관리 서버에서 머신으로 전파(중앙 집중식 계획 [\(232](#page-231-2) 페이지 참조))할 수 있습니다.

#### <span id="page-226-1"></span>백업 구성표

백업 스케줄을 포함하고 [선택적으로] 보존 규칙 및 정리 [\(231](#page-230-0) 페이지 참조) 스케줄을 포함하는 백업 계획 [\(226](#page-225-0) 페이지 참조)의 일부. 예를 들어, 매달 마지막 날 오전 10:00 에 전체 백업 [\(231](#page-230-2) 페이지 참조)을 수행하고 매주 일요일 오후 10:00 에 증분 백업 [\(233](#page-232-2) 페이지 참조)을 수행합니다. 3 개월이 지난 백업을 삭제합니다. 백업 작업이 완료될 때마다 이러한 백업이 있는지 확인합니다.

Acronis Backup & Recovery 11 은 사용자 정의 백업 구성표를 만들거나 데이터를 한 번 백업하기 위해 GFS 및 하노이타워와 같은 잘 알려진 최적화된 백업 구성표를 사용할 수 있는 기능을 제공합니다.

#### <span id="page-226-0"></span>백업 아카이브 (아카이브)

백업 계획 [\(226](#page-225-1) 페이지 참조)에 의해 생성 및 관리되는 백업 [\(226](#page-225-0) 페이지 참조) 세트. 아카이브에는 여러 개의 전체 백업 [\(231](#page-230-2) 페이지 참조)과 증분 [\(233](#page-232-2) 페이지 참조) 및 차등 백업 [\(233](#page-232-3) 페이지 참조)이 포함될 수 있습니다. 동일 아카이브에 속하는 백업은 항상 같은 위치에 저장됩니다. 백업 계획에 백업 복제 [\(228](#page-227-3) 페이지 참조) 또는 여러 위치로 백업 이동이 포함되는 경우에는 각 위치의 백업이 개별 아카이브를 구성합니다.

#### <span id="page-226-4"></span>백업 옵션

사전/사후 백업 명령, 백업 스트림에 할당된 최대 네트워크 대역폭 또는 데이터 압축 수준 등과 같이 백업 작업 [\(227](#page-226-2) 페이지 참조)의 구성 매개변수. 백업 옵션은 백업 계획 [\(226](#page-225-0) 페이지 참조)의 일부입니다.

#### <span id="page-226-2"></span>백업 작업

<span id="page-226-3"></span>데이터를 지정된 날짜 및 시간으로 복구 또는 복귀시킬 목적으로 시스템의 [\(229](#page-228-2) 페이지 참조) 하드 디스크에 있는 데이터의 사본을 만드는 작업.

# 보

#### 보관 규칙

백업 계획 [\(226](#page-225-0) 페이지 참조)에서 생성된 백업 [\(226](#page-225-1) 페이지 참조)을 삭제 또는 이동하는 방법과 해당 시점을 지정하는 계획의 일부.

# <span id="page-227-1"></span>복

#### 복구 지점

백업된 데이터를 되돌릴 수 있는 날짜 및 시간.

#### <span id="page-227-3"></span>복제

다른 위치에 백업 [\(226](#page-225-1) 페이지 참조) 복사. 백업은 기본적으로 생성 직후에 복사됩니다. 사용자는 복제 비활성 시간을 설정하여 백업 복사를 연기할 수 있습니다.

이 기능은 Acronis Backup & Recovery 10 의 이중 대상 백업 기능을 대체하여 강화된 기능입니다.

### <span id="page-227-2"></span>볼

#### 볼트(Vault)

백업 아카이브 [\(227](#page-226-0) 페이지 참조)를 저장하기 위한 장소. 볼트는 로컬이나 네트워크 연결된 드라이브 또는 외장 USB 드라이브 등과 같은 분리 가능한 미디어에 구성할 수 있습니다. 볼트 크기와 볼트의 백업 개수를 제한하는 설정은 없습니다. 정리 [\(231](#page-230-0) 페이지 참조)를 사용하여 각 아카이브의 크기를 제한할 수는 있지만 볼트에 저장된 아카이브의 전체 크기는 저장소 크기로만 제한됩니다.

# <span id="page-227-0"></span>부

#### 부트 가능한 미디어

부트 가능한 에이전트 [\(229](#page-228-2) 페이지 참조) 또는 Acronis Plug-in for WinPE [\(229](#page-228-1) 페이지 참조)와 함께 WinPE(Windows Preinstallation Environment) [\(220](#page-219-0) 페이지 참조)를 포함하는 실제 미디어(CD, DVD, USB 플래시 드라이브 또는 머신 [\(219](#page-218-2) 페이지 참조)이 부트 장치로 지원하는 기타 미디어). Acronis PXE Server 또는 WDS(Windows Deployment Service)에서 네트워크 부트를 사용하여 위의 환경으로 머신을 부팅할 수도 있습니다. 업로드된 부트 가능한 컴퍼넌트가 있는 이러한 서버 또한 부트 가능한 미디어의 한 유형으로 간주할 수 있습니다.

부트 가능한 미디어는 대부분 다음 작업에 사용됩니다.

- 시작할 수 없는 운영 체제를 복구
- 손상된 시스템에서 살아 남은 데이터에 액세스하고 백업
- 운영 체제를 베어 메탈에 배포
- 베어 메탈에 기본 또는 동적 볼륨 [\(224](#page-223-1) 페이지 참조) 만들기
- 지원되지 않는 파일 시스템이 있는 디스크를 섹터별로 백업

 실행 중인 응용 프로그램에 의해 계속 잠겨 있거나 다른 이유에 의한 엑세스 제한으로 백업할 수 없는 데이터를 오프라인으로 백업.

#### <span id="page-228-1"></span>부트 가능한 에이전트

Acronis Backup & Recovery 11 Agent [\(230](#page-229-0) 페이지 참조)의 대부분의 기능을 포함하는 부트 가능한 구조 유틸리티. 부트 가능한 에이전트는 Linux 커널을 기반으로 합니다. 부트 가능한 미디어 [\(228](#page-227-0) 페이지 참조) 또는 Acronis PXE Server 를 사용하여 시스템 [\(229](#page-228-2) 페이지 참조)을 부트 가능한 에이전트로 부팅할 수 있습니다. 작업은 GUI 를 통해 로컬로 또는 콘솔 [\(233](#page-232-1) 페이지 참조)을 통해 원격으로 구성 및 제어할 수 있습니다.

### <span id="page-228-3"></span>스

#### 스토리지 노드(Acronis Backup & Recovery 11 Storage Node)

기업 데이터 보호에 필요한 다양한 리소스의 사용을 최적화할 수 있는 서버입니다. 이 목표는 관리되는 볼트 [\(221](#page-220-1) 페이지 참조)를 구성하여 달성할 수 있습니다. 스토리지 노드를 사용하면 관리자는 다음을 수행할 수 있습니다.

- 관리 대상 볼트에 저장된 데이터의 단일 중앙 집중식 카탈로그 [\(223](#page-222-1) 페이지 참조) 사용
- 정리 [\(222](#page-221-0) 페이지 참조), 유효성 검사 [\(231](#page-230-0) 페이지 참조) 및 에이전트 [\(230](#page-229-1) 페이지 참조)가 수행할 수 있는 다른 백업 아카이브 [\(227](#page-226-0) 페이지 참조) 작업을 수행하여 관리 대상 머신 [\(230](#page-229-0) 페이지 참조)에서 불필요한 CPU 부하 제거
- 중복 제거 [\(227](#page-226-0) 페이지 참조)를 사용하여 백업 트래픽과 아카이브 [\(232](#page-231-1) 페이지 참조)가 사용하는 스토리지 공간을 대폭 줄입니다.
- 스토리지 미디어를 도난당했거나 악인이 액세스하는 경우에도 암호화된 볼트 [\(229](#page-228-4) 페이지 참조)를 사용하여 백업 아카이브에 대한 액세스를 방지합니다.

# <span id="page-228-2"></span>시

#### 시스템

실제 또는 가상 컴퓨터는 운영 체제 설치에 의해 고유하게 식별됩니다. 여러 개의 운영 체제가 있는 시스템(다중 부트 시스템)은 여러 개의 시스템으로 간주됩니다.

# <span id="page-228-0"></span>아

#### 아카이브

백업 아카이브 [\(227](#page-226-0) 페이지 참조)를 참조하십시오.

### <span id="page-228-4"></span>암

#### 암호화된 볼트

관리되는 볼트 [\(221](#page-220-1) 페이지 참조)에 작성된 모든 내용은 암호화되고 여기에서 읽는 모든 내용은 노드에 저장된 볼트 특정 암호화 키를 사용하여 저장소 노드 [\(229](#page-228-3) 페이지 참조)에 의해 투명하게 암호 해독됩니다. 저장소 미디어를 도난당했거나 인증되지 않은 사용자가 무단 액세스하는 경우에, 저장소 노드에 액세스하지 않고는 위반자가 볼트

내용을 해독할 수 없습니다. 암호화된 아카이브 [\(230](#page-229-2) 페이지 참조)는 에이전트 [\(230](#page-229-0) 페이지 참조)가 수행하는 암호화를 통해 암호화됩니다.

#### <span id="page-229-2"></span>암호화된 아카이브

AES(Advanced Encryption Standard)에 따라 암호화된 백업 아카이브 [\(227](#page-226-0) 페이지 참조). 암호화 옵션 및 아카이브의 암호가 백업 옵션 [\(227](#page-226-4) 페이지 참조)에 설정된 경우에는 아카이브에 속하는 각 백업은 백업을 목적지에 저장하기 전에 에이전트 [\(230](#page-229-0) 페이지 참조)에 의해 암호화됩니다.

### <span id="page-229-0"></span>에

#### 에이전트(Acronis Backup & Recovery 11 Agent)

데이터 백업 및 복구를 수행하고 시스템 [\(229](#page-228-2) 페이지 참조)에서 작업 관리 및 하드 디스크 관련 작업 등 기타 관리 작업을 가능하게 하는 응용 프로그램입니다.

백업할 수 있는 데이터 유형은 에이전트 유형에 따라 다릅니다. Acronis Backup & Recovery 11 에는 디스크와 파일을 백업하기 위한 에이전트와 가상화 서버에 상주하는 가상 시스템을 백업하기 위한 에이전트가 포함됩니다.

## <span id="page-229-1"></span>유

#### 유효성 검사

백업 [\(226](#page-225-1) 페이지 참조)으로부터 데이터 복구 가능성을 확인하는 작업.

파일 백업 유효성 검사는 백업에 있는 모든 파일을 더미 목적지로 복구하는 작업과 유사합니다. 디스크 백업의 유효성 검사는 백업에 저장된 모든 데이터 블록의 체크섬을 계산합니다. 두 절차 모두 리소스 집약적입니다.

유효성 검사에서 성공하면 복구 가능성이 높다는 것을 의미하지만 복구 과정에 영향을 미치는 모든 요소를 확인하지는 않습니다. 운영 체제를 백업하는 경우에는 부트 가능한 미디어 아래에서 예비 하드 드라이브로의 테스트 복구만이 향후의 성공적인 복구를 보장할 수 있습니다.

### 이

#### 이미지

디스크 백업 [\(225](#page-224-0) 페이지 참조)과 같습니다.

## 인

#### 인덱스 생성

중복 제거 볼트 [\(231](#page-230-3) 페이지 참조)에 백업 [\(229](#page-228-3) 페이지 참조)이 저장된 후 스토리지 노드 [\(226](#page-225-1) 페이지 참조)가 수행하는 작업 [\(232](#page-231-3) 페이지 참조).

스토리지 노드는 인덱스 생성 중 다음 작업을 수행합니다.

- 백업의 데이터 블록을 볼트 내 특수 파일로 이동합니다. 이 파일을 중복 제거 데이터 저장소라고 합니다.
- 백업에서, 이동된 블록을 지문("해시")으로 바꿉니다.
- 중복 제거된 데이터를 "어셈블"하는 데 필요한 해시와 링크를 중복 제거 데이터베이스에 저장합니다.

인덱스 생성은 백업 작업 [\(230](#page-229-0) 페이지 참조) 중에 에이전트 [\(227](#page-226-2) 페이지 참조)가 수행하는 "소스에서 중복 제거"와 반대로 "대상에서 중복 제거"로 생각하면 됩니다. 사용자는 인덱스 생성을 일시 중지하고 다시 시작할 수 있습니다.

### <span id="page-230-3"></span>작

#### 작업

특정 사용자 목표를 달성하기 위해 Acronis Backup & Recovery 11 이(가) 수행하는 작업. 예: 백업, 복구, 백업 내보내기, 볼트 목록화. 작업은 사용자가 또는 소프트웨어로 시작할 수 있습니다. 테스크 [\(231](#page-230-1) 페이지 참조)를 실행하면 항상 하나 이상의 작업이 실행됩니다.

#### <span id="page-230-1"></span>작업

Acronis Backup & Recovery 11 이(가) 특정 시간 또는 이벤트에서 수행하는 작업 세트. 작업은 사람이 읽을 수 없는 서비스 파일에 설명됩니다. 시간 또는 이벤트(스케줄)는 보호된 레지스트리 키(Windows) 또는 파일 시스템(Linux)에 저장됩니다.

# 재

#### 재해 복구 계획(DRP)

백업된 데이터 항목의 목록과 해당 항목을 백업에서 복구하는 방법에 대한 지침을 포함하는 이메일 메시지.

해당 백업 옵션 [\(227](#page-226-4) 페이지 참조)이 활성화되면 백업 계획으로 수행된 백업이 처음 성공한 후 또한 데이터 항목 목록 또는 DRP 매개변수를 변경한 후에도 지정된 이메일 주소로 DRP 가 전송됩니다.

# <span id="page-230-2"></span>전

#### 전체 백업

백업에 선택된 모든 데이터를 포함하는 자급식의 백업 [\(226](#page-225-1) 페이지 참조). 데이터를 전체 백업에서 복구하기 위해서 다른 백업에 액세스할 필요가 없습니다.

# <span id="page-230-0"></span>정

#### 정리

오래된 백업을 제거하거나 아카이브가 원하는 크기를 초과하지 못하도록 백업 아카이브 [\(226](#page-225-1) 페이지 참조)에서 백업 [\(227](#page-226-0) 페이지 참조)을 삭제하거나 다른 위치로 이동.

정리는 보관 규칙 [\(227](#page-226-3) 페이지 참조)을아카이브에 적용하는 작업입니다. 보관 규칙은 아카이브를 생성하는 백업 계획 [\(226](#page-225-0) 페이지 참조)으로 설정됩니다. 보관 규칙 위반 여부에 따라 정리 후 백업이 삭제 또는 이동될 수도 있고 그렇지 않을 수도 있습니다.

# <span id="page-231-1"></span>중

#### 중복 제거

동일 정보가 중복된 경우 한 번만 저장하는 방법.

Acronis Backup & Recovery 11 은(는) 저장소 노드 [\(229](#page-228-3) 페이지 참조)에 저장된 백업 아카이브 [\(227](#page-226-0) 페이지 참조)에 중복 제거 기술을 적용할 수 있습니다. 그러면 아카이브가 사용하는 저장소 공간, 백업 트래픽 및 백업 중 네트워크 사용량을 최소화할 수 있습니다.

#### <span id="page-231-3"></span>중복 제거 볼트

<span id="page-231-4"></span>중복 제거 [\(232](#page-231-1) 페이지 참조)가 활성화된 관리되는 볼트 [\(221](#page-220-1) 페이지 참조).

#### 중앙 집중식 관리

Acronis Backup & Recovery 11 Management Server [\(222](#page-221-1) 페이지 참조)로 알려진 중앙 관리 장치를 통한 Acronis Backup & Recovery 11 인프라 관리. 중앙 집중식 관리 작업에는 다음이 포함됩니다.

- 등록된 머신 [\(232](#page-231-2) 페이지 참조)과 머신 그룹에 대한 중앙 집중식 백업 계획 [\(225](#page-224-2) 페이지 참조) 생성
- 머신 [\(221](#page-220-2) 페이지 참조)의 정적 [\(223](#page-222-2) 페이지 참조) 및 동적 그룹 [\(229](#page-228-2) 페이지 참조) 만들기 및 관리
- 머신에 있는 작업 [\(231](#page-230-1) 페이지 참조) 관리
- 아카이브를 저장하기 위한 중앙 집중식 볼트 [\(232](#page-231-0) 페이지 참조) 만들기 및 관리
- 스토리지 노드 [\(229](#page-228-3) 페이지 참조) 관리
- Acronis Backup & Recovery 11 컴퍼넌트의 작업 모니터링, 보고서 생성, 중앙 집중식 로그 보기 등.

#### <span id="page-231-2"></span>중앙 집중식 백업 계획

관리 서버 [\(226](#page-225-0) 페이지 참조)에서 관리 대상 머신 [\(222](#page-221-0) 페이지 참조)으로 배포되는 백업 계획 [\(222](#page-221-1) 페이지 참조). 이러한 계획은 관리 서버에서 원래 백업 계획을 편집하는 방법으로만 수정할 수 있습니다.

#### <span id="page-231-0"></span>중앙 집중식 볼트

관리 서버 [\(222](#page-221-1) 페이지 참조) 관리자가 백업 아카이브 [\(227](#page-226-0) 페이지 참조)의 스토리지로 사용하기 위해 할당한 네트워크 연결된 위치. 중앙 집중식 볼트는 스토리지 노드 [\(229](#page-228-3) 페이지 참조)로 관리하거나 관리받지 않을 수 있습니다. 중앙 집중식 볼트에 저장된 아카이브의 총 개수 및 크기는 스토리지 크기로만 제한되어 있습니다.

관리 서버 관리자가 중앙 집중식 볼트를 만들면 볼트과 볼트의 경로가 서버에 모든 등록된 머신 [\(225](#page-224-2) 페이지 참조)에 배포됩니다. 볼트의 바로 가기는 볼트 목록에 있는 머신에 나타납니다. 로컬 계획을 포함하여 머신에 있는 모든 백업 계획 [\(226](#page-225-0) 페이지 참조)은 중앙 집중식 볼트를 사용할 수 있습니다.

관리 서버에 등록되지 않은 머신에서는 중앙 집중식 볼트에 백업할 수 있는 권한이 있는 사용자가 볼트의 전체 경로를 지정하여 이를 수행할 수 있습니다. 볼트가 관리되는 경우에는 사용자의 아카이브는 스토리지 노드뿐만 아니라 볼트에 저장된 다른 아카이브에 의해 관리됩니다.

#### <span id="page-232-4"></span>중앙 집중식 작업

관리 서버 [\(231](#page-230-1) 페이지 참조)에서 머신 [\(222](#page-221-1) 페이지 참조)으로 전파되는 테스크. 이러한 테스크는 관리 서버에서 원래 테스크 또는 중앙 집중식 백업 계획 [\(232](#page-231-2) 페이지 참조)을 편집하는 방법으로만 수정할 수 있습니다.

# <span id="page-232-2"></span>증

#### 증분 백업

최근 백업 이후 데이터 변경 사항을 저장하는 백업 [\(226](#page-225-1) 페이지 참조). 증분 백업으로부터 데이터를 복원하려면 동일 아카이브 [\(227](#page-226-0) 페이지 참조)에서 다른 백업에 액세스해야 합니다.

### <span id="page-232-0"></span>직

#### 직접 관리

직접 콘솔 [\(222](#page-221-0) 페이지 참조)-에이전트 [\(233](#page-232-1) 페이지 참조) 연결을 사용하여 관리 대상 머신 [\(230](#page-229-0) 페이지 참조)에서 수행되는 작업(작업이 관리 서버 [\(232](#page-231-4) 페이지 참조)에서 구성되고 서버가 해당 작업을 관리 대상 머신으로 전파하는 중앙 집중식 관리 [\(222](#page-221-1) 페이지 참조)와 반대).

직접 관리 작업에는 다음이 포함됩니다.

- 로컬 백업 계획 [\(225](#page-224-3) 페이지 참조) 만들기 및 관리
- 복구 테스크와 같은 로컬 테스크 [\(226](#page-225-2) 페이지 참조) 생성 및 관리
- 여기에 저장된 개인용 볼트 [\(221](#page-220-0) 페이지 참조) 및 아카이브 만들기 및 관리
- 머신에 있는 중앙 집중식 작업 [\(233](#page-232-4) 페이지 참조)의 상태, 진행 상황 및 속성 보기
- 에이전트의 작업 로그 보기 및 관리
- 디스크 복제, 볼륨 만들기, 볼륨 전환 등과 같은 디스크 관리 작업.

부트 가능한 미디어 [\(228](#page-227-0) 페이지 참조)를 사용할 때 일종의 직접 관리가 수행됩니다.

# <span id="page-232-3"></span>차

#### 차등 백업

<span id="page-232-1"></span>차등 백업은 최신 전체 백업 [\(231](#page-230-2) 페이지 참조) 이후 데이터 변경 사항을 저장합니다. 차등 백업에서 데이터를 복구하기 위해서는 해당하는 전체 백업에 액세스해야 합니다.

콘

#### 콘솔(Acronis Backup & Recovery 11 Management Console)

Acronis Agent [\(230](#page-229-0) 페이지 참조) 및 Acronis Backup & Recovery 11 Management Server [\(222](#page-221-1) 페이지 참조)에 원격 또는 로컬로 액세스하기 위한 도구.

관리자는 관리 서버에 콘솔을 연결하여 중앙 집중식 백업 계획 [\(232](#page-231-2) 페이지 참조)을 설정하고 다른 관리 서버 기능에 액세스하여 중앙 집중식 관리 [\(232](#page-231-4) 페이지 참조)를 수행합니다. 콘솔과 에이전트의 직접 연결을 사용하여 관리자는 직접 관리 [\(233](#page-232-0) 페이지 참조)를 수행합니다.

# <span id="page-233-0"></span>통

#### 통합

같은 아카이브 [\(227](#page-226-0) 페이지 참조)에 속하는 둘 이상의 연속 백업 [\(226](#page-225-1) 페이지 참조)을 단일 백업으로 결합.

백업을 수동으로 삭제하거나 정리 [\(231](#page-230-0) 페이지 참조) 중에 통합이 필요할 수도 있습니다. 예를 들어, 보존 규칙은 만료된 전체 백업 [\(231](#page-230-2) 페이지 참조)은 삭제해야 하지만 다음 증분 [\(233](#page-232-2) 페이지 참조) 백업은 보존해야 합니다. 백업은 증분 백업 날짜로 지정될 단일 전체 백업으로 결합됩니다. 통합에는 시간과 시스템 리소스가 많이 소요되므로 보존 규칙은 종속성이 있는 백업은 삭제하지 않는 옵션을 제공합니다. 이 예에서는 전체 백업은 증분 백업이 더 이상 쓸모없어질 때까지 보존됩니다. 그런 다음 두 백업 모두가 삭제됩니다.

# 하

#### 하노이타워

백업 아카이브 [\(227](#page-226-1) 페이지 참조) 크기와 아카이브에서 사용 가능한 복구 지점 [\(227](#page-226-0) 페이지 참조)의 개수 간의 최적 균형을 유지하는 것이 목표인 자주 사용되는 백업 구성표 [\(228](#page-227-1) 페이지 참조). 3 가지 수준의 복구 방법(매일, 매주, 매월)만 지원하는 GFS [\(220](#page-219-1) 페이지 참조) 구성표와 달리, 하노이타워 구성표는 백업 기간이 증가할 때마다 복구 지점 간의 간격을 지속적으로 축소합니다. 이를 통해 백업 저장소를 매우 효율적으로 사용할 수 있습니다.

자세한 내용은 "하노이타워 백업 구성표 [\(44](#page-43-0) 페이지 참조)"를 참조하십시오.